# Elliott

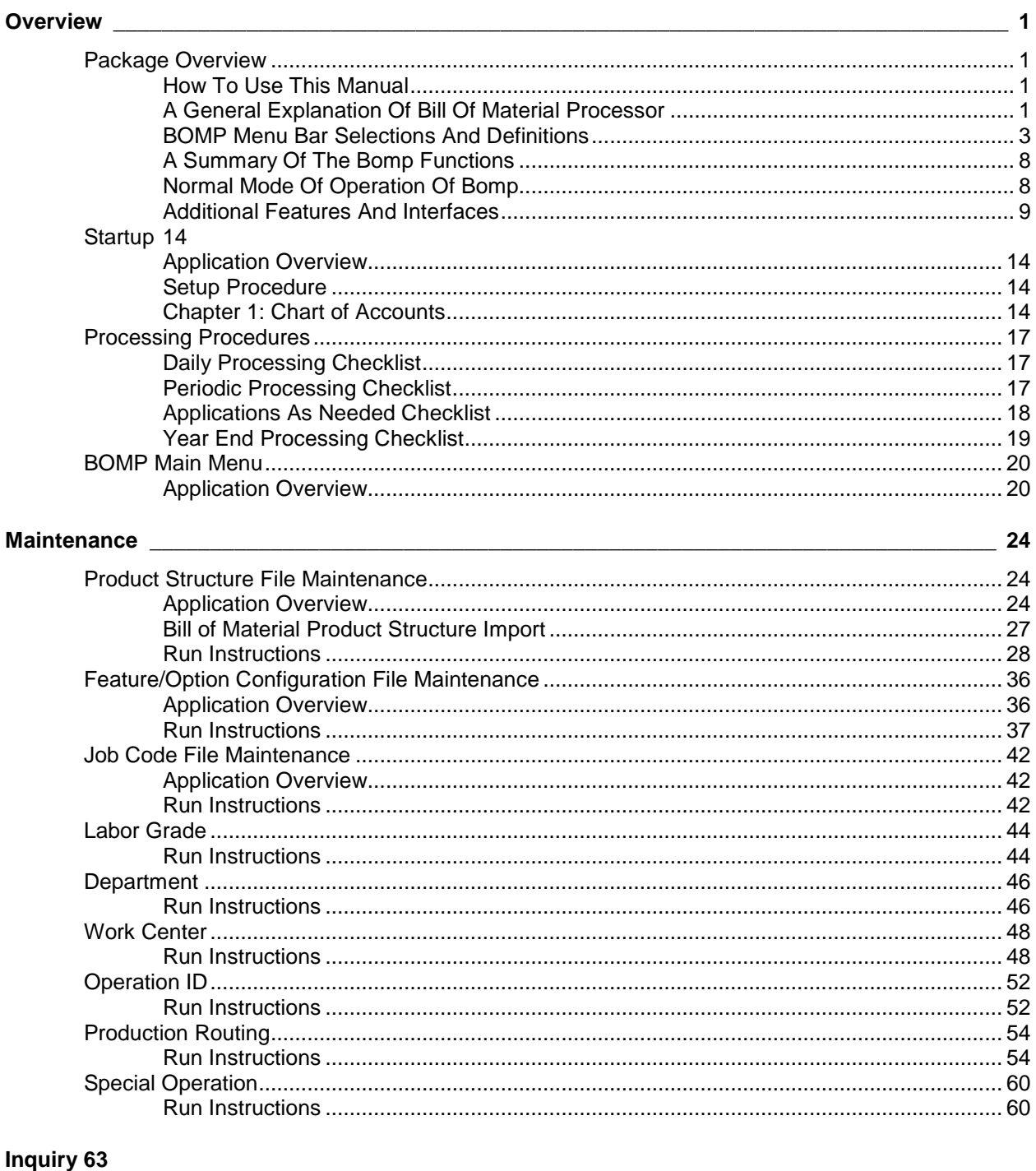

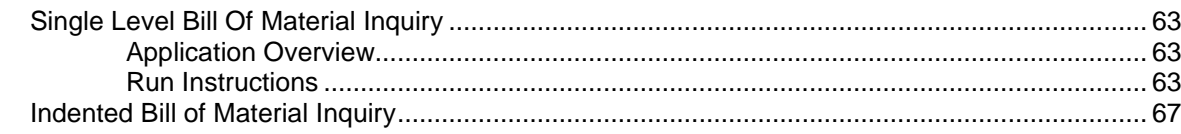

# **Flliott**

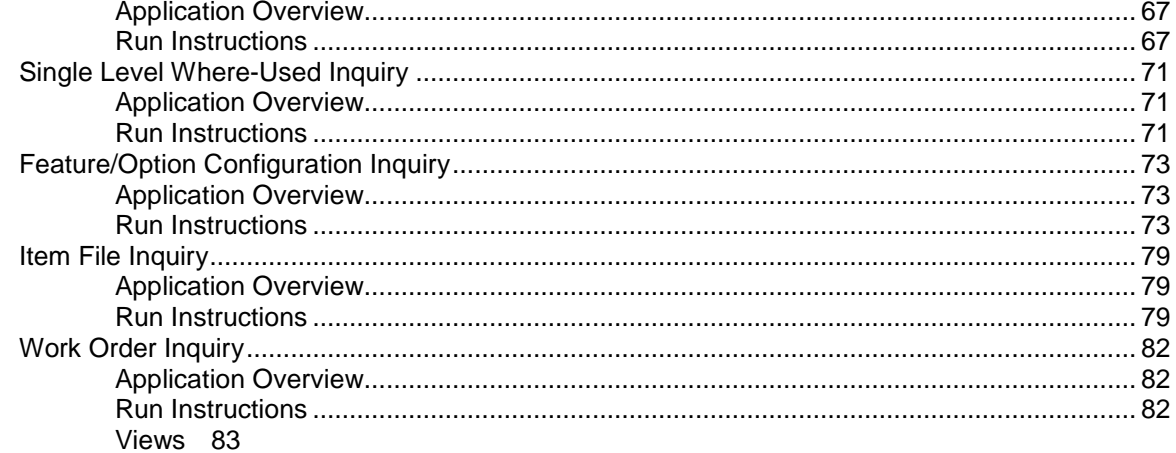

#### **Processing** 87

# Elliott

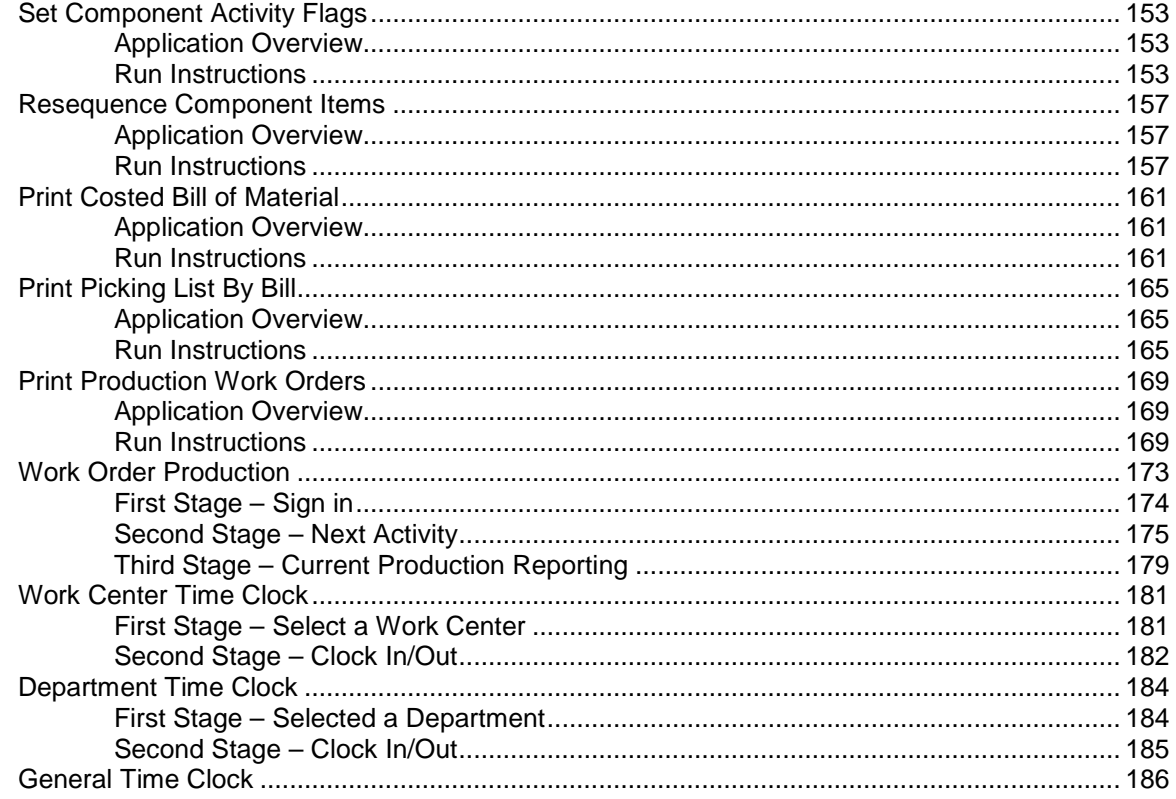

## 

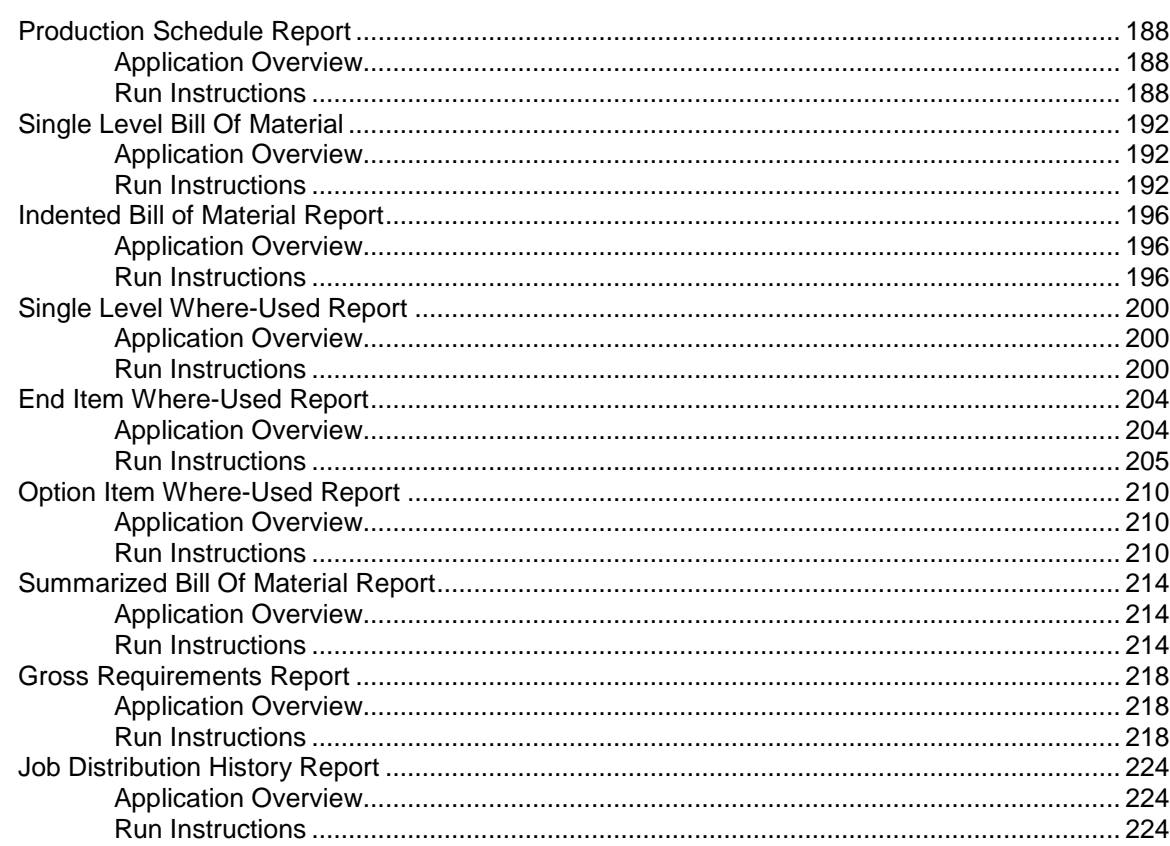

# Elliott

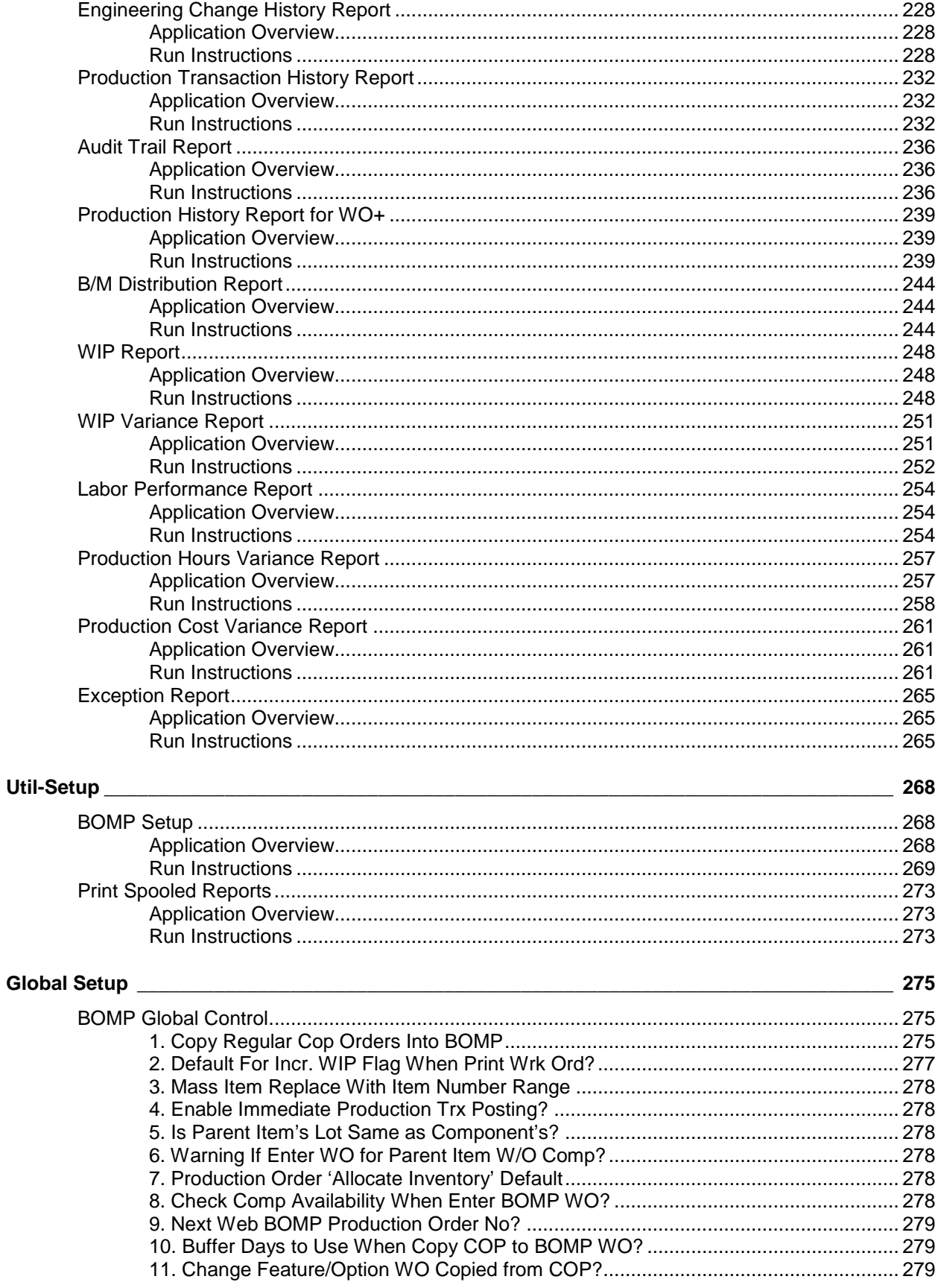

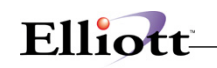

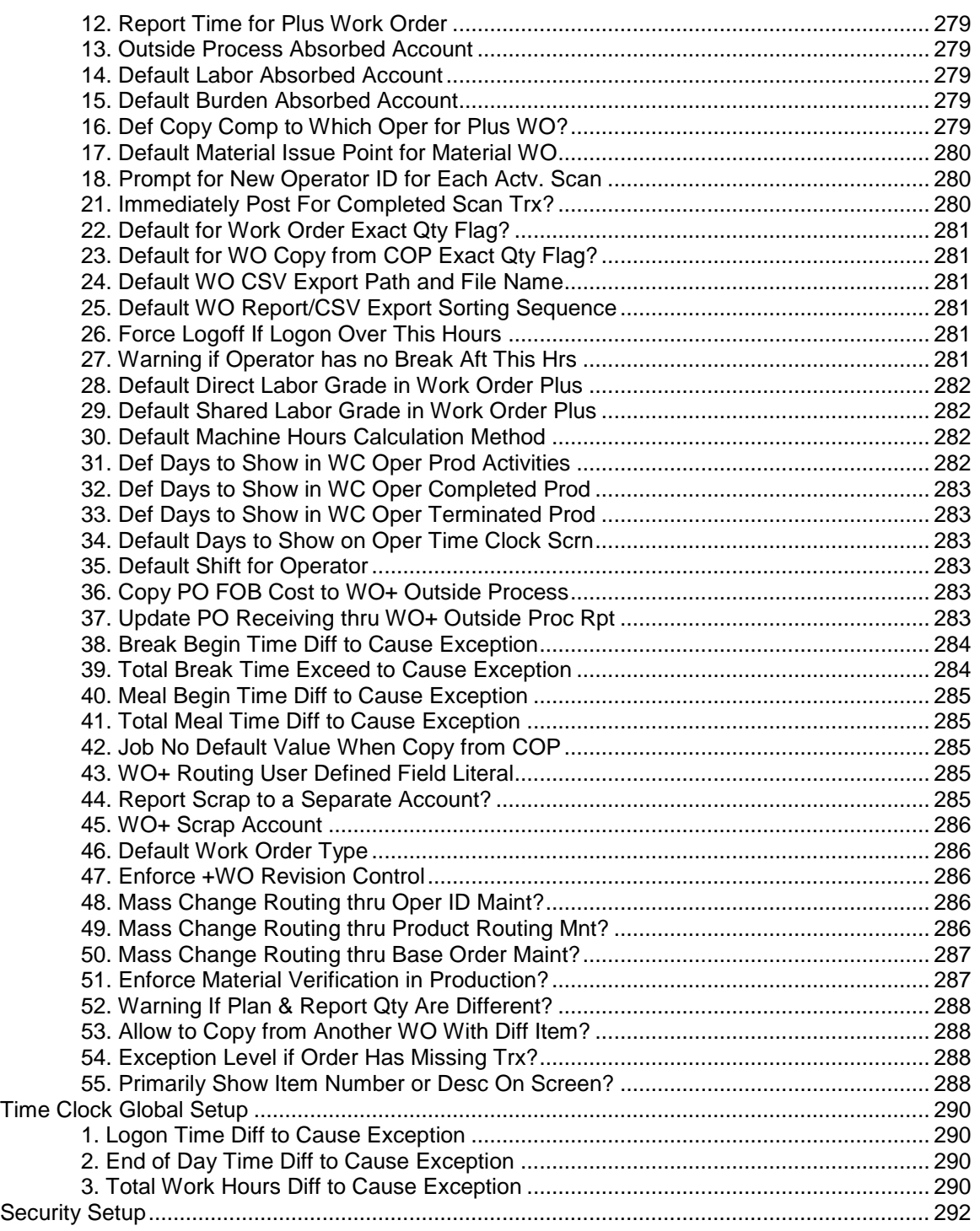

<u> 1980 - Johann Barbara, martxa amerikan p</u>

**This Page Intentionally Blank**

# $Elliot$

# <span id="page-6-0"></span>**Overview**

# <span id="page-6-1"></span>*Package Overview*

## <span id="page-6-2"></span>**How To Use This Manual**

When most people receive a new product, they want to use it right away. Unfortunately, this is not quite possible when dealing with computer hardware and software. This manual is intended to serve as a reference guide in describing the functionality and the application of the **Bill Of Material Processor** package.

The first few sections of this manual are intended to introduce you to the **Bill Of Material Processor (BOMP)** system so you can get started quickly. The latter sections are for reference when you have specific questions about each of the **Bill Of Material Processor** applications. These applications are described later in this section under **BOMP Menu Bar Selections and Definitions**.

We suggest you first read the **System Manager** manual. The **Package Overview** section of this manual gives an overview of the **Bill Of Material Processor** package. The **General Operator Instructions** in the **System Manager** manual explain how to enter and edit data and the use of special keys on the keyboard. The **Startup** section gives step-by-step instructions on how to load the programs, create the data files, and enter the initial data. The **Processing Procedures** section gives direction in daily, period, and year ending procedures.

Scan each of the **BOMP** sections to understand how each of the **BOMP** applications work. A very basic description of each of these applications is also contained under the heading **BOMP Menu Bar Selections and Definitions** that is part of this **Package Overview**. Sample screens and reports are included under each of the appropriate **BOMP** applications. These are a guide to show you the type of screens and reports that may be obtained from the system.

## <span id="page-6-3"></span>**A General Explanation Of Bill Of Material Processor**

**Bill Of Material Processor (BOMP)** is the key application package to the pure manufacturing function of the **Elliott** manufacturing system. **BOMP** has been greatly enhanced to replace the functions in **Elliott's** manufacturing system, **Shop Floor Control (SFC)**, **Material Requirements Planning (MRP)**, **Master Scheduling (M/S)**, and **Standard Product Costing (SPC)**.

The only prerequisite package for **BOMP** is **Inventory Management (I/M)**.

Here is a brief statement on the scope and basic functions of **BOMP**:

The cleanest way to view the manufacturing industry is probably by using Oliver Wight's breakdown **(Production and Inventory Management in the Computer Age** - CBI Publishing Co.), namely as four subsets of manufacturing companies:

- 1) **One-Piece Product** make to order
- 2) **One-Piece Product** make to stock
- 3) **Assembled Product** make to order
- 4) **Assembled Product** make to stock

After each subset is understood, realize that the majority of manufacturing firms are a mix of the above. All manufacturers have bills of material (product structures) to define what materials (components) are required in what quantities to manufacture end-items (finished goods). There are no exceptions.

A job shop with a one-piece product (e.g., a forging shop that hammers out rough tractor treads, rough camshafts, etc.) may not have a real need for the capability to constantly access a computerized bill of material. However, even here if better controls are desired for costing (via standard costing) or time-phased material requirements (via **MRP**), the bills must be maintained on the computer. **BOMP** creates and maintains bills of material on-line. Bills of material are stored in the Product Structure File. This allows each user to access the same bill as any other user because the bills are all centrally located; i.e., engineering is making changes to the same bill as manufacturing is building to, purchasing is buying from, and cost accounting is costing from.

The **BOMP** Product Structure File is very complex and it is the key hub to your operation. It is important that the Product Structure File be as accurate as possible before implementing any of the manufacturing functions.

Each Product Structure record shows a relationship between two items. One item is called the parent item and the other the component item. A parent is an assembly (finished good), sub-assembly or any other name for a created/fabricated/produced/manufactured product. A parent item is always made up of one or more (usually more) component items, or parts. Your basic components are raw materials and/or purchased parts. To most manufacturing firms, components are those materials that their manufacturing process starts with; to a generator job shop, an engine is a component; to an engine manufacturer, a rough piston casting is a component; to a foundry, steel bar stock is a component, etc.

Besides indicating the parent-component relationship, **BOMP** maintains other data in the Product Structure File, of which some key fields are: Quantity-Per, i.e., how many of the component it takes to make one parent; attaching operating, i.e., the operation in the manufacturing process where the component is actually needed to assemble this parent, and of course sequence number, which is provided so the user can specify component sequence when listing or displaying the structure.

Each **Product Structure** record knows whom the parent is and if there are other components (other **Product Structure** records) for this same parent. Part of the complexity here is that another file, the Item File, is needed to complete the scenario, which is why **I/M** is a prerequisite for **BOMP**.

The Item File contains the master data for all items (components and parents) e.g., description, unit of measure, on-hand, etc. An item can be a component in one product structure and at the same time a parent in another. Additionally, an item can be a component at level 1 of one product structure and at the same time a component at level 3 of that same product structure and/or another structure. **BOMP** keeps all this straight, so you will not be allowed to get into trouble by doing such things as adding a component to itself or deleting an item from the system that still is used in some other structure. By keeping all this straight, **BOMP** provides some very useful functions to other **Elliott** packages. (See **Additional Features And Interfaces**).

# Elliott

# <span id="page-8-0"></span>**BOMP Menu Bar Selections And Definitions**

There are many functions, which can be performed by this **BOMP** package.

## **Maintenance**

#### **Product Structure File**

Allows entry of the basic information about every product structure. This is where you define what the parent item is and what components are needed for the parent item.

### **Feature/Option Configuration File**

Allows the user to create feature item structures with multiple options for each. This allows end items to be customized to customer specifications.

#### **Job Code File**

Allows the user to specify valid job numbers.

#### **Labor Grade File**

Allows the user to specify labor grades for work orders.

#### **Department File**

Allows maintenance of departments used in work orders.

#### **Work Center File**

Allows maintenance of work centers used in work orders.

#### **Operation ID File**

Allows maintenance of operation IDs used in work orders.

#### **Production Routing File**

Allows maintenance of production routings used in work orders. An import function will allow you to import from a CSV file.

#### **Special Operation File**

Allows maintenance of special operations used in work orders.

#### **Cost Master File**

Allows maintenance of costs of product structures. There are several functions to calculate and manipulate the cost. Various reports are available.

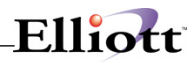

### **Inquiry**

#### **Single Level Bill Of Material Inquiry**

Shows the components of a parent one level down.

#### **Indented Bill Of Material Inquiry**

Displays all components of a parent, by level, on all lower levels.

#### **Single Level Where-Used Inquiry**

Displays all parents within one level of a component.

#### **Feature/Option Configuration Inquiry**

Allows a view of various option configurations for feature items.

#### **Item File Inquiry**

Allows a view of information from the Inventory Item File without being able to change it. Also, notes associated with each inventory item may be viewed.

#### **Work Order Inquiry**

Allows a view of information from the Inventory Item File without being able to change it. Also, notes associated with each inventory item may be viewed.

#### **Stock Status Inquiry**

This is the standard stock status inquiry from the Inventory Management module.

#### **Operator Inquiry**

Displays information about operators, including time clock entries.

## **Processing**

#### **Production Order Entry**

Allows entry of production orders, specifying the location, quantity, price, and due date for the item being produced. Production orders include legacy work orders, material work orders, plus work orders and base work orders.

#### **Production Transaction Processing**

Allows you to report progress toward completion of a production order as of a specified date. There are three options for processing, legacy work orders, material work orders and plus work orders.

#### **Engineering Change Processing**

Allows you to make changes to product structures and then wait until the appropriate date before implementing the changes through the **Post Engineering Changes** application.

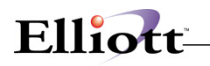

### **Post Production Transactions**

Allows you to update inventory levels, based on Production Transactions through a specified date. There is a separate post function for legacy work orders, material work orders and plus work orders.

#### **Post Engineering Changes**

Allows you to implement designated engineering changes through a specified date.

#### **Copy COP Orders Into BOMP**

Allows you to copy customer orders for feature items or regular manufactured items from **COP** directly into the **BOMP** Production Order File.

#### **Issue Serial/Lot Component Items**

Allows you to issue serial/lot items required to produce parent items.

#### **Purge Complete Production Orders**

Allows you to remove completed production orders from the Order File.

#### **Reset Low Level Codes**

Allows you to automatically reset the lowest level of an inventory item compared to the product structures.

#### **Set Component Activity Flags**

Allows you to automatically update the activity status of specified component items in a product structure.

#### **Resequence Component Items**

Allows you to resequence the components of a product structure.

#### **Print Costed Bill Of Material**

If you are using Average, Standard, or Last costing method (as defined in **I/M Setup**), this application will calculate the new cost for the parent by totaling the cost of all valid components required for the parent. If you are using LIFO/FIFO costing, you may use the Average, Standard, or Last cost to calculate the new parent cost.

#### **Print Picking List By Bill**

This will print a Picking List. It will show the number of components to be picked for the number of parent items requested.

#### **Print Production Work Orders**

Allows you to print production orders entered through **Production Order Entry**. There is a separate function for legacy work orders, material work orders and plus work orders.

#### **Resequence Feature/Option Items**

Allows you to resequence the components of feature and option items.

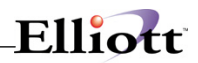

#### **Work Order Production**

Allows production to be reported for a work order.

#### **Work Center Time Clock**

Allows time clock entries to be made and maintained for a work center.

#### **Work Center Operation**

Allows production to be reported for a work center.

#### **Department Time Clock**

Allows time clock entries to be made and maintained for a department.

#### **Department Operation**

Allows production to be reported for a department.

### **Reports**

#### **Production Schedule Report**

Prints a schedule of work orders to be completed or a work center rough cut report.

#### **Single Level Bill Of Material Report**

Prints a report of the components of a parent one level down.

#### **Indented Bill Of Material Report**

Prints a report of all components of a parent, by level, on all lower levels.

#### **Single Level Where-Used Report**

Prints a report that shows all parents of a component one level up by item or by order.

#### **End Item Where-Used Report**

Prints a report that displays all parents for a selected range of component items by end item code.

#### **Option Item Where-Used Report**

Prints a report that displays all feature items for a selected range of option items.

#### **Summarized Bill Of Material Report**

Reports on all components of a parent summarized by item for all lower levels.

#### **Gross Requirements Report**

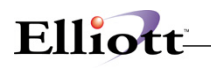

Prints a report on a selected number of levels of components for a selected quantity of a parent item, summarizing for each component, the total quantity required at all levels. Summarizes requirements for multiple parent items and quantity combinations.

#### **Job Distribution History Report**

Prints a record of work order distributions to accounts by job number.

#### **Engineering Change History Report**

Prints a list of engineering changes posted to specified product structures.

#### **Production Transaction History Report**

Prints a report of production transactions for legacy work orders, material work orders or plus work orders.

#### **Audit Trail Report**

Shows the additions, changes and deletions to the Product Structure File.

#### **Work Order Report**

Prints a detail report for legacy work orders, material work orders or plus work orders.

#### **Work In Process Report**

A WIP report or WIP variance report can be printed.

#### **B/M Distribution Report**

This is a standard distribution report for Bill Of Materials.

#### **Production Analysis Reports**

These are reports that can assist with evaluating productions and include Labor Performance, Production Hours Variance, Production Cost Variance and Exception.

## **Util Setup**

#### **BOMP Setup**

Allows you to tailor the **Bill Of Material Processor** package to fit your needs. The information in this file tracks production and engineering order sequencing, as well as assigning capabilities to allow changes to order costs and item prices. Serial/Lot batch processing and work in process (WIP) accounts are also maintained from **BOMP Setup**.

#### **Print Spooled Reports**

This will allow you to display to the screen or to print all reports that were sent to the hard disk drive from **BOMP** applications.

# <span id="page-13-0"></span>**A Summary Of The Bomp Functions**

Add a new component to product structure.

Set up an item with a feature/option configuration.

Change the data, which refers to the relationship between a component and its parent.

Inquire on a Product Structure record.

Enter production work orders.

Print a production work order.

Report production for work orders.

Delete a component from a product structure (Note: this does not mean that it will be deleted from the **I/M** Item File).

Replace an obsolete item with a replacement item in all places where the obsolete item appears as a component.

Record an engineering change that can be posted at a later date.

Copy a product structure for one parent to a different parent with automatic resequencing.

List/Display product structures in several formats:

1) **Single level** - shows all components of a parent one level down.

2) **Single level where used** - shows all parents within one level of a component.

- 3) **Indented** shows all components of a parent by level.
- 4) **Indented (or End-Item) where used** shows all parents of a component by level on all upper levels.
- 5) **Summarized** shows all components of a parent summarized by item for all lower levels.
- **Note:** Product structure maintenance may be performed on-line or through the **Engineering Change Processing** application.

## <span id="page-13-1"></span>**Normal Mode Of Operation Of Bomp**

Once **BOMP** is initialized and the Product Structure File is loaded (see section on **Product Structure File Maintenance**), the usual mode of operation would be as follows.

#### **Startup**

The major files of **BOMP**, the I/M Inventory Item File, the Feature/Option Configuration File, and optionally, the Job Code File, need to be set up. You would set up these files completely if you were already maintaining your product structures some other way, i.e., using a service bureau, using another system, etc. Otherwise, you would do best to set up these files partially if you are just getting into your

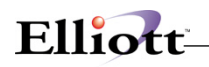

first **BOMP** installation. This is called the incremental phased approach where you set up one or two complete product lines and run with that until you understand the package better, then add product lines gradually until they are all on the system.

The Inventory Item File is set up via **Inventory Management (I/M)**, which is a prerequisite for **BOMP**. See **I/M's Item File Maintenance** and **Inventory Location Control** applications.

The Product Structure File is set up in **BOMP** via the **Product Structure File Maintenance** application. The Feature/Option Configuration File is set up via the **Feature/Option Configuration File Maintenance** application. The Job Code File is set up via the **Job Code File Maintenance** application.

## **Daily**

Normally, the engineering department (occasionally manufacturing, purchasing or cost accounting) will have daily updates or engineering changes (a dozen or so). They will be entered via **Engineering Change Processing**. Also, all of the above departments will want to see displays and/or reports showing some product structure in its various formats, i.e., single level, indented, etc.

If you are operating in an **MPC** environment, daily entry of items to be produced and quantity and due date needed would be done. Normally production work orders to be released to manufacturing would be printed. Reporting finished goods produced via production transaction processing and posting would also be done daily.

## **Monthly**

Nothing unique happens normally on a monthly basis in the **BOMP** package.

## **On-Request**

You may print out or inquire into the Bills of Material, Production Requirements, and Production History at any time.

## **Yearly**

Nothing unique happens normally on an annual basis in the **BOMP** package.

## <span id="page-14-0"></span>**Additional Features And Interfaces**

The following is a list of additional features and interfaces to other packages that have not yet been mentioned:

#### **Interface With Customer Order Processing**

#### **Product Structures**

**BOMP's Production Order Entry** application has the ability to copy orders for product structure parents from **COP**. Stocked components for those parent items are allocated (reserved) to ensure availability during production. When and where the allocation occurs depends on your system's configuration. For

specific examples of allocation scenarios, see the **Package Overview** section of the **I/M** manual.

**Note:** Non-stocked parent items cannot be processed in **BOMP** unless the "Process Non-Stocked Parents In BOMP" flag is set to **Y** in **I/M Setup**. Non-stocked "Purchased" items will not be allowed in **BOMP Production Order Entry** regardless of this flag setting. Only "Manufactured" non-stocked parents will be authorized by setting this flag to **Y**. "Manufactured" non-stocked parent's components will not be allocated nor quantities on hand reduced in **COP** Order Processing if this flag is set to **Y**.

#### **Feature Items**

The **Copy COP Orders Into BOMP** application will import orders for feature items entered in **COP Order Entry**. These are converted into production orders to be sent through the production process. For more information on processing orders for feature items, see the **Feature Item Processing** section of this **Package Overview**.

#### **Interface With Material Requirements Planning**

**MRP** absolutely requires **Bill Of Material Processor** for any gross-to-net requirements generation, by definition. In addition, full **MRP** will take net requirements, offset these by their lead time and plan (suggest) orders where net requirements have gone negative. **BOMP** allows for the entry of a production order and the copying of a specific firm planned order from **MRP** to initiate the production cycle.

#### **Interface With Master Scheduling**

Production orders entered in **BOMP** may be merged into **M/S** for items that are properly flagged in the **I/M** Master File.

#### **Product Structures**

#### **Product Options**

**BOMP** supports negative a quantity-per product structure relationship, which allows the user to establish optional components (at any level) for the same parent item. The normal technique is to establish a product structure with all its components, including one of the optional components. Then, set up smaller product structures with **1)** one component with a negative quantity-per that matches (or offsets) one of those previously mentioned optional components, and **2)** another component which is an alternate (or replacement) optional component. This bill can then be added during **COP's Customer Order Entry** as another line item and in essence offset the unwanted optional component and replace it with the desired optional component.

#### **Obsolete/Forecasted Bills**

For users who need more than an active or deleted status for their bills, they can specify obsolete bills (for those they do not want to use now but want to keep on file) and forecasted (or planning) bills for use with **MRP** in generating requirements for top-level sub-assemblies. A simplified example of using forecasted bills is as follows: the sales forecast for autos is 100; passing it through a forecasted bill which is structured with one component called automatic transmission with a quantity-per of .7, and with the other component called manual transmission with a quantity-per of .3. The result would be net requirements for 70 autos with automatic transmissions and 30 with manual. **MRP** could turn around and use those forecasted top-level net requirements as real input to gross requirements for the remainder of the affected product structure.

Users who wish to gradually phase out an obsolete item can specify the replacement item as the sole component of the obsolete item in the bill, thus allowing use of either.

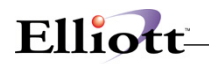

#### **Shrink/Scrap**

There is also a shrink/scrap factor in the Product Structure File, which allows the user to specify what portion, if any, of the component is expected not to survive the rigors of being made into its parent item. **BOMP** and **MRP** will then be allowed to more closely ascertain the correct component usage. For example, take a component called bacon. You need four pieces of bacon per one breakfast (parent); if the shrinkage is 20%, you will correctly need five pieces of bacon to start in order to end up with four when you get breakfast. This would specify a 25% scrap factor to indicate the necessary increase needed of the raw material.

The **BOMP** production order processing system utilizes the scrap factor in the Product Structure File for allocation, de-allocation, and the relieving of quantity-on-hand for components involved in producing a finished product. The only way not to use the scrap factor is to not enter it in the product structure.

#### **Effectivity Date**

This is the date that an item will become effective if the item is forecasted. This is the date that the item should become active. If the item is forecasted, then on the effectivity date, you should change the item's activity status to active and clear the effectivity date. You may also accomplish this by utilizing the **Set Component Activity Flags** application.

This date is used as a cutoff type date. It will either include or exclude items from reports based on their activity status and effective/obsolete dates. This will only occur if both active and forecasted items are selected, and an effectivity date is selected for the report. The effectivity date is entered in the Product Structure File and applies only to the specified component item for the specified parent item.

Forecasted items become active on their effectivity date and will appear only if their effectivity date is on or before the effectivity date given for printing of the report.

Active items become obsolete on their obsolete date and will appear only if their obsolete date is later than the effectivity date given for printing of the reports.

Most applications will automatically compare an item's effectivity date and the current date to determine its status. You may change an item's status manually through change mode in the **Product Structure File Maintenance** application. You may automatically change the status of a range of items by running the **Set Component Activity Flags** application.

#### **Obsolete Date**

This is the date that an active item will become obsolete. Unless designated, obsolete items or active items past their obsolete date will not print on specified reports.

#### **BOMP Production System**

As the central hub of the **Material Production Control (MPC)** environment (which also includes **I/M**, **COP**, **MRP**, and **M/S**) **BOMP** provides a system for entering, reporting, and tracking production of manufactured items. This is accomplished through several key applications accessible from the **BOMP** main menu bar.

#### **Order Entry**

The first of these is the **Production Order Entry** application. It allows for entry of orders with such information as quantity, price, due date, etc. Start dates for each order will be automatically calculated based on the lead-time for the item(s).

Orders for product structure parents may be copied directly into this application from the **MRP** or **COP**

packages. Orders for feature items may be copied via the **Copy COP Orders Into BOMP** application. Once copied, customer and firm planned orders are converted to production orders and may be handled as if they had been manually entered.

#### **Printing Of Work Orders**

When an order is ready to go to the shop floor, it is printed via the **Print Production Work Orders** application. Once a work order is printed, it may no longer be changed in **Production Order Entry**.

#### **Work In Process (WIP)**

The **Increase WIP?** flag in **Print Production Work Orders** has a great impact on how material values are tracked. If **Y** is entered for that flag, on-hand and allocated quantities will be reduced in the Item File for the raw materials required completing the orders being printed. Also, credit distributions will be made to the asset accounts of those raw materials and a debit distribution will be created for the WIP account entered in **BOMP Setup**.

If the **Increase WIP ?** flag is set to **W**, the distributions will still be made to the appropriate accounts, but Item File on-hand and allocated quantities will not be affected until transactions are posted. If the flag is set to N, no distributions will be made and item quantities will not be affected when the work order is printed.

#### **Reporting Production**

As production is completed, it is reported through the **Production Transaction Processing** application. For each work order, it allows reporting on quantity produced, production date, and whether the order is to be considered complete. Although a work order will usually be printed before production is reported on it, this is not required as long as the WIP option is not being used (see above).

Production transactions do not affect inventory levels until they are posted in the **Post Production Transactions** application. They may be modified or deleted up until that time.

#### **Production Scheduling**

In **BOMP**, the **Production Schedule Report** is the main tool for checking the upcoming production schedule. It gives the start and due date for each order, along with the status and quantity reported for each. The most useful tool for looking at past production is the **Production Transaction History Report**. It provides a complete history of all transactions recorded for a specified range of work orders and dates.

#### **Feature Items**

#### **Processing**

The processing of feature type items by the **COP** and **BOMP** packages is based on the assumption that these items are strictly make-to-order (non-stocked) products. The feature item may, however, be flagged a stocked to facilitate serializing and/or lotting capabilities.

When entering feature items on orders in **COP** in the **MPC** environment, the feature item and its selected components (option items) are immediately allocated by the system to provide an instant picture of their availability. Using the **Copy COP Orders Into BOMP** application to mass copy these orders eliminates the need to re-enter them in **BOMP** and the possibility of errors in reporting the exact configuration of the

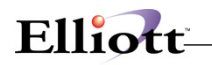

parent item to manufacturing.

Over-production of a make-to-order product is always a possibility. If the additional production can be shipped as an increase to the original customer order, this can easily be accomplished through **COP**'s **Order Billing** application. That application will allow for overshipment up to the quantity reported as produced for the related production order in the **Production Transaction Processing** application.

Due to a variety of causes, such as cancellation of an order after the product has been manufactured, it may be necessary to retain the product as inventory stock. The solution here is to assign the item a new (unique) inventory number, and stock it in a separate location. This will make it much easier to track via stock Status reporting until it can be disposed of.

The recommended procedure for this depends on, (1) if the item was originally flagged as stocked, and (2) exactly when the order was cancelled.

If the original feature item was stocked, it should be issued from the original location and then received into the new location as the new item. This can be accomplished through **I/M**'s **Inventory Transaction Processing**. If the original item was non-stocked, use the same procedure but eliminate the issue step.

If the product was shipped and returned by the customer, place it back in stock by using a credit memo in **COP**. When it is returned to inventory, make sure to use the new item number and location.

For more information on reporting production, and over- and under-production, see the **Production Transaction Processing** section of this manual.

#### **Deleting A COP Order After Copying To BOMP**

Deleting an order containing a feature item as a line item or deleting a feature item line item is accomplished through **COP** in the same manner as for any other ordered item as long as production has not begun.

If the production work order has been printed, or if any production has been reported, neither the line item nor the related production order may be deleted. In this case, the order must be terminated in the **Production Transaction Processing** application, and manufacturing must be notified to stop any further production. This scenario is handled as under-production in the **Feature Items Processing** section of this **Package Overview**. If the actual production has already occurred, you may deal with the "extra" item(s) using the procedures described above in the **Processing** section.

#### **Quantity Allocations**

Refer to I/M Package Overview section for specific allocation examples.

# <span id="page-19-0"></span>*Startup*

## <span id="page-19-1"></span>**Application Overview**

Before proceeding with this section, you must have already created all directories and loaded the **Elliott** Programs. This is a fairly automated process. For further instructions, please refer to the installation section of the **System Manager** manual.

## <span id="page-19-2"></span>**Setup Procedure**

In order to begin using the **Bill Of Material Processor** system, the following steps must be completed after creating the data files.

- 1. The **Inventory Maintenance package [I/M]** is a necessary prerequisite. **I/M** must be installed and fully functional before **BOMP** can be installed.
- 2. The **BOMP** control data must be entered through the **BOMP Setup** application in the **Util\_setup** window.
- 3. Enter product structure data using **Product Structure File Maintenance**.
- 4. Enter feature/option data using **Feature/Option File Maintenance** if applicable.
- 5. Enter job code data using **Job Code File Maintenance** if applicable.

The above steps will load the system with the necessary information to process the next month's transactions. Many more reports and capabilities may be used through experience with the system and familiarity with this manual.

The application sections in this manual may be used to obtain specific information on each application.

## <span id="page-19-3"></span>**Chapter 1: Chart of Accounts**

Some accounts for WO+ are required and some are optional. We suggest adding all of these accounts before using WO+. The accounts are:

- Inventory Asset Account **(required)**
- Labor Absorb **(required)**
	- o To absorb labor cost during the production. Each work center has its own labor absorb account, therefore it is possible to have multiple labor absorb accounts.
- Burden Absorb **(required)**
	- o To absorb burden cost during the production. Each work center has its own burden absorb account as well.
- Work In Process **(required)**
	- o Before the parent item is complete the production cost will be distributed to a temporary account, the Work-In-Process (WIP) Account.
- Work In Process Variance **(required)**
	- o Exceptions that cannot be resolved to another variance account will be distributed to the WIP Variance Account. These exceptions include:
		- The labor cost, burden cost and cost difference between parent item and components for a disassembly order.

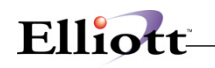

- Any amount remaining in the WIP account when closing an order by reporting a complete quantity of zero in the last step will be distributed to the WIP Variance Amount.
- Standard Cost Variance **(optional)**
	- o The difference between standard unit cost of a parent item and actual cost once the production is complete will go to the Standard Cost Variance Account. Make sure this account exists if your Inventory Cost Method is Standard Cost.
- Outside Process Absorb **(optional)**
	- o To absorb cost of outside processes. If routings have an outside process, make sure this absorb account exists. Currently Elliott contains only one Outside Process Absorb Account, located in BOMP global setup.
- Scrap **(optional)**
	- o WO+ can separate the cost amount in scrapped pieces during the production from the Finished Goods account into a scrap account. This amount is calculated based on several assumptions when the order is closed. If this feature is enabled, make sure this account exists.

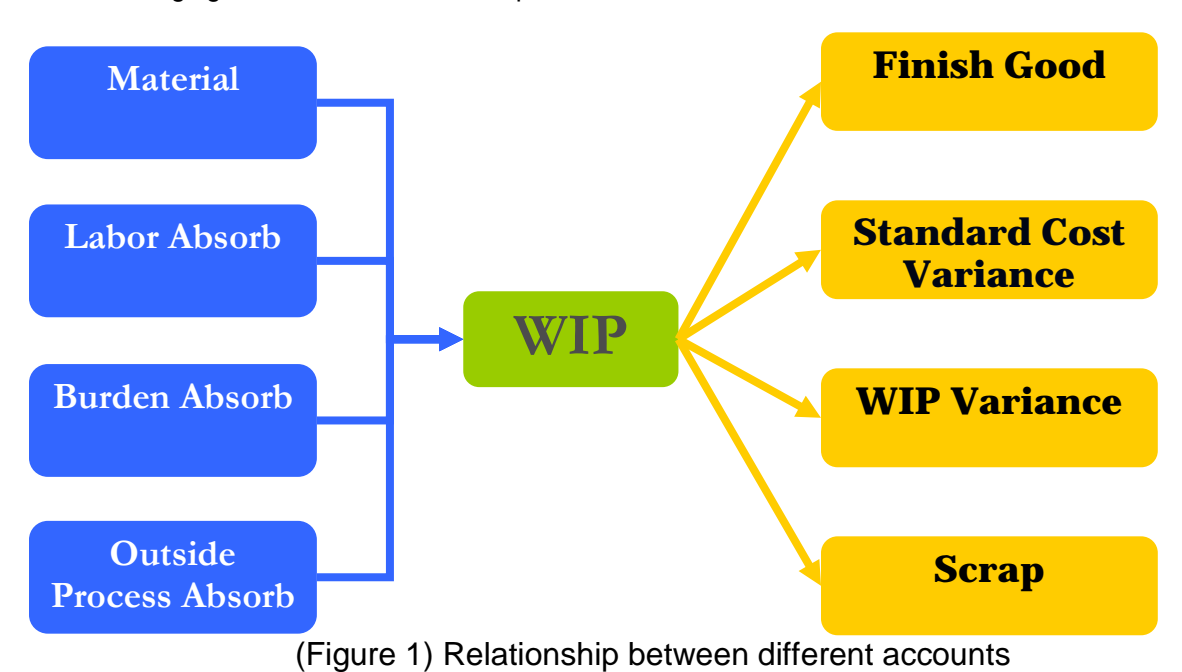

The following figure shows the relationship between each account.

Before parent items are finished each production transaction will create distributions which credit the components' inventory account, the labor absorb account, the burden absorbed account and the outside process absorb account, as well as distributions which debit the Work-In-Process account. When the parent items are finished the production transactions will create distributions which credit the Work-In-Process account as well as distributions which debit the parent item's inventory account. Distributions to the variance accounts may occur as well.

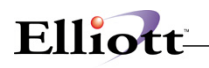

# <span id="page-22-0"></span>*Processing Procedures*

# <span id="page-22-1"></span>**Daily Processing Checklist**

In performing this checklist, complete each step before moving on to the next step.

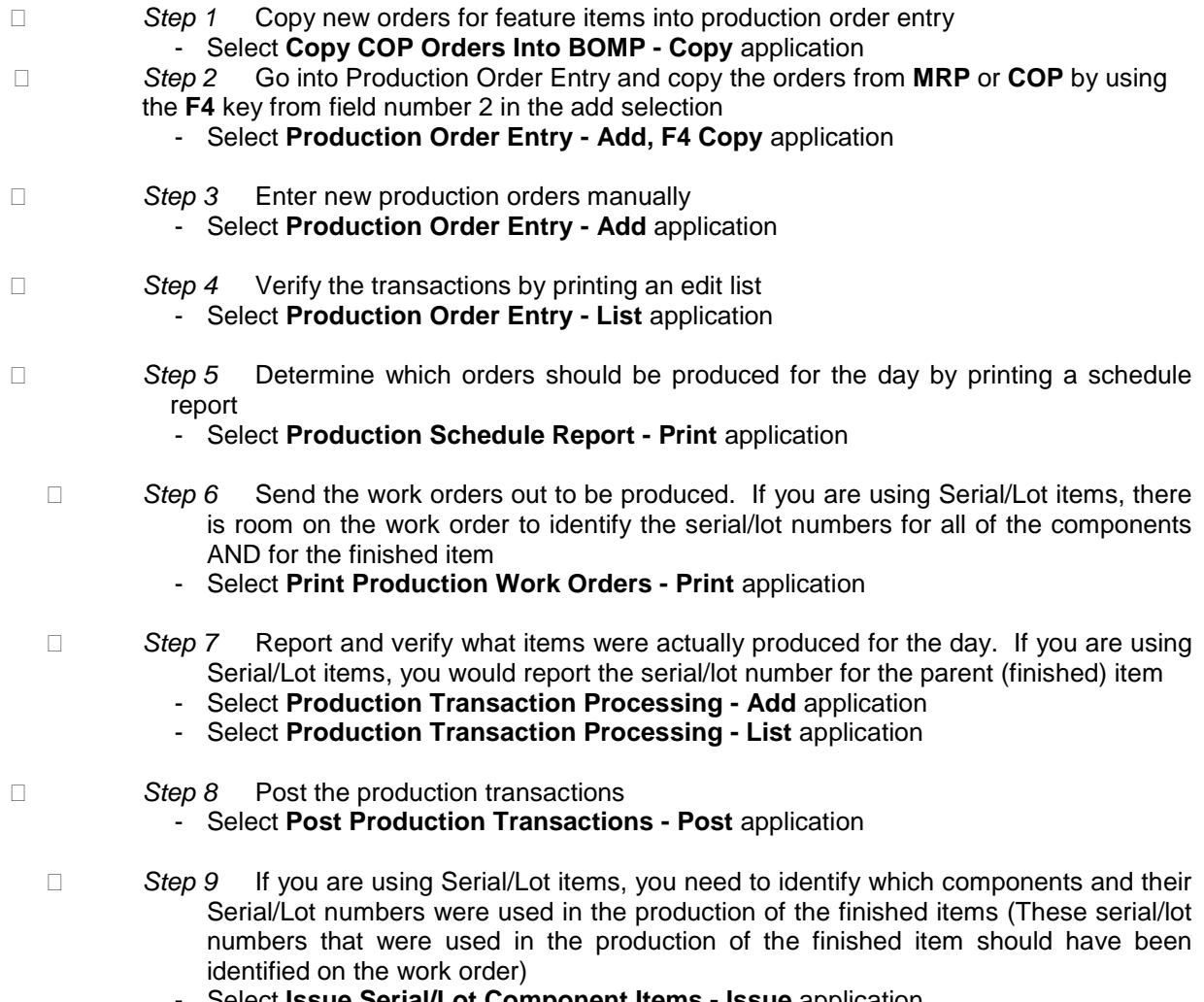

- Select **Issue Serial/Lot Component Items - Issue** application

# <span id="page-22-2"></span>**Periodic Processing Checklist**

The frequency of the following steps is based on your company's procedures. These applications are recommended to maintain your Elliott environment.

- *Step 1* Perform Daily Processing Checklist (Detailed in its entirety on the proceeding page - *Step 1 through Step 9*)
	- All reports should be spooled to disk to allow for backup retention
- *Step 2* It is recommended that periodic maintenance be performed on your product structures, feature/options and job files

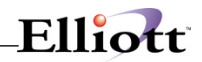

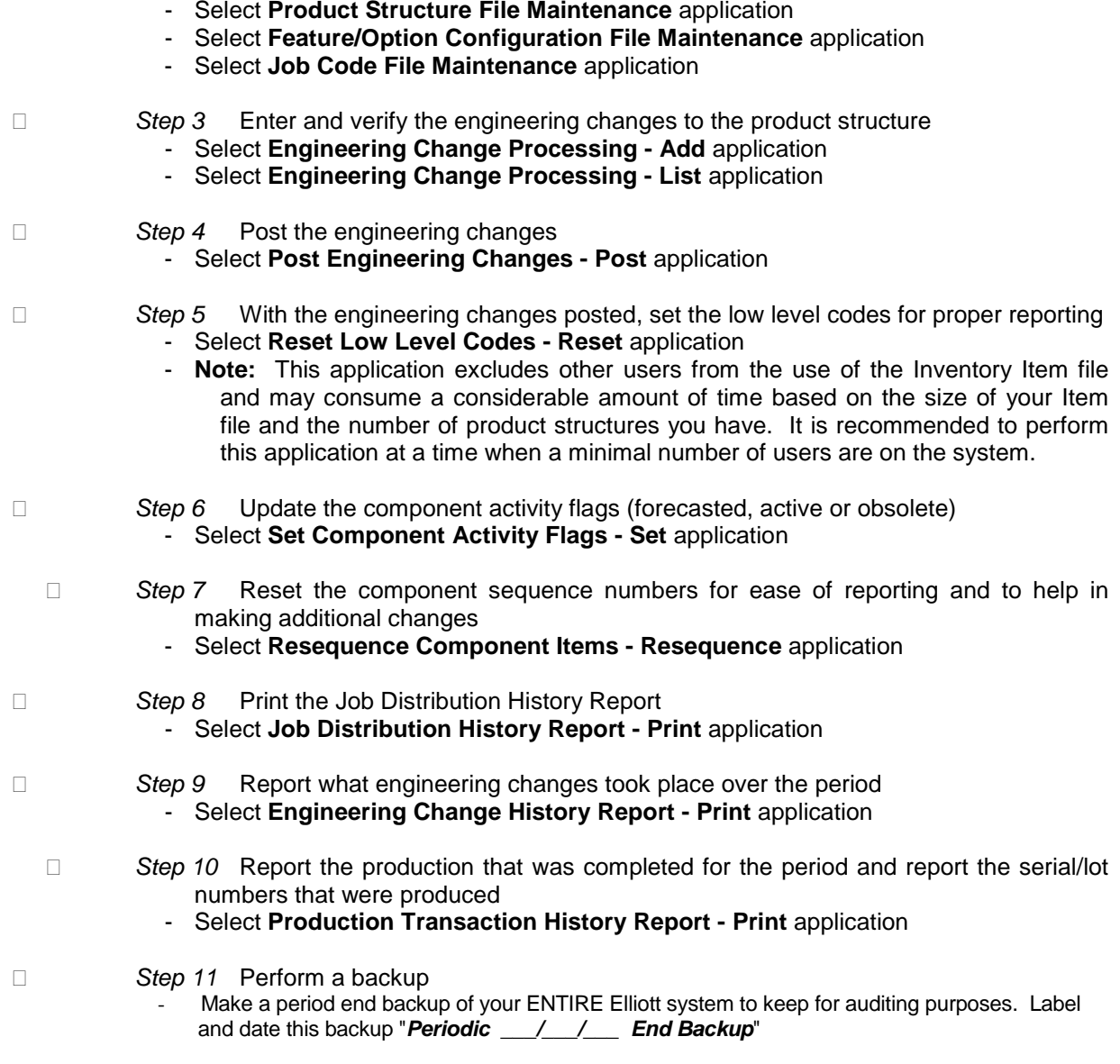

# <span id="page-23-0"></span>**Applications As Needed Checklist**

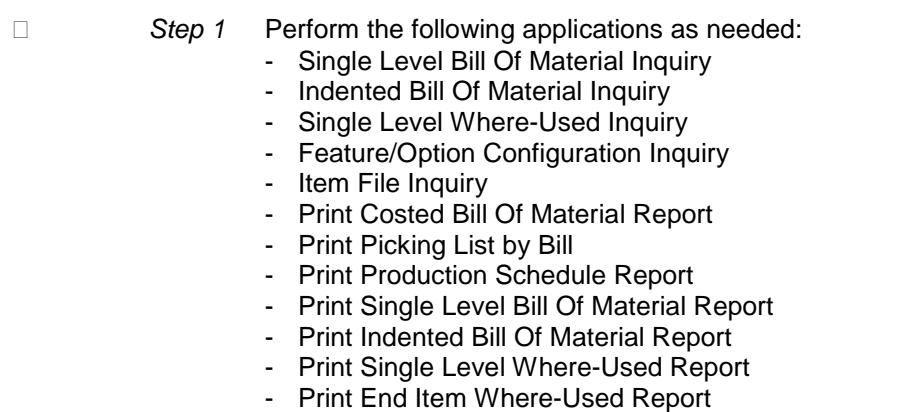

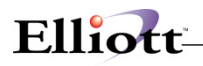

- Print Option Item Where-Used Report
- Print Summarized Bill Of Material Report
- Print Gross Requirements Report
- Print Audit Trail Report

## <span id="page-24-0"></span>**Year End Processing Checklist**

In performing this checklist, complete each step before moving on to the next step.

- □ Step 1 Perform Periodic Processing Checklist (Detailed in its entirety on the proceeding page - *Step 1 through Step 9*)
	- Save the backup labeled "*Periodic End Backup*" with your other periodic backups
- □ Step 2 Perform reports as needed. See the Applications As Needed Checklist for examples and spool the reports to disk
- □ Step 3 Perform a backup
	- Make a final year-end backup and keep for auditing purposes. Label this backup "*Final Year 19\_\_\_ End Backup*"

# <span id="page-25-0"></span>*BOMP Main Menu*

## <span id="page-25-1"></span>**Application Overview**

This section presents the menu of **Bill Of Material Processor** applications that are available to the user. The menu consists of six pull down windows.

The **Maintenance** window contains applications to maintain the **BOMP** package.

The **Inquiry** window allows you to view Bill of Material structures and inventory item information without the ability to change any record.

The **Processing** window is where most of your activity will take place. Entering transactions and posting/updating this information to other files.

The **Reports** window presents a wide selection of management and analysis reports that will assist you in making company decisions.

The **Util\_setup** window accesses files that need to be set up in order to tailor the software to meet your company's needs.

After an application has been run to completion, the **BOMP** menu bar will display once again and allow entry of another application.

# Elliott

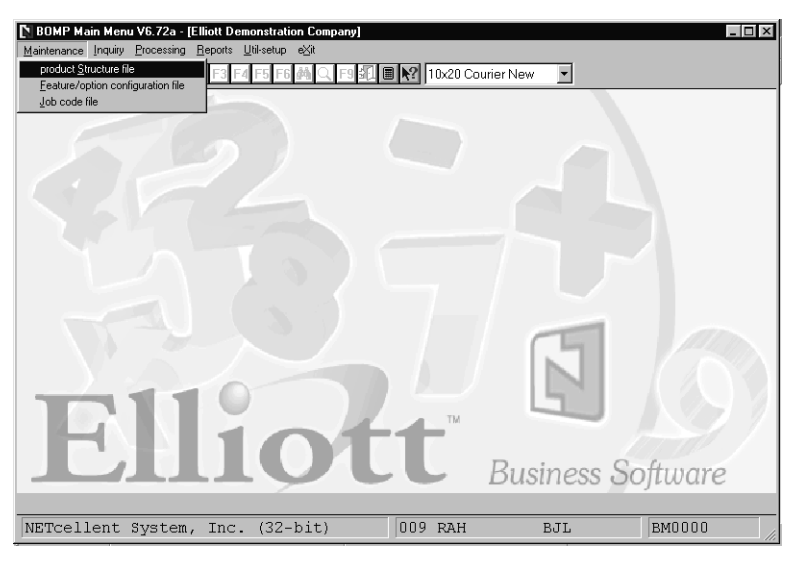

BOMP Maintenance Pull Down Window

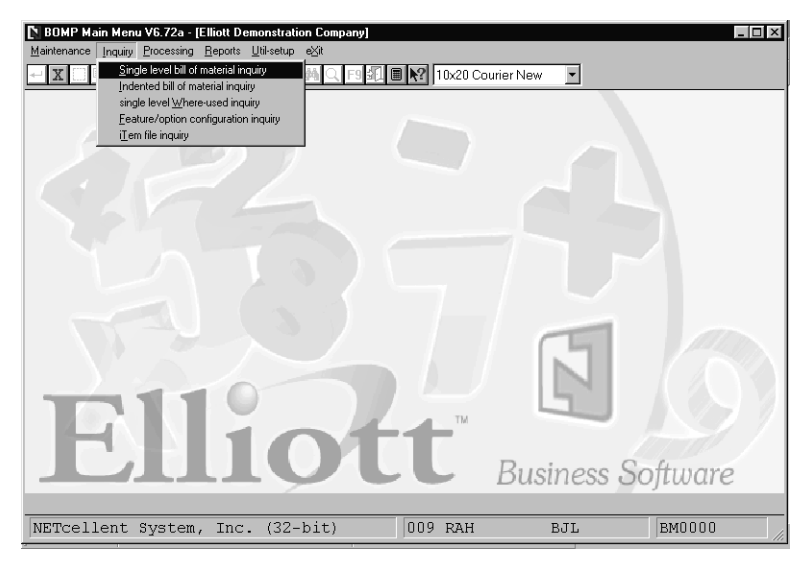

BOMP Inquiry Pull Down Window

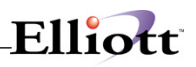

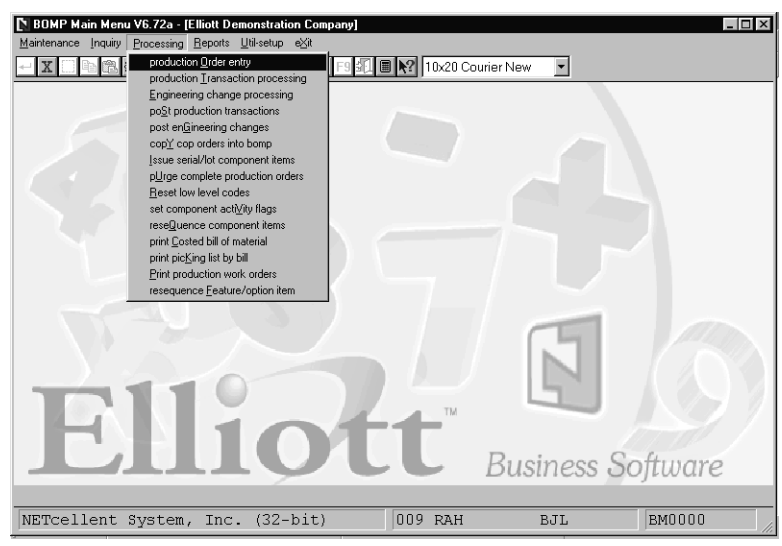

BOMP Processing Pull Down Window

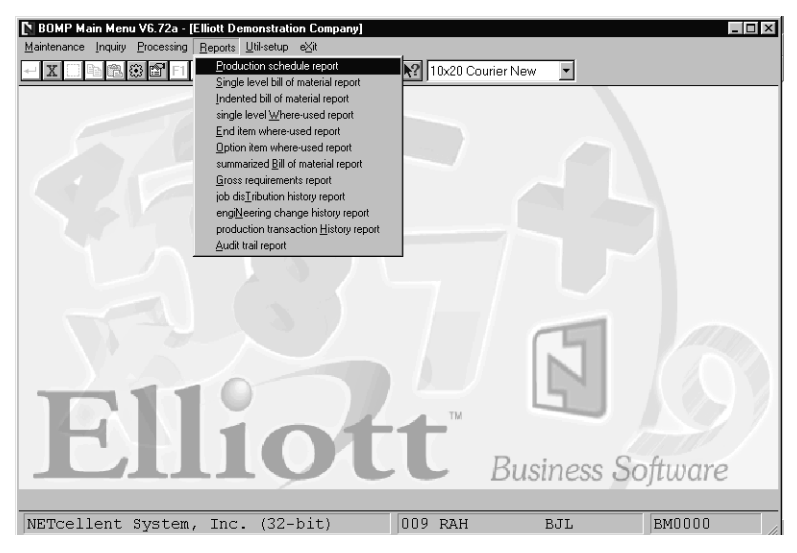

BOMP Reports Pull Down Window

# Elliott-

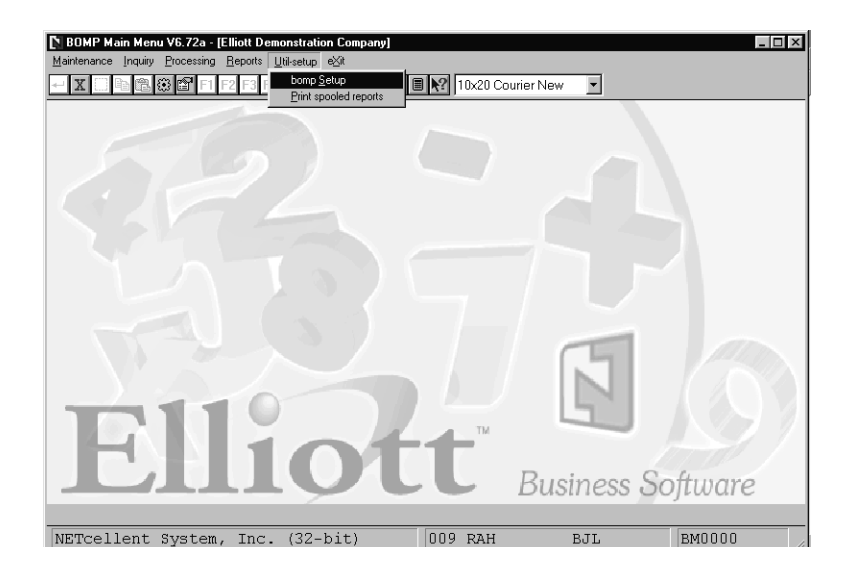

BOMP Util\_setup Pull Down Window

## <span id="page-29-0"></span>**Maintenance**

# <span id="page-29-1"></span>*Product Structure File Maintenance*

## <span id="page-29-2"></span>**Application Overview**

This application enables the user to maintain the Product Structure File. Numbers of related records from this file make up the various bills of material and so the Product Structure File is the main file in the **BOMP** package.

This file and the bills of material, which can be stored in it, become a very important tool in the manufacturing environment. In addition to containing design and manufacturing specifications, it can also be used for forecasting and product scheduling.

The following is a brief explanation of the contents of the records stored in this file with some hints as to how this file might be utilized.

## **Product Structure Maintenance**

A product structure is created by specifying relationships between pairs of items where the lower one is a component that is assembled with other components to create the higher item which is called a parent. A parent will usually have relationships with two or more component items. However, it is allowed for a parent to have a single component. A component may be used in many different assemblies, each of which would be considered a parent. Each of these component-parent relationships needs to be specified in the Product Structure File. See Product Structure example below.

In addition to the parent and component numbers, the Product Structure record includes the following fields:

- a) The sequence number of the component within this structure. Components will display and print according to this sequence number, which is entered by the user.
- b) The quantity per assembly. This field assigns the quantity of components per parent item. The magnitude of the quantity can be expressed in either integer or decimal form and can be either positive or negative. This wide choice makes the file useful for different types of bills.
- c) Where the component attaches to the operation. One of the important considerations of the capability to specify this operation is that the user can now see if any of his shortages are, in fact, not crucial until later in the assembly if **Shop Floor Control** is being used.
- d) Shrink/scrap factor. This gives the user the capability of being more accurate in estimating component usage.
- e) The activity code indicating whether this parent-component relationship is currently active, planned for future, or obsolete. The capability of noting obsolete items allows the user to maintain structures he no longer wants to use but, for whatever reason, does not want to delete. He can leave them on file to be reviewed later to then determine if they should be modified or deleted.
- f) The effectivity date indicates the date that a forecasted item should become active. For a more detailed explanation of the effectivity date, refer to the **Package Overview** section of this manual.
- g) The obsolete date indicates the date that an active item should become obsolete. For a more

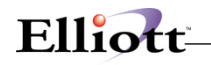

detailed explanation of the obsolete date, refer to the **Package Overview** section of this manual.

- h) User-Information field. This can be a date or any user-defined code.
- i) The reference designator can be used to show a routing of a component item. It may contain information pertinent to this component for this parent. For example, it may describe additional processing procedures, replacement parts, references to schematics or blueprints, machining tolerances, or inspections to be performed.

## **Types Of Bills**

In addition to the Bill Of Material designed by engineering and used by manufacturing, there are other bills, which are used in planning and scheduling. These so-called pseudo-bills differ most from the Bill Of Material where there is a product with many different options.

Forecasted bills (pseudo-bills) are an artificial grouping of items, in bill of material format, used to facilitate master scheduling and/or material planning. For example, forecasted bills can be used in master scheduling to explode requirements properly for optional components. These bills are also called planning bills.

A modular bill is a type of planning bill, which is arranged in product modules. It is often used in companies where the product has many optional features, e.g. automobiles. This type of bill is designed and maintained in the **Feature/Option Configuration File Maintenance** application.

## **Copy Structure**

The copy structure feature provides the ability to copy the structure of an existing bill to a new item number. Then modifications can be made to create a new assembly without starting from scratch. A new activity code, a new effectivity date, a new obsolete date, and a new user-defined field can be specified for the new bill.

## **Mass Replace**

Replacing an obsolete part with another is simple with the mass replace feature. After the user specifies the obsolete and replacement item numbers the old part, wherever it occurs in all bills, is replaced by the new part. This feature can also be used to phase out obsolete items by making the replacement item the sole component of the obsolete item in the bill.

### **Product Structure Example**

Structuring bills of material can be confusing until you do some, and then it becomes much easier. A bill of material is, by definition, a parts list. By structuring a bill of material you get a product structure i.e., a breakdown of the parts list in a manner resembling the stages in which the product is built. A good example is a motherboard for a personal computer. This motherboard has the following components:

- 1. 1 CPU (CPU)
- 2. 1 Video-CD (VID)
- 3. 1 Input/Output (I/O)

The motherboard (MB) structure would be shown as:

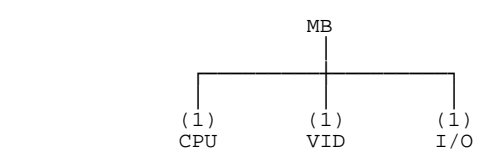

**NOTE:** The numbers in ( ) in the diagram indicate the quantity-per.

Continuing to the next level, the CPU is made of:

- 1. 1 Clock (C)
- 2. 1 Data-Bus/Buffer (DB)
- 3. 1 Memory Manager (MM)
- 4. 1 Monitor-ROM (M)
- 5. 1 2 Meg. Ram (MR)
- 6. 1 Ram Address Multiplexer (RM)
- 7. 1 CPU Reset (CR)
- 8. 1 280 Micro Processor (MP)

The (CPU) structure would be shown as:

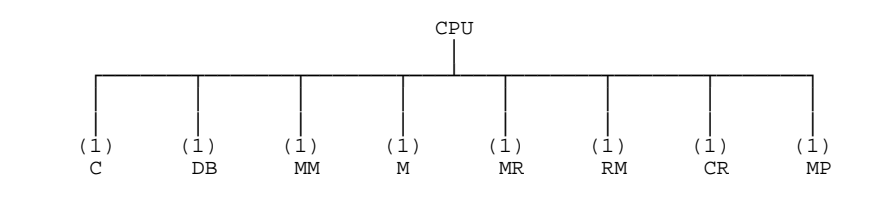

You should know a few things here.

- 1) There generally is a lower level for any part unless that part is purchased. If you buy or purchase a part, that means you are not manufacturing it yourself. If you are not manufacturing it yourself, there is no need here for its components, since you will not use them for this part.
- 2) You must have unique item numbers for all items (parents, sub-assemblies, and components) used in Product Structure.
- 3) As you can see, the use of significant item numbers (i.e., the number tells you something significant about the item) can quickly become limiting and therefore is not recommended; i.e., non-significant item numbers.
- 4) Load the Product Structure (P/S) File via the **Product Structure File Maintenance** application. Notice that each P/S record has one field for parent item and one for component item. Each P/S record shows one relationship, and one way to load the P/S File is one product line at a time, one level at a time. For example, the above Mother Board may be entered as follows:

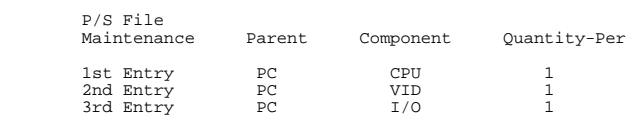

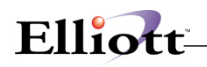

And then the CPU's structure may be entered as:

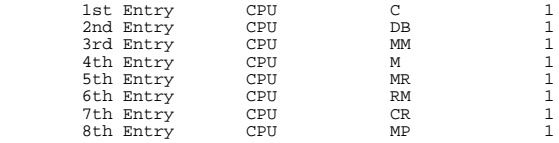

**Note:** All the reports and inquiries will show components in the sequence they were entered. The only way to alter this sequence is to use the field labeled Sequence Number. The sort for bills of material is by sequence number within parent item number. This is important not only because it allows components in alternating sequences, but also because you can now specify the same components several times on the same level for a common parent. This circumstance does arise once in a while e.g., left and right-handed knobs where the right-handed one is used in operation 20, but the left-handed one is not used until operation 50.

The key to becoming good at handling product structures is practice. If it seems confusing, start by entering a non-complex structure of anything you want and look at the reports. Once you have the basic understanding, then you may want to analyze some of the evolutionary terms like planning bills, pseudo bills, super bills, modular bills, etc. However, you must understand the simple bill of material relationship.

One concern that frequently seems to arise is the situation where one large piece of material is used for smaller pieces of various sizes; when the various sizes are not consistent, and all go with different products. Examples are:

- large sheet metal from which parts are pressed or stamped out, each part going to a different product.
- wood boards from which smaller pieces are cut, varying by order.
- rolls of tubing, wire, cable, etc. from which various lengths are cut for various requirements.

**BOMP** does not handle the above directly. A way it can be handled is with a two-pronged approach. First, all such product structures are set up so the components (that come from the larger pieces) indicate a specific size i.e., a 2' x 5' metal piece, 2' x 4' wood piece or 10' of a certain cross-section tubing, wire, cable, etc. It disregards the larger piece, per se. An optional way is to determine which type of order will first cut into the larger piece. Then, you can discern what non-related components are by-products of the extracting operation, set up the structure including all components to be extracted, but use a negative quantity-per on the non-related by-products.

Second, regardless of the above method, the size of by-product issues are handled more directly through a combination of more efficient manufacturing processes, statistical process control and a scrap/rework department charged with getting scrapped material back in production.

## <span id="page-32-0"></span>**Bill of Material Product Structure Import**

This is an add-on feature. This utility can be used to either import a new product structure or modify an existing product structure. Modifying an existing product structure may cause a quantity allocation integrity issue, if the parent item already has activity. Since this problem can be easily resolved through the Reset Qty Allocation utility, the import utility will only give a warning message when this happens. Contact Netcellent or your Elliott reseller for more information about this utility.

## <span id="page-33-0"></span>**Run Instructions**

Select **Product Structure File** from the pull down **BOMP Maintenance** window. The following screen will then be displayed:

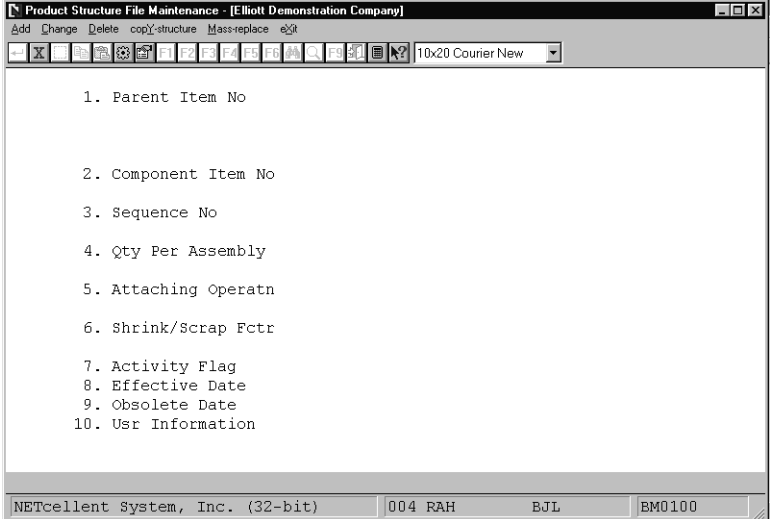

Product Structure File Maintenance Entry Screen

The following options are available:

- \* Select the desired mode from the **Product Structure File** menu bar
- A menu will then be displayed, allowing you to choose one of these options: Add New Product Structure Items Change Product Structure Items Delete Product Structure Items Copy Product Structures Mass Replace Items in Product Structure File
- \* Enter the data requested on the screen

To return to the menu bar, press the **ESC** or **F10** key. To leave this application, press **X** for **EXIT** when positioned at the menu bar.

## **Entry Field Descriptions**

### *Add, Change, Delete*

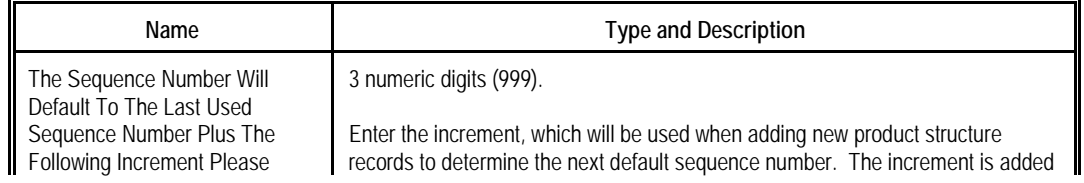

# Elliott-

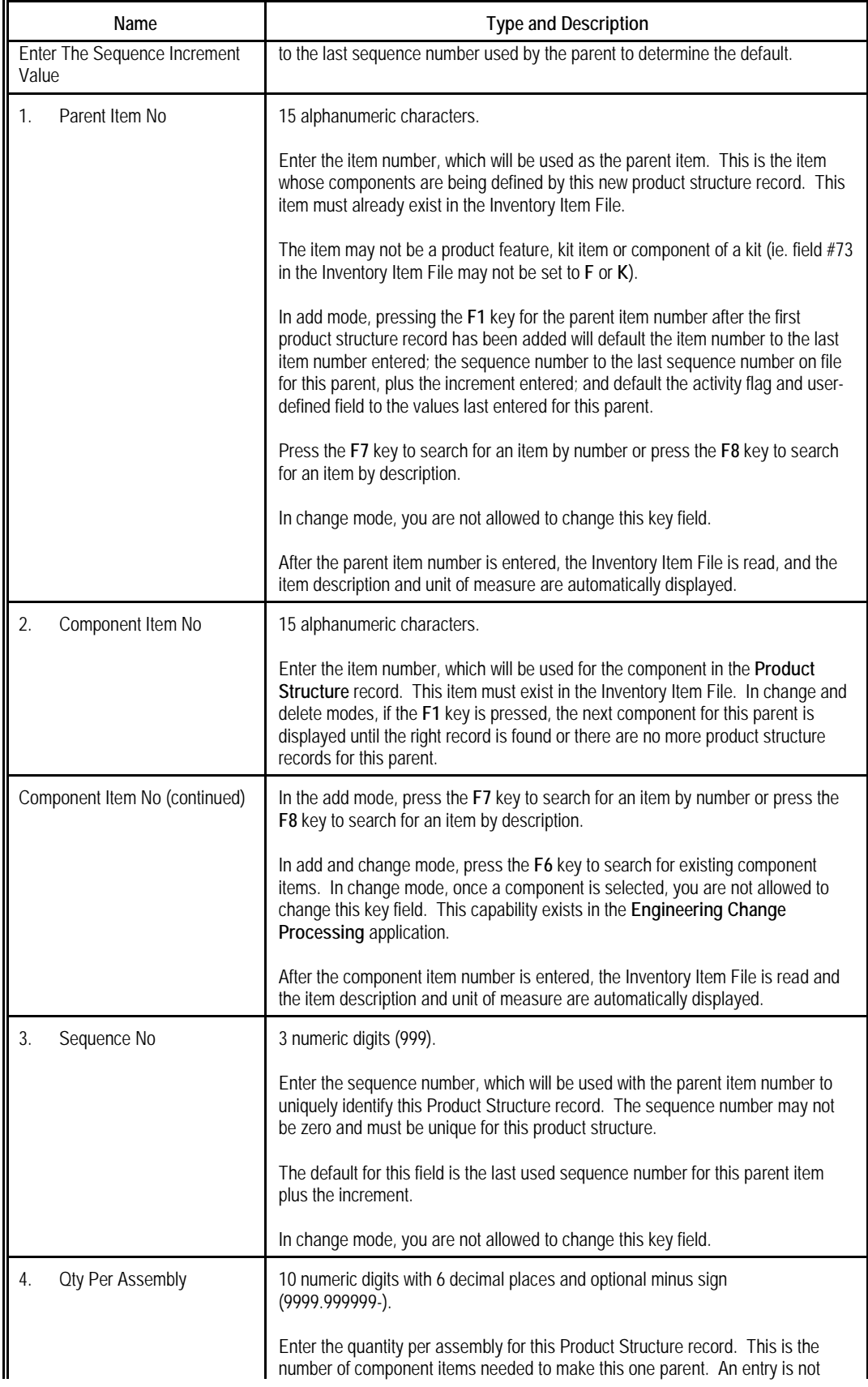

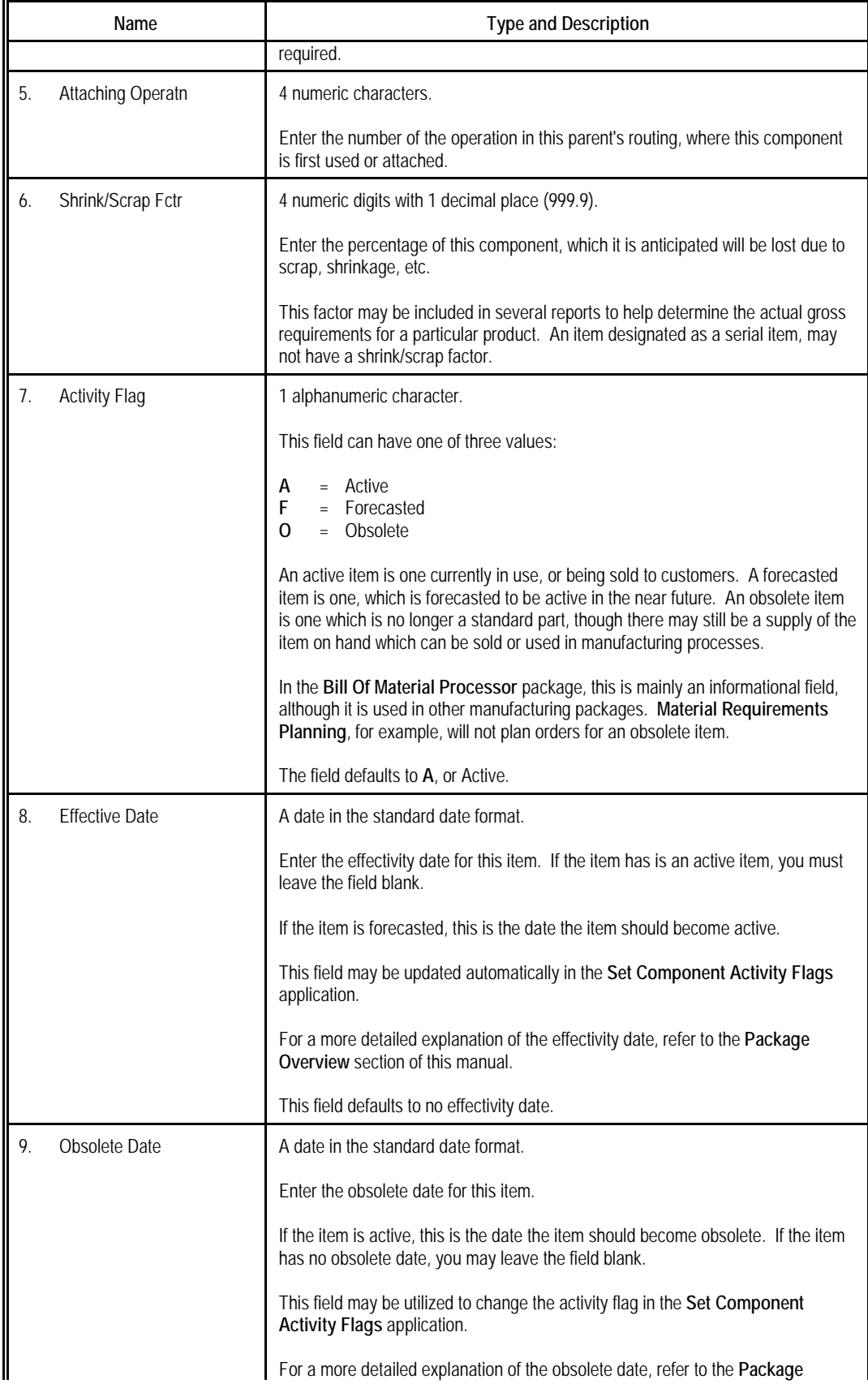
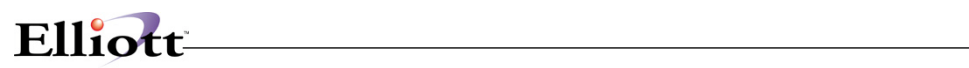

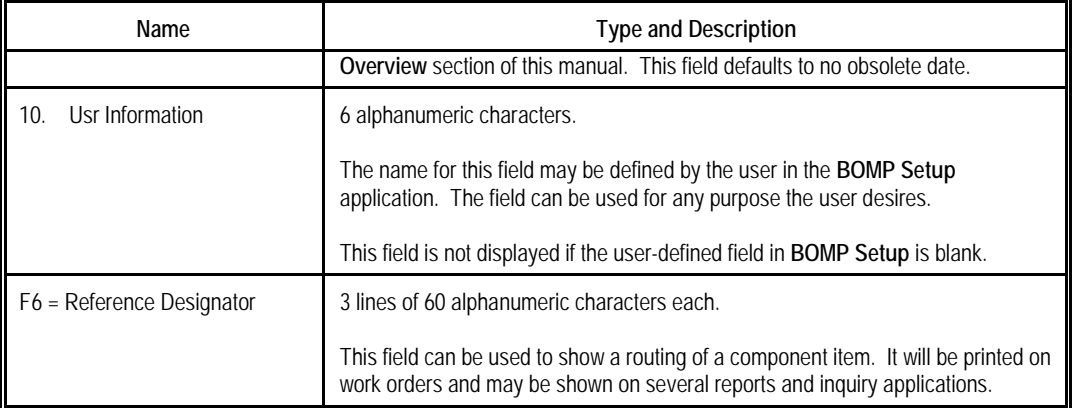

## *Copy Structure*

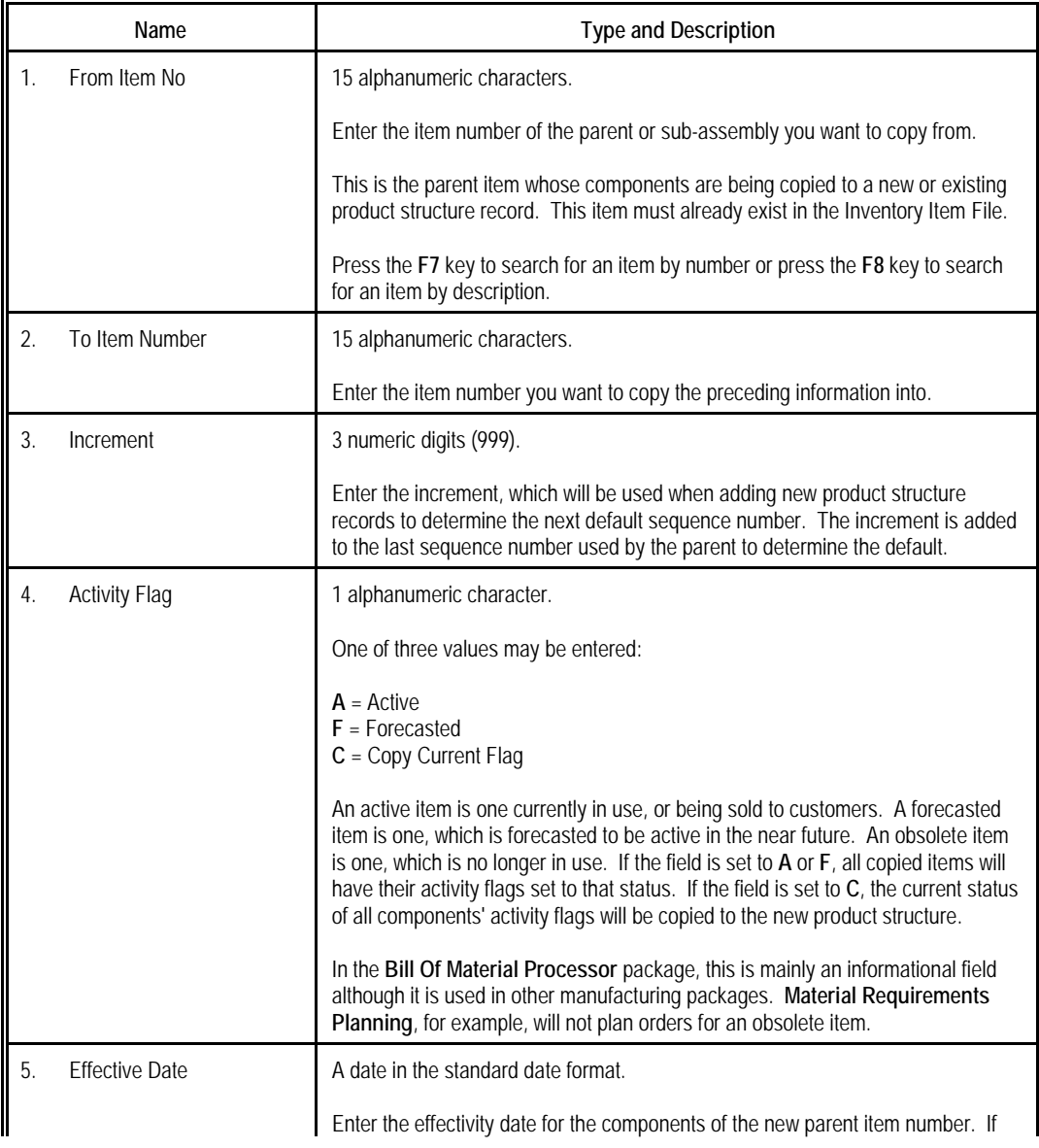

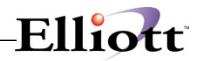

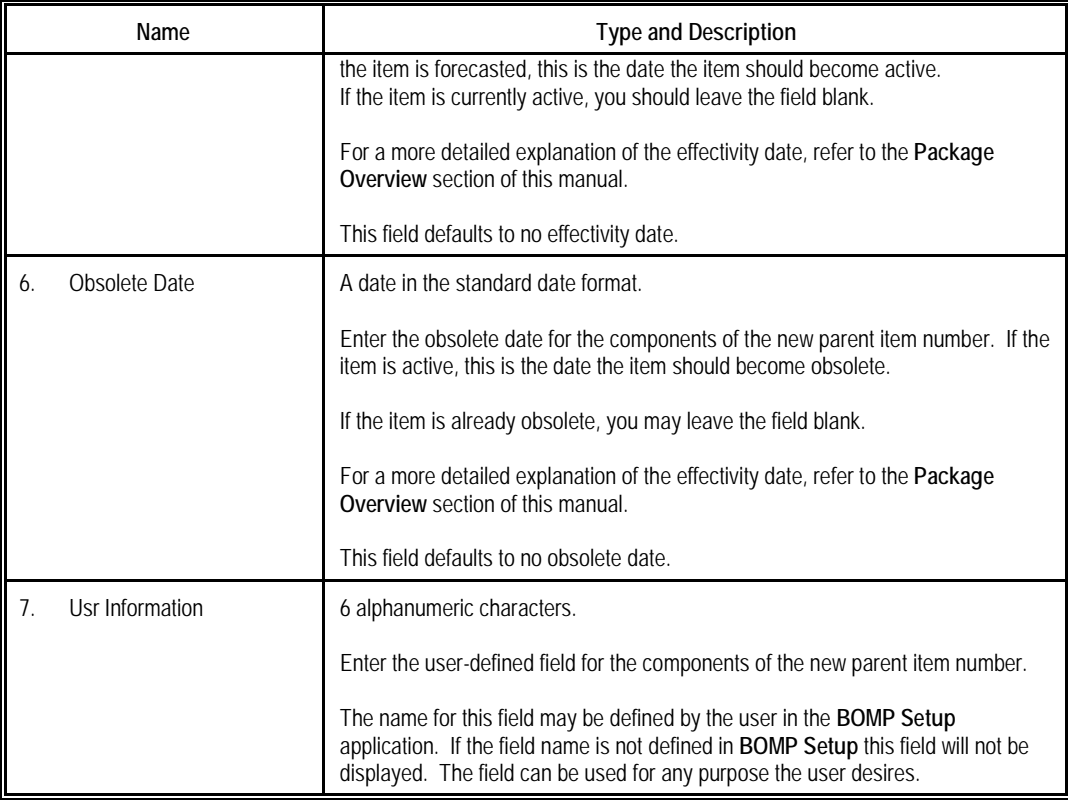

## *Mass Replace*

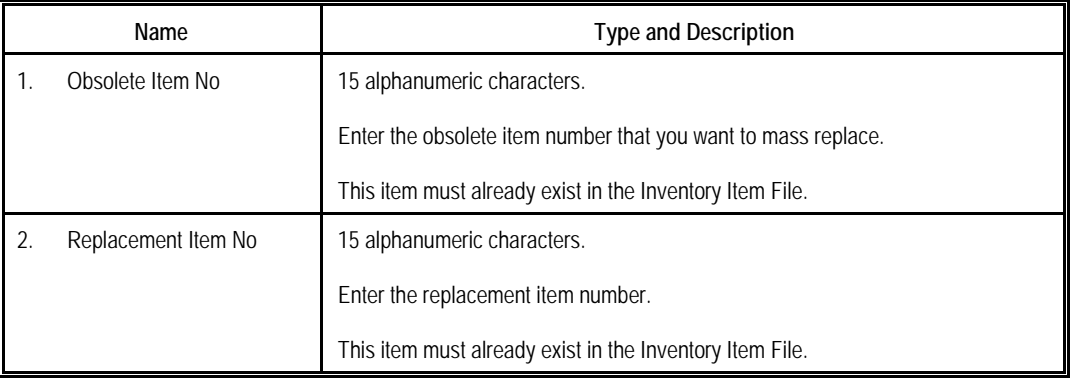

# Elliott-

|                  | F Product Structure File Maintenance - [Elliott Demonstration Company]           |          |                        |                                                                       | $ \Box$ $\times$ |
|------------------|----------------------------------------------------------------------------------|----------|------------------------|-----------------------------------------------------------------------|------------------|
|                  | Add Change Delete copy-structure Mass-replace exit                               |          |                        |                                                                       |                  |
|                  | <b>IF6</b>                                                                       |          | ■ X2 10x20 Courier New |                                                                       |                  |
|                  | 1. Parent Item No                                                                | РC       |                        | Parent Item (Mother Board)<br>Personal Computer<br>Unit Of Measure EA |                  |
|                  | 2. Component Item No                                                             | CPU      |                        | Mother Board For Parent<br>Central Processing                         |                  |
|                  | 3. Sequence No                                                                   | $10 -$   |                        | Unit Of Measure EA                                                    |                  |
|                  | 4. Qty Per Assembly                                                              | 1,000000 |                        |                                                                       |                  |
|                  | 5. Attaching Operatn                                                             | 30       |                        |                                                                       |                  |
|                  | 6. Shrink/Scrap Fctr                                                             | n.n      |                        |                                                                       |                  |
|                  | 7. Activity Flaq<br>8. Effective Date<br>9. Obsolete Date<br>10. Usr Information | Α        |                        |                                                                       |                  |
| Field Number ? L | F6 = Reference Designator & Note Window                                          |          |                        |                                                                       |                  |
|                  | NETcellent System, Inc. (32-bit)                                                 |          | 004 RAH                | <b>BJL</b>                                                            | BM0100           |

Product Structure File Maintenance

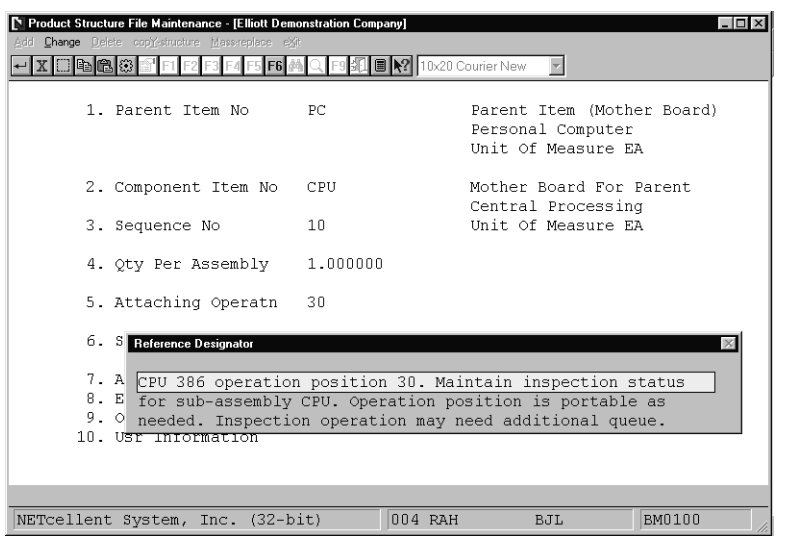

Reference Designator

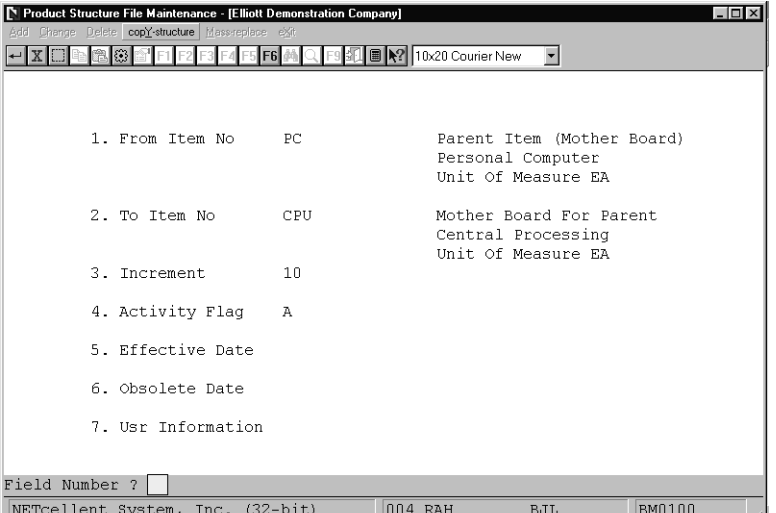

Elliott

Product Structure File (Copy Structure)

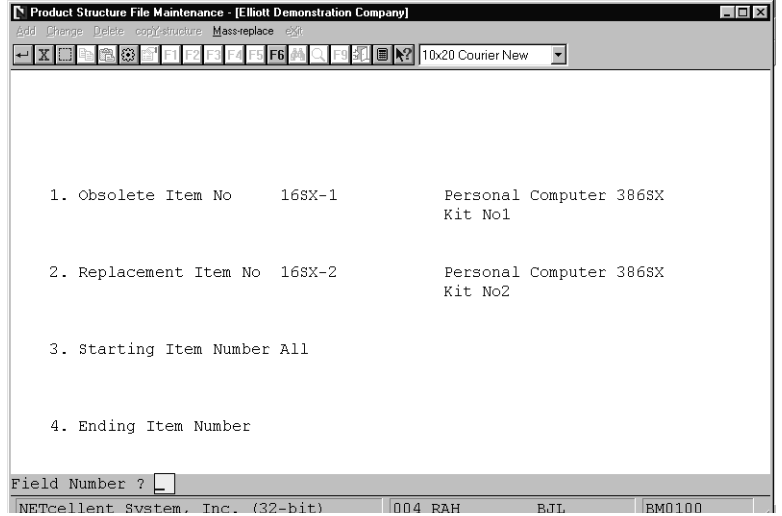

Product Structure File (Mass Replace)

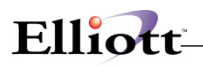

**This Page Intentionally Blank**

## *Feature/Option Configuration File Maintenance*

## **Application Overview**

The **Feature/Option Configuration File Maintenance** application enables the user to maintain the Feature/Option Configuration File. This application allows the user to design a "modular" bill of material, that is, a bill that offers the user a choice of components when configuring a parent item. This facilitates the customization of a product according to individual customer's specifications. For example, when using **COP Order Entry** to order a personal computer for a customer, the user has instant access to price, cost, and quantity available information for all available monitors, keyboards, memory boards, etc. In addition to **COP Order Entry**, the feature/option configurations developed in this application are utilized by the **Feature/Option Configuration Inquiry** and **Production Order Entry** applications in **BOMP**.

#### **Feature Items**

A feature item is the parent item of a modular bill of material. A Feature Item must be designated as such in the **I/M** Item File (field #73), and may not be either a parent or component in the Product Structure File.

#### **Feature Numbers And Descriptions**

After defining a feature item, which will have component options, assigned to it, the user will be prompted to enter a Feature Number and Description. These codes will represent a group of specific options available to the configuration.

### **Required Features**

Some components are necessary for a parent item to be built (such as a CPU for a personal computer). Other components (such as a mouse) are not critical to the operation of the parent item but may be desired by some customers. This application enables the user to decide whether each Feature Number is required or elective. If a feature number is designated as "required", the person performing production order entry or inquiry must choose an Option from the list provided. If there is only one option for a requited feature number, it will be selected automatically during ordering. If a feature number is designated as "Optional" (elective), the person entering may elect not to choose any item from the option list.

It is recommended that required features are the first to be entered when designing this structure.

### **Option Items**

An option item is one of a group of similar components organized under a feature number. One of these options may be selected during the configuration of a feature item.

After defining a Feature Number, the user will be prompted to enter an Option Number followed by an Option Item Number. An option number is similar to a feature number in that it is only used to keep track of an item's position in the feature/option structure.

The Option Item Number entered should be the Inventory Item number of the component the user wishes

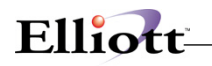

to include as an option. An option item may be a parent or component in a product structure but may not be designated as a feature or kit item in the Inventory Item File (field #73). Once the Option Item Number is entered, the Option Item's description and unit price will be displayed automatically. The user will then be prompted to enter the quantity of option items required per feature item.

Options should be entered and maintained in a descending frequency of expected usage (ie. the most commonly used options should be entered first). This will speed the order entry process for feature items.

### **Run Instructions**

Select **Feature/Option Configuration File** from the pull down **BOMP Maintenance** window. The following screen will be displayed:

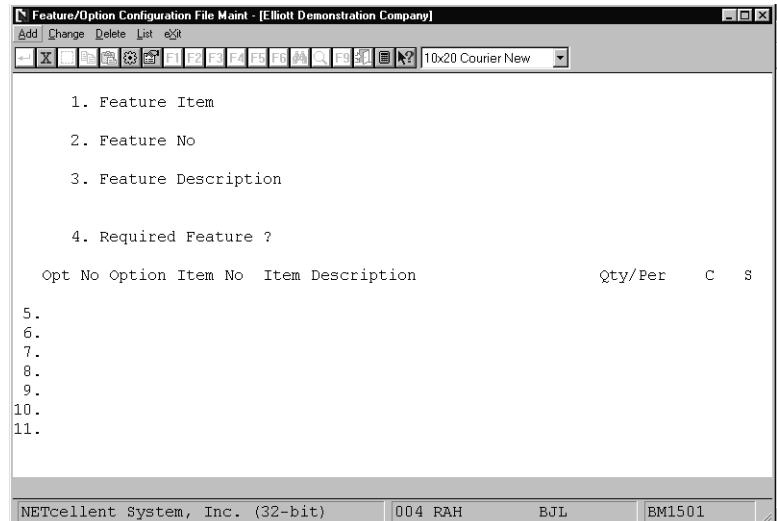

Feature/Option Configuration File Entry Screen

The following options are available:

- \* Select the desired mode from the **Feature/Option Configuration File** menu bar.
- Enter the data requested on the screen.

To return to the menu bar, press the **ESC** or **F10** key. To leave this application, press **X** for **EXIT** when positioned at the menu bar.

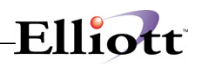

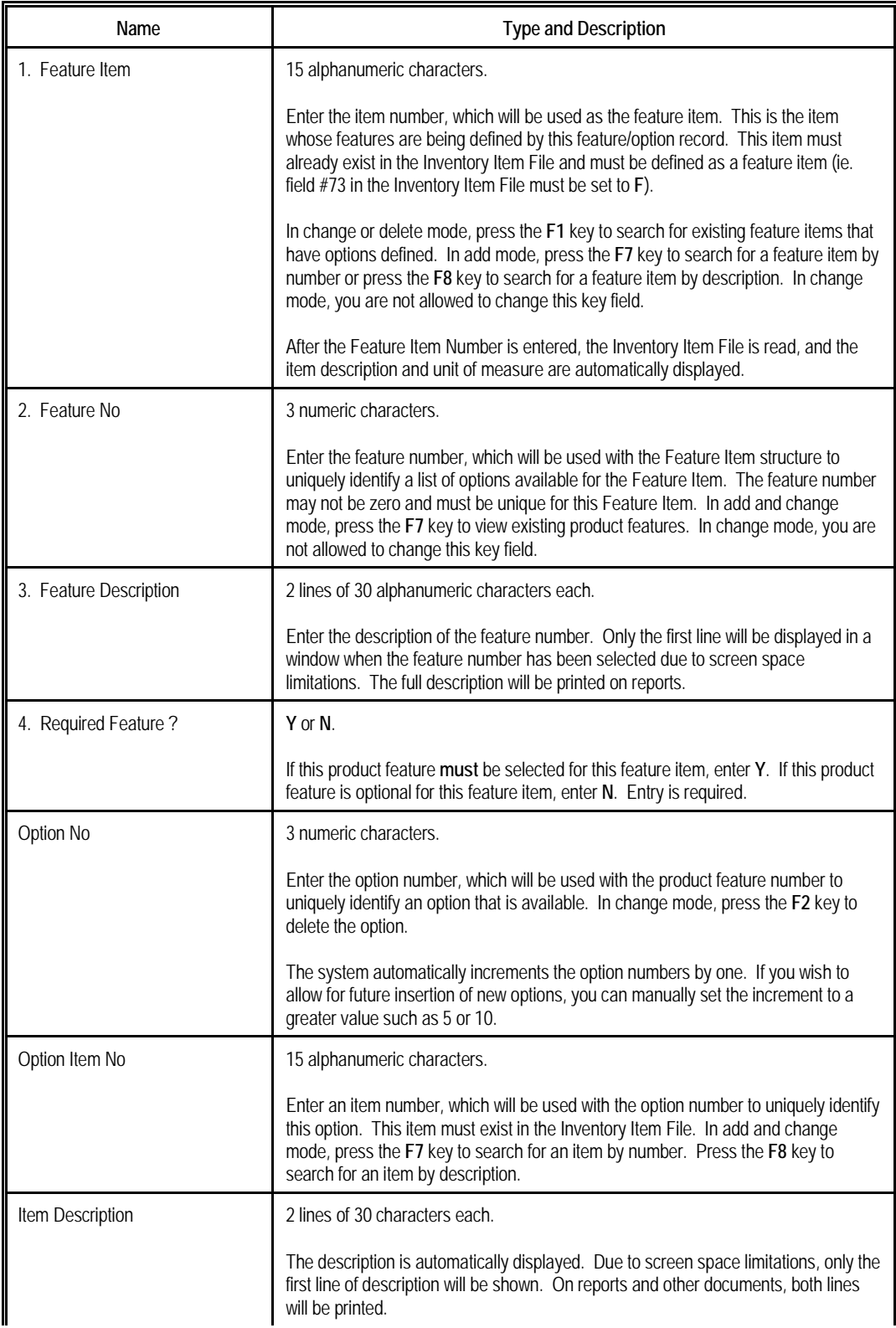

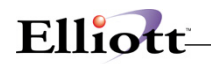

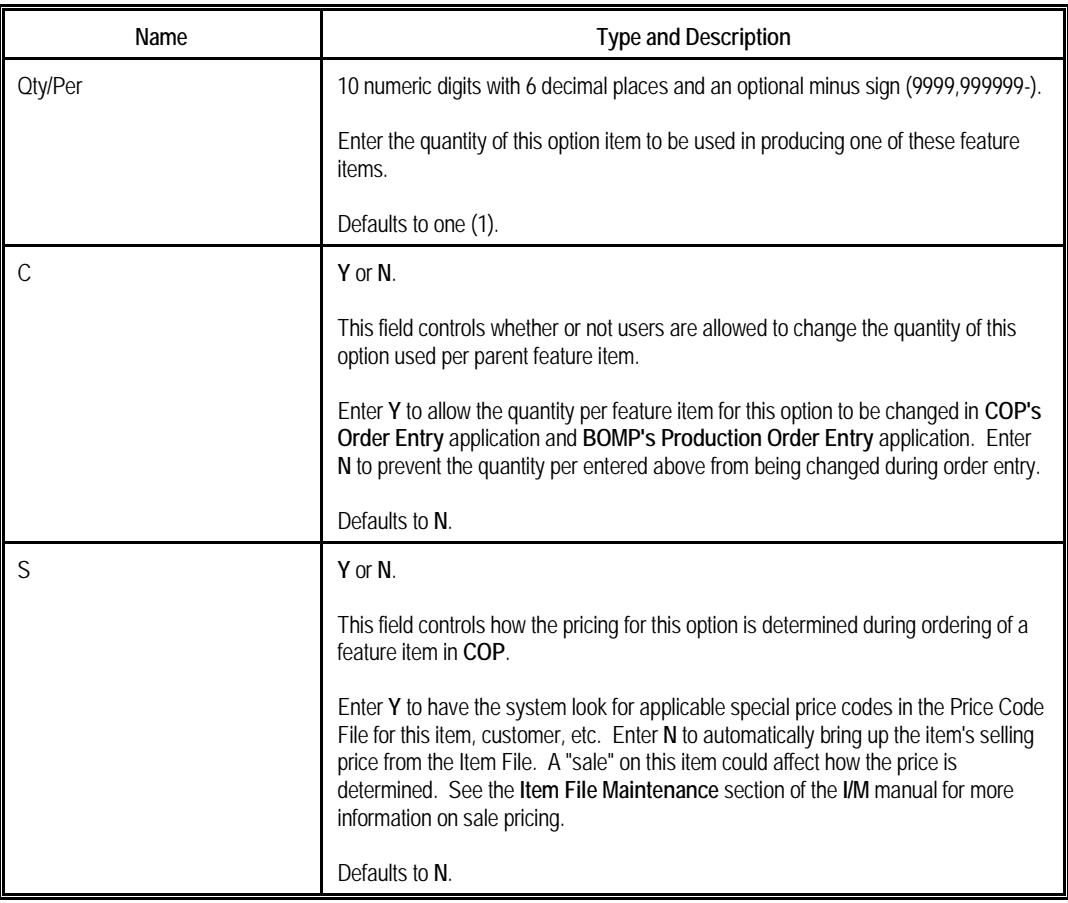

## *Feature/Option List*

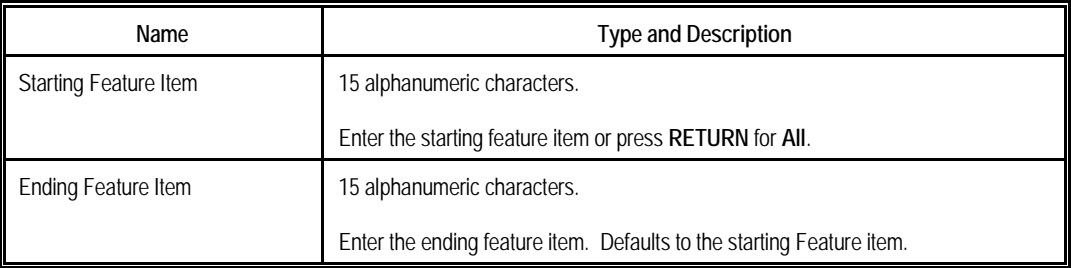

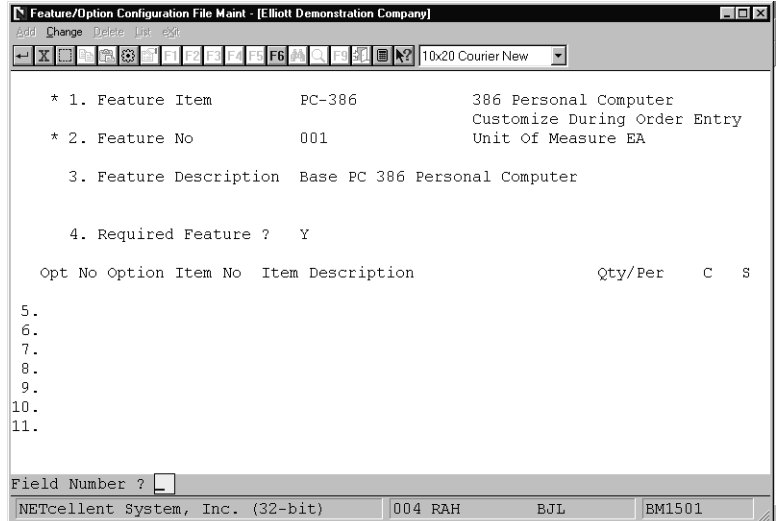

Elliott

Product Features Window

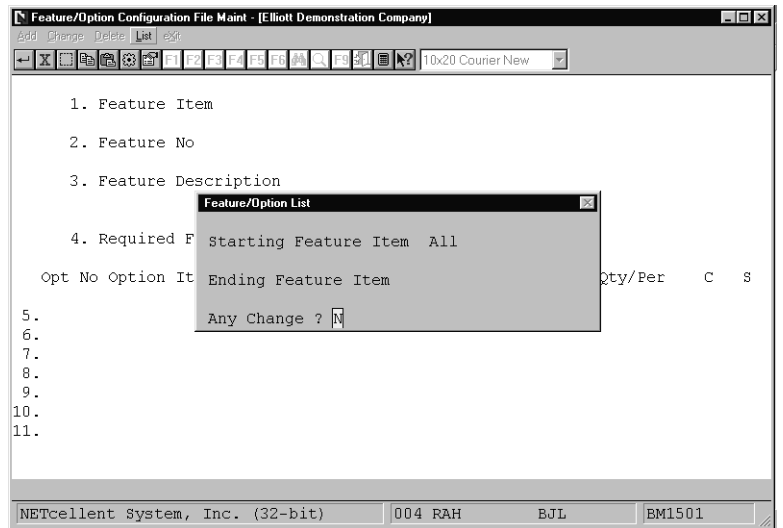

Feature/Option List

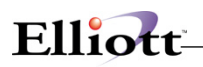

**This Page Intentionally Blank**

## *Job Code File Maintenance*

### **Application Overview**

A job is a particular project or activity for which you are tracking expenses and billings. This file is used to keep track of all of the valid job numbers being used and their associated budgets. When new **BOMP** transactions are entered into the system, the production expense amounts can be distributed among any of the jobs that have been entered into the **Job Code File**.

**Job Code File Maintenance** can only be used if the Use Job Numbers in **BOMP Setup** is set to **Y**.

#### **Run Instructions**

Select **Job Code File** from the pull down **BOMP Maintenance** window. The following screen will be displayed:

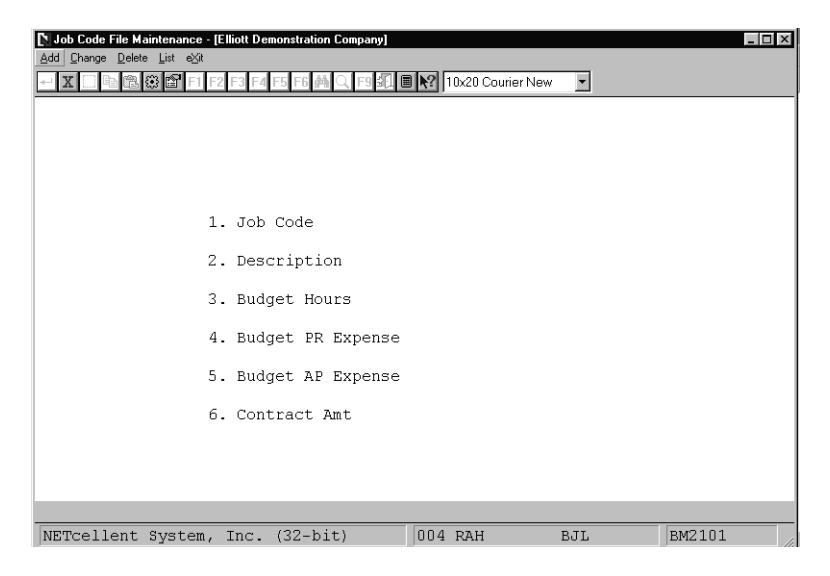

Job Code File Maintenance Entry Screen

The following options are available:

- \* Add job codes
- \* Change existing job codes
- Delete existing job codes
- Print a Listing of job codes, their descriptions and budgeted expenses

To return to the menu bar, press the **ESC** or **F10** key. To leave this application, press **X** for **EXIT** when positioned at the menu bar.

# Elliott-

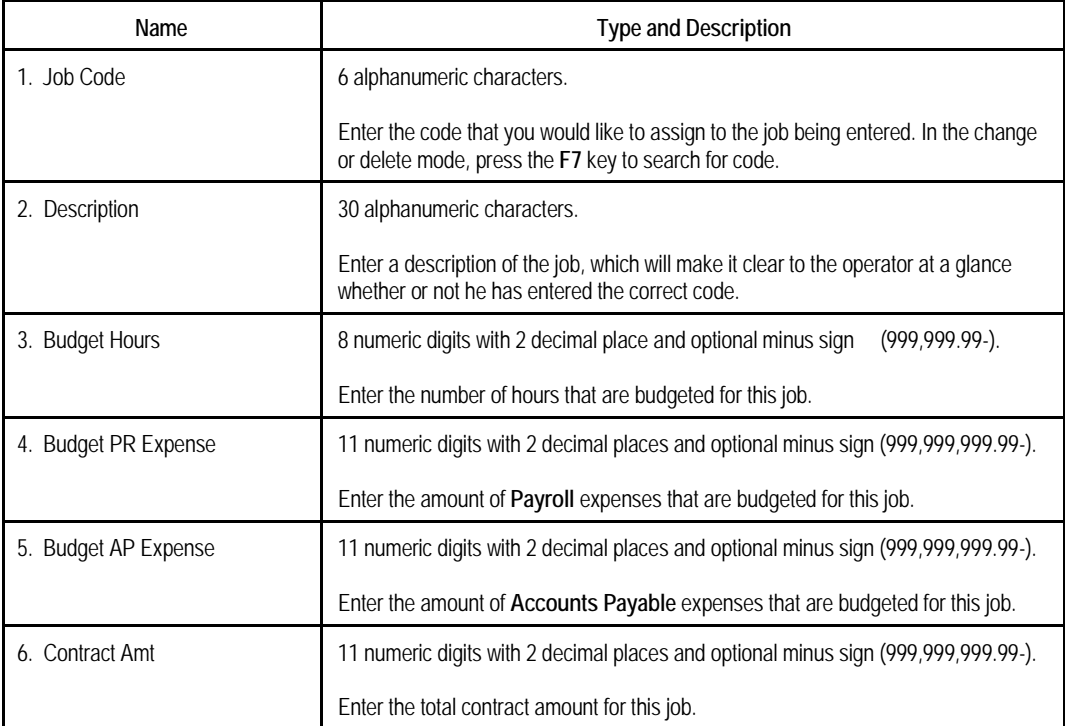

## *Labor Grade*

## **Run Instructions**

Select **Labor Grade File** from the pull down **BOMP Maintenance** window. The following screen will be displayed:

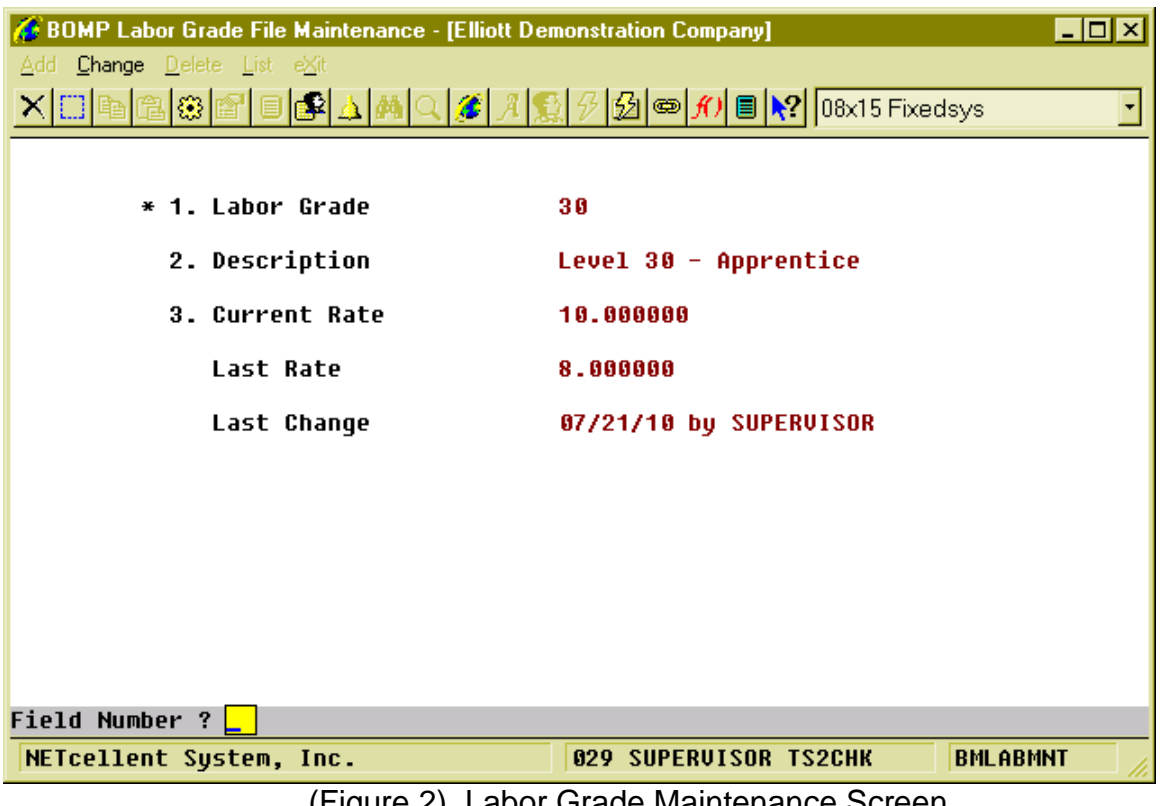

(Figure 2) Labor Grade Maintenance Screen

Labor Grade is used to estimate the hourly rate of a level of labor. The system will use this rate to calculate labor cost for each work order.

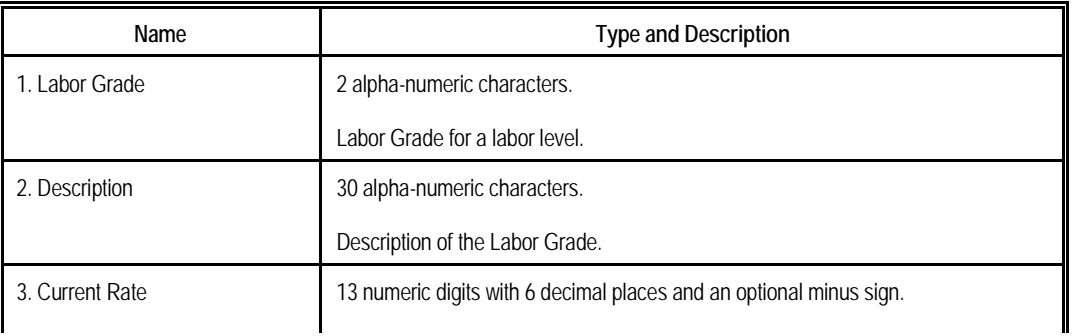

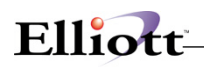

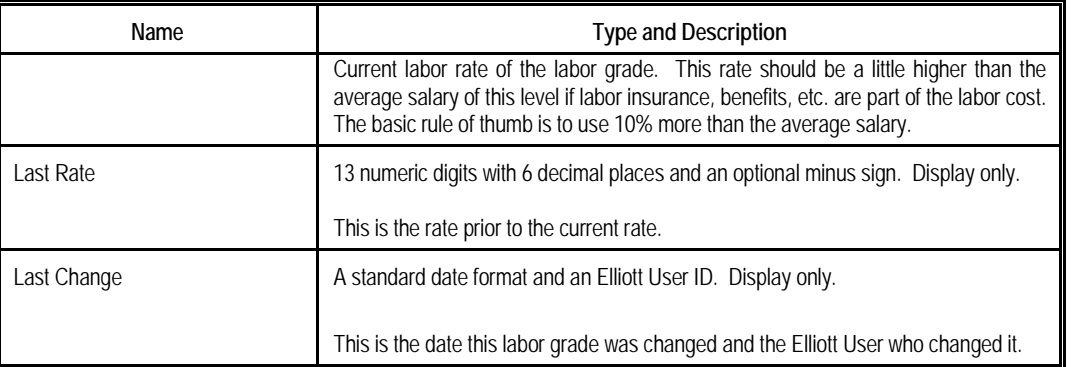

There are 2 BOMP Global Setup fields requiring a Labor Grade for a default value. Remember to set them after creating new labor grades.

## *Department*

## **Run Instructions**

Select **Department File** from the pull down **BOMP Maintenance** window. The following screen will be displayed:

| $\Box$ o $\mathbf{x}$<br><b>6 BOMP Department File Maintenance - [Elliott Demonstration Company]</b><br>Add Change Delete List eXit |
|----------------------------------------------------------------------------------------------------|
| OS\OS\@ @ @ @ @\A M Q @ } @ {} @ #} @ \? 08x15Fixedsys                                                                              |
|                                                                                                    |
| CHC<br>1. Department ID                                                                                                    |
| 2. Description<br><b>CNC Machine Department</b>                                                                                     |
| 3. Def Labor Absorb Acct<br>07030-00000-00000 Labor Absorbed - Default<br><b>Burden Absorbed - Default</b>                          |
| 5. Def Direct Labor Grade 50<br>Level 50 - Skilled                                                                                  |
| 6. Def Shared Labor Grade<br>48<br>Level 40 - Junior Skilled                                                                        |
| <b>7. Machine Hrs Calc Method S</b><br>Separately Tracking                                                                          |
| End By Def If Labor End N                                                                                                    |
|                                                                                                    |
| ---------            Normal Burden ----------- -------- Burden in Setup Mode -----                                                  |
| % %<br>% 16. Pct / Labor Amount 0.000000<br>8. Pct / Labor Amount 0.000000                                                          |
| ‱<br>17. Pct / Material Amt 0.000000<br>9. Pct / Material Amt 0.000000                                                              |
| 10. Amt / Unit Weight \$0.000000<br>18. Amt / Unit Weight \$0.000000                                                                |
| 11. Amt / Unit Volume \$0.000000<br>19. Amt / Unit Volume \$0.000000                                                                |
| 12. Amt / Prod Qty \$0.100000<br>20. Amt / Prod Qty \$0.000000                                                                      |
| 13. Amt / Dirc Lab Hr \$0.000000<br>21. Amt / Dirc Lab Hr \$0.000000                                                                |
| 14. Amt / Shar Lab Hr \$0.000000<br>22. Amt / Shar Lab Hr \$0.000000                                                                |
| 15. Amt / Machine Hr \$1.000000<br>23. Amt / Machine Hr \$0.500000                                                                  |
| Field Number ? L                                                                                                    |
| <b>029 SUPERVISOR TS2CHK</b><br><b>BMDEPMNT</b><br>NETcellent System, Inc.                                                          |

(Figure 3) Department Maintenance Screen

A Department can be a building or floor in the company, a group of work centers, or a group of operators or workers. The Department ID field can be found in both the **Work Center** file and the **Operator** file, which acts as a group ID. So, you can have "Department of the Work Center" and "Department of Operator". They can share the same ID or have different ones.

Departments can be used for the following:

- A Department can be an analysis, evaluation and management unit for a group of work centers or a group of operators.
- Managers can monitor the status of work centers in a department.
- An operator can report labor for a department with multiple work centers. The labor of this operator will be automatically distributed to all the work centers.
- Department managers can have special rights to handle exceptions happening in the department.
- The Department provides default values when adding a new work center.

All the fields in this table are similar to those in the Work Center file, except for Department ID (4 alphanumeric characters) and Description (30 alpha-numeric characters), so the detail of each field will be described in the Work Center section. This means the Department can provide default values when adding a Work Center.

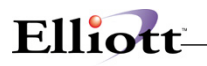

Departments can be based on your company's physical departments, but may refer to a virtual department. You may already have departments in Shop Floor and can use the entries to create departments in BOMP. The department tables for these two modules are separate and serve only their respective module.

## *Work Center*

## **Run Instructions**

Select **Work Center File** from the pull down **BOMP Maintenance** window. The following screen will be displayed:

| 그미지<br><b>BOMP Work Center File Maintenance - [Elliott Demonstration Company]</b>      |                          |                                                |        |  |  |
|----------------------------------------------------------------------------------------|--------------------------|------------------------------------------------|--------|--|--|
| <u>A</u> dd <b>Change</b> Delete List eXit                                             |                          |                                                |        |  |  |
| <u>Ҳ</u> ҃҃҈҈҈҄ӏ҈҈ӏ҈ѼӀ҈ <mark>ॗ</mark> ॗॗॗॗॎॗॗॗऀॗॗॗॏढ़ॗऻख़ऻय़ऻख़ऻख़ऻख़ऻख़ऻख़ऻख़ख़ऻख़ख़ |                          |                                                | ٠      |  |  |
| * 1. Work Center ID                                                                    | LAT                      |                                                |        |  |  |
| 2. Description                                                                         | <b>CNC Lathe Machine</b> |                                                |        |  |  |
| 3. Department                                                                          | <b>CHC</b>               | CNC Machine Department                         |        |  |  |
| 4. Labor Assorb Account                                                                | $07030 - 00000 - 00000$  | Labor Absorbed - Default                       |        |  |  |
| <b>5. Burden Assorb Account</b>                                                        | 07130-00000-00000        | Burden Absorbed - Default                      |        |  |  |
| 6. Def Direct Labor Grade                                                              | 50                       | Level 50 - Skilled                             |        |  |  |
| <b>7. Def Shared Labor Grade</b>                                                       | 40                       | Level 40 - Junior Skilled                      |        |  |  |
| <b>8. Substitute Work Center</b>                                                       |                          |                                                |        |  |  |
| 9. No Of Machines                                                                      | 1                        |                                                |        |  |  |
| 10. Machine Hrs Calc Method S                                                          |                          | Separately Tracking                            |        |  |  |
| End By Def If Labor End N                                                              |                          |                                                |        |  |  |
| =========== Normal Burden ============ ======== Burden in Setup Mode ========          |                          |                                                |        |  |  |
| 11. Pct / Labor Amount 0.000000                                                        | ℅                        | 19. Pct / Labor Amount 0.000000                | %<br>Ž |  |  |
| 12. Pct / Material Amt 0.000000                                                        | %.                       | 20. Pct / Material Amt 0.000000                |        |  |  |
| 13. Amt / Unit Weight \$0.000000                                                       |                          | 21. Amt / Unit Weiqht \$0.000000               |        |  |  |
| 14. Amt / Unit Volume \$0.000000                                                       |                          | 22. Amt / Unit Volume \$0.000000               |        |  |  |
| 15. Amt / Prod Qty \$1.000000                                                          |                          | 23. Amt / Prod Qty \$0.000000                  |        |  |  |
| 16. Amt / Dirc Lab Hr \$0.000000                                                       |                          | 24. Amt / Dirc Lab Hr \$0.000000               |        |  |  |
| 17. Amt / Shar Lab Hr \$0.000000<br>\$1,000000                                         |                          | 25. Amt / Shar Lab Hr \$0.000000<br>\$0.500000 |        |  |  |
| 18. Amt / Machine Hr                                                                   |                          | 26. Amt / Machine Hr                           |        |  |  |
| Field Number ? <mark>L</mark>                                                          |                          |                                                |        |  |  |
| NETcellent System, Inc.                                                                |                          | <b>BMWCMNT</b><br><b>029 SUPERVISOR TS2CHK</b> |        |  |  |

(Figure 4) Work Center Maintenance Screen

**Work Center** can be regarded as a single machine, multiple machines that are similar or a work place, like a workbench, shipping area, a CNC machine or assembly line. Each work center carries its own burden setup, so the system will calculate burden cost based on these values for production at this work center. Also, the way to operate the machine is defined through the Machine Hour Calculation Method.

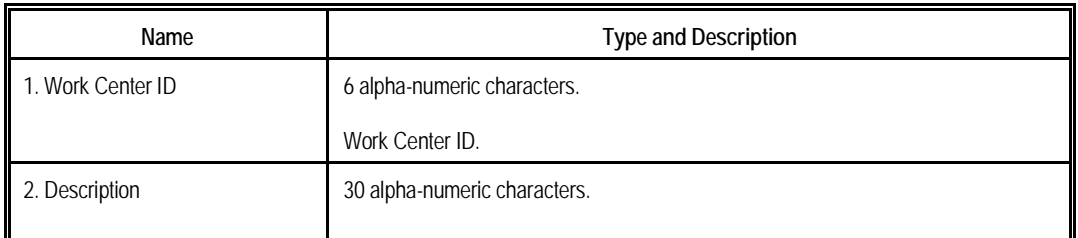

# Elliott-

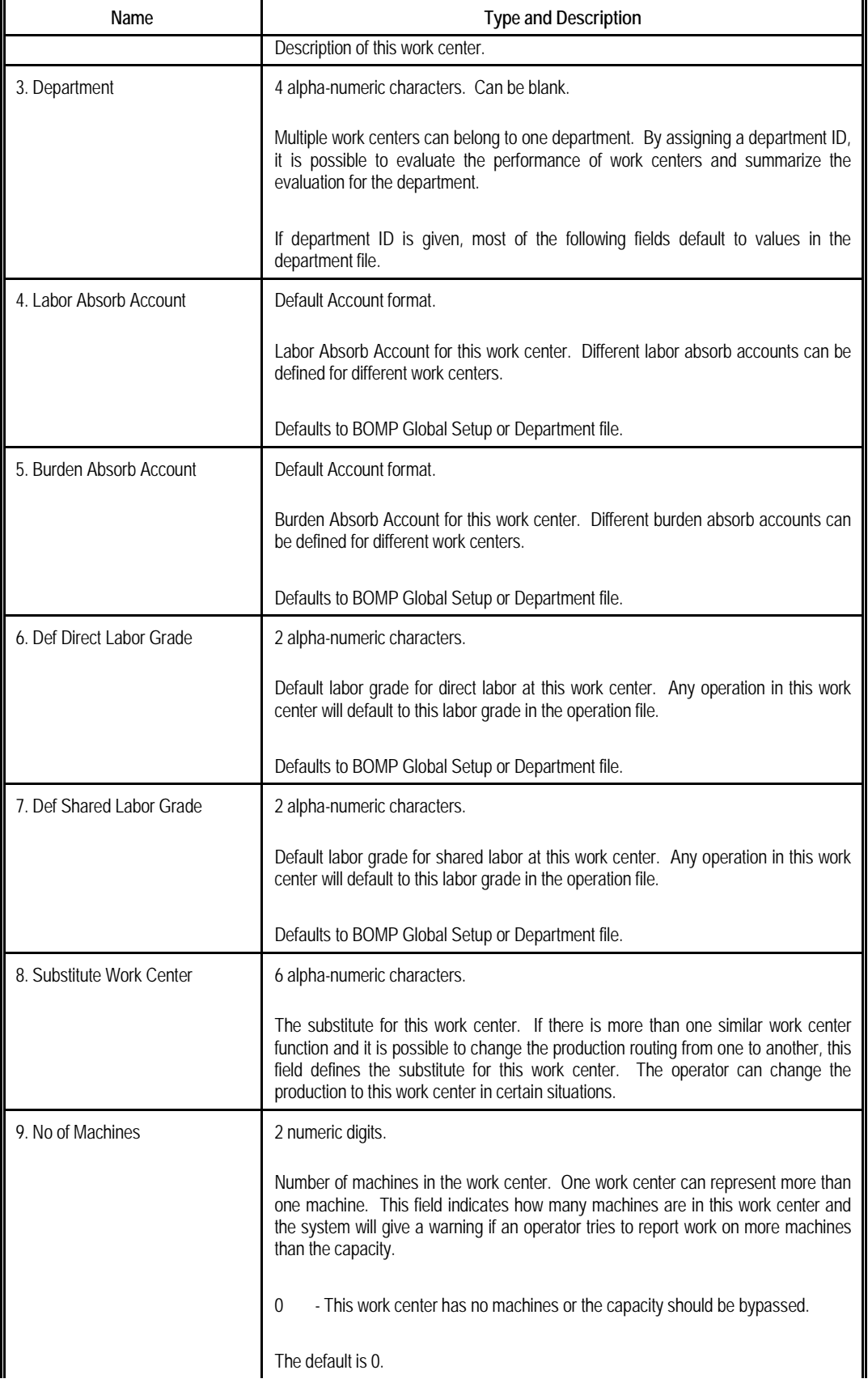

<u> 1989 - Johann Barbara, martxa amerikan personal (h. 1989).</u>

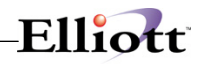

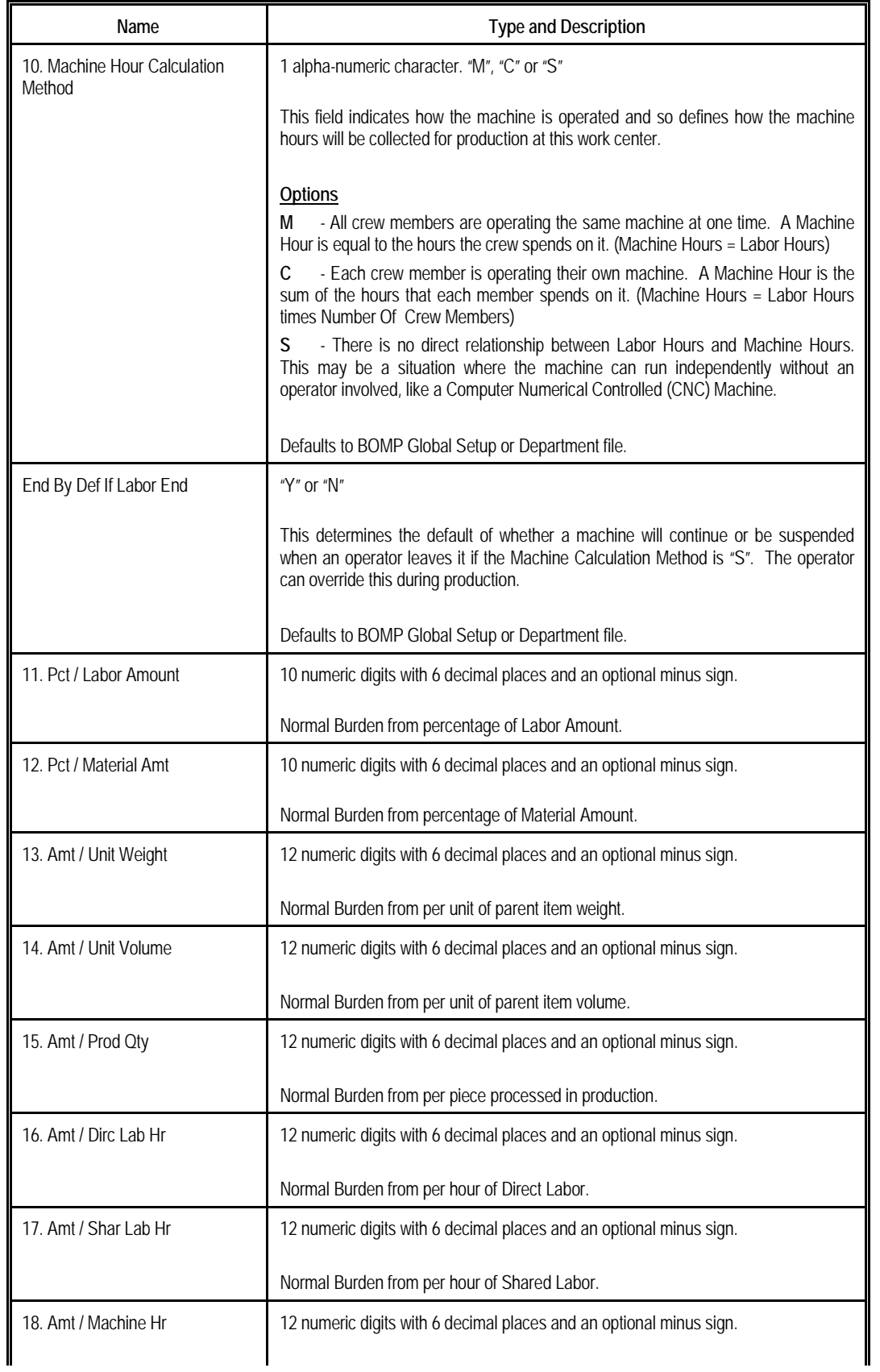

<u> 1989 - Johann Barn, mars ann an t-Amhair an t-A</u>

# Elliott-

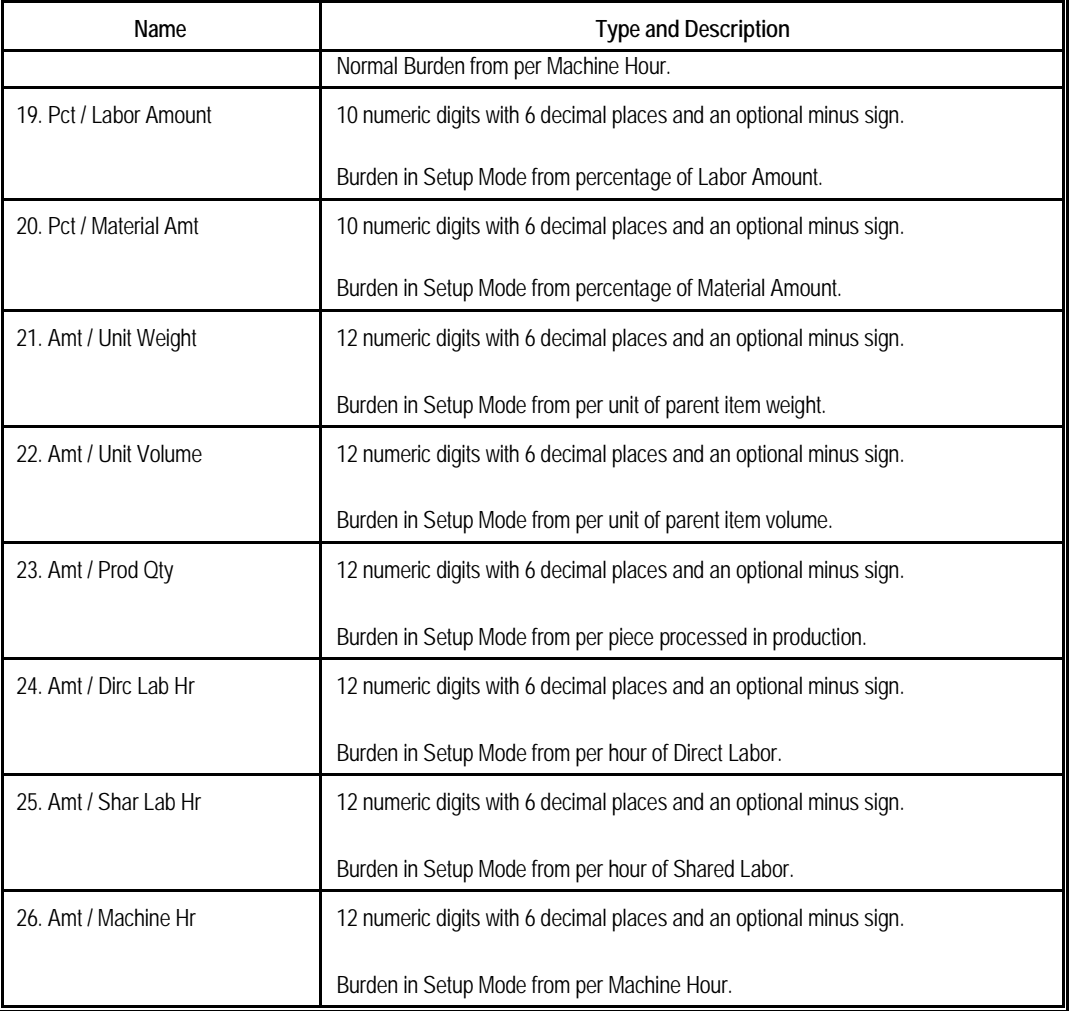

These parameters allow the operator to configure burden driven by different reasons, either when a machine is operating normally or when a machine is in setup mode. There are two sets of burden parameters for each work center, one for the machine in setup mode and another for normal mode.

Setting these parameters to accurate values requires experience. However, a quick suggestion is to compare the overhead amount each month with information accessible at the time, like the labor dollar amount of that month, labor hours or machine hours. They initially can be reasonable estimates and tuned over time to provide a better estimate for production burden cost.

Based on figure 14, in normal mode, each processed parent item would cost \$1 and each machine hour used to produce it will cost \$1. So if 10 pieces were produced and the process time at this work center was 2 hours, the burden cost would be  $$12$  (\$1 x 10 + \$1 x 2).

## *Operation ID*

## **Run Instructions**

Select **Operation ID File** from the pull down **BOMP Maintenance** window. The following screen will be displayed:

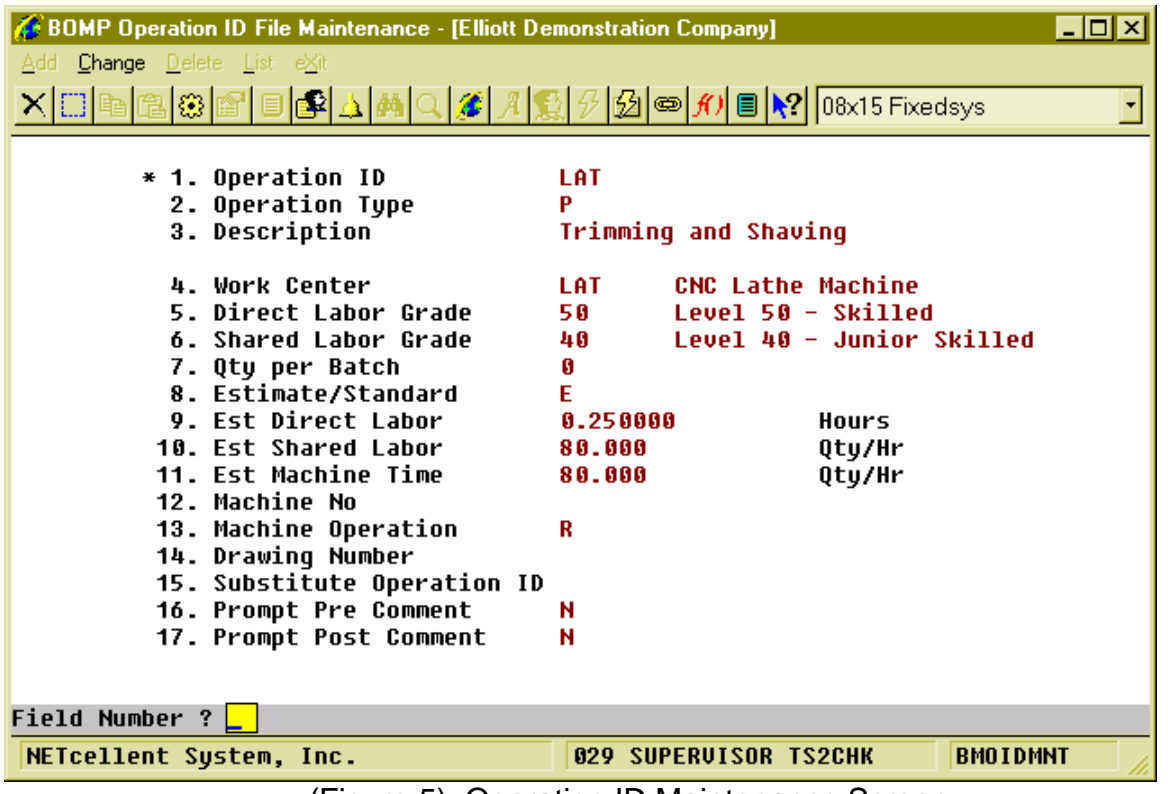

(Figure 5) Operation ID Maintenance Screen

Production Routings for manufactured items usually vary from one to another and it is possible to have thousands of routings for a company. However, similar operations could be given the same **Operation ID**, grouped together in a category. This would make maintaining the operations easier. There are several ways to maintain the operations through the Operation ID:

- All operations using the same ID can be updated when any value is changed in the Operation ID file. To enable this feature, set field 48, **Mass Change Routing thru Oper ID Maint,** to "Y" or "A" in BOMP Global Setup.
- Export production routings to a spreadsheet and sort it by Operation ID.

In addition to the maintenance benefit, the Operation ID can speed up the process to create a new routing. The Operation ID record contains every field in the Operation file and these fields serve as default values. These values will be loaded when an operator creates a new operation or changes an operation ID for one operation.

Plus, the Operation ID can be useful when the routing needs to be changed during the production. For example, products may be configured to have an outside process where they are sent to a local store for painting, but the production is changed and the operator needs to paint it in the shop. Rather than

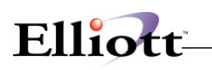

modifying the routing through the order entry interface, the operator can change the current operation from one Operation ID to another and all the values will be replaced with the current operation.

Operation ID can be used as an evaluation and analysis unit. The 12 Month Report can be used to analyze the scrap percentage and the cost of pieces processed over past year for each operation ID.

Operation ID was only a text field in Macola's Standard Product Routing Module. Work Order Plus makes this field more powerful by creating a table for the ID, which makes it more useful and meaningful as a management and analysis tool. Although the Operation ID is optional, we recommend utilizing this table.

Field Descriptions:

- Most of the fields are the same as those in Product Routing and will be discussed in that section.
- **Substitute Operation ID** (field 15) When production plans change, the operator can change the operation ID of the current operation to its substitute. The substitute Operation ID may or may not be similar.

## *Production Routing*

## **Run Instructions**

Select **Production Routing File** from the pull down **BOMP Maintenance** window. The following screen will be displayed:

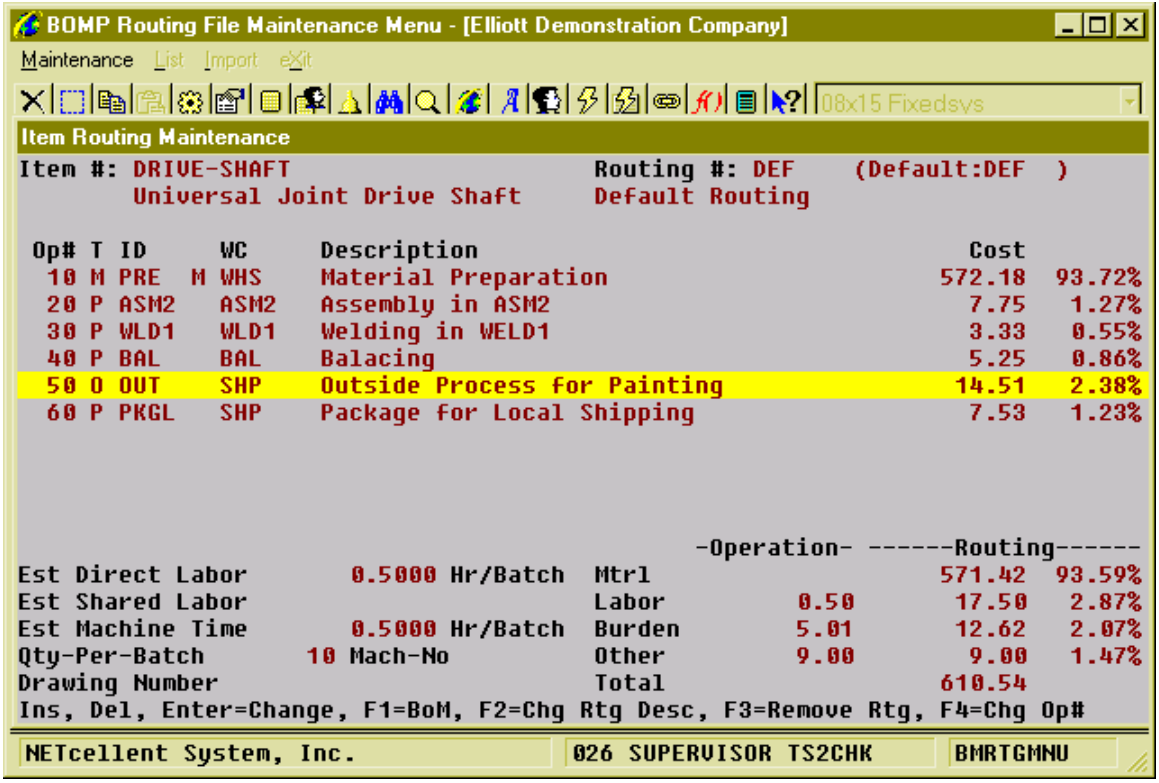

(Figure 6) Routing Maintenance

**Production Routing** describes how each parent item is manufactured, step by step. Each manufactured item can have multiple routings and one can be the default routing. Each routing has one or more operations (or steps) and each operation can represent one step in the manufacturing process. In the figure above, production of DRIVE-SHAFT takes 6 steps: Material Preparation, Assembly, Welding, Balancing, Outside Processing for painting, and Packaging. Each step defines one operation in the routing file.

Under the Production Routing Maintenance menu, three functions can be found, Maintenance, List and Import. The Maintenance function will bring up the maintenance screen shown above. The List function will print out selected routings and can be used to export routings to a CSV file. The Import function imports operations from a CSV file.

Enter an Item Number and Routing Number in the Maintenance screen and the system will list all the operations for this routing. The cost information will appear to the right of each operation and below that displays a summary of cost information. Display of the cost information is subject to several security flags. They may need to be turned on for managers and turned off for others.

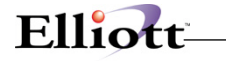

Several functions can be found on this screen:

- **To create a routing**, simply enter a new routing number.
- A routing can be copied from another manufactured item if it shares the same routing structure. The system will provide this option through the **F5 key** if the current routing is empty.
- Press the **F3 Key** to remove the routing.
- Use the **F2 Key** to change Routing Header Description.
- The **Insert Key** can be used to add an operation. The **Delete Key** can be used to remove an operation. Press the **Enter Key** to change the operation detail.
- Use the **F4 Key** to change the operation number.
- Press the **F1 Key** to view material in each operation. This is based on the BOMP Global Setup.
- If this routing is not the default routing of the item, the user can set it through the **F5 Key**.

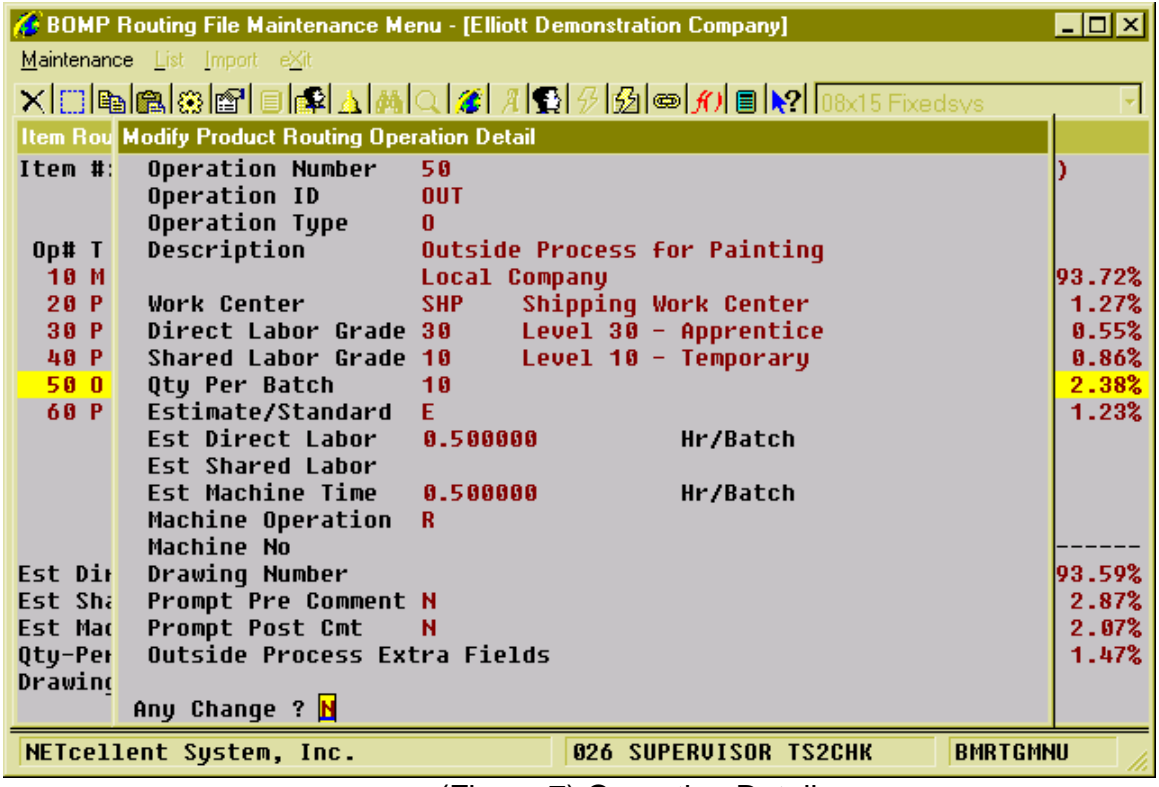

(Figure 7) Operation Detail

Figure 17 shows the detail information of an operation when an operator is adding or changing it. Most of the fields are the same as those in Operation ID.

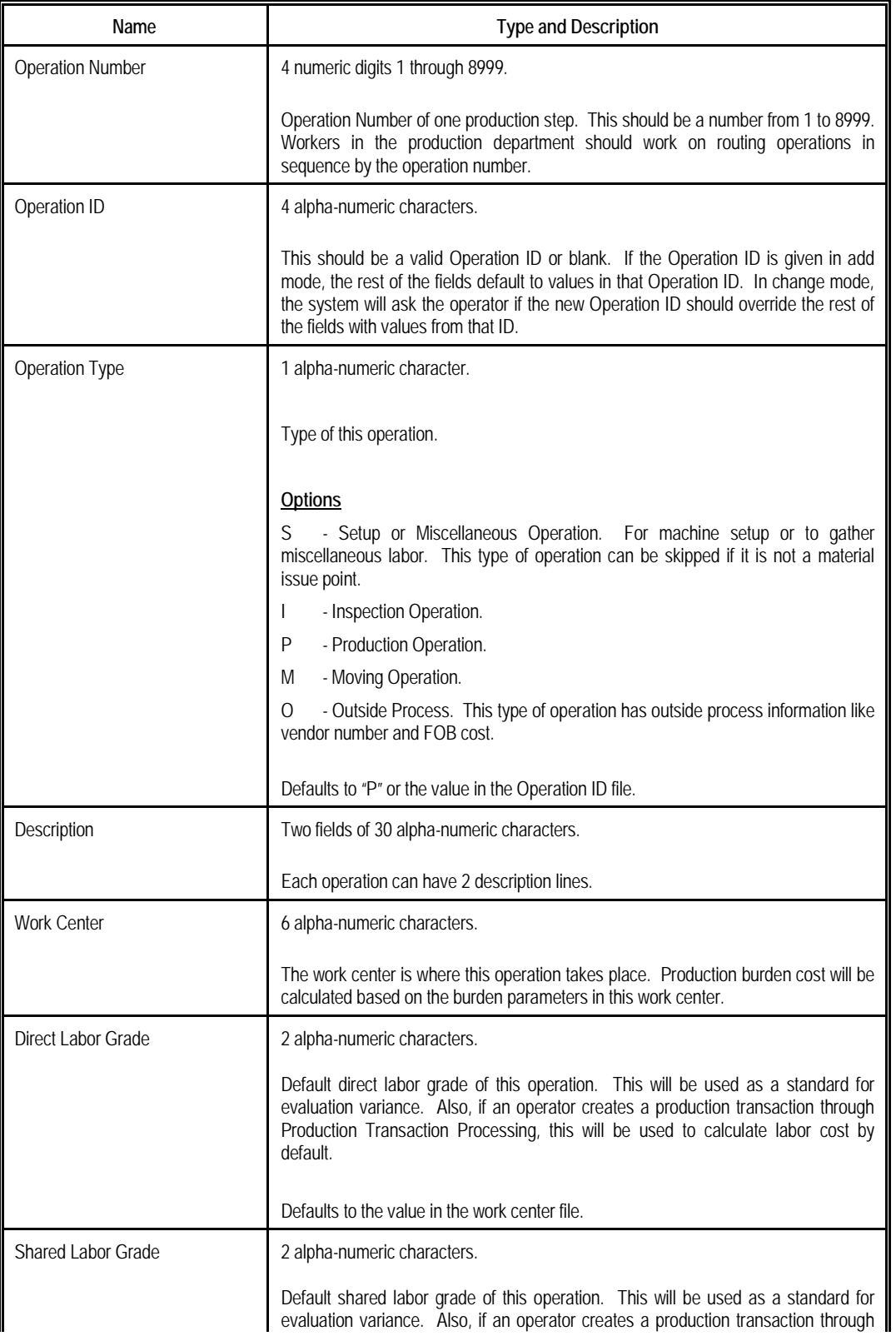

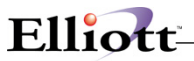

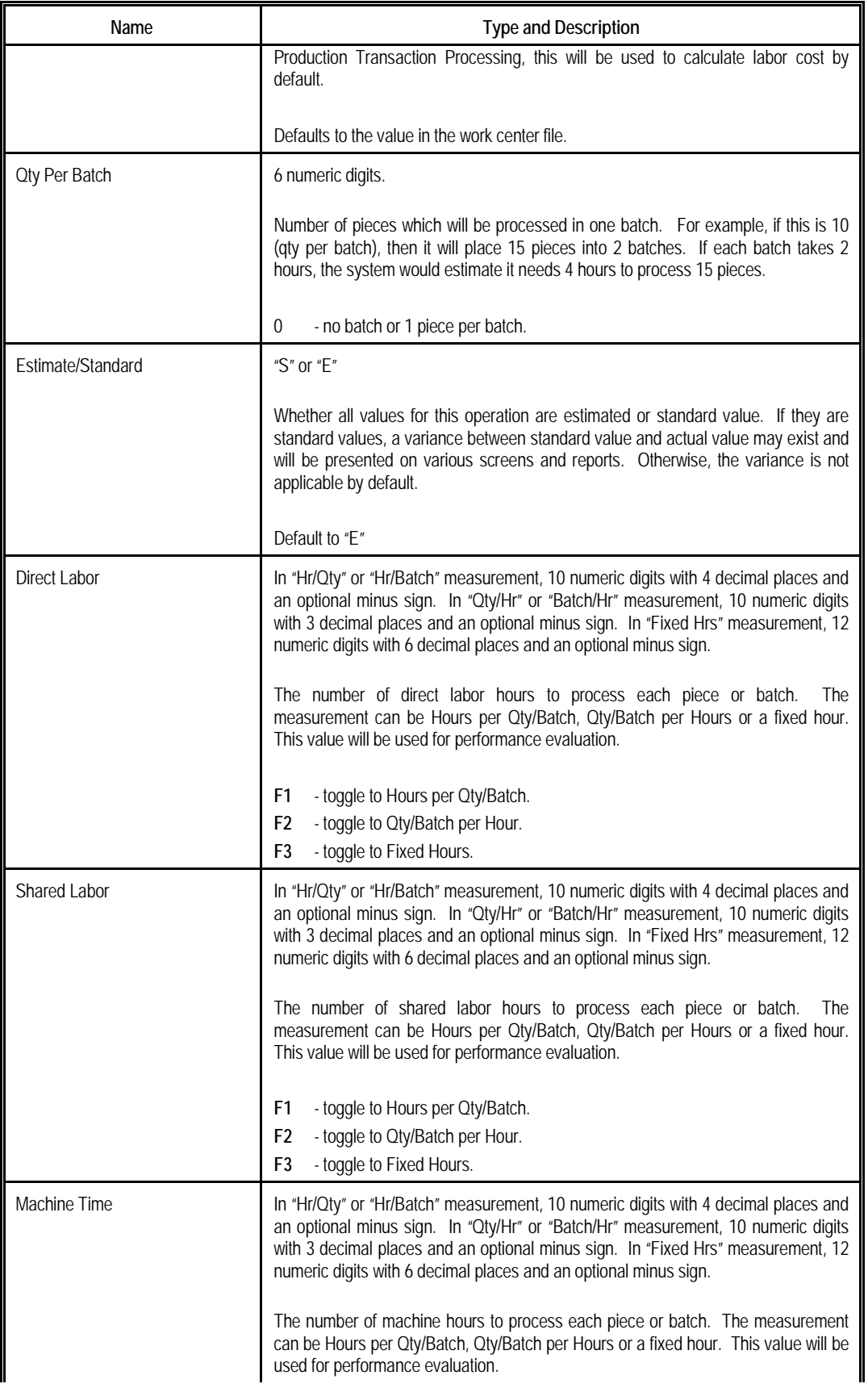

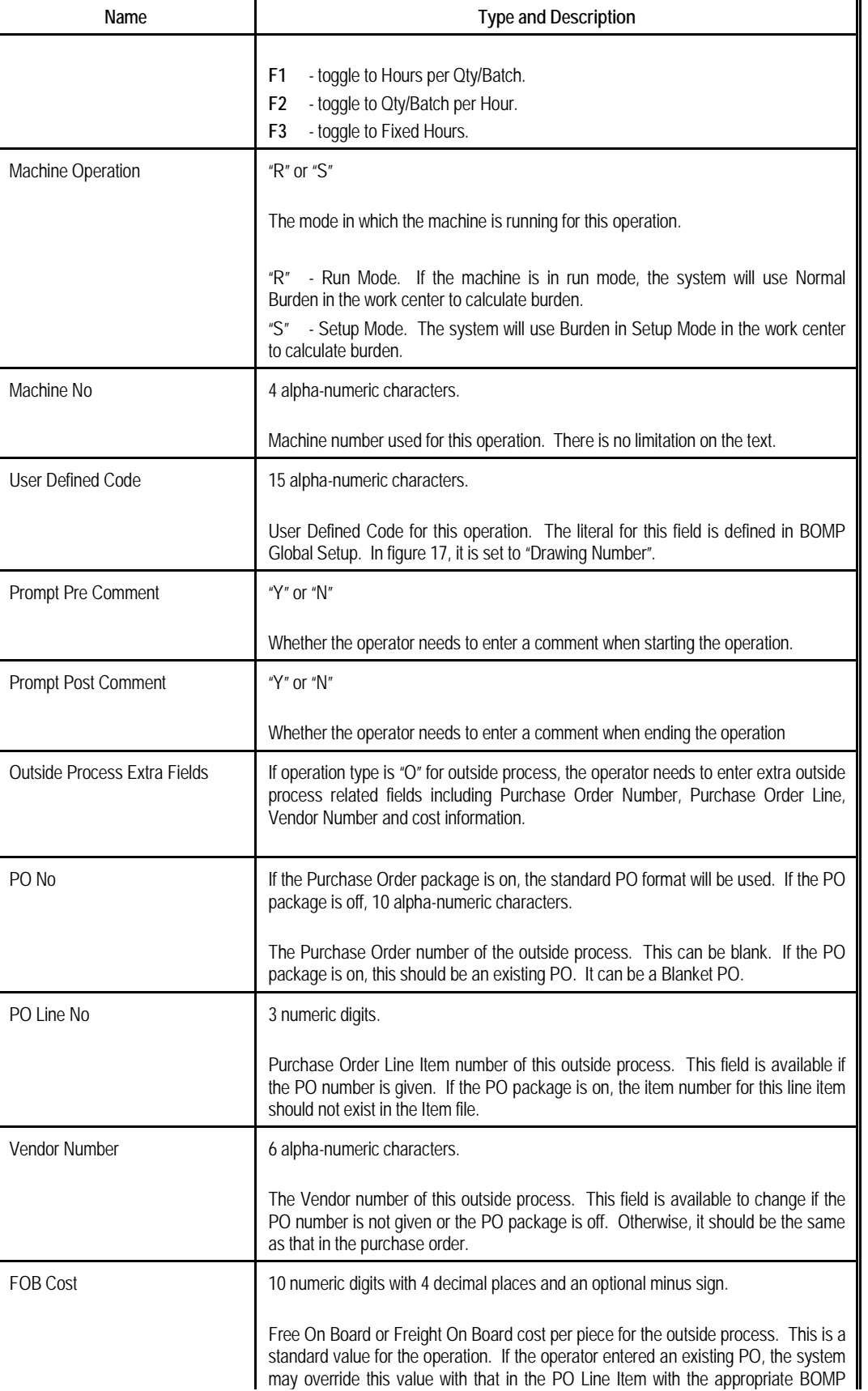

Elliott

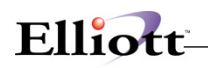

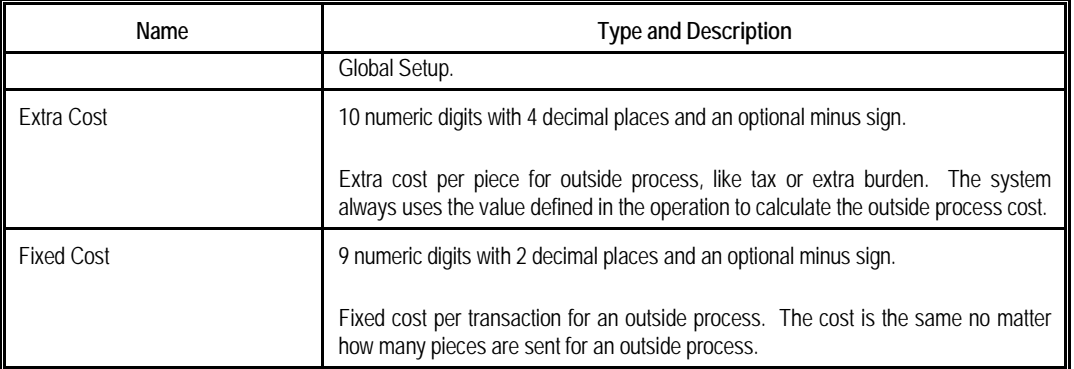

Work Order Plus provides a feature to update all uncompleted work orders when a value in a Production Routing is changed. This can be turned on by changing field 49, Mass Change Routing thru Product Routing Mnt, in BOMP Global Setup to "Y" or "A". When values are changed in an operation the system will ask if the operator wants to update all orders.

In addition to maintaining production routings one by one, operators can export all routings to a CSV file, edit the export file and import them back into the system.

If you have routings in the Standard Product Routing module, Elliott provides a tool to export all routings to a WO+ compatible CSV file (Main Menu  $\rightarrow$  Manufacturing  $\rightarrow$  Standard Product Routing  $\rightarrow$  Processing  $\rightarrow$  Routing Entry  $\rightarrow$  Export). You can import them through Routing Import in BOMP. Standard Product Routing allowed a pointer to be created in an operation that pointed to a general routing. Since BOMP does not support pointers, the export process will create an operation entry for each operation in the general routing when a pointer is encountered. Also, the system will not export any Tool or Note entries.

## *Special Operation*

## **Run Instructions**

Select **Special Operation File** from the pull down **BOMP Maintenance** window. The following screen will be displayed:

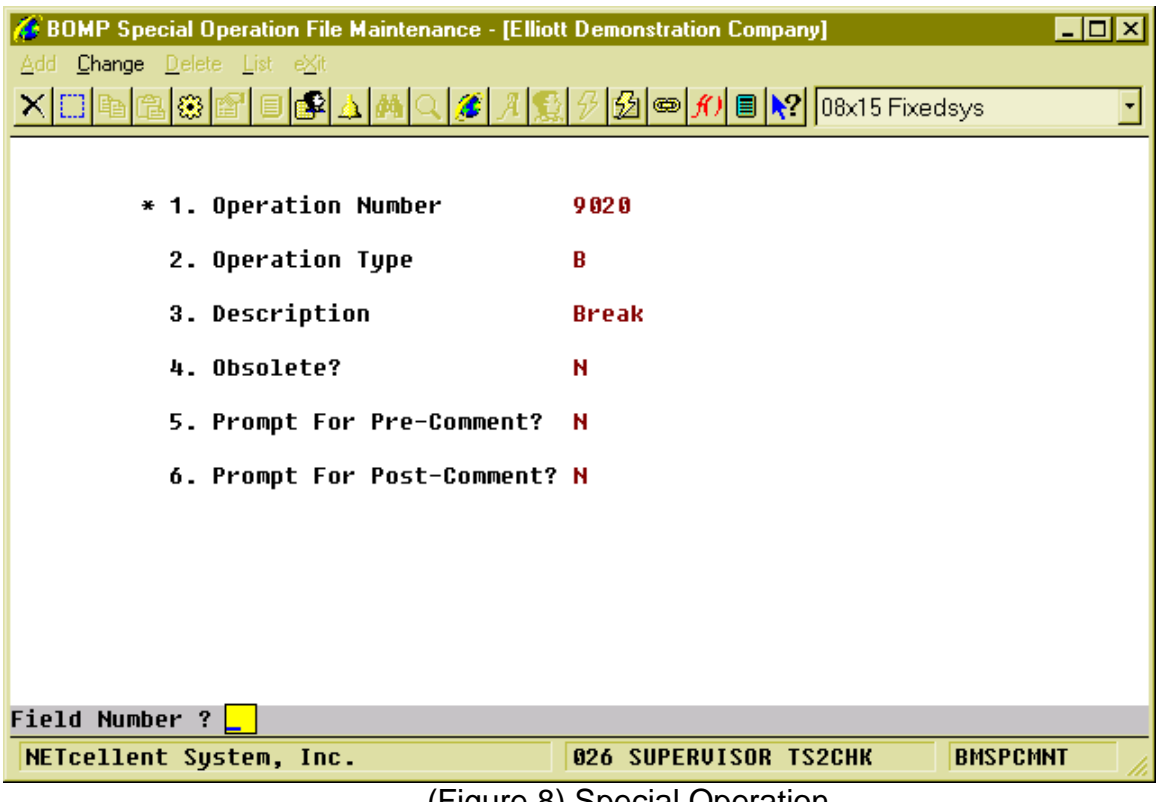

(Figure 8) Special Operation

In Work Order Plus, every action is defined as a 4-digit number so operators can use this number to report their time. This number is a routing operation number for all actions directly related to production. For actions not directly related to production, it is a **Special Operation.** In the Labor Performance module, this kind of code is called an Indirect Code. So, the operator will enter an ID and password and a special operation number to report a break, but the time reported would never be absorbed into any production.

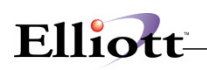

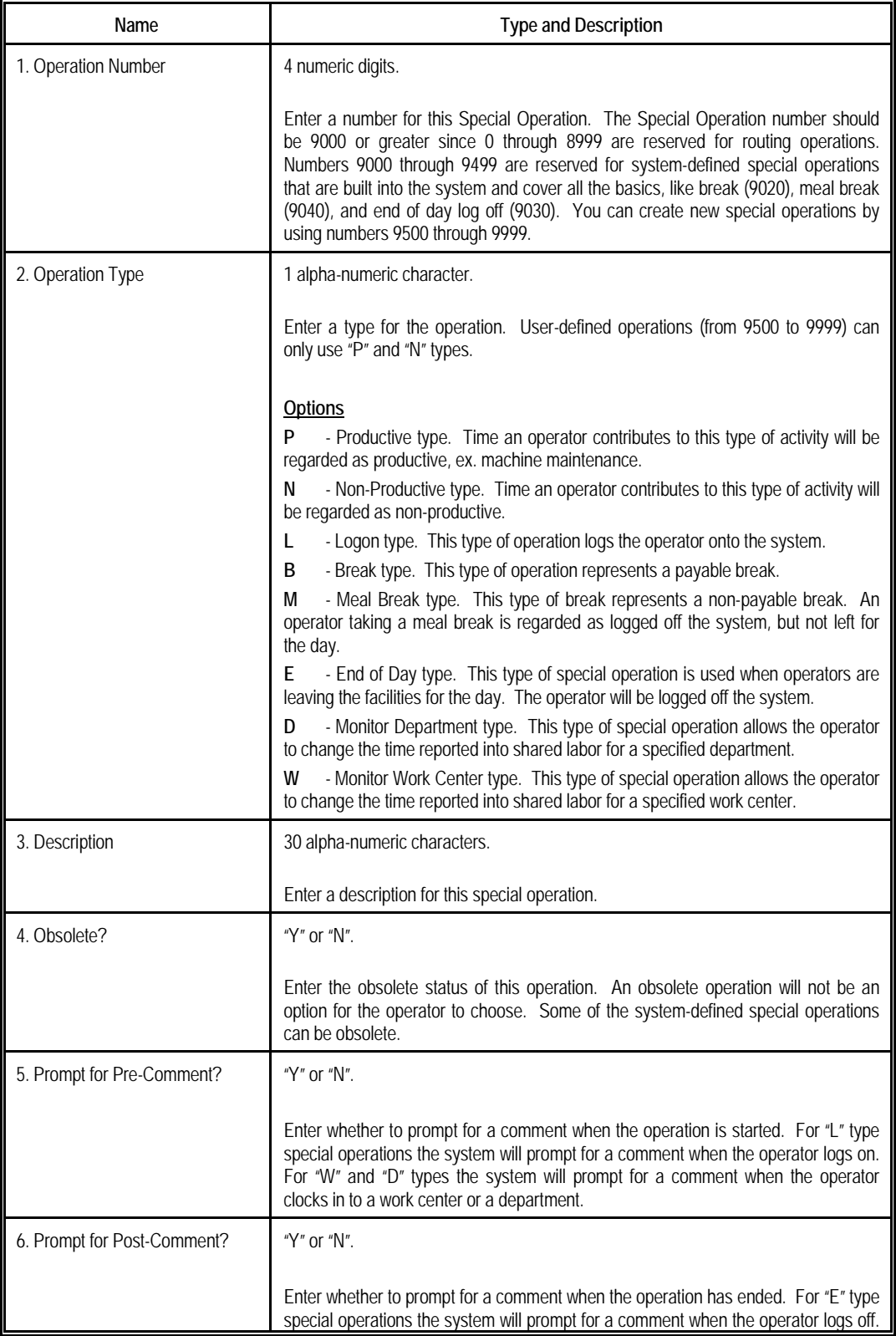

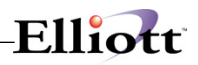

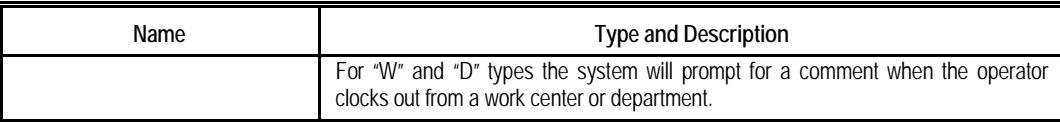

Addition information about system-defined operations:

- The Operator can never select "Logon" (9010). This operation only serves to determine if the operator needs to enter a logon comment. The system can automatically logon the operator when first clocking into the system.
- Only "B"(Break), "P"(Productive) and "N"(Non-Productive) operation types are available in the Operator Time Clock. "L"(Logon), "M"(Meal Break), "E"(End of Day), "W"(Monitor Work Center) and "D"(Department) operation types are used for special functions and not recording time.
- Only 9050(Non-Productive) and 9060(Productive) of the system-defined operations can be obsolete.

Note: The Edit List can print a barcode of the operation number for all selected operations.

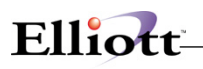

## **Inquiry**

## *Single Level Bill Of Material Inquiry*

## **Application Overview**

The **Single Level Bill Of Material Inquiry** allows you to display a single level bill of material for the entered parent item. It does not show any components more than one level down.

It offers the option of blowing through phantom items (non-stocked, non-controlled component items) to show the phantom's components in place of the phantom item.

It also offers the option of displaying the reference designators defined in the **Product Structure File Maintenance** application. The description and low level code (LIc) are displayed for parent and component items.

## **Run Instructions**

Select **Single Level Bill Of Material** from the pull down **BOMP Inquiry** window. The following screen will then be displayed:

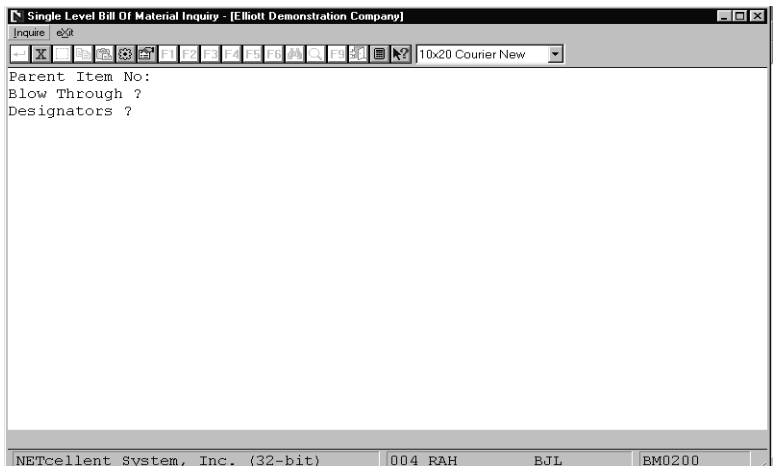

Single Level Bill Of Material Entry Screen

The following options are available:

- \* Select the desired mode from the **Single Level Bill Of Material** menu bar
- Enter the data requested on the screen

To return to the menu bar, press the **ESC** or **F10** key. To leave this application, press **X** for **EXIT** when positioned at the menu bar.

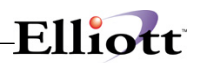

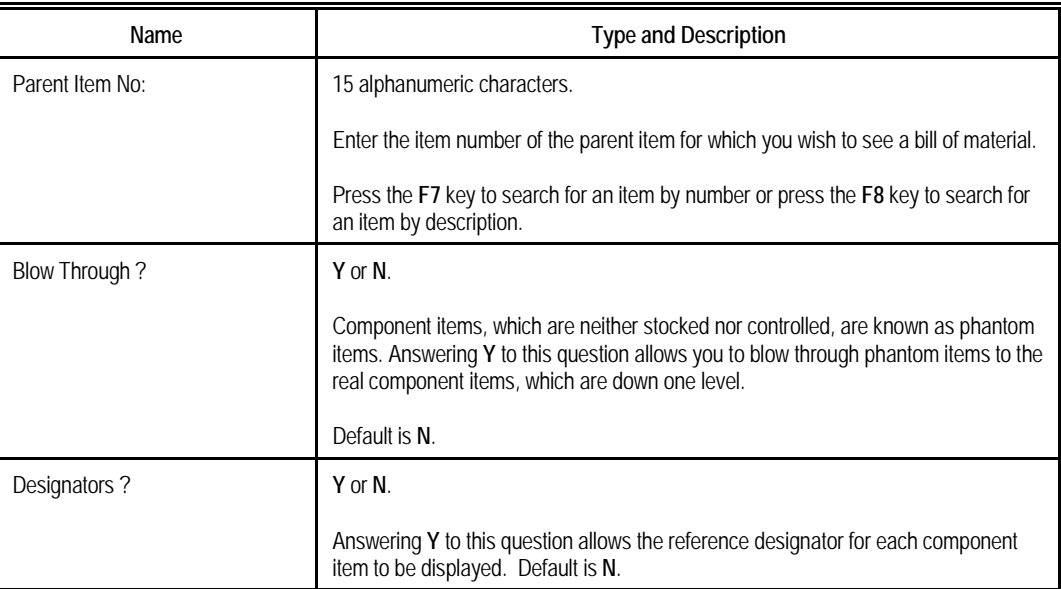

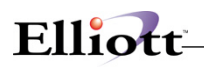

| Single Level Bill Of Material Inquiry - [Elliott Demonstration Company]<br>Inquire exit |                                                     | - 101     |
|-----------------------------------------------------------------------------------------|-----------------------------------------------------|-----------|
| Parent Item No:                                                                         |                                                     |           |
| Blow Through ?                                                                          |                                                     |           |
| Designators ?                                                                           |                                                     |           |
|                                                                                         |                                                     |           |
| Item Search By Number                                                                   |                                                     |           |
| Item Number PC                                                                          |                                                     |           |
| Ttem No                                                                                 | Description                                         | Oty-Avail |
| PC.                                                                                     | Parent Item (Mother Board)                          | 5.00      |
| $PC - 286$                                                                              | 286 Personal Computer                               | 10.00     |
| PC-386                                                                                  | 386 Personal Computer                               | $-7.00$   |
| $PC-486$                                                                                | 486 Personal Computer                               | 6.00      |
| $PC-XT$                                                                                 | XT Personal Computer                                | 10.00     |
| PC386-33                                                                                | Personal Computer 386/33                            | $-5.00$   |
| PC486-33 PC486-33                                                                       | Personal Computer 386/33                            | 0.00      |
| PORT-SELECT                                                                             | Port Selector Z80 25 Meg                            | 22.00     |
|                                                                                         | Up, Dn, PqDn, PqUp, RETURN To Select                |           |
|                                                                                         |                                                     |           |
|                                                                                         |                                                     |           |
|                                                                                         | $F7$ = Search By Item No $F8$ = Search By Item Desc |           |
| NETcellent System, Inc. (32-bit)                                                        | 004 RAH<br><b>BJL</b>                               | BM0200    |

Item Search By Number

| Single Level Bill Of Material Inquiry - [Elliott Demonstration Company] |     |                   |  |                                                             |                            |                               | $ \Box$ $\times$ |  |
|-------------------------------------------------------------------------|-----|-------------------|--|-------------------------------------------------------------|----------------------------|-------------------------------|------------------|--|
| Inquire exit                                                            |     |                   |  |                                                             |                            |                               |                  |  |
| $X$ $\Box$ to $\Box$                                                    |     |                   |  | ■ X2 10x20 Courier New                                      |                            |                               |                  |  |
| Parent Item No:                                                         | PC  |                   |  | Parent Item (Mother Board)                                  |                            | Llc 0                         |                  |  |
| Blow Through ?                                                          | Ν   | Personal Computer |  |                                                             |                            |                               |                  |  |
| Designators ?                                                           | N   |                   |  |                                                             |                            |                               |                  |  |
| Component Item                                                          | Seq | Per Llc           |  | Quantity Um Description                                     | Att<br>Op                  | Scrap A S C P<br>$\mathbf{r}$ |                  |  |
| CPU                                                                     | 10  | 1                 |  | 1,000000 EA Mother Board For Parent<br>Central Processing   | 30                         | .0 A Y Y M                    |                  |  |
| VIDEO-CD                                                                | 20  | 1                 |  | 1.000000 EA Component/Sub Assmbly<br>Video Card For PC      | 30.                        | .0 A Y Y M                    |                  |  |
| INPUT/OUT                                                               | 30  | 1                 |  | 1.000000 EA Subassembly Component<br>I/O Board For Computer | $30 -$                     | .0 A Y Y M                    |                  |  |
| End Of Bill                                                             |     |                   |  |                                                             | Press "Return" To Continue |                               |                  |  |
| NETcellent System, Inc. (32-bit)                                        |     |                   |  | 004 RAH                                                     | <b>BJL</b>                 | BM0200                        |                  |  |

Single Level Bill of Material Inquiry

#### FEATURE / OPTION LIST

<u> 1980 - Johann Barn, mars an t-Amerikaansk politiker (</u>

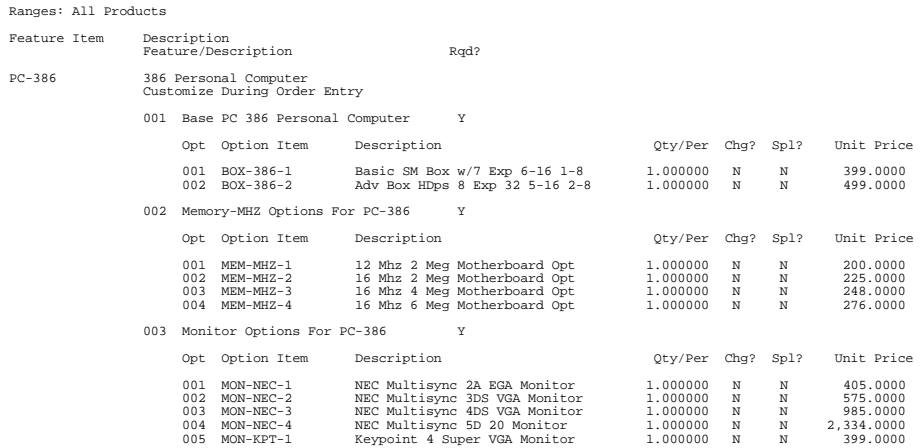
# *Indented Bill of Material Inquiry*

### **Application Overview**

The **Indented Bill Of Material Inquiry** application is used to quickly and easily finds the Bill of Material for an entered parent item.

It offers the option of blowing through phantom items (non-stocked, non-controlled component items) to show the phantom's components in place of the phantom item.

It also allows the operator to choose the number of levels he wishes the screen to display and to choose whether or not he wishes to see active items, obsolete items, and/or forecasted items.

If the number of levels to explode is set to 11, all subsequent levels of components are displayed. If a component is used in more than one sub-assembly within a given product structure, it will appear under every sub-assembly in which it is used.

It also offers the option of displaying the reference designators defined in the **Product Structure File Maintenance** application.

### **Run Instructions**

Select **Indented Bill Of Material** from the pull down **BOMP Inquiry** window. The following screen will then be displayed:

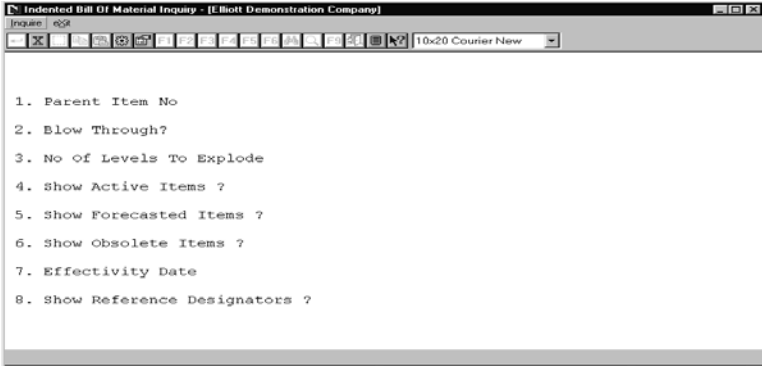

Indented Bill of Material Inquiry Entry Screen

The following options are available:

- \* Select the desired mode from the **Indented Bill Of Material** menu bar<br>\* Enter the data requested on the screen
- Enter the data requested on the screen

To return to the menu bar, press the **ESC** or **F10** key. To leave this application, press **X** for **EXIT** when positioned at the menu bar.

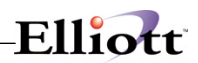

# **Entry Field Descriptions**

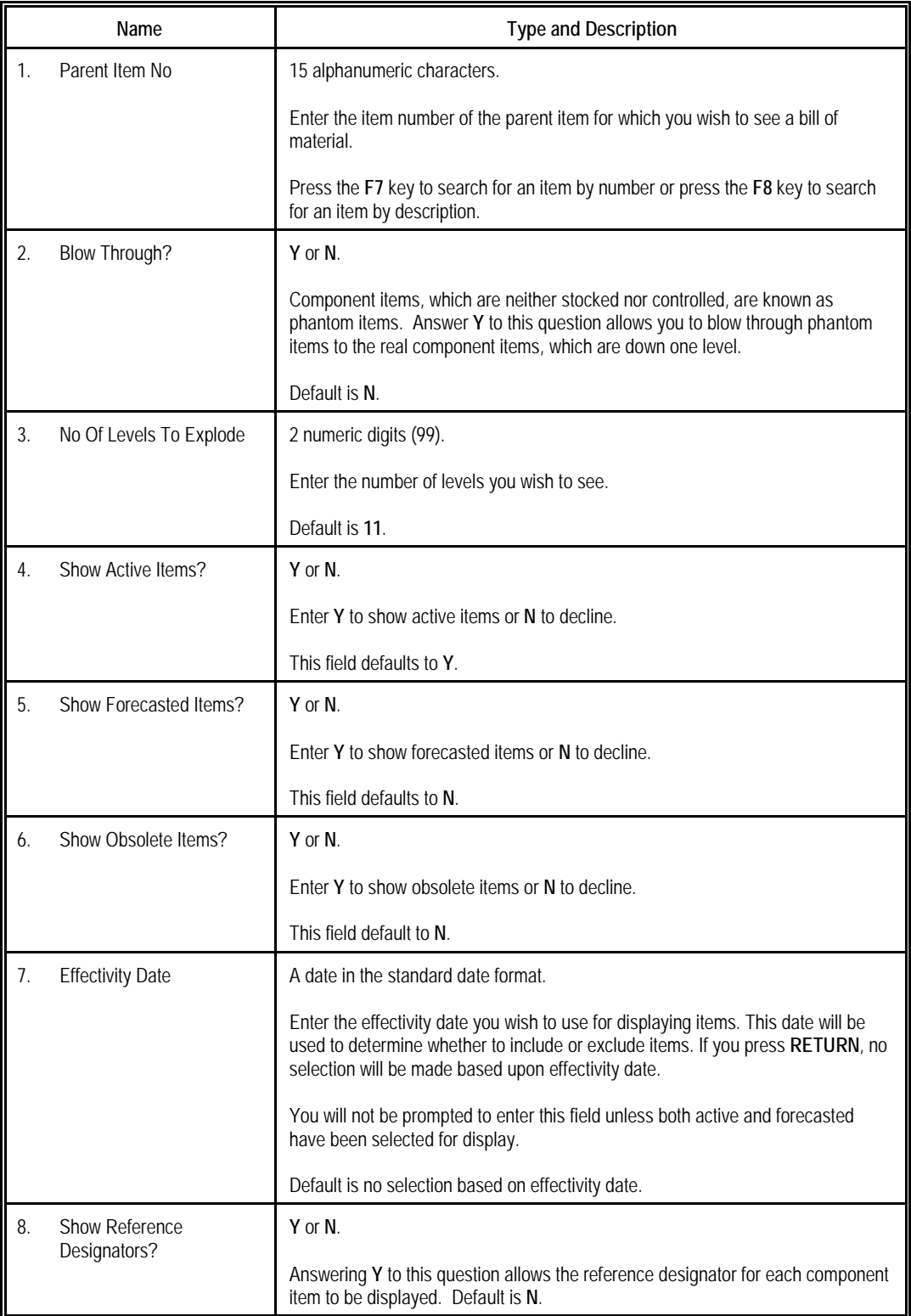

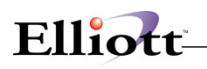

| N Indented Bill Of Material Inquiry - [Elliott Demonstration Company]<br>Inquire etc. |    | $ \Box$ $\times$<br>$\overline{\phantom{a}}$ |
|---------------------------------------------------------------------------------------|----|----------------------------------------------|
| 1. Parent Item No                                                                     | PC | Parent Item (Mother Board)                   |
| 2. Blow Through?                                                                      | N  | Personal Computer                            |
| 3. No Of Levels To Explode                                                            | 11 |                                              |
| 4. Show Active Items ?                                                                | Y  |                                              |
| 5. Show Forecasted Items ?                                                            | N  |                                              |
| 6. Show Obsolete Items ?                                                              | N  |                                              |
| 7. Effectivity Date                                                                   |    |                                              |
| 8. Show Reference Designators ? N                                                     |    |                                              |
|                                                                                       |    |                                              |
| Field Number 7                                                                        |    |                                              |

Indented Bill of Material (Screen #1)

|               | Inquire eXit | Indented Bill Of Material Inquiry - [Elliott Demonstration Company] |                                                                   | $ \Box$ $\times$ |
|---------------|--------------|---------------------------------------------------------------------|-------------------------------------------------------------------|------------------|
|               |              | xi⊟lara⊗i<br>F1 F2 F3 F4 F5 F6 @                                    | Q F9 31 图 2 10x20 Courier New                                     |                  |
|               |              | PC<br>Parent Item No:                                               | Parent Item (Mother Board)                                        | Llc 0            |
|               |              | 11<br>Levels                                                        | *Act*<br>Personal Computer                                        |                  |
|               |              | Lv Seq Component Item                                               | Quantity U/M Description                                          | Att ASC          |
| 1.            | 10           | <b>CPU</b>                                                          | Per Llc<br>1.000000 EA Mother Board For Parent 30 A Y Y           | P<br>Op          |
|               |              |                                                                     | Central Processing<br>1                                           | М                |
| 2             | $10^{-1}$    | <b>CLOCK</b>                                                        | 1.000000 EA 25 Meg Clock For Mother Bo 30 A Y Y                   |                  |
|               |              |                                                                     | $Clock = 25M$<br>2.                                               | P                |
| $\mathcal{L}$ | 20           | DATA-BUS                                                            | 1.000000 EA Data Bus/Buffer 25 Meg                                | 30 A Y Y         |
| 2             | 30           | MEMMGR                                                              | 2<br>Data - Buffer<br>1.000000 EA Memory Manager For CPU Boa      | P<br>30 A Y Y    |
|               |              |                                                                     | 2<br>MEM - Manager                                                | P                |
| 2             | 40           | <b>VGA</b>                                                          | 1.000000 EA Monitor / Rom                                         | 30AYY            |
|               |              |                                                                     | Monitor - Rom<br>$\mathcal{L}$                                    | P                |
| 2             | 50           | RAM-2MEG                                                            | 1.000000 EA 2 Meg Ram For Mother Board                            | 30 A Y Y         |
|               |              |                                                                     | $Ram - 2 Med$<br>2.                                               | P                |
| 2             | 60           | RAM-ADDRES                                                          | 1.000000 EA Ram Address Multiplexer<br>$Ram - Add - Multi.$<br>2. | 30 A Y Y<br>P    |
| $\mathcal{L}$ | 70           | RESET-CPU                                                           | 1.000000 EA CPU Reset for Board                                   | 30 A Y Y         |
|               |              |                                                                     | 2<br>$CPU - Rest$                                                 | Ρ                |
|               |              | $F1 = Next$ Page                                                    |                                                                   | П                |

Indented Bill of Material Inquiry (Screen #2)

**This Page Intentionally Blank**

# *Single Level Where-Used Inquiry*

### **Application Overview**

The **Single Level Where-Used Inquiry** application is used to easily and quickly finds the immediate parent items of an entered component item.

The operator may choose either to display all immediate parent items of the entered component item or only the active ones.

### **Run Instructions**

Select **Single Level Where-Used** from the pull down **BOMP Inquiry** window. The following screen will then be displayed:

| [* Single Level Where-Used Inquiry - [Elliott Demonstration Company] |                            |                      | $ \Box$ $\times$ |
|----------------------------------------------------------------------|----------------------------|----------------------|------------------|
| Inquire exit                                                         |                            |                      |                  |
| <b>色卷白</b> F1 F2 F3<br>X                                             | F9 组 图 ? 10x20 Courier New | $\blacktriangledown$ |                  |
| Component Item No:                                                   |                            |                      |                  |
| Only Show Active ?                                                   |                            |                      |                  |
|                                                                      |                            |                      |                  |
|                                                                      |                            |                      |                  |
|                                                                      |                            |                      |                  |
|                                                                      |                            |                      |                  |
|                                                                      |                            |                      |                  |
|                                                                      |                            |                      |                  |
|                                                                      |                            |                      |                  |
|                                                                      |                            |                      |                  |
|                                                                      |                            |                      |                  |
|                                                                      |                            |                      |                  |
|                                                                      |                            |                      |                  |
|                                                                      |                            |                      |                  |
|                                                                      |                            |                      |                  |
|                                                                      |                            |                      |                  |
|                                                                      |                            |                      |                  |
|                                                                      |                            |                      |                  |
|                                                                      |                            |                      |                  |
|                                                                      |                            |                      |                  |
|                                                                      |                            |                      |                  |
| NETcellent System, Inc. (32-bit)                                     | 004 RAH                    | BJL                  | BM0400<br>/ı.    |

Single Level Where-Used Entry Screen

The following options are available:

- \* Select the desired mode from the **Single Level Where-Used** menu bar
- Enter the data requested on the screen

To return to the menu bar, press the **ESC** or **F10** key. To leave this application, press **X** for **EXIT** when positioned at the menu bar.

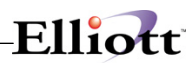

# **Entry Field Descriptions**

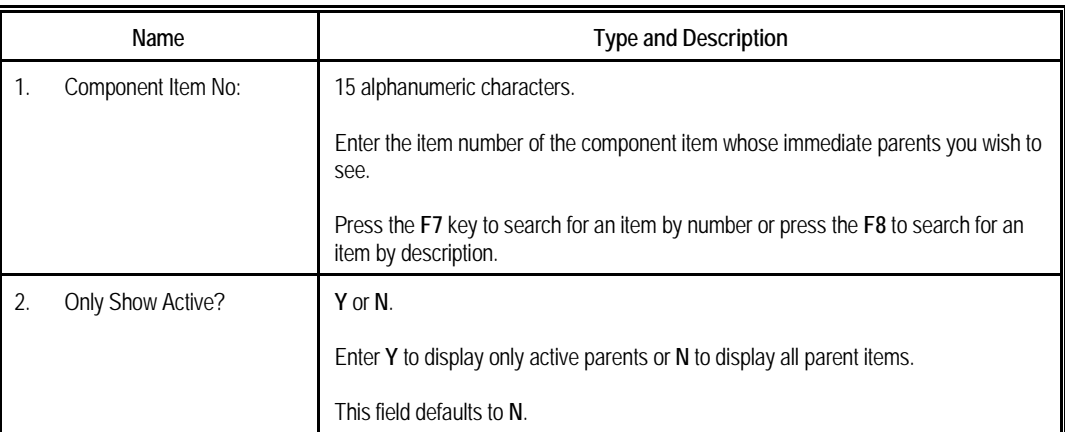

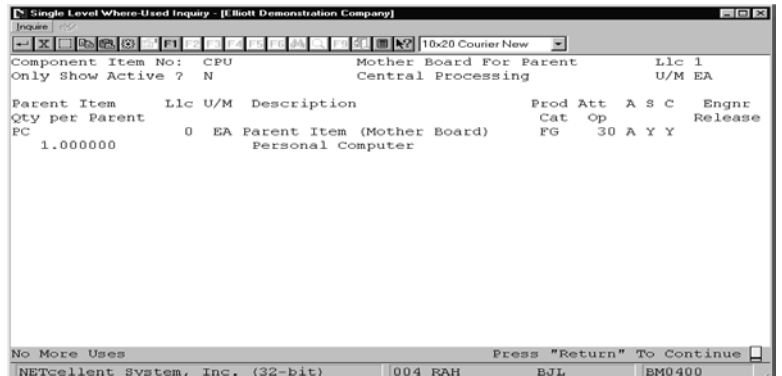

Single Level Where Used Inquiry

# *Feature/Option Configuration Inquiry*

### **Application Overview**

The **Feature/Option Configuration Inquiry** application provides an easy way to display various "what-if" configurations of feature items. The user can select different options for a feature item and analyze their affect on the item's cost and price. The application also allows the user to manipulate individual unit prices of selected options if **BOMP Setup** is set accordingly. This application is a useful tool for determining if a feature/option structure has been created to provide the most logical entry of orders in **BOMP** and **COP**.

This application is for informational or test purposes only. For example, it can be used to ensure proper configuration of features to provide maximum ease of order entry (i.e. required features entered with the lowest feature numbers). No production orders will be created from the configurations entered here.

### **Run Instructions**

Select **Feature/Option Configuration** from the pull down **BOMP Inquiry** window. The following screen will then be displayed:

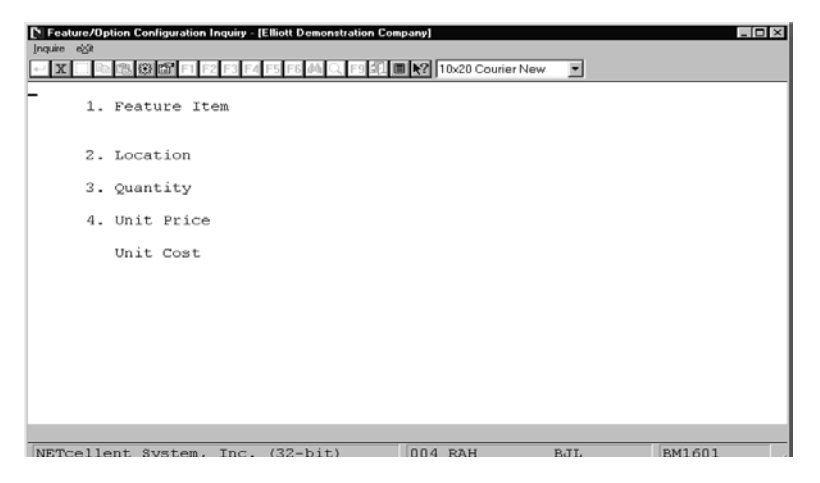

Feature/Option Configuration Inquiry Entry Screen

The following options are available:

- Select the desired mode from the Feature/Option Configuration menu bar.
- Enter the data requested on the screen.

To return to the menu bar, press the **ESC** or **F10** key. To leave this application, press **X** for **EXIT** when positioned at the menu bar.

# **Entry Field Descriptions**

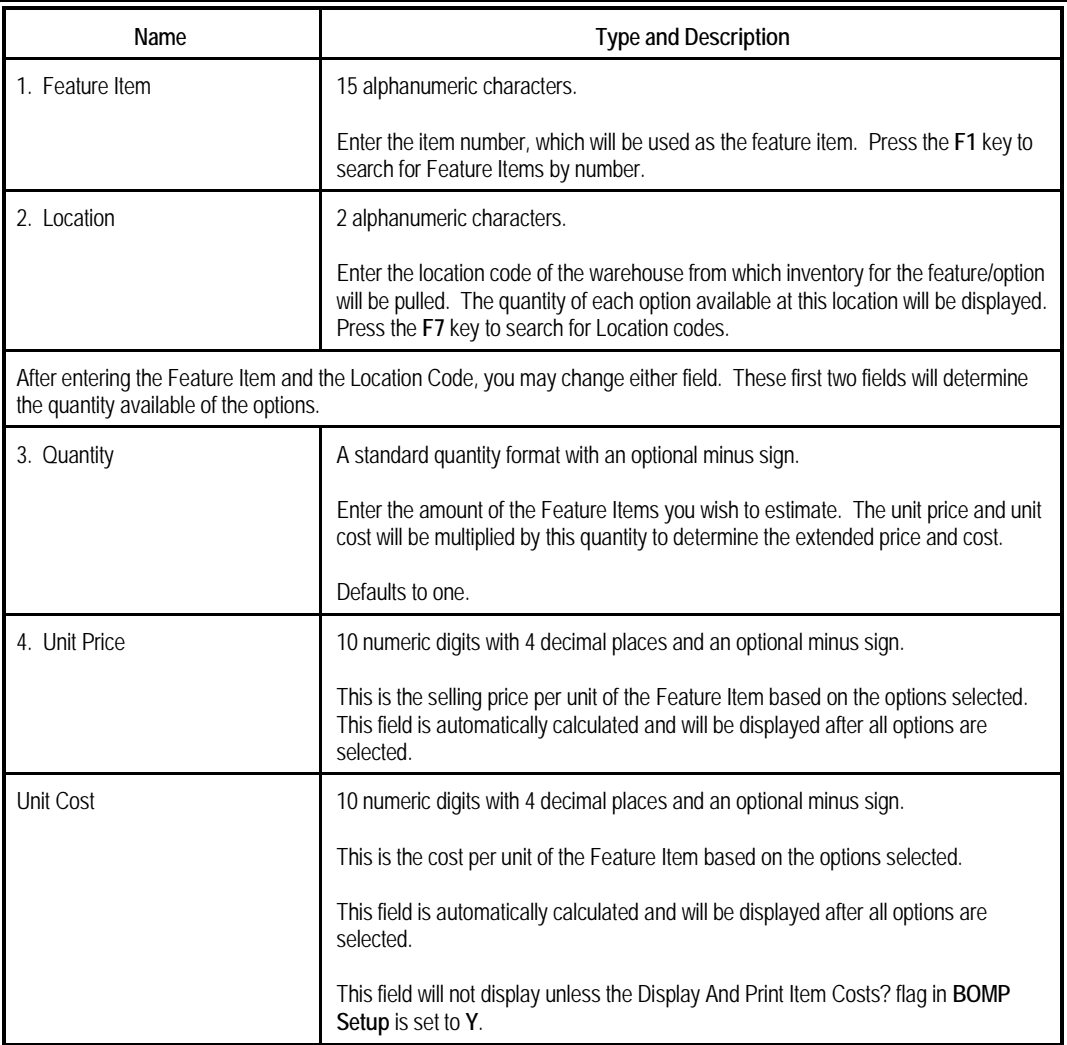

### *Feature Selection For Product Window*

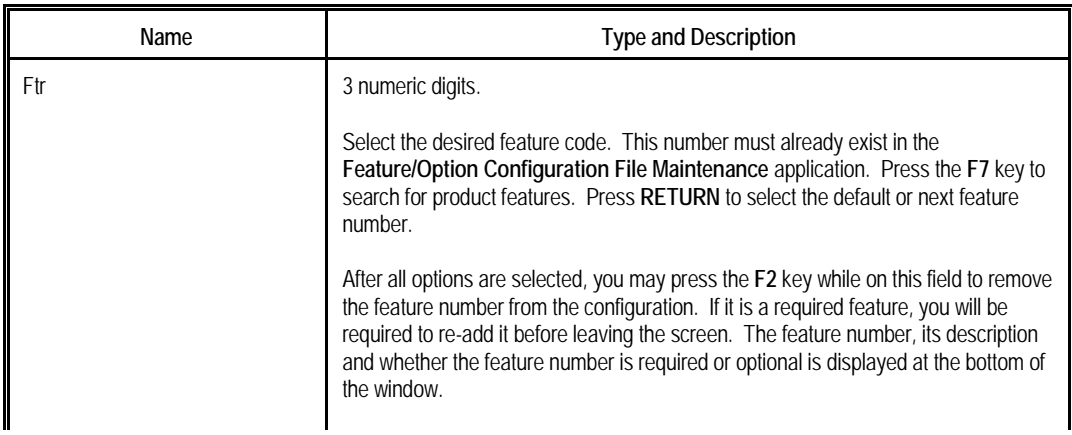

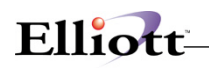

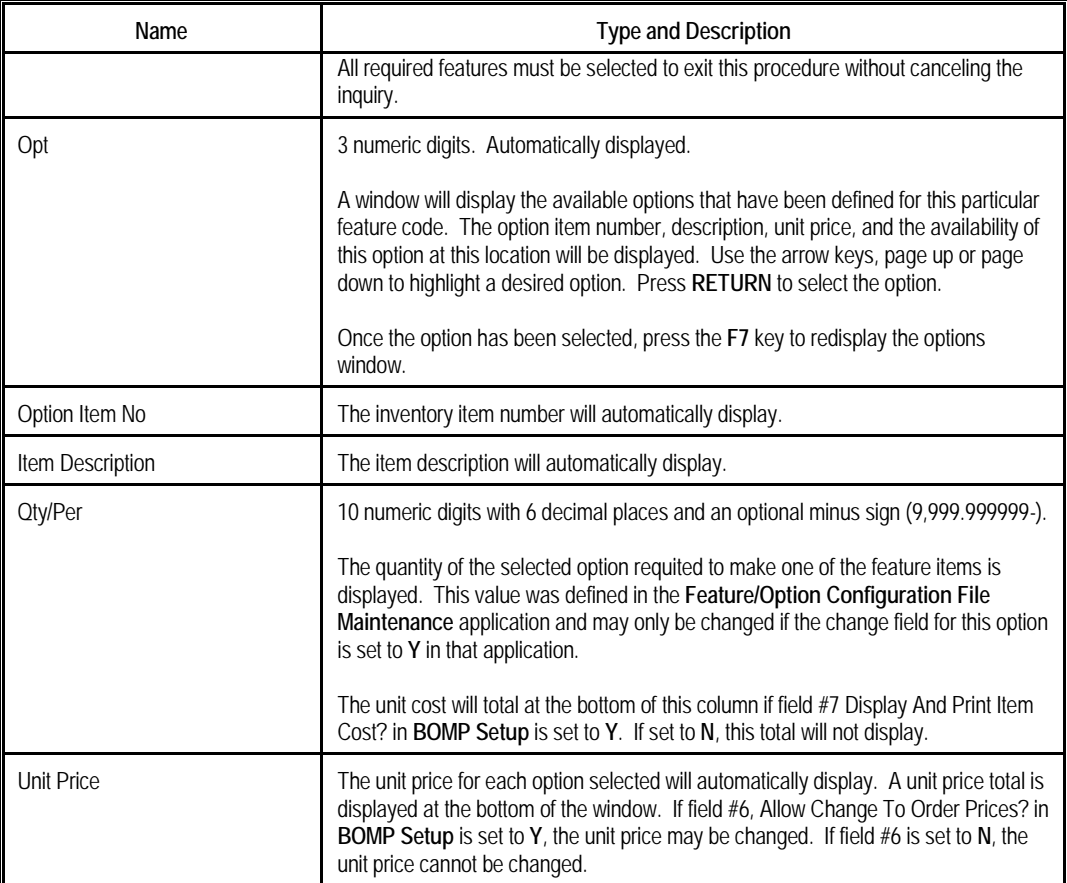

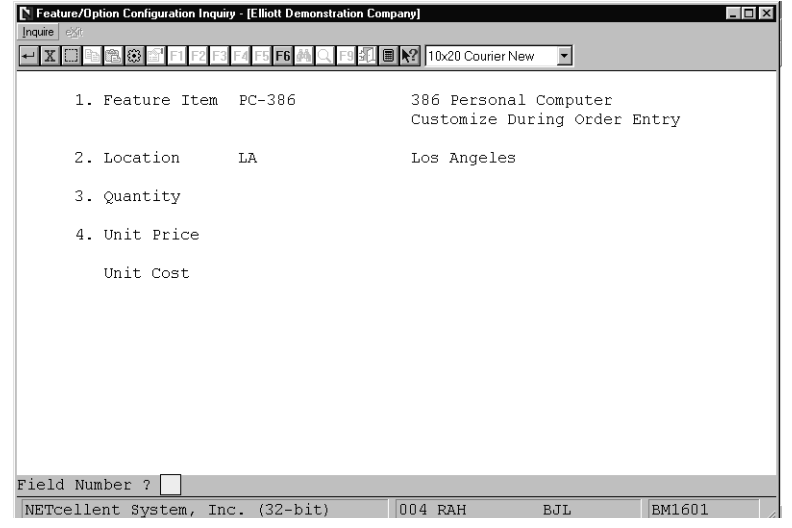

Feature/Option Configuration Inquiry

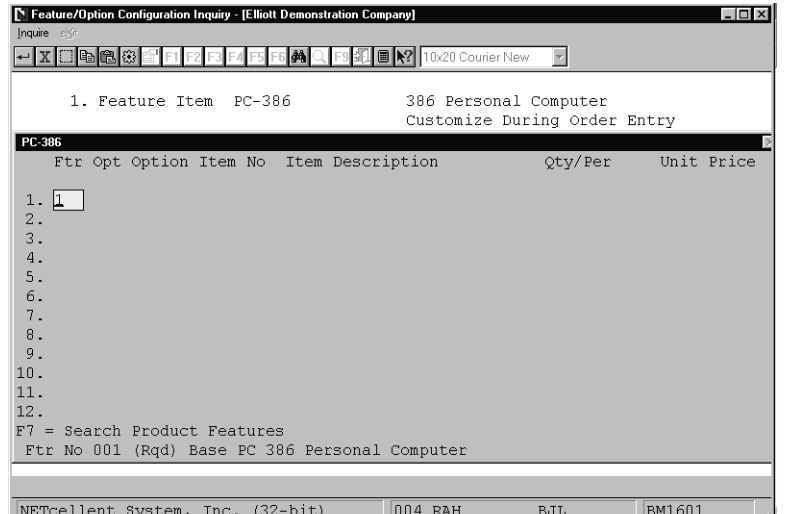

<u> 1980 - Johann Barn, mars ann an t-Amhain Aonaich an t-Aonaich an t-Aonaich an t-Aonaich an t-Aonaich ann an t-</u>

Feature Selection For Product

| Feature/Option Configuration Inquiry - [Elliott Demonstration Company]<br>$ \Box$ $\times$<br>Inquire eXit |            |                                                                       |                              |                |
|----------------------------------------------------------------------------------------------------|------------|-----------------------------------------------------------------------|------------------------------|----------------|
| $X$ $\Box$                                                                                                 |            | F1 F2 F3 F4 F5 F6 确 Q F9 <b>F9 图 图 N2</b> 10x20 Courier New           |                              |                |
| 1. Feature Item PC-386<br>PC-386                                                                           |            | 386 Personal Computer                                                 | Customize During Order Entry |                |
| Ftr Opt Option Item No                                                                                     |            | Item Description                                                      | Oty/Per                      | Unit Price     |
| 1.1<br>2.                                                                                                  |            | <b>Product Feature Search</b><br>Feature No                           |                              |                |
| 3.                                                                                                    | Ftr.       | Description                                                           |                              |                |
| 4.<br>5.                                                                                                   | 001<br>002 | Base PC 386 Personal Computer<br>Memory-MHZ Options For PC-386        |                              | (Rqd)<br>(Rqd) |
| 6.                                                                                                    | $003 -$    | Monitor Options For PC-386                                            |                              | (Rqd)          |
| 7.                                                                                                    | 004        | Keyboard Options For PC-386                                           |                              | (Rqd)          |
| 8.                                                                                                    | $005 -$    | Port Options For PC-386                                               |                              | (Rqd)          |
| 9.                                                                                                    | n n 6      | Floppy Drive Options - PC-386                                         |                              | (Rqd)          |
| 10.<br>11.                                                                                                 | 007<br>008 | Hard Disk Options For PC-386                                          |                              | (Opt)          |
| 12.                                                                                                    |            | Internal Modem Options PC-386<br>Up, Dn, PgDn, PgUp, RETURN To Select |                              | (Opt)          |
|                                                                                                    |            |                                                                       |                              |                |
|                                                                                                    |            |                                                                       |                              |                |
|                                                                                                    |            |                                                                       |                              |                |
| NETcellent System, Inc. (32-bit)                                                                           |            | 004 RAH                                                               | BJL                          | BM1601         |

Product Feature Search

# Elliott-

|              |                              | Feature/Option Configuration Inquiry - [Elliott Demonstration Company] |                              |         | $-1$ $-1$ $\times$ |
|--------------|------------------------------|------------------------------------------------------------------------|------------------------------|---------|--------------------|
| Inquire exit |                              |                                                                        |                              |         |                    |
|              |                              |                                                                        |                              |         |                    |
|              |                              |                                                                        |                              |         |                    |
|              | 1. Feature Item PC-386       |                                                                        | 386 Personal Computer        |         |                    |
|              |                              |                                                                        | Customize During Order Entry |         |                    |
| PC-386       |                              |                                                                        |                              |         |                    |
|              |                              | Ftr Opt Option Item No Item Description                                |                              | Otv/Per | Unit Price         |
|              | <b>Feature Option Search</b> |                                                                        |                              |         | $\mathbb{X}$       |
|              |                              | For Feature No 001 Base PC 386 Personal Computer                       |                              |         | (Rqd)              |
|              |                              |                                                                        |                              |         |                    |
|              | Opt Option Item              | Description                                                            |                              | Price   | Avail              |
|              | 001 BOX-386-1                | Basic SM Box w/7 Exp 6-16 1-8                                          |                              | 399.00  | 707.00             |
|              | 002 BOX-386-2                | Adv Box HDps 8 Exp 32 5-16 2-8 499.00                                  |                              |         | 418.00             |
|              |                              |                                                                        |                              |         |                    |
|              |                              |                                                                        |                              |         |                    |
|              |                              |                                                                        |                              |         |                    |
|              |                              |                                                                        |                              |         |                    |
|              |                              |                                                                        |                              |         |                    |
|              |                              |                                                                        |                              |         |                    |
|              |                              | Up, Dn, PgDn, PgUp, RETURN To Select                                   |                              |         |                    |
|              |                              |                                                                        |                              |         |                    |
|              |                              |                                                                        |                              |         |                    |
|              |                              |                                                                        |                              |         |                    |

Feature Option Search

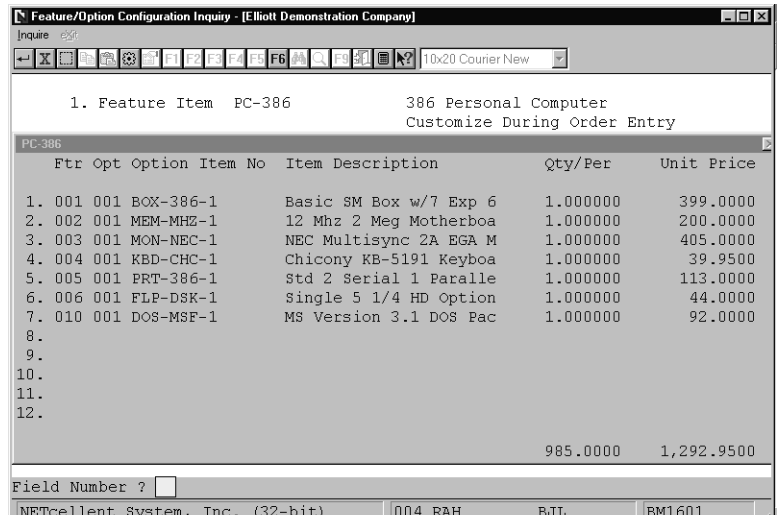

Feature Selection For Product Completed

**This Page Intentional Blank**

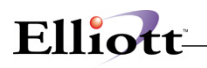

## *Item File Inquiry*

### **Application Overview**

Many occasions may arise where you will want to quickly inquire into the Inventory Item File. **Item File Inquiry** gives you a rapid procedure to display on the screen all or a portion of an Inventory Item. This application allows you to view the item without the ability to change any of the information displayed. The Item Notes section allows you to view the pertinent information that was defined in **I/M's Item File Maintenance** Notes section. All of the information and field descriptions that are displayed to the screen may be found in the **Item File Maintenance** section under **Maintenance** of the **I/M** manual.

### **Run Instructions**

Select **Item File Inquiry** from the pull down **BOMP Inquiry** window. The following screen will then be displayed:

| Item File Inquiry - [Elliott Demonstration Company] |                                                | $ \Box$ $\times$ |
|-----------------------------------------------------|------------------------------------------------|------------------|
| Inquire Notes eXit                                  |                                                |                  |
|                                                     | ■ Nº 10x20 Courier New<br>$\blacktriangledown$ |                  |
| Base Data                                           |                                                |                  |
| 1. Ttem No                                          |                                                |                  |
| 2. Description                                      |                                                |                  |
| 3. Prod Category                                    | 20. Qty On Hand                                |                  |
| 4. User Def Code                                    | 21. Qty Allocated                              |                  |
| 5. Def Or Mfg Loc                                   | 22. Qty Backorder                              |                  |
| 6. Activity Code                                    | 23. Qty On Order                               |                  |
| 7. Purch Or Mfg ?                                   | 24. Fob Avg Cost                               |                  |
| 8. Stocked Flaq                                     | 25. Fob Last Cost                              |                  |
| 9. Controlled Flag                                  | 26. Fob Std Cost                               |                  |
| 10. Substitute Item                                 | 27. Date Last Sold                             |                  |
| 11. Stocking U Of M                                 | 28. Qty Last Sold                              |                  |
| 12. Purchase II Of M                                | 29. Ptd Qty Sold                               |                  |
| 13. Pur To Stk Ratio                                | 30. Ptd Sales Amt                              |                  |
| 14. Selling U Of M                                  | 31. Ptd Cost Amt                               |                  |
| 15. Sel To Stk Ratio                                | 32. Ytd Qty Sold                               |                  |
| 16. Selling Price                                   | 33. Ytd Sales Amt                              |                  |
| 17. Rackorderable ?                                 | 34. Ytd Cost Amt                               |                  |
| 18. Taxable ?                                       | 35. Ytd Oty Ret'd                              |                  |
| 19. Bin No/Pick Seq                                 | 36. Sales Last Yr                              |                  |
|                                                     |                                                |                  |
|                                                     | IM0101<br>005 RAH<br><b>BJL</b>                |                  |

Item File Inquiry Entry Screen

The following options are available:

- Select the desired mode from the **Item File Inquiry** menu bar
- Enter the data requested on the screen

To return to the menu bar, press the **ESC** or **F10** key. To leave this application, press **X** for **EXIT** when positioned at the menu bar.

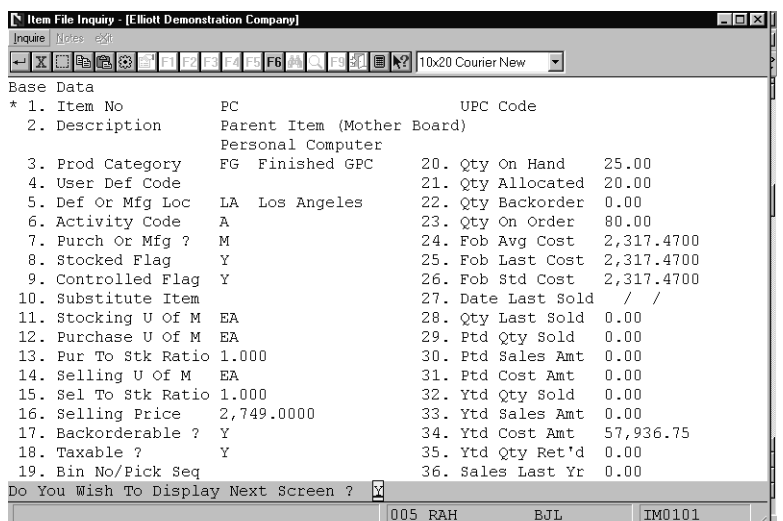

<u> 1980 - Johann Barn, mars ar breithinn ar chuid ann an t-Alban ann an t-Alban ann an t-Alban ann an t-Alban a</u>

Item File Inquiry (Base Data)

| Item File Inquiry - [Elliott Demonstration Company] |              |                                        | $ \Box$ $\times$ |
|-----------------------------------------------------|--------------|----------------------------------------|------------------|
| Inquire Notes eXit                                  |              |                                        |                  |
| ← X B & & #                                         | F6 M         | I Nº 10x20 Courier New<br>$\mathbf{r}$ |                  |
| Management Data                                     |              |                                        |                  |
| Ttem No PC                                          |              | Parent Item (Mother Board)             |                  |
|                                                     |              | Personal Computer                      |                  |
| 37. Commsn Method                                   | P            | 54. Usaqe Ptd                          | 0.00             |
| 38. Commsn Pct/Amt                                  | 0.00         | 55. Usaqe Ytd                          | 0.00             |
| 39. Tarqet Marqin                                   | $\mathsf{n}$ | 56. Usaqe Last Yr                      | 0.00             |
| 40. Matl Cost Type A Other Fin Goods                |              | 57. Average Usage                      | 0.00             |
| 41. Reorder Level 0.00                              |              | 58. Usage Wght Fctr                    | 0.00             |
| 42. Order Up To                                     | 0.00         | 59. Safety Stock                       | 0.00             |
| 43. Recom Min Order                                 | 0.00         | 60. Safety Factor                      | n.n              |
| 44. Lead Time                                       | n            | 61. Usage Filter                       | 0.0              |
| 45. Def Vendor No                                   |              | 62. Start Sale Date                    |                  |
| 46. Order Minimum                                   | 0.00         | 63. End Sale Date                      |                  |
| 47. Order Multiple                                  | $\mathbf{1}$ | 64. Sale Price                         | 0.0000           |
| 48. Commodity Code                                  |              | 65. Economic Ord Oty 0.00              |                  |
| 49. Weight                                          | 0.000        | 66. Serialized Item Y                  |                  |
| 50. Inventory Class C                               |              | 67. Length Of Wrnty                    |                  |
| 51. Cycle Count Code                                |              | 68. Do Price Breaks Apply ?            | N                |
| 52. Date Last Cntd                                  |              | 69. Do Discounts Apply ?               | Ν                |
| 53. Buyer Or Analyst BC Janice Johnson              |              |                                        |                  |
| Do You Wish To Display Next Screen ?  Y             |              |                                        |                  |

Item File Inquiry (Management Data)

# Elliott-

| IN Item File Inquiry - [Elliott Demonstration Company]                                                   |              |                   |                               |   | $ \Box$ $\times$           |
|----------------------------------------------------------------------------------------------------|--------------|-------------------|-------------------------------|---|----------------------------|
| Inquire Notes eXit                                                                                       |              |                   |                               |   |                            |
| $ X$ $\Box$ $\blacksquare$ $\blacksquare$ $\blacksquare$ $B$ $\blacksquare$ $F2$ $F3$ $F4$ $F5$ $F6$ $M$ |              | F9BL              | <b>■ N?</b> 10x20 Courier New |   |                            |
| Manufacturing/Cost Factor Data                                                                           |              |                   |                               |   |                            |
| Item No PC                                                                                               |              |                   | Parent Item (Mother Board)    |   |                            |
|                                                                                                    |              | Personal Computer |                               |   |                            |
|                                                                                                    |              |                   |                               |   |                            |
| 70. Average Error                                                                                        | 1.30         |                   | 86. Landed Avq Cst            |   | 2,317.4700                 |
| 71. Sum Of Errors 1.40                                                                                   |              |                   | 87. Landed Lst Cst            |   | 2,317.4700                 |
| 72. Master Sch Item ?                                                                                    | Y            |                   | 88. Landed Std Cst            |   | 2,317.4700                 |
| 73. End Item Code                                                                                        | E.           |                   | 89. Volume                    |   | 0.0000                     |
|                                                                                                    |              |                   | 90. Fixed Cost Per Unit       |   | 0.0000                     |
| 74. P And Ic Code                                                                                        | PCM          |                   | 91. Duty Percent              |   | 0.0000                     |
| 75. Order Policy Code                                                                                    | L            |                   | 92. Landed Cost Factor        |   | 0.000000                   |
| 76. MRP Time Fence Days 0                                                                                |              |                   |                               |   |                            |
| 77. Drawing Release No                                                                                   |              |                   |                               |   |                            |
| 78. Drawing Revision No                                                                                  |              |                   | *** Display Only ***          |   |                            |
| 79. Routing Release No                                                                                   | $PC-100$     |                   |                               |   |                            |
| 80. Routing Revision No                                                                                  |              |                   | Last Access Usr/Date          |   |                            |
| 81. Routing Number                                                                                       | PC100        |                   | Stock Status Code             |   |                            |
| 82. Planning Period                                                                                      | $\mathbb{R}$ |                   | Low Level Code                |   |                            |
| 83. Planning Lead Time 3                                                                                 |              |                   | Active Orders                 | 3 |                            |
| 84. Planning Order Mult 10                                                                               |              |                   | MRP Multi-Loc Qty Oh 0.00     |   |                            |
| 85. Cad Drawing Name                                                                                     |              |                   |                               |   |                            |
| Inquiry Only Access - No Changes Allowed                                                                 |              |                   |                               |   | Press "Return" To Continue |

Item File Inquiry (Manufacturing Data)

|           | Item File Inquiry - [Elliott Demonstration Company]<br>Inquire Notes eXit<br>$X \square$ to $\bigcirc$ $\bigcirc$ |                   |                                                |                         | $ \Box$ $\times$    |
|-----------|----------------------------------------------------------------------------------------------------|-------------------|------------------------------------------------|-------------------------|---------------------|
| Base Data |                                                                                                    |                   |                                                |                         |                     |
|           | 1. Ttem No                                                                                                    | <b>Item Notes</b> |                                                |                         | $\overline{\times}$ |
|           | 2. Description                                                                                                    |                   |                                                |                         |                     |
|           |                                                                                                    | Item No           | PC                                             |                         |                     |
|           | 3. Prod Category                                                                                                  |                   | Parent Item (Mother Board)                     |                         |                     |
|           | 4. User Def Code                                                                                                  |                   | Personal Computer                              |                         |                     |
|           | 5. Def Or Mfg Loc                                                                                                 |                   |                                                |                         |                     |
|           | 6. Activity Code                                                                                                  | UPC CODE          |                                                |                         |                     |
|           | 7. Purch Or Mfg ?                                                                                                 | MultiColor        |                                                |                         |                     |
|           | 8. Stocked Flaq                                                                                                   | Locations         |                                                |                         |                     |
|           | 9. Controlled Flag                                                                                                | Comp. of          |                                                |                         |                     |
|           | 10. Substitute Item                                                                                               | Misc. Info        |                                                |                         |                     |
|           | 11. Stocking U Of M                                                                                               | Sale Date         | $\prime$ $\prime$                              |                         |                     |
|           | 12. Purchase U Of M                                                                                               | Sale Amt. 0.00    |                                                |                         |                     |
|           | 13. Pur To Stk Ratio                                                                                              |                   |                                                |                         |                     |
|           | 14. Selling U Of M                                                                                                |                   | Inquiry Only - Change Not Allowed Press Return |                         |                     |
|           | 15. Sel To Stk Ratio                                                                                              |                   |                                                | <u>32. Υτα φτγ sola</u> |                     |
|           | 16. Selling Price                                                                                                 |                   |                                                | 33. Ytd Sales Amt       |                     |
|           | 17. Rackorderable ?                                                                                               |                   |                                                | 34. Ytd Cost Amt        |                     |
|           | 18. Taxable ?                                                                                                    |                   |                                                | 35. Ytd Oty Ret'd       |                     |
|           | 19. Bin No/Pick Seq                                                                                               |                   |                                                | 36. Sales Last Yr       |                     |
|           |                                                                                                    |                   |                                                |                         |                     |
|           | NETcellent System, Inc. (32-bit)                                                                                  |                   | 005 RAH                                        | BJL                     | IM0101              |

Item File Inquiry (Notes)

## *Work Order Inquiry*

### **Application Overview**

Work Order Inquiry is an interface that provides work order header information as well as current production progress. Current production progress, like Complete Quantity, Scrapped Quantity and Last Production Date, will be updated whenever a transaction for this work order is created. Also, this interface displays routing, bill of materials and production transactions for the work order in different views and drill downs are available for more detail.

A work order number must be specified unless you have drilled down to Work Order Inquiry from another interface, ex. Sales Order Inquiry. All the information about the work order will be displayed.

Basic information from the work order header will be displayed on the top four lines, including item number, production location, order status and revision number. If this work order was copied from a COP order, sales order information will be displayed on the top-right side. The middle of the screen displays numeric statistics about the order, including quantity ordered, quantity completed, balance quantity, planning start and due dates, and actual start date. "Balance Qty" is for orders where the ordered quantity is not an exact quantity. "Exact Bal Qty" is for orders where the order quantity is an exact quantity. Balance Quantity of an order is the difference between quantity ordered and quantity reported. If order quantity is an exact quantity, balance quantity is ordered quantity minus completed quantity. Otherwise, balance quantity is ordered quantity minus completed quantity and scrapped quantity. "Outstanding Qty" is the number of pieces that have been started but not yet finished.

### **Run Instructions**

Main Menu  $\rightarrow$  Distribution  $\rightarrow$  Bill of Material Processor  $\rightarrow$  Inquiry  $\rightarrow$  Work Order Inquiry  $\rightarrow$  Inquiry  $\rightarrow$ Plus Work Order

Or drill-down from another interface

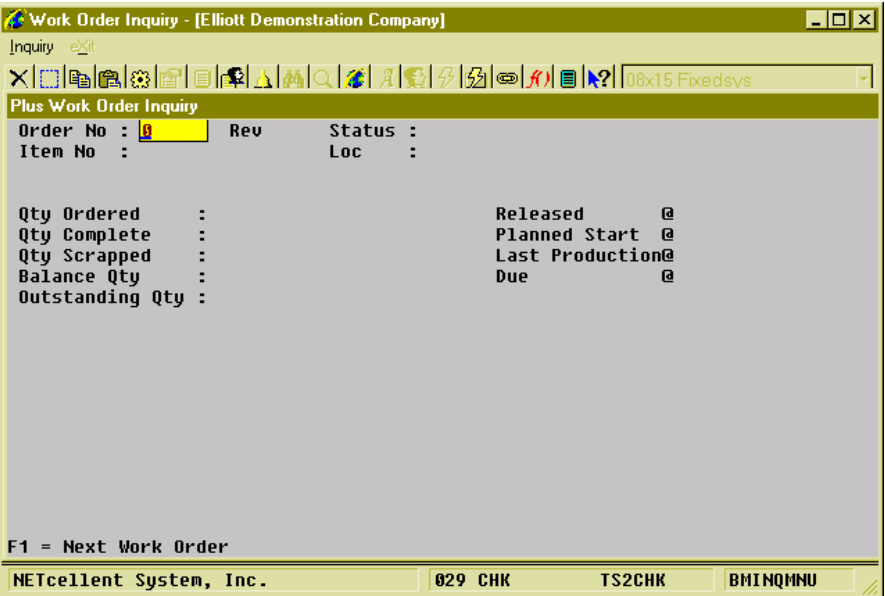

(Figure 9) Work Order Inquiry

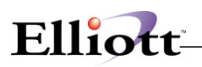

#### **Views**

Below the numeric statistics is a view of the work order. Like many other interfaces in WO+, Work Order Inquiry has three views, Routing View, Bill of Material View and Production Transaction View. Use the F1 Key to toggle between these views.

#### **Routing View**

| Work Order Inquiry - [Elliott Demonstration Company]                 | - 미지                                               |
|----------------------------------------------------------------------|----------------------------------------------------|
| Inquiry eXit                                                         |                                                    |
|                                                                      |                                                    |
| <b>Plus Work Order Inquiry</b>                                       |                                                    |
| Order No : 200060<br>Reu AA                                          | Status : Started                                   |
| Item No FLANGE<br>Loc.                                               | : LA                                               |
| Flange w/ 6 holes                                                    |                                                    |
| <b>Qtu Ordered</b><br>: 10.00                                        | Released<br>$Q$ 09/08/10                           |
| <b>Qtu Complete</b>                                                  | Plan/Act Start @ 09/01/10 09/08/10                 |
| Qtu Scrapped<br>: 1.00                                               | Last Production@ 09/08/10                          |
| Exact Bal Qtu<br>: 10.00                                             | $Q$ 09/08/10<br>Due                                |
| Outstanding Qtu 9.00                                                 |                                                    |
| -----------<br>========                                              | Routing Data                                       |
| <b>WC</b><br>Description<br>0p# T ID                                 | Qty-Complete Qty-Scrapped                          |
| Material Preparation<br><b>10 M PRE</b><br><b>M WHS</b>              | 10.00                                              |
| Trimming and Shaving<br>20 P LAT<br>LAT                              | 1.00<br>9.00                                       |
| Milling<br>MIL<br><b>30 P MIL</b>                                    |                                                    |
|                                                                      |                                                    |
|                                                                      |                                                    |
| Description-2                                                        | Cur Direct Labor<br><b>0.96 Hrs</b>                |
| Qty-Per-Batch<br>Mach-No                                             | Op-Mode R Cur Shared Labor<br><b>Hrs</b>           |
| <b>Drawing Number</b>                                                | Est/Std E Cur Machine<br>0.96 Hrs                  |
| Enter=Oper BOM, F1=Change View, F3=Detail, F4=Rtg Dtl, F5=Order Prod |                                                    |
| NETcellent System, Inc.                                              | <b>TS2CHK</b><br><b>BMINOMNU</b><br><b>029 CHK</b> |
|                                                                      |                                                    |

(Figure 10) Work Order Inquiry, Routing View

This view shows all operations in the routing of the work order. The system will display detail information of one operation on the bottom of the screen. The current quantity of each operation will appear to the right of each operation line and the hours will appear on the bottom-right.

The following functions are available in this view:

- Use **Up**, **Down**, **Page Up** and **Page Down** to navigate the highlighted bar.
- Use the **Enter Key** to drill down to the bill of material of one material issued point operation. The system will display an "M" on the left of the operation's Work Center to identity material issued points.
- Use the **F1 Key** to toggle to another view.
- Use the **F2 Key** to drill down to Sales Order Inquiry if the Work Order was copied from COP.
- Use the **F3 Key** to drill down to Production Inquiry by Operation for more details.
- Use the **F4 Key** to bring up the Order Routing Inquiry for more detail.
- Use the F5 Key to bring up the Production Inquiry by Order screen.

**Bill of Material View**

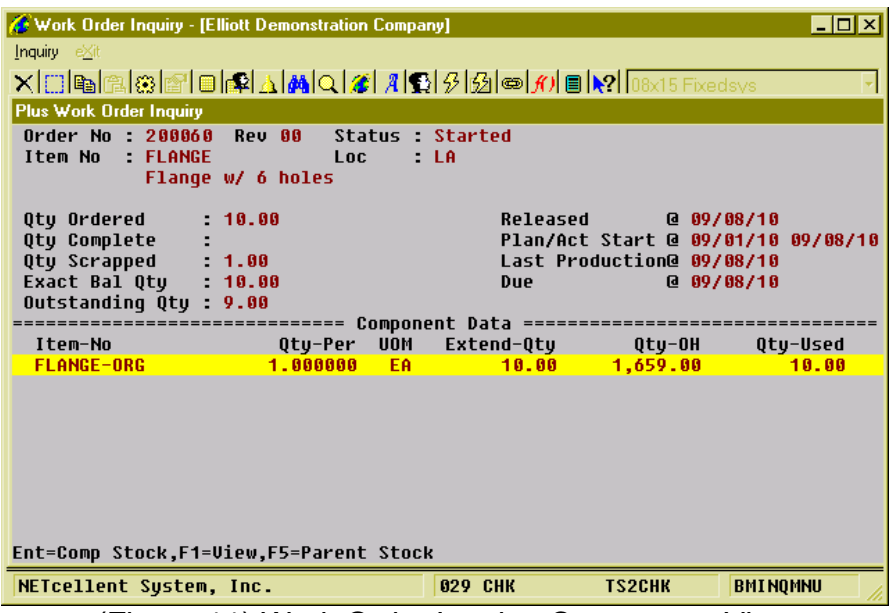

 $Elli$ <sub>o</sub> $tr$ 

(Figure 11) Work Order Inquiry, Component View

Bill of Material View displays all components planned to be used or already used to produce the parent item. Each line displays one component and the quantity to use in the work order. If the component has been issued, the system will show the quantity used during the production. If one component was used in 2 or more operations, the system will consolidate the different operations into one record and display an asterisk "\*" to the left of the item number.

The following functions are available in this view:

- Use **Up**, **Down**, **Page Up** and **Page Down** to navigate the highlighted bar.
- Use the **Enter Key** to drill down to Stock Status Inquiry for the highlighted component.
- Use the **F1 Key** to toggle to another view.
- Use the **F2 Key** to drill down to Sales Order Inquiry if the Work Order was copied from COP.
- Use the **F3 Key** to bring up serial numbers created for the parent item.
- Use the **F4 Key** to bring up serial numbers issued for the highlighted component.
- Use the F5 Key to drill down to Stock Status Inquiry for the parent item.

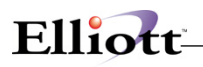

#### **Production Transaction View**

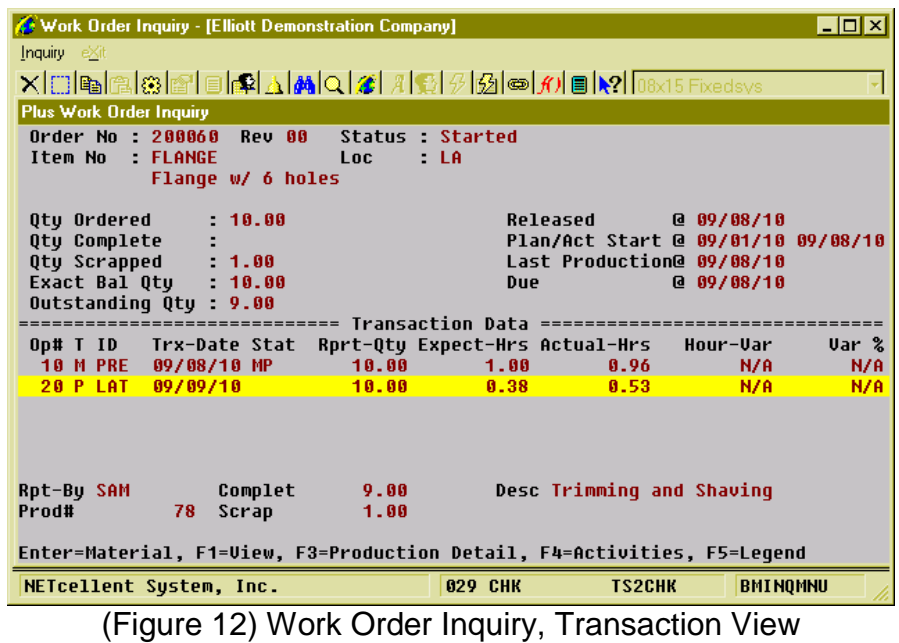

Production Transaction View displays all reported production transactions, posted and unposted. The system will display reported quantity, which is the sum of completed quantity and scrapped quantity, of one transaction. The expected labor hours and actual labor hours are displayed as well. If the operation uses standard value, instead of estimated, the hour variance will be displayed on the right of each line.

The following functions are available in this view:

- Use **Up**, **Down**, **Page Up** and **Page Down** to navigate the highlighted bar.
- Use the **Enter Key** to bring up material issued for this transaction.
- Use the **F1 Key** to toggle to another view.
- Use the **F3 Key** to drill down to Production Detail if this transaction was created through a scanning interface.
- Use the **F4 Key** to drill down to Production Activity Inquiry if this transaction was created through a scanning interface.
- Use the **F5 Key** to bring up the legend.

**This Page Intentionally Blank**

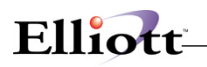

### **Processing**

### *Production Order Entry*

### **Application Overview**

The **Production Order Entry** application allows the entry of production orders. These orders may be later modified, deleted, or printed on the Production Order Edit List. Once the orders are verified as correct, they may be printed on the **Production Schedule Report**.

Entry of orders in this application automatically adjusts the quantity allocated levels of component items and the quantity on order levels of parent items.

#### **Order Status**

A production order is assigned one of several statuses based on what stage of the production process it has reached. An order that has only been entered has a status of "New". After a work order has been printed in the **Print Production Work Orders** application, its status displays as "Printed". Only orders that have not been printed may have changes made to them. If progress on the order is recorded through the **Production Transaction Processing** application, its status is changed to "Partially Reported". Once a transaction is posted with a complete status indicated, it is considered "Complete".

Work orders that have not been printed or had production reported may be changed or deleted in this application. Once they have begun the production process they must be handled through the **Production Transaction Processing** application. See that section and the **Package Overview** section of this manual for information on changing and deleting orders.

Frequently, the quantity of an item eventually manufactured does not match the original quantity entered on the order. For information on handling over-production and under-production, see the **Production Transaction Processing** and **Package Overview** sections of this manual. For information on handling cancelled orders, overshipments, and returns from customers, see the **Package Overview** section of this manual.

#### **Material Work Order**

The BOMP (Bill of Material and Production) module has been greatly improved by the introduction of Material Work Order. There are now two different types of work orders supported in Elliott V7.4, "Material Work Order" and "Legacy Work Order."

"Legacy Work Order" refers to the original BOMP work order. It provides an easy way of entering production work orders and back flushes the materials at time of production reporting or printing of the work order (with WIP option). The main weakness of the Legacy Work Order is it does not have the ability to capture the bill of materials per work order. If you change the bill of material structure and have outstanding Work Orders in the process of production, based on the previous bill of material structure, you will have an integrity issue.

In addition to the "capture of bill of material" issue, when the work order is completed and the material is back flushed, there is no way to report any variance. Variance can happen when there is a defective component or simply production waste. Variance can also happen if there is a substitution of components. In the past, this type of variance was typically handled by a manual adjustment through

I/M Inventory Transaction Processing.

Material Work Order is designed to address the shortcomings of the Legacy Work Order. Not only will it capture the bill of materials when the Material Work Order is created, it also allows the user to change the copied bill of material if necessary. Upon production completion, the user has the flexibility to report variance of quantity, as well as substitute different components. Since this new type of work order offers total flexibility with component materials, we call it "Material" Work Order.

Material Work Order is a super set of Legacy Work Order. Therefore, the default choice now is to create a Material Work Order. We are still supporting the Legacy Work Order for backward compatibility. Most of the menu choices in BOMP Processing now have two choices, "Material Work Order" and "Legacy Work Order." At this moment we do not support the WIP option with Material Work Order. Therefore if you need to use WIP, you will need to continue using the Legacy Work Order.

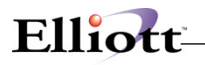

### **Run Instructions**

Select **Production Order Entry** from the pull down **BOMP Processing** window and then **Process** and **Legacy Work Order**. The following screen will then be displayed:

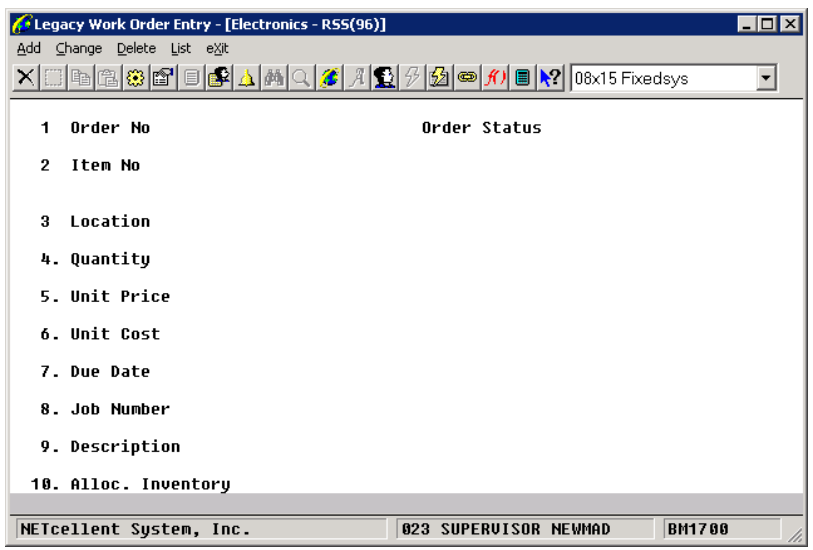

Production Order Entry Processing Entry Screen

The following options are available:

- \* Select the desired mode from the **Production Order Entry** menu bar.<br>\* Foter the data requested on the screen
- Enter the data requested on the screen.

To return to the menu bar, press the **ESC** or **F10** key. To leave this application, press **X** for **EXIT** when positioned at the menu bar.

### **Entry Field Descriptions**

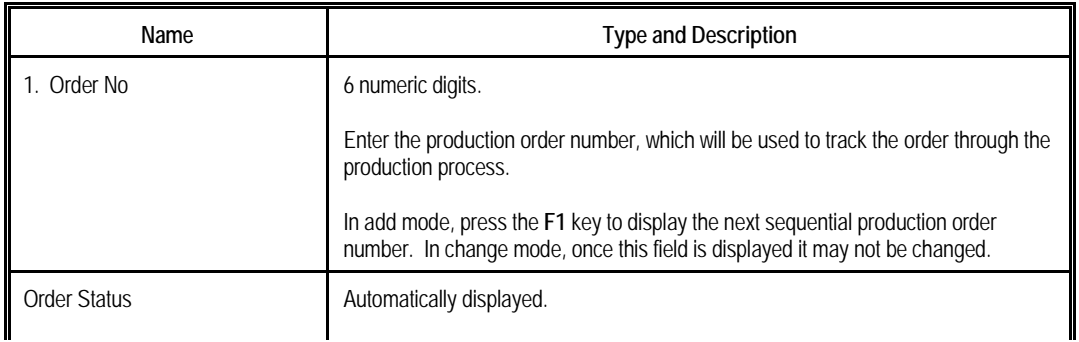

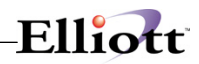

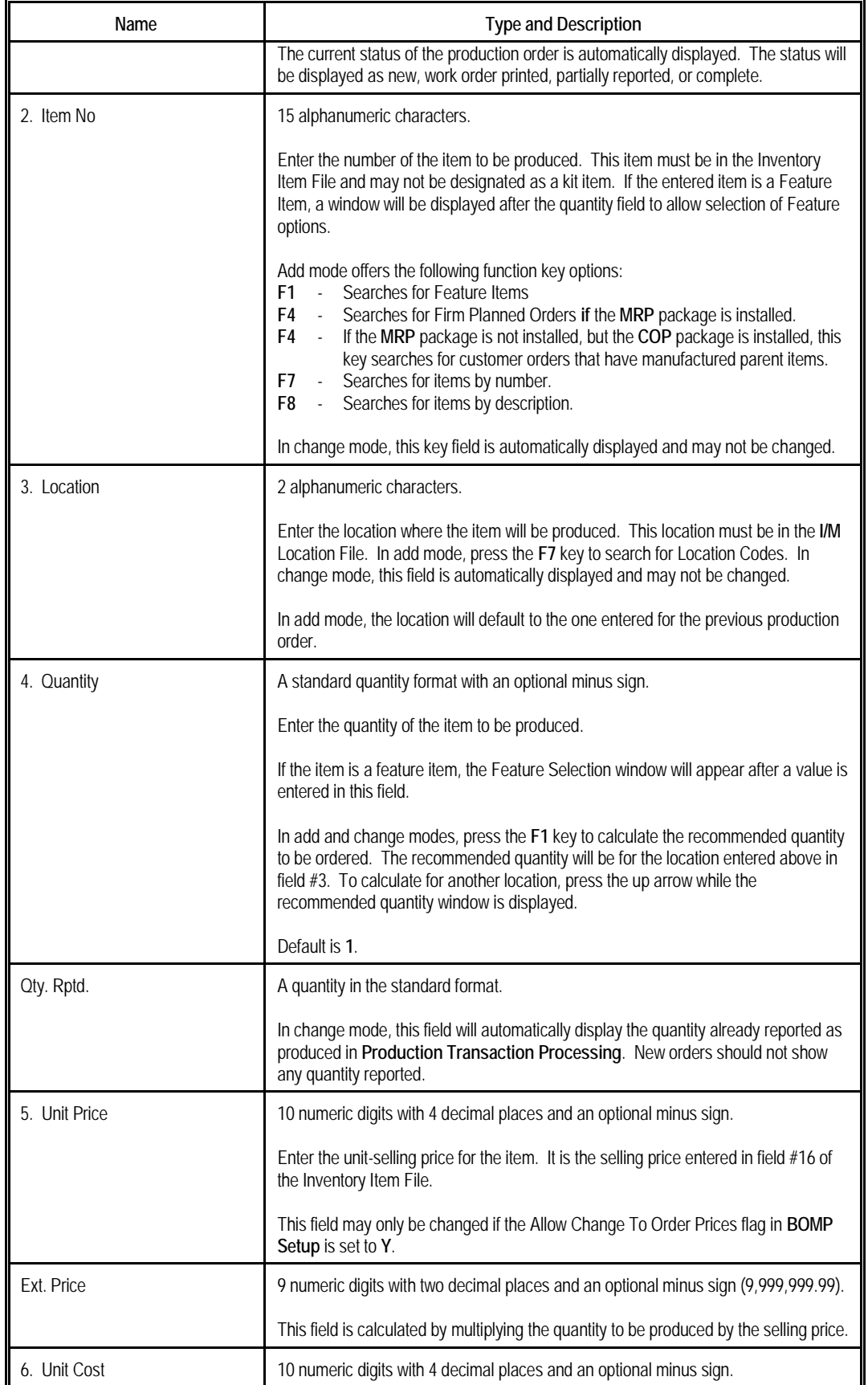

# Elliott-

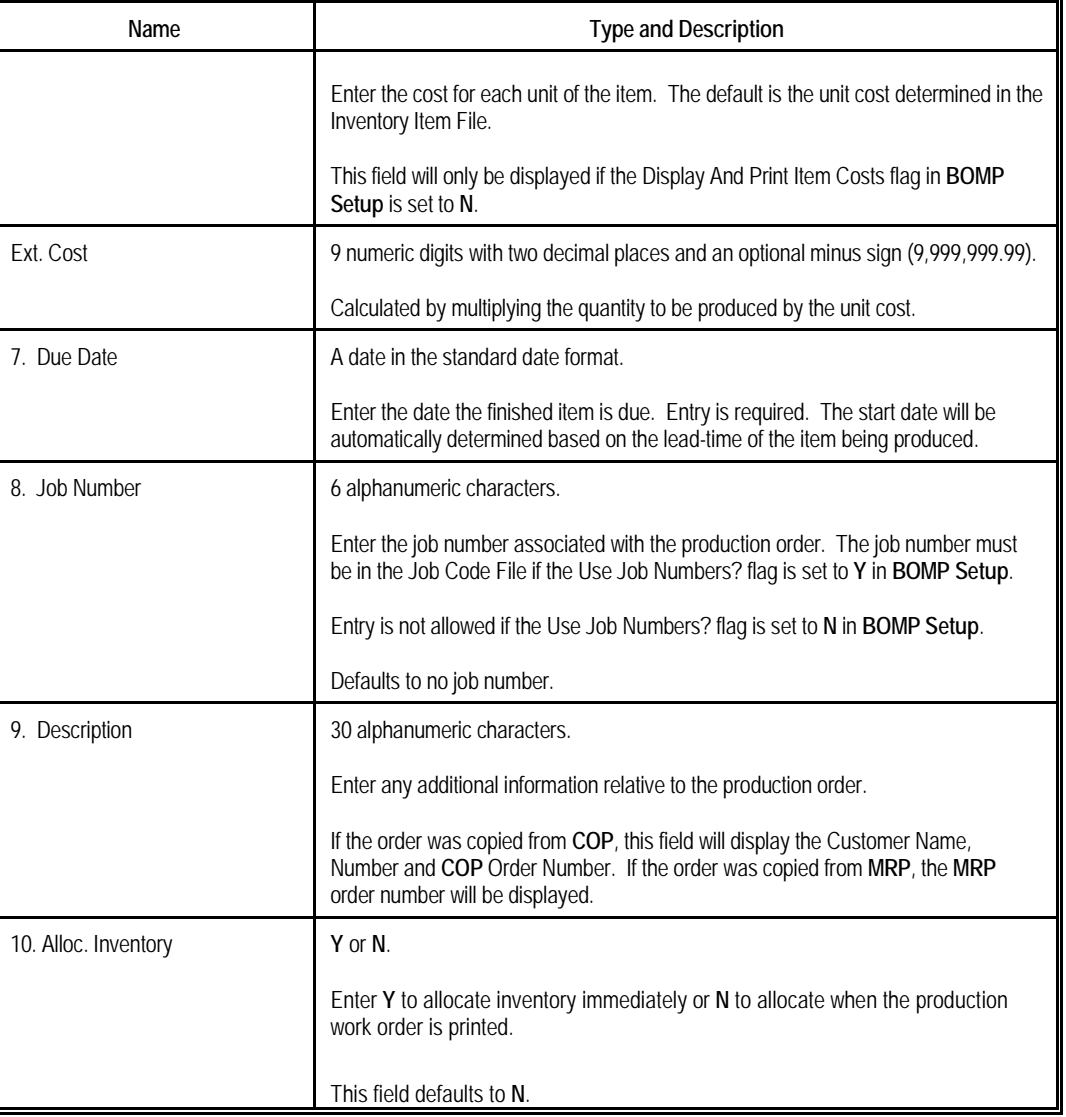

#### *Material Work Order Entry*

In addition to the previous 10 fields, the following will appear on the Material Work Order entry screen.

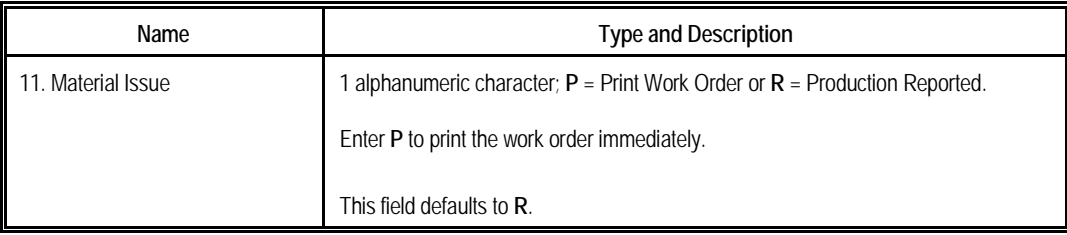

#### *Feature Selection For Product Window*

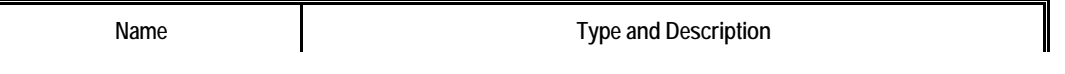

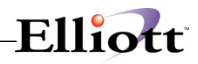

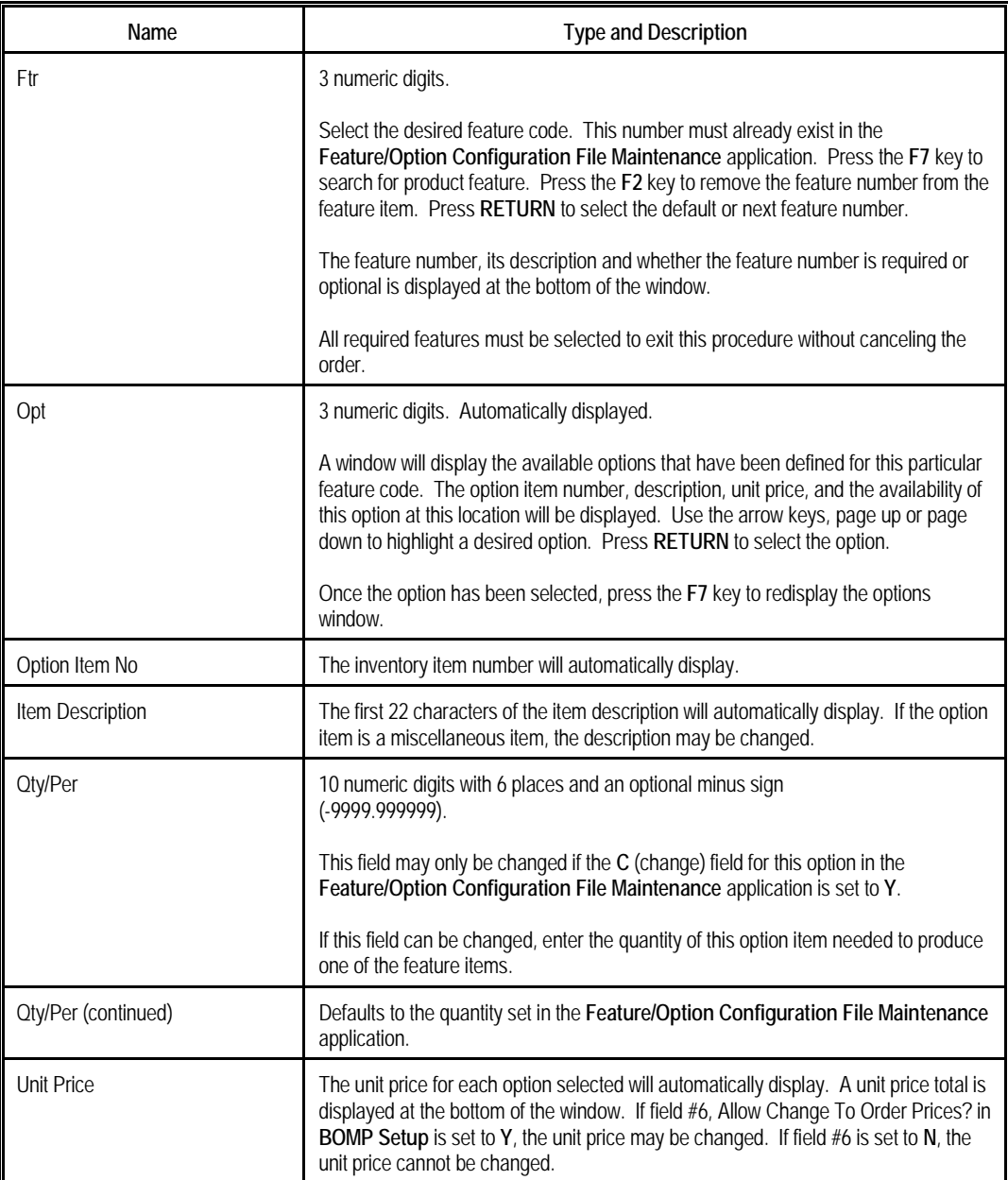

### *Production Order Edit List*

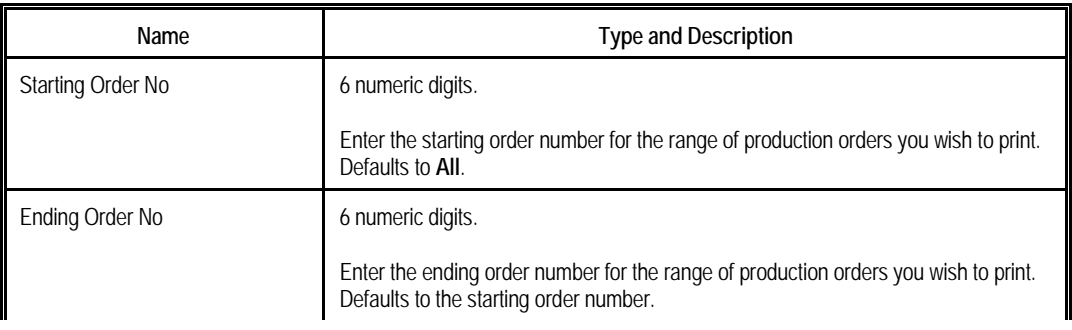

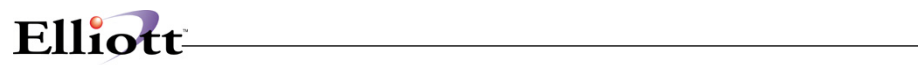

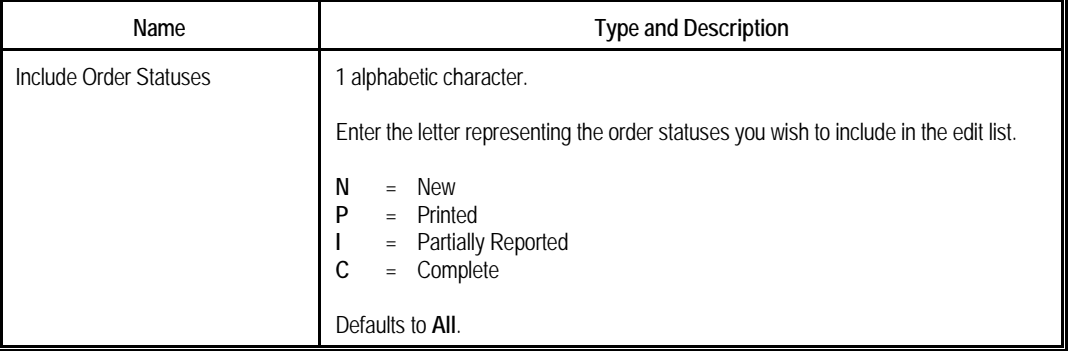

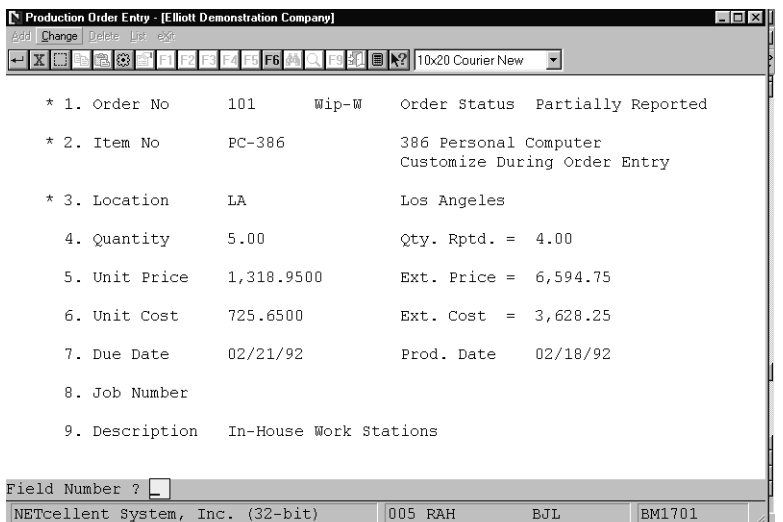

Elliott

Production Order Entry

| Production Order Entry - [Elliott Demonstration Company]<br>Change Delete List eXit<br>Add | <b>B N?</b> 10x20 Courier New | $\overline{\phantom{a}}$ | $ \Box$ $\times$ |
|--------------------------------------------------------------------------------------------|-------------------------------|--------------------------|------------------|
| 1. Order No<br>113                                                                         | Order Status                  | New                      |                  |
| <b>PC-386</b>                                                                              |                               |                          |                  |
| Ftr Opt Option Item No                                                                     | Item Description              | Qty/Per                  | Unit Price       |
| 001 001 BOX-386-1                                                                          | Basic SM Box w/7 Exp 6        | 1.000000                 | 399.0000         |
| n <sub>0</sub><br>2.1<br>001 MEM-MHZ-1                                                     | 12 Mhz 2 Meg Motherboa        | 1,000000                 | 200,0000         |
| 001 MON-NEC-1<br>3.<br>003                                                                 | NEC Multisync 2A EGA M        | 1,000000                 | 405,0000         |
| 004 001 KBD-CHC-1<br>$4$ .                                                                 | Chicony KB-5191 Keyboa        | 1,000000                 | 39.9500          |
| $5 -$<br>005<br>001 PRT-386-1                                                              | Std 2 Serial 1 Paralle        | 1.000000                 | 113.0000         |
| 006 001 FLP-DSK-1<br>6.                                                                    | Single 5 1/4 HD Option        | 1,000000                 | 44,0000          |
| $7 -$<br>010 001 DOS-MSF-1                                                                 | MS Version 3.1 DOS Pac        | 1,000000                 | 92,0000          |
| 8.                                                                                         |                               |                          |                  |
| 9.                                                                                         |                               |                          |                  |
| 10.                                                                                        |                               |                          |                  |
| 11.                                                                                        |                               |                          |                  |
| 12.                                                                                        |                               |                          |                  |
| F7                                                                                         |                               |                          |                  |
|                                                                                            |                               | 985.0000                 | 1,292.9500       |
| Field Number ?                                                                             |                               |                          |                  |
| NETcellent System, Inc. (32-bit)                                                           | 005 RAH                       | <b>BJL</b>               | BM1701           |

Feature Selection For Product Number

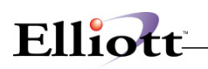

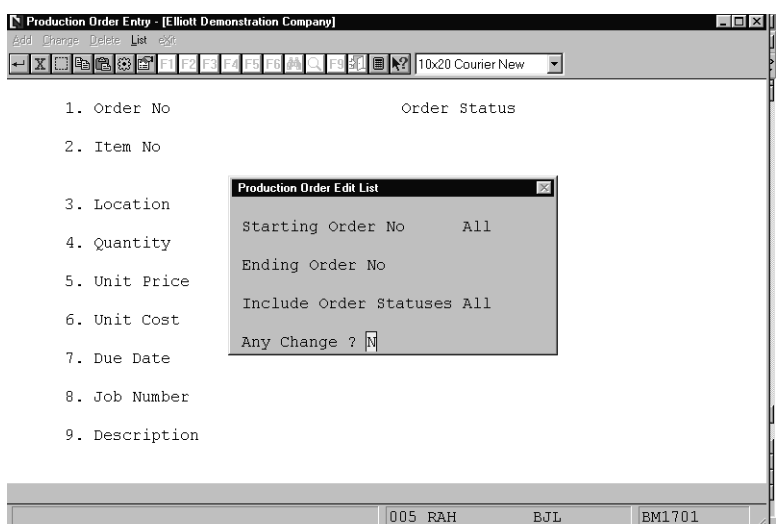

Production Order Edit List (Select Order Status)

#### P R O D U C T I O N O R D E R E D I T L I S T

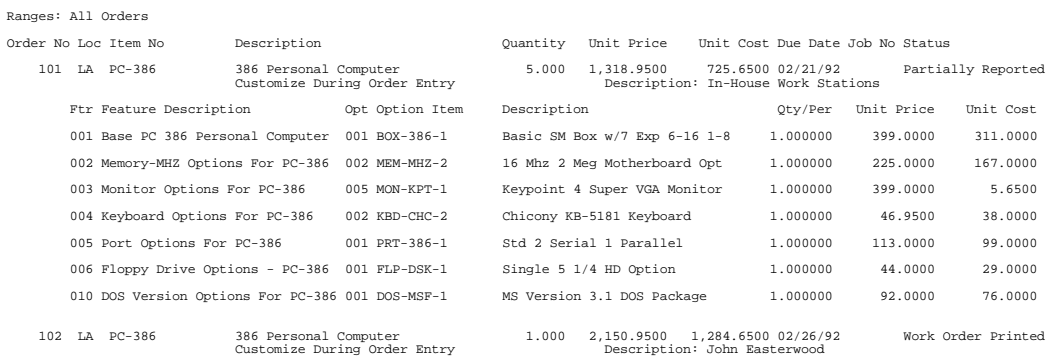

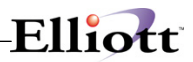

**This Page Intentionally Blank**

# *Production Transaction Processing*

### **Application Overview**

The **Production Transaction Processing** application allows for reporting progress made toward completing production work orders. Transaction information will reside in a transaction file until it is posted through the **Post Production Transactions** application.

This application has been designed to provide the user with solutions to many common mis-reporting problems that may occur.

If over-production of an order occurs, components will be automatically deallocated and have quantity onhand reduced. Also, finished goods will have quantity on-hand increased by the reported amount. This will take place regardless of whether the Work In Process (WIP) feature was selected when work orders were printed, or if the order was flagged as "complete" by a previously posted transaction.

Under-production, even to the extreme of reporting zero (0) items produced, can be handled by flagging the order as complete and posting the transaction. The technique commonly referred to as "backflushing" will then be implemented by the system in this situation. Any transactions entered against the order after it is flagged as complete will be treated as over-production (see above).

Negative quantity transactions are also allowed by the system. You may enter negative quantities up to but not greater than the total quantity reported for the order to date. Regardless of the order's status, all quantity allocated and on-hand adjustments will be made automatically.

When processing Production Transactions for serialized end items, records are written to the Production Transactions and Serial/Lot Files simultaneously when answering **N** to the Any Changes? question at the bottom of the screen. If the **ESC** key is pressed at the Any Changes? question, these files are still updated. If the transaction is not desired, it must be deleted.

### **Run Instructions**

Select **Production Transaction Processing** from the pull down **BOMP Processing** window. The following screen will then be displayed:

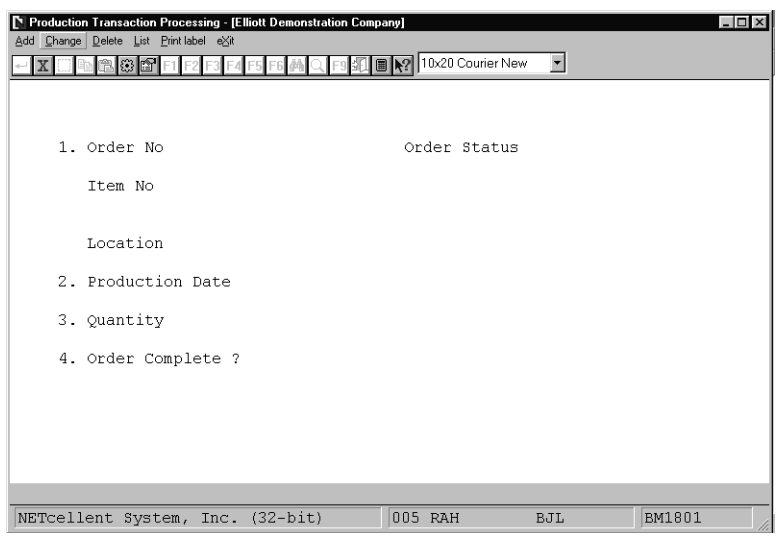

Production Transaction Processing Entry Screen

The following options are available:

- \* Select the desired mode from the **Production Transaction Processing** menu bar.<br>\* Enter the data requested on the screen
- Enter the data requested on the screen.

To return to the menu bar, press the **ESC** or **F10** key. To leave this application, press **X** for **EXIT** when positioned at the menu bar.

### **Entry Field Descriptions**

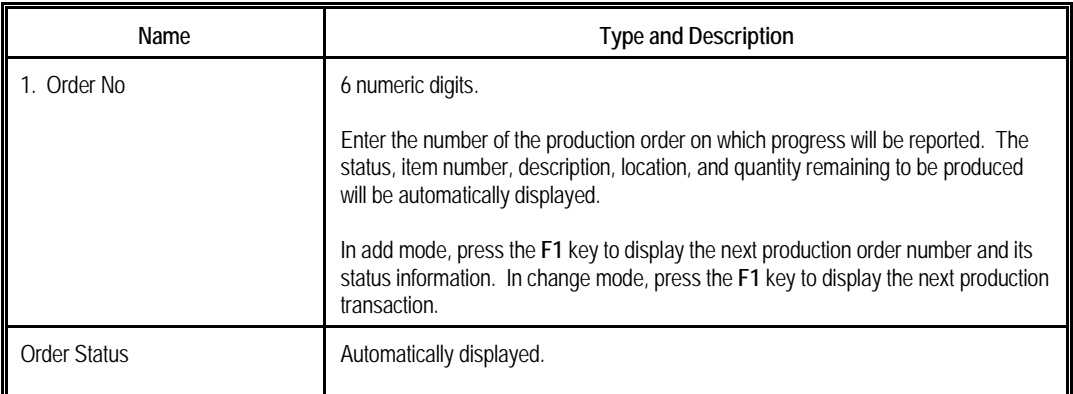

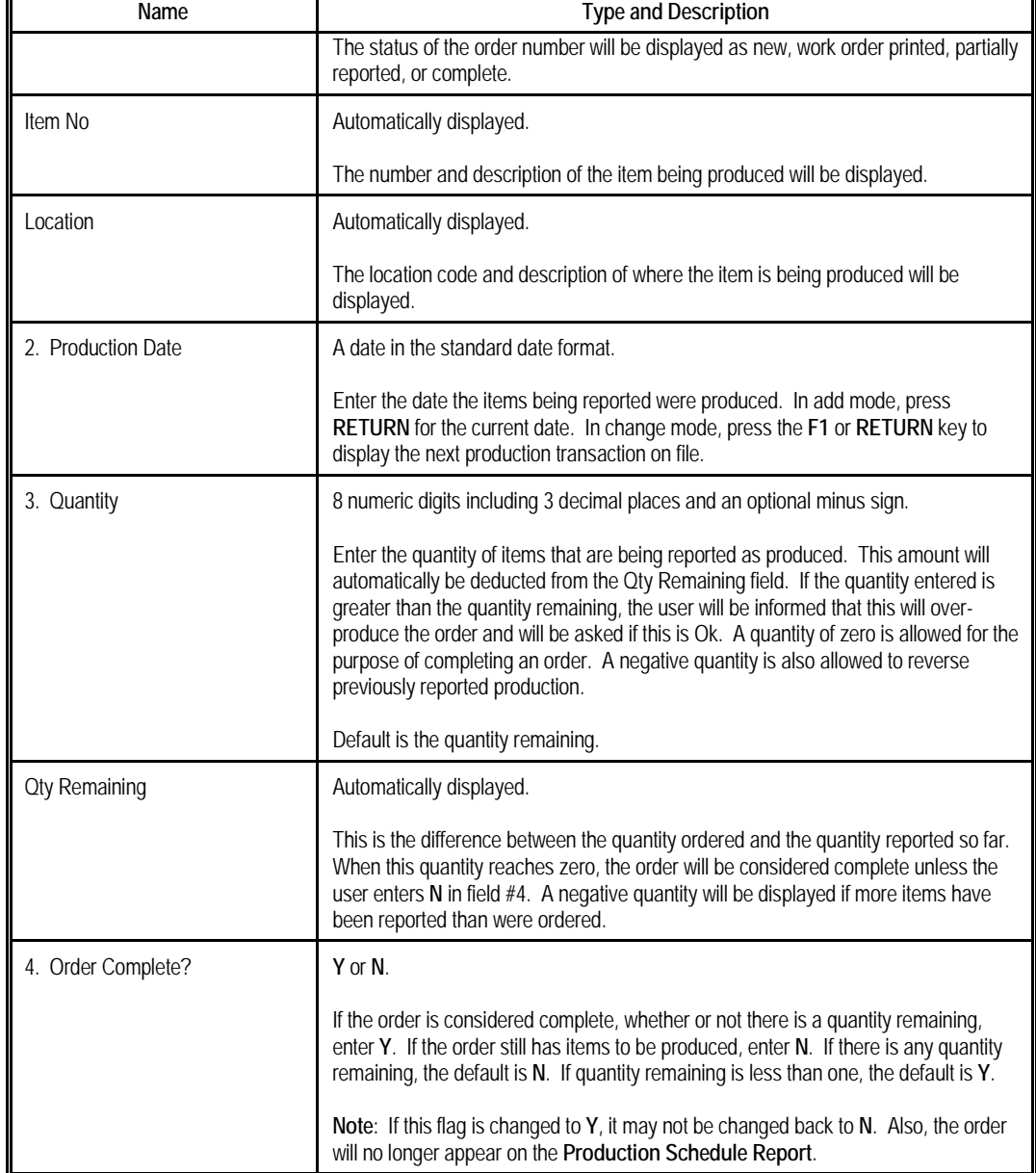

Elliott-

F

The following entry will be requested when lot items are being produced.

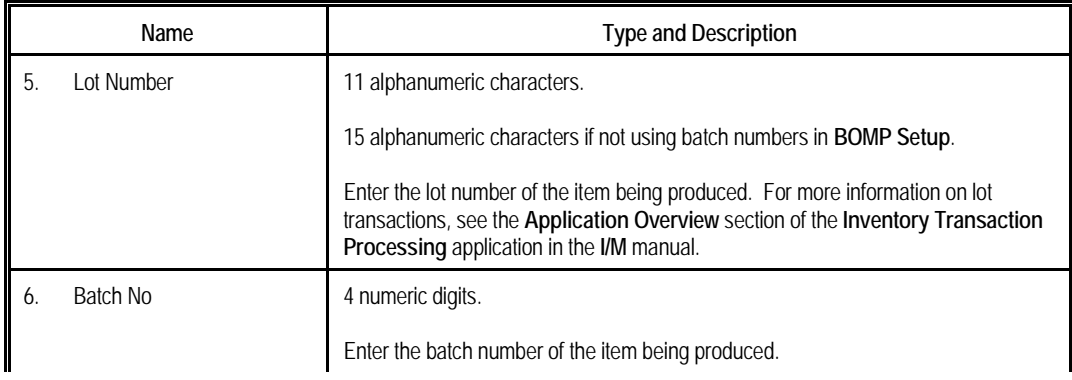

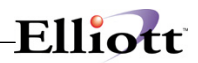

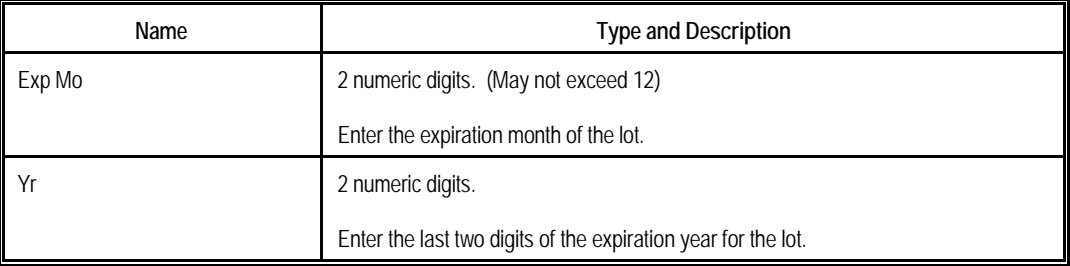

<u> 1980 - Johann Stoff, deutscher Stoff, der Stoff, der Stoff, der Stoff, der Stoff, der Stoff, der Stoff, der S</u>

The following entry will be requested when serial items are being produced.

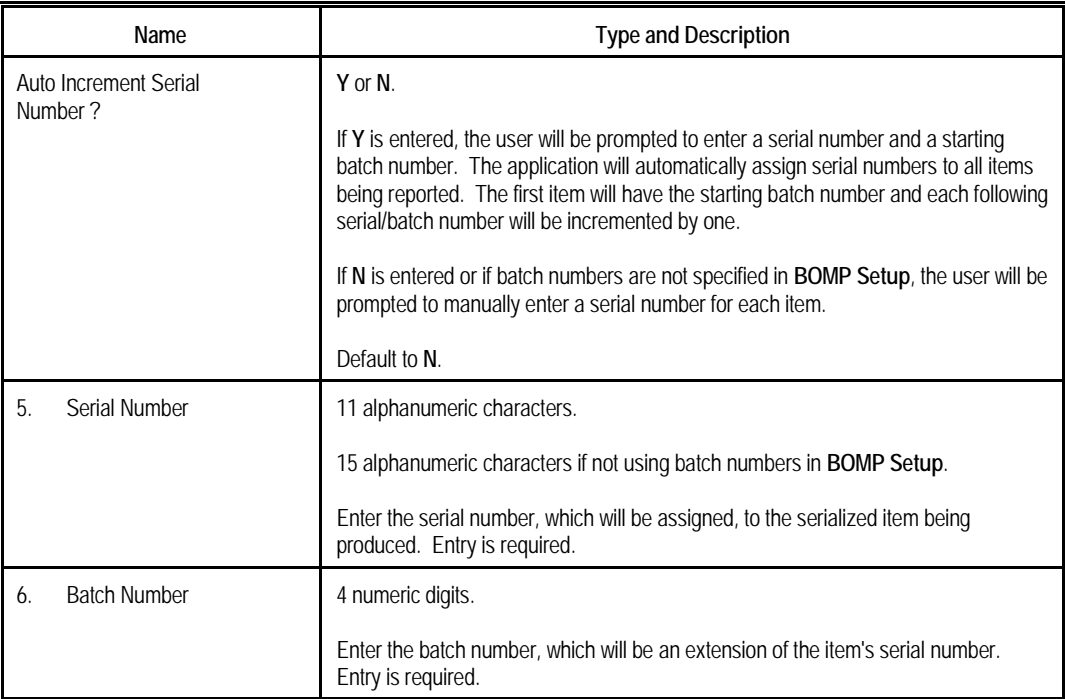

### *Production Transaction Edit List*

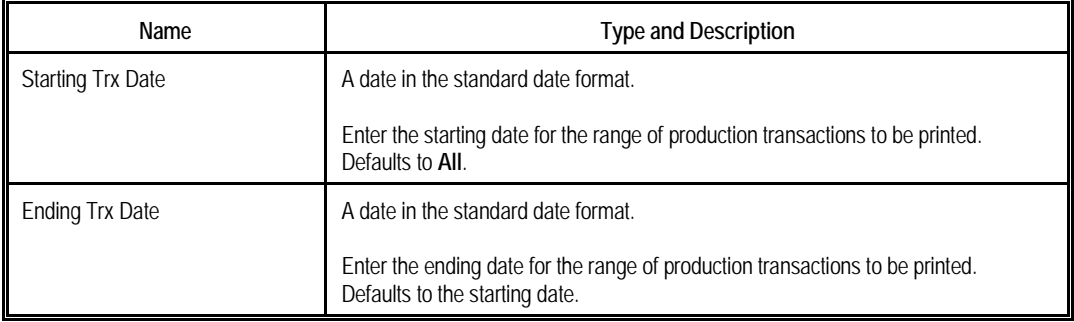

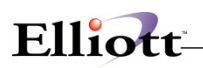

|                                        | <b>N</b> Production Transaction Processing - [Elliott Demonstration Company] | $\Box$                                                |
|----------------------------------------|------------------------------------------------------------------------------|-------------------------------------------------------|
| Add Change Delete List Printlabel eXit |                                                                              | 10x20 Courier New                                     |
|                                        |                                                                              |                                                       |
|                                        |                                                                              |                                                       |
| * 1. Order No                          | 102.                                                                         | Order Status Mork Order Printed                       |
| Item No                                | $PC-386$                                                                     | 386 Personal Computer<br>Customize During Order Entry |
| Location                               | T.A.                                                                         | Los Angeles                                           |
| * 2. Production Date                   | 05/25/92                                                                     |                                                       |
| 3. Quantity                            | 1.00                                                                         | Oty Remaining<br>0.00                                 |
| 4. Order Complete ? Y                  |                                                                              |                                                       |
|                                        |                                                                              |                                                       |
|                                        |                                                                              |                                                       |
|                                        |                                                                              |                                                       |
| Right Production Trx ? Y               |                                                                              |                                                       |
|                                        | NETcellent System, Inc. (32-bit)                                             | 005 RAH<br>BM1801<br>BJL                              |

Transaction Processing

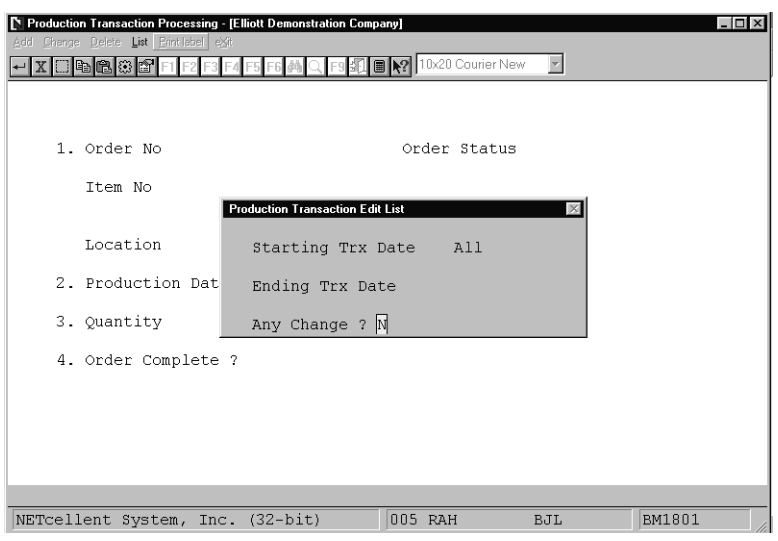

Production Transaction Edit List

 **P R O D U C T I O N T R A N S A C T I O N E D I T L I S T** 

<u> 1980 - Johann Barn, mars ann an t-Amhain Aonaich an t-Aonaich an t-Aonaich ann an t-Aonaich ann an t-Aonaich</u>

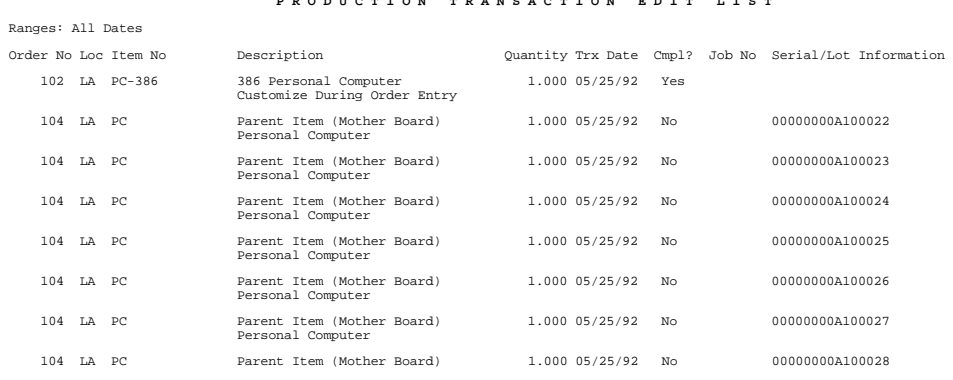
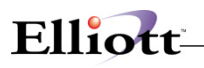

# **Plus Work Order Production Transaction Entry**

#### **How to Access:**

Main Menu  $\rightarrow$  Distribution  $\rightarrow$  Bill of Material Processor  $\rightarrow$  Process  $\rightarrow$  Production Transaction Processing  $\rightarrow$  Process  $\rightarrow$  Plus Work Order

| Production Transaction Processing - [Elliott Demonstration Company]<br>Add Change Delete List Printlabel Import eXit<br>86 06 4<br>IЭ | $ \mathcal{G} $ $\circ$ $f$ $ $ $\mathbb{E}$ $ \mathcal{X} $ $ 08x15$ Fixedsys | $\Box$ o $\Box$ |
|----------------------------------------------------------------------------------------------------|--------------------------------------------------------------------------------|-----------------|
| 1. Order No<br>Item No                                                                                                    | Order Status                                                                   |                 |
| Location<br>2. Operation No<br>Type/ID<br><b>Work Center</b><br><b>3. Transaction Date</b><br><b>Entered Time</b><br>4. Operator ID   |                                                                                |                 |
| 6. Direct Labor Hrs<br>7. Shared Labor Hrs<br>8. Machine Hrs                                                                          |                                                                                |                 |
| NETcellent System, Inc.                                                                                                    | <b>028 SUPERVISOR TS2CHK</b>                                                   | <b>BM1800</b>   |

(Figure 13) Production Transaction Processing for Plus Work Order

This is the traditional way to create, edit and delete production transactions. The operator needs to enter all the data of a transaction and is allowed to edit most of the fields, in most cases. If you are not planning to adopt the time clock system WO+ provides, you can always report production through this interface. Also, the Transaction Edit List can print out all the details of each transaction before they are posted. The list will print all warnings and errors a transaction would encounter during posting so a manager can correct them. Only some exceptions can be handled through this screen, like reversing a transaction or overriding a post exception.

What can be done here?

- Add a transaction.
- Edit a transaction. If the transaction was created through scanning, thus contained a production number, only certain fields can be modified.
- Delete a transaction. If the transaction was created through scanning, thus contained a production number, it cannot be deleted.
- Print the Edit List.
- Import transactions from a CSV file (not implemented yet).
- Create a reverse transaction from a posted transaction.
- If a transaction cannot be posted due to an exception, you can flag the transaction so the post program will override the exception.
- Change operation data.

#### **Field Description**

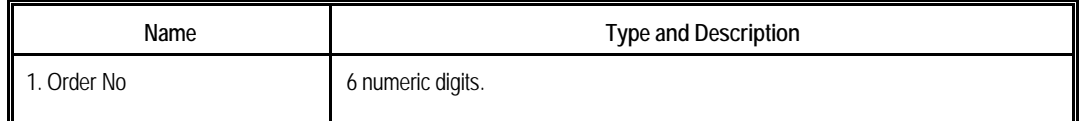

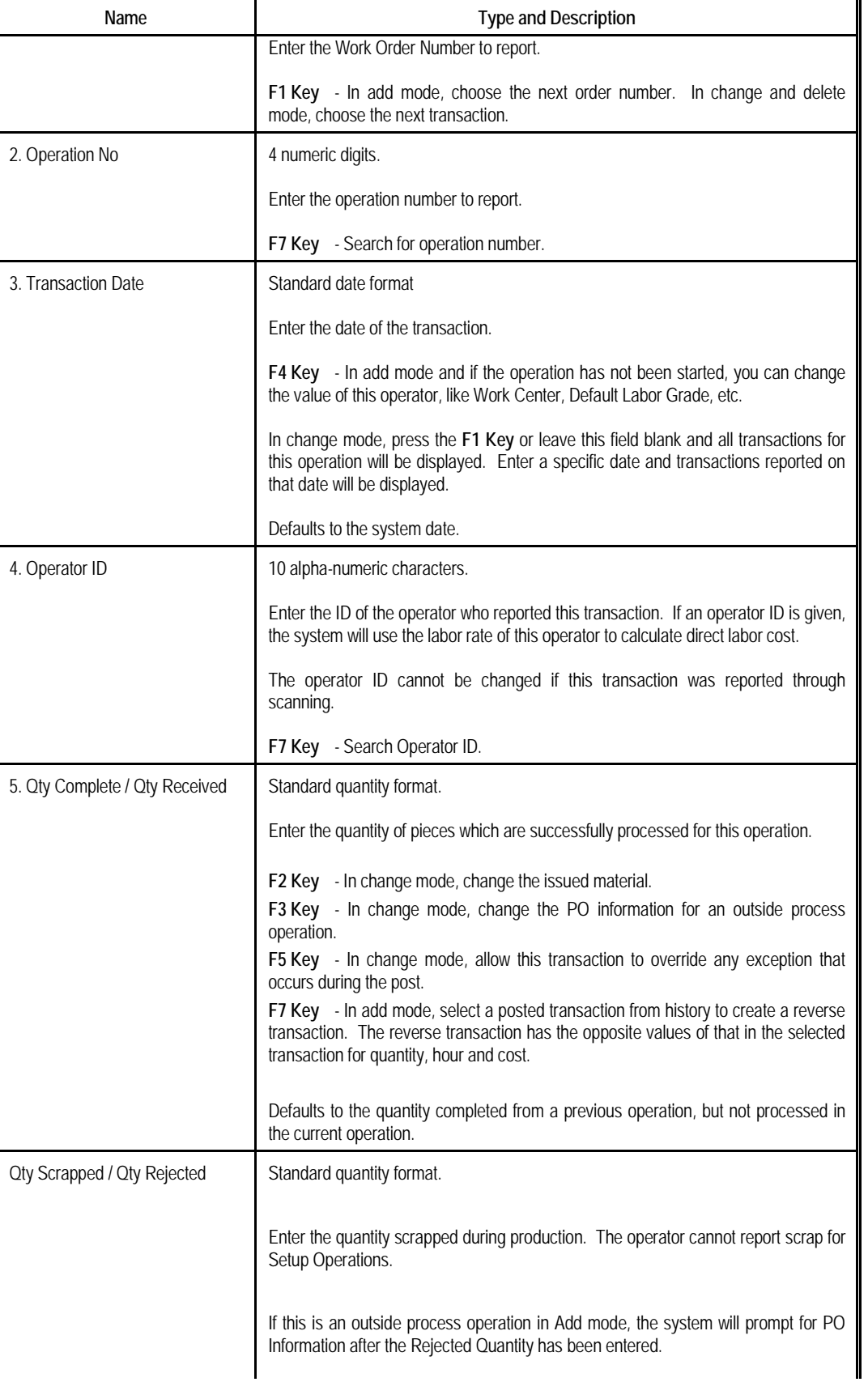

Elliott

# Elliott

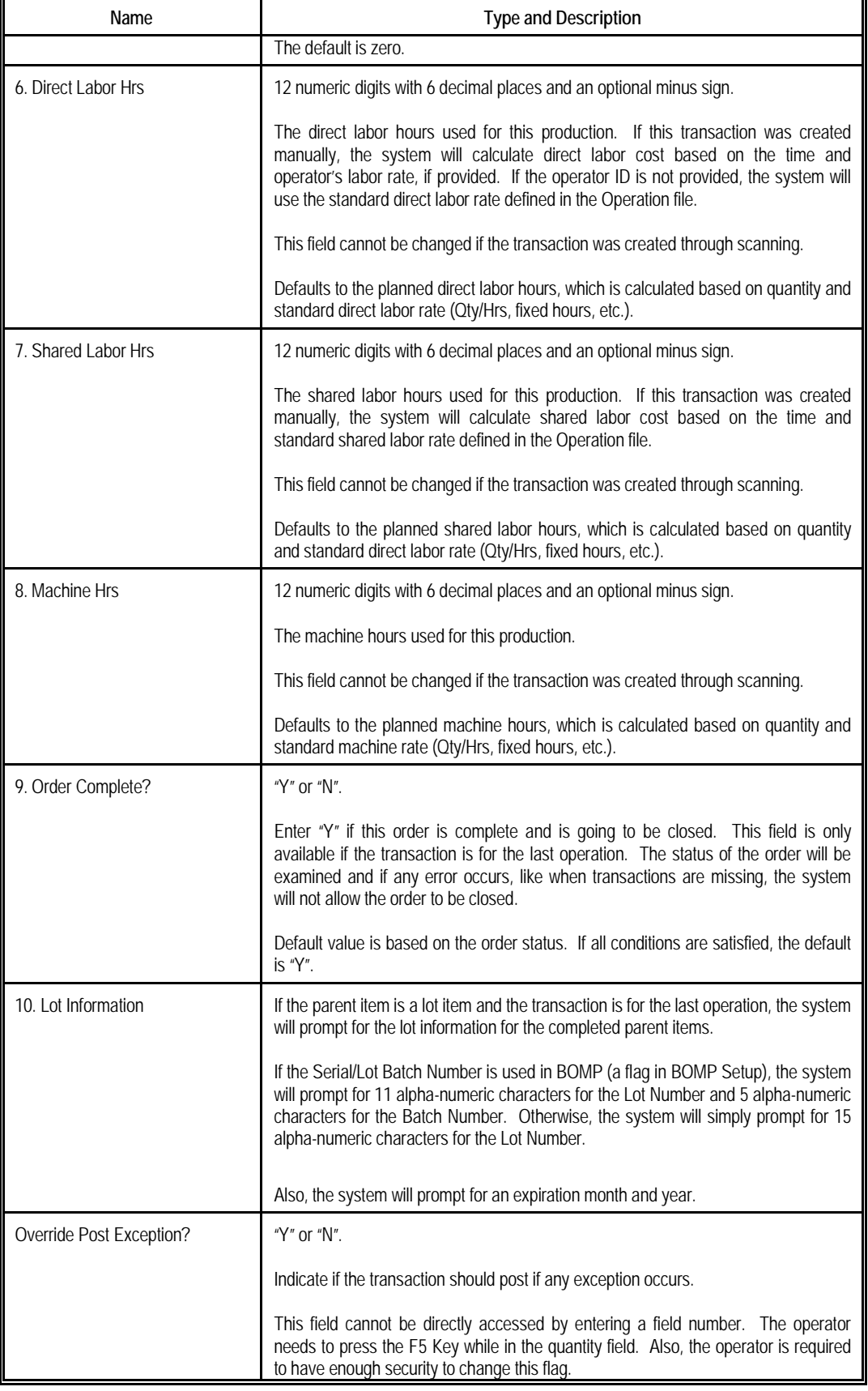

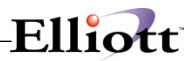

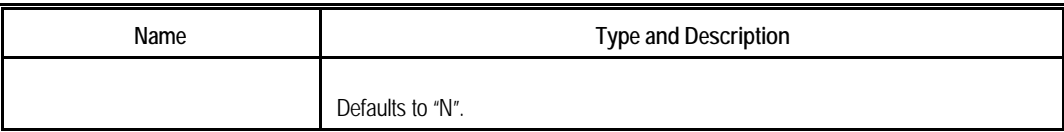

# **Transaction Edit List Selection**

| <b>Production Transaction Edit List</b> |               |  |  |
|-----------------------------------------|---------------|--|--|
|                                         |               |  |  |
| Starting Order No                       | A11           |  |  |
| Ending Order No                         |               |  |  |
| <b>Starting Trx Date</b>                | A11           |  |  |
| Ending Trx Date                         |               |  |  |
| Starting Work Center All                |               |  |  |
| Ending Work Center                      |               |  |  |
| location                                | All Locations |  |  |
| Count Point                             | A11           |  |  |
| Include Estimate Var Y                  |               |  |  |
| Print Cost                              |               |  |  |
|                                         |               |  |  |
| Any Change ? <mark>N</mark>             |               |  |  |

(Figure 14) Production Transaction Edit List Selection

The Transaction Edit List can print out detailed information for each selected transaction. This includes any warnings or errors. You can print an edit list before posting and examine the statistics for any exception that might happen.

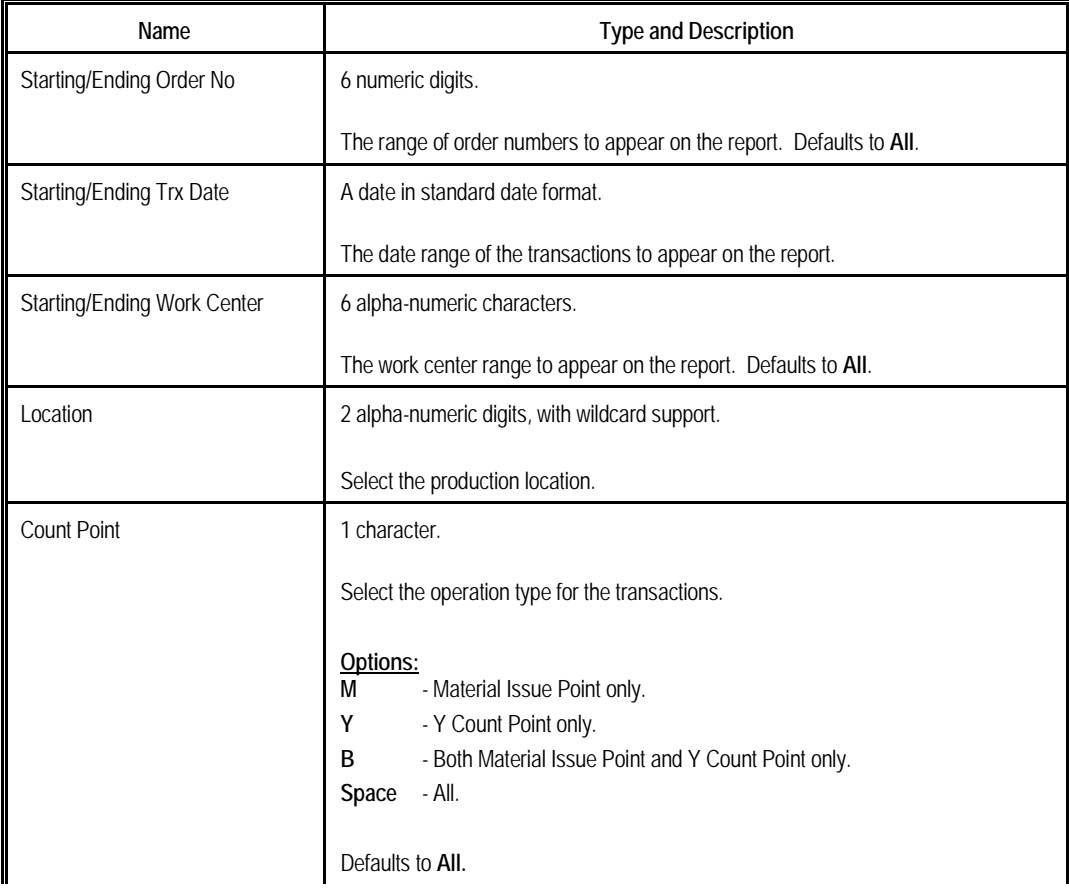

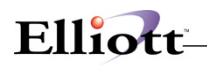

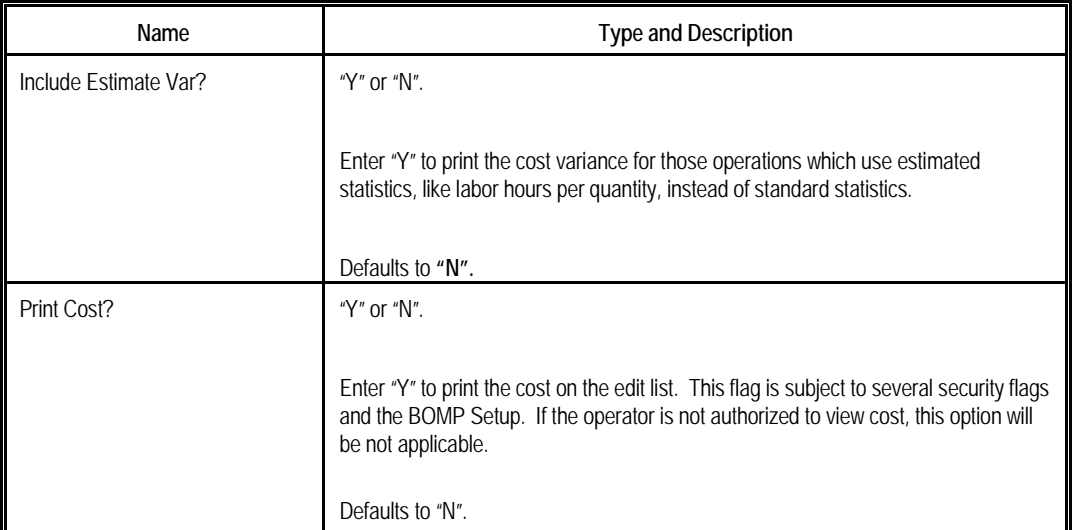

#### **Print Label**

If labels are needed for the finished products, this program outputs an item number for the completed pieces in the selected range of work orders to a CSV file. For example, if 10 pieces of product in a work order are finished, this program will create 10 records in the CSV file. A barcode printing program, like Bartender, can be used to print the barcode labels from the CSV file. You can enable this feature and fine tune the parameters through the Barcode Printing Global Setup.

# **Report Additional Information**

#### **Issued Material Reporting**

Materials will be used to manufacture parent items and they can be issued in certain operations based on the definition in each work order. Those operations which issue material are called Material Issue Points. In WO+, more than one operation can be a material issue point. For flexibility, even if an operation is not defined as a material issue point in the work order, you can still issue material in the operation. This might be a situation where the operator needs to return some materials when the order is complete. Also, material usage may be different between planning and production, therefore the operator can change the issued quantity or substitute material when reporting.

There are two modes to report material, Material Verification Mode and Material Confirmation Mode. You can switch from one mode to another though the BOMP Global Setup field 51, Enforce Material Verification in Production. The reporting screen will have two different modes.

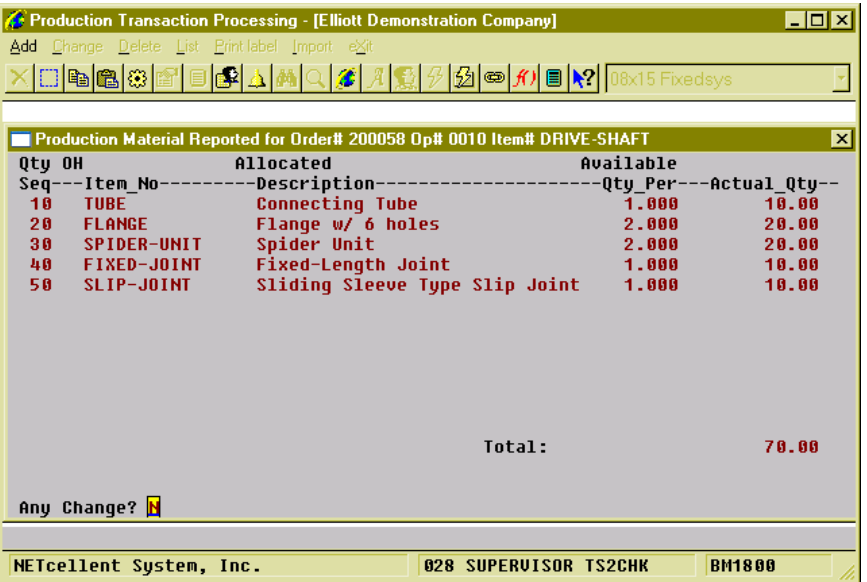

Elliott

(Figure 15) Issued Material Reporting Screen

#### **How to bring up Issued Material Reporting?**

Elliott will automatically pop up the Material Reporting screen when an operator is reporting for a material issue point. The screen will display all materials which are planned to be issued for this work order. At this point you can verify if the item number and quantity are correct.

Extra steps are required to bring up this screen if the operator wants to report issued material for an operation which is not a material issue point. This is available in Production Transaction Processing and Work Order Production.

If the operator is reporting production through Production Transaction Processing, the following steps are required:

- 1. In Add mode, populate every field for a transaction.
- 2. Select field 5, Qty Complete/Qty Received.
- 3. Press the **F2 Key** to bring up the Issued Material Reporting screen.

The following are required if reporting production through Work Order Production:

- 1. Enter a non-zero number in the Qty Completed field. The system will display "Production Reported" to the right of the quantity and prompt "Any Change?"
- 2. Answer "Y" to the question and cursor will move back to the Qty Completed field.
- 3. Press the **F5 Key** to bring up the Detail Reporting screen.
- 4. In the Qty Completed/Qty Received field, press the **F2 Key** to bring up the Issued Material Reporting screen.

Even if the operation is a Material Issue Point, the operator can use the same steps to bring up the Issued Material Reporting screen.

Depending on the BOMP Global Setup, the Issued Material Reporting screen can be one of two modes.

#### **Material Confirmation Mode**

|                                                                    |                                               | <b>At Production Transaction Processing - [Elliott Demonstration Company]</b>   |                              |           | <b>FOX</b>      |
|--------------------------------------------------------------------|-----------------------------------------------|---------------------------------------------------------------------------------|------------------------------|-----------|-----------------|
|                                                                    | Add Change Delete List Printlabel Import eXit |                                                                                 |                              |           |                 |
|                                                                    |                                               | <b>xdec</b> 888888                                                              |                              |           |                 |
|                                                                    |                                               |                                                                                 |                              |           |                 |
|                                                                    |                                               |                                                                                 |                              |           |                 |
|                                                                    |                                               | Production Material Reported for Order# 200058 Op# 0010 Item# DRIVE-SHAFT       |                              |           | $\vert x \vert$ |
| Qty OH                                                             |                                               | 886.00 Allocated                                                                | 195.00                       | Available | 691.00          |
|                                                                    |                                               | Seq---Item No---------Description------------------------Qtu Per---Actual Qtu-- |                              |           |                 |
| 10                                                                 | <b>TUBE</b>                                   | <b>Connecting Tube</b>                                                          |                              | 1.000     | 10.00           |
| 20                                                                 | <b>FLANGE</b>                                 | Flange w/ 6 holes                                                               |                              | 2.000     | 20.00           |
| 30                                                                 | SPIDER-UNIT                                   | <b>Spider Unit</b>                                                              |                              | 2.000     | 20.00           |
| 40                                                                 | <b>FIXED-JOINT</b>                            | <b>Fixed-Length Joint</b>                                                       |                              | 1.000     | 10.00           |
| 50                                                                 | SLIP-JOINT                                    | Sliding Sleeve Type Slip Joint                                                  |                              | 1.000     | 10.00           |
|                                                                    |                                               |                                                                                 |                              |           |                 |
|                                                                    |                                               |                                                                                 |                              |           |                 |
|                                                                    |                                               |                                                                                 |                              |           |                 |
|                                                                    |                                               |                                                                                 |                              |           |                 |
|                                                                    |                                               |                                                                                 |                              |           |                 |
|                                                                    |                                               |                                                                                 |                              |           |                 |
|                                                                    |                                               |                                                                                 |                              |           |                 |
| Item#                                                              |                                               |                                                                                 | Total:                       |           | 70.00           |
| Up, Dn, PqUp, PqDn, Return=Chanqe Qty, F1=Detail, F2=Add-Component |                                               |                                                                                 |                              |           |                 |
| F7=Search By Item,F8=Search By Desc                                |                                               |                                                                                 |                              |           |                 |
|                                                                    |                                               |                                                                                 |                              |           |                 |
|                                                                    |                                               |                                                                                 |                              |           |                 |
|                                                                    | NFICellent Sustem, Inc.                       |                                                                                 | <b>028 SUPERUISOR IS2CHK</b> |           | <b>RM1800</b>   |

(Figure 16) Issued Material Reporting. Confirmation Mode. Changing Material.

Setting BOMP Global Setup field 51, Enforce Material Verification in Production, to "N" will set this screen to Confirmation mode. In this mode, the system will display all materials based on the planned quantities in the work order bill of material and prompt, "Any change?" Respond with "N" to issue material based on this list. Otherwise the system will bring up the next stage, Change mode.

In Change mode, you can change the actual issued quantity and add substitute components. The first prompt is for an item number. Now the following can be performed in this screen:

- Press the **Up** or **Down Arrow Keys** to move the highlight bar. Press **Page Up** or **Page Down** to change to scroll a page at a time.
- Press the **Enter Key** to change Actual Issued Quantity for the highlighted component.
	- o A positive quantity means issue material with this amount.
	- $\circ$  A zero quantity means the material is not used.<br> $\circ$  A negative quantity means the components are
	- A negative quantity means the components are being returned to stock. This is useful when the order is complete and there are some components left.
- Press the **F1 Key** to view and change the material detail. The detail includes material location and actual issued quantity.
- Press the **F2 Key** to add substitute material.
- Press the **F7 Key** or **F8 Key** to search the Item file.
- Enter a valid **Item Number**, **UPC** or **GTIN**.
	- o If the item is in the list, the system will move the cursor to that item and ask the operator to change the actual issued quantity.
	- $\circ$  If the item is not in the list, the system will allow the operator to add the item as substitute material to the list.

Press the **Escape Key** to exit the screen.

#### **Material Verification Mode**

# $Ellioft$

| <b>A:</b> Production Transaction Processing - [Elliott Demonstration Company]<br>Add Change Delete List Print-label Import eXit |                                                        |                                |                                               | $\Box$ o $\Box$      |
|----------------------------------------------------------------------------------------------------|--------------------------------------------------------|--------------------------------|-----------------------------------------------|----------------------|
| <b>ヾ□ĿĿĿ</b> ĿĠĿŦĿĿĿĿĿ <mark>ĿĿĿ</mark>                                                                                         |                                                        |                                |                                               |                      |
| Production Material Reported for Order# 200058 Op# 0010 Item# DRIVE-SHAFT                                                       |                                                        |                                |                                               | $\mathbf{x}$         |
| <b>Qtu OH</b><br>886.00<br>Seq-Item No---------Description-------------------Qty To Verify-Qty Confirm-I<br><b>10 TUBE</b>      | Allocated<br><b>Connecting Tube</b>                    | 195.00                         | Available<br>10.00                            | 691.00<br>0.00       |
| <b>20 FLANGE</b><br><b>30 SPIDER-UNIT</b><br>40 FIXED-JOINT                                                                     | Flange w/ 6 holes<br>Spider Unit<br>Fixed-Length Joint |                                | 20.00<br>20.00<br>10.00                       | 0.00<br>0.00<br>0.00 |
| <b>50 SLIP-JOINT</b>                                                                                                    |                                                        | Sliding Sleeve Type Slip Joint | 10.00                                         | 0.00                 |
|                                                                                                    |                                                        |                                |                                               |                      |
|                                                                                                    |                                                        |                                |                                               |                      |
| Item# $\mathsf{L}$<br>Last<br>Up, Dn, PqUp, PqDn, F1=Detail, F2=Add Substitution, F3=Add Confirmed                              |                                                        | Total:                         | Bin: ~~TEST~~ Box Qtu: 5 X This Qtu:<br>70.00 | 2.00<br>0.00         |
| F4=Enter-Qtu-Adv, F5=Change Confirmed, F7=Search By Item, F8=Search By Desc                                                     |                                                        |                                |                                               |                      |
| NETcellent Sustem, Inc.                                                                                                    |                                                        |                                | <b>028 SUPERVISOR TS2CHK</b>                  | <b>BM1800</b>        |

(Figure 17) Issued Material Reporting. Verification Mode.

Setting BOMP Global Setup field 51, Enforce Material Verification in Production, to "Y" will bring up this screen in Verification mode. In this mode, the operator needs to enter through every component required for this work order before exiting the screen. Therefore, the Confirmed Quantity of each component defaults to zero.

#### *Verify through Accumulation*

Each time an operator enters an item number, the system will accumulate the confirmed quantity of that component. If 10 pieces of one component are used during the production, the operator can enter the item number 10 times. The system not only accepts the Item Number, but the UPC or GTIN can be entered if they are defined.

#### *Quantity to Accumulate*

Each time the item number or UPC is entered, the system will accumulate the confirmed quantity by one. However, you can define this quantity to be the product of the **Package/Box Quantity** and **Quantity in Advance** for each entry. **Package/Box Quantity** is the quantity of a component packaged in one box. For example, the component TUBE in Figure 32 is packaged 5 per box (see Box Qty: 5) and scanning the barcode on the box confirms 5 pieces. The Package/Box Quantity is defined in the Item Master file and a BOMP Global Setup defines which field represents the package/box quantity. If the GTIN is scanned, the system will use the package quantity defined in the GTIN. **Quantity in Advance** is the number of component units to report. Figure 32 is configured to report 2 boxes of TUBE (see X This Qty: 2), so when the item is scanned the confirmed quantity of this component will accumulate 10 pieces.

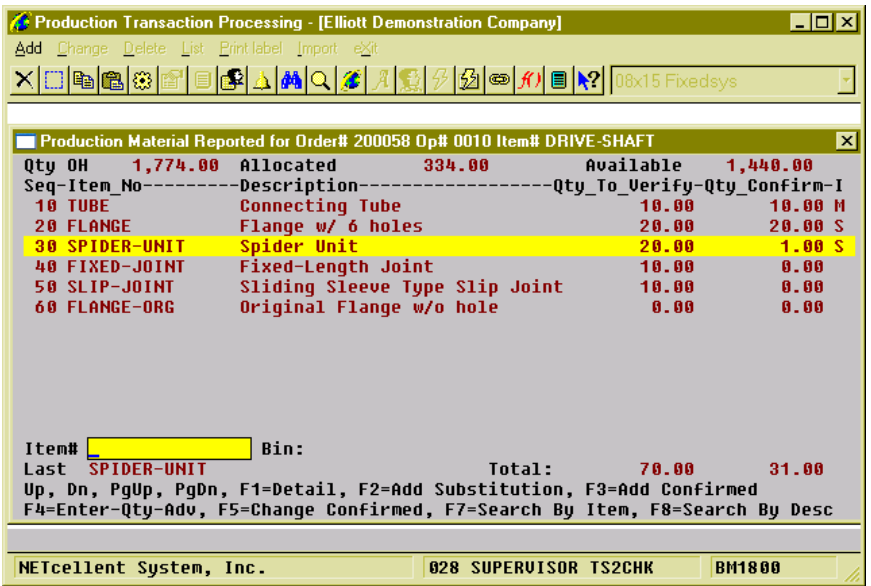

 $Elli$ <sub>oft</sub>

(Figure 18) Issued Material Reporting. Verification Mode. Reporting

#### *Scan and Manual Entry*

The system will record which input method is used to verify these components, **Scan** or **Manual Entry**. If the barcode tag on each component is scanned for a component, the system sets entry method for that component to Scanned and an "**S**" will be displayed on the right side of the line (see the FLANGE line in Figure 33). If the confirmed quantity is modified, the line is considered a Manual entry and an "**M**" will be displayed on the right side of the line (see the TUBE line in Figure 33). When a UPC or GTIN is used, the system always considers it as scanned. Overriding the quantity is always considered a manual entry. Whether the item number is manually entered or scanned is defined in the BOMP Global Setup.

#### *Exceptions*

Exceptions can occur when verifying materials. Verifying too few or when a substitute material is to be used, the system will prompt for a supervisor password. Enter the correct password to override this exception. The BOMP Global Setup defines which actions are exceptions.

#### *Functionality*

During verification, the cursor always begins at the Item Number field. Several options are available:

- Press the **Up** or **Down Arrow Key** to move the highlight bar. Press **Page Up** or **Page Down** to scroll a page at a time.
- Scan an **UPC** or **GTIN Barcode**. The system will accumulate the confirmed quantity of the corresponding component. The system always considers this action as a scan.
- Scan or type in the **Item Number**. The system will accumulate the confirmed quantity of the corresponding component. The system will consider this action as a scan or manual entry based on the BOMP Global Setup.
- If the BOMP Global Setup field "Enter Qty Before or After" is set to "A" for After, the Qty in Advance field can be changed after the item number has been entered.
- If the BOMP Global Setup field "Enter Qty Before or After" is set to "B" for Before, the quantity can be entered in the Item Number field. If a quantity is entered, the system will use the quantity as Qty in Advance. This quantity can only be a limited length integer.
- Press the **F7 Key** or **F8 Key** to search the Item file.
- Press the **F1 Key** to view component detail.
- Press the **F2 Key** to add substitute material. When substitute material is added, the confirmed quantity will be set to zero and a quantity needs to be confirmed for this material.
- Press the **F3 Key** to directly accumulate for the highlighted component. This is always considered a manual entry. It may be an exception if defined as so in the BOMP Global Setup.

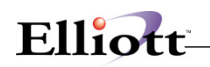

- Press the **F4 Key** to change Quantity in Advance.
- Press the **F5 Key** to directly change the confirmed quantity. This is always considered a manual entry. This is the only way to enter a negative quantity for the confirmed quantity.
	- o A positive confirmed quantity means you are issuing material.
	- o A quantity of zero means the material is not used.
	- o A negative quantity means the components are being returned to stock. This is useful when the order is complete and some components are left.
- Press the **Escape Key** to exit verification. If any component is under-verified or over-verified, the system will display a warning.

# **PO Information**

If an operation is an outside process, the system will prompt for PO related information about the production. This will happen in the Work Order Production interface when production starts and when production is reported.

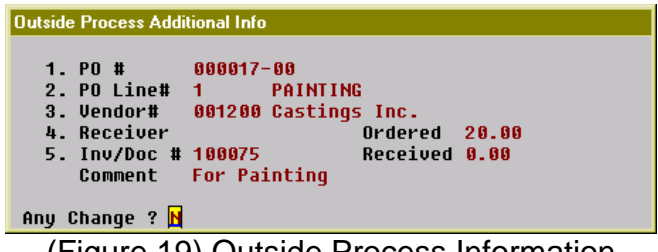

## (Figure 19) Outside Process Information

### **Field Description**

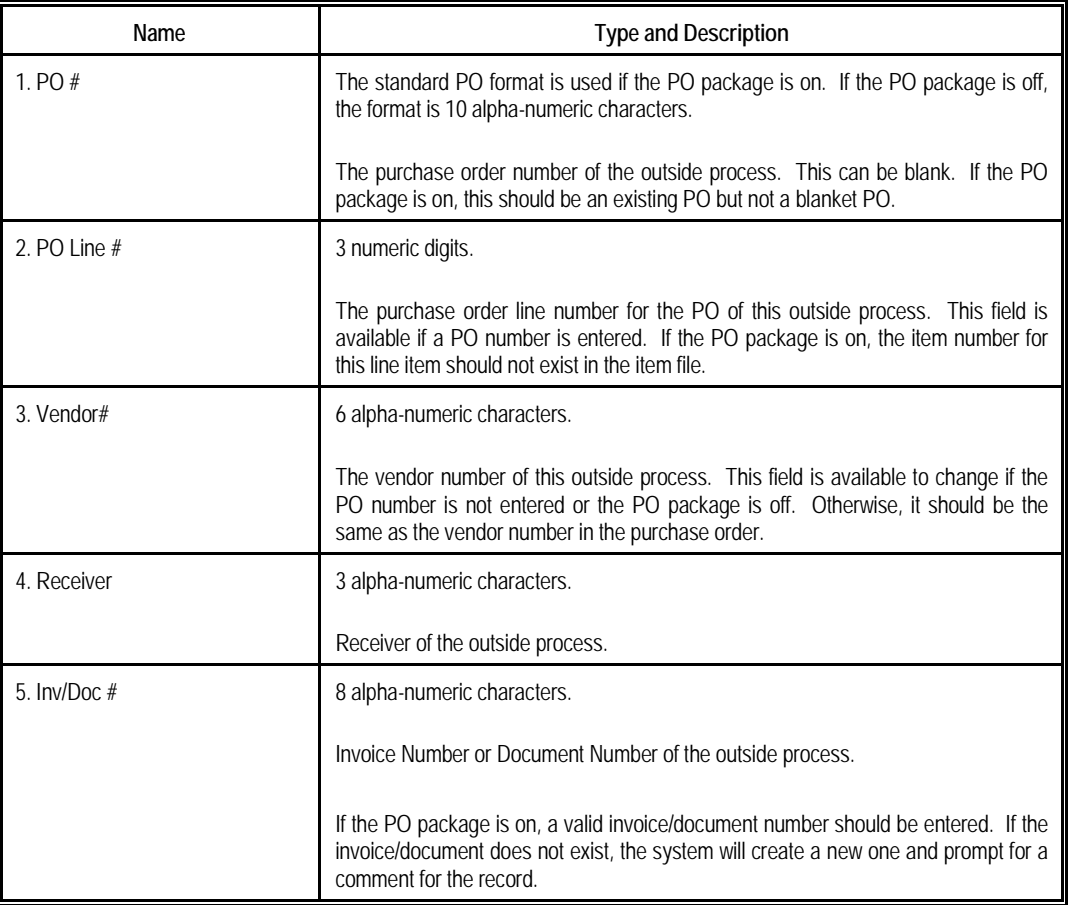

If the PO package is on, there are some benefits to linking a BOMP transaction to a PO line item.

- You can reference the data in BOMP back to Purchase Order.
- If the BOMP Global Setup field 36, Copy PO FOB Cost to WO+ Outside Process, is "Y", the system will use the FOB cost in the PO to calculate the outside process cost instead of that defined in order routing.
- If the BOMP Global Setup field 37, Update PO Receiving thru WO+ Outside Proc Rpt, is "Y", the system will automatically create a PO Receiving Transaction for the PO when the BOMP

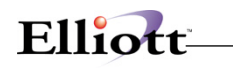

transaction is posted. However, the system will not allow a greater quantity to be received for the item than listed on the PO.

Follow the instructions below to change this information after the transaction is created.

Use the following steps when reporting production through Production Transaction Processing:

- 4. In Add mode, populate every field for the transaction.
- 5. At Field Number, enter 5 for the "Qty Complete/Qty Received" field.
- 6. Press the **F3 Key** to bring up the Outside Process Additional Information screen.

Use the following steps when reporting production through Work Order Production:

- 5. Enter a non-zero number in the Qty Completed field. The system will display a "Production Reported" literal to the right of the quantity and prompt "Any Change?"
- 6. Answer "Y" and the cursor will move back to the "Qty Completed" field.
- 7. Press the **F5 Key** to bring up the Detail Reporting screen.
- 8. In the "Qty Completed/Qty Received" field, press the **F3 Key** to bring up the Outside Process Additional Information screen.

All fields can be left blank for this transaction.

# **Serial Number**

A serial number will need to reported for serialized parent items or components when the serial number system is in use.

#### **Serial Number for a Parent Item**

| Production Transaction Processing - [Elliott Demonstration Company]<br>Add Change Delete List Print-label Import eXit<br>1. Order No<br>200059<br>Qtu Ordered<br>10.00<br>Item No<br><b>DRIVE-SHAFT</b><br>Location<br>LA.<br>2. Operation No<br>50<br>(Last<br>Production<br>Type/ID<br>Work Center<br>in<br><b>SHP</b><br>3. Transaction Date 08/21/10<br>Entered Time<br>18:45:20<br>4. Operator ID<br>5. QTY Complete<br>10.00<br>QTY Scrapped<br>0.00 | $\Box$ D $\bm{x}$<br><b>ヾ</b>  □ 嚙 呛 ۞ æ ■ ● △ 0 △ 彡  <i>႔</i>  Ω  <del>∅ </del> ∅ ◎ ∥■ ?  8×15 Fixedsys <br>Order Status<br>Started<br>10.00<br>Balance Qtu<br><b>Enter Serial Numbers</b><br>Item No. = DRIVE-SHAFT LTD<br>$Tt1$ Qty = 10<br>Qty To Ser = 1<br>Serial Number<br><b>DSL BBB1</b><br>1.<br>2.<br><b>DSL0002</b><br>3.<br><b>DSL0003</b><br>4.<br><b>DSL0004</b><br>5.<br><b>DSL0005</b><br>6.<br><b>DSL0006</b> |
|----------------------------------------------------------------------------------------------------|----------------------------------------------------------------------------------------------------|
| 6. Direct Labor Hrs 2.500000<br>7. Shared Labor Hrs 0.000000<br>8. Machine Hrs<br>2.500000<br>9. Order Complete ? N                                                                                                    | 7.<br><b>DSL0007</b><br>8.<br><b>DSL0008</b><br>9.<br><b>DSL0009</b><br>10.<br><b>DSL0010_</b><br>RETURN=Add, ESC=Abort                                                                                                    |
| $F3/F4 = Range/File$<br>NETcellent Sustem, Inc.                                                                                                    | <b>028 SUPERVISOR TS2CHK</b><br><b>BM1800</b>                                                                                                    |

(Figure 20) Parent Item Serial Number Report

After every field of the transaction has been entered for the last operation, the system will pop up a screen to let the operator enter the serial numbers for the newly created serialized parent items. They will need to be entered one by one. If 10 pieces are reported, 10 serial numbers should be entered as well. The transaction will be aborted if enough serial numbers are not reported.

#### **Serial Number for Components**

The Issued Material Reporting screen is used to report a serial number for an issued serialized component. The screen appears different for Confirmation mode and Verification mode. In Confirmation mode, the system will display an asterisk (\*) for components in which serial numbers have not been reported (see Figure 36). Press Enter on this item and the Serial Number Reporting screen will pop up after entering the actual quantity. In Verification mode, the system will pop up a screen to enter serial numbers one by one after a valid item number has been entered. The quantity of issued materials is always the same as the number of serial numbers reported.

# Elliott

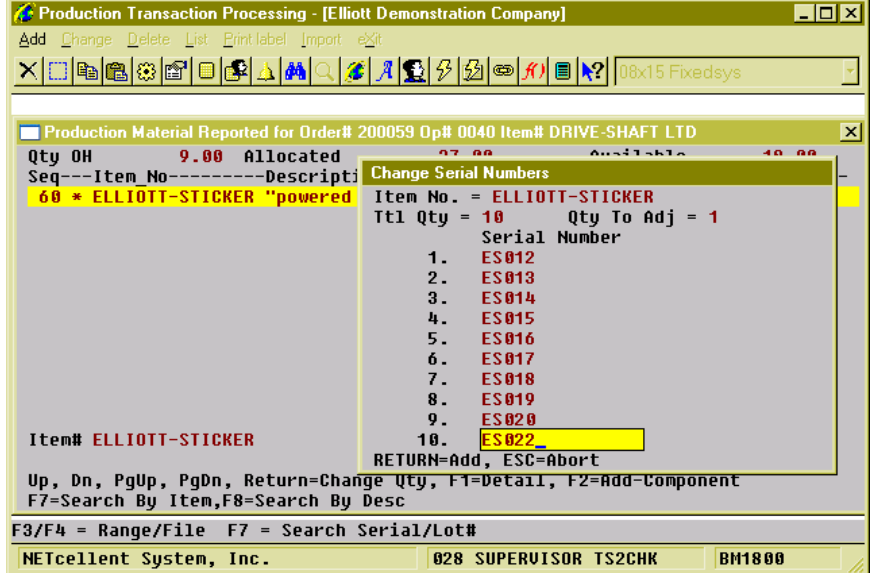

(Figure 21) Component Serial Number Report, Confirmation Mode

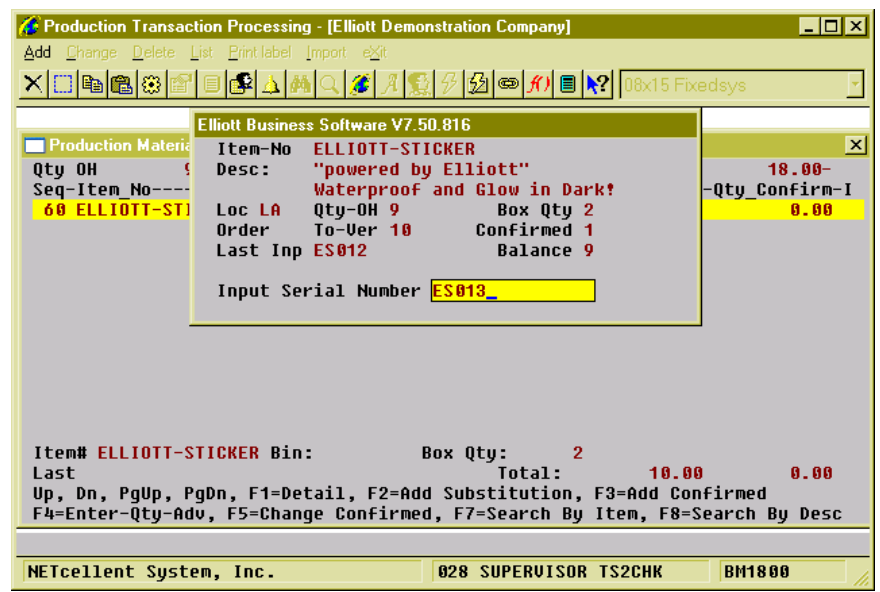

(Figure 22) Component Serial Number Report, Verification Mode

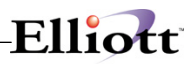

## **Lot Number**

### **Lot Number for Parent Item**

Reporting production for a parent lot item on the last operation will prompt for lot information. In the Work Order Production interface, the system will pop up a Lot Information screen after entering an amount in the Qty Completed field.

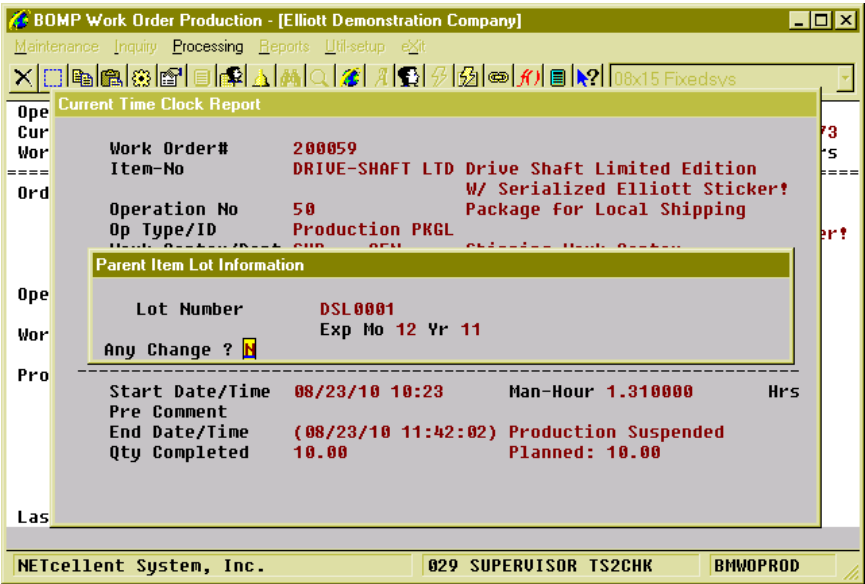

(Figure 23) Lot Number reporting in Work Order Production

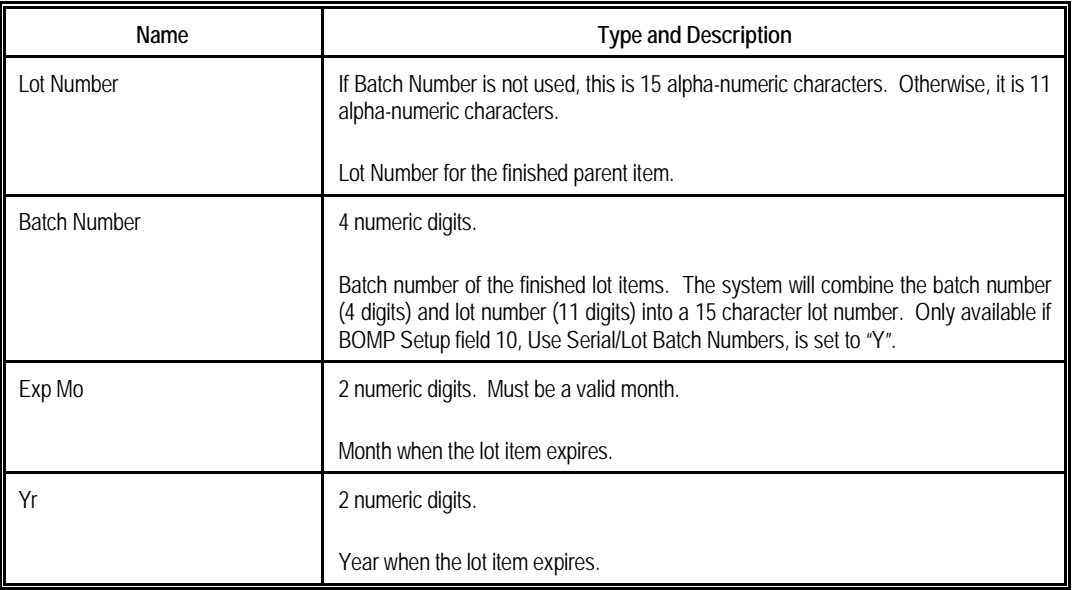

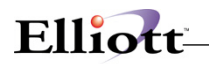

#### **Lot Number for Components**

The lot number of issued lot items needs to be reported. It does not need to be reported immediately when reporting material. Another process is used to report these lot numbers: Issue Serial/Lot Component Items.

*How to Access:*

Main Menu  $\rightarrow$  Distribution  $\rightarrow$  Bill of Material Processor  $\rightarrow$  Processing  $\rightarrow$  Issue Lot/Serial Component Items

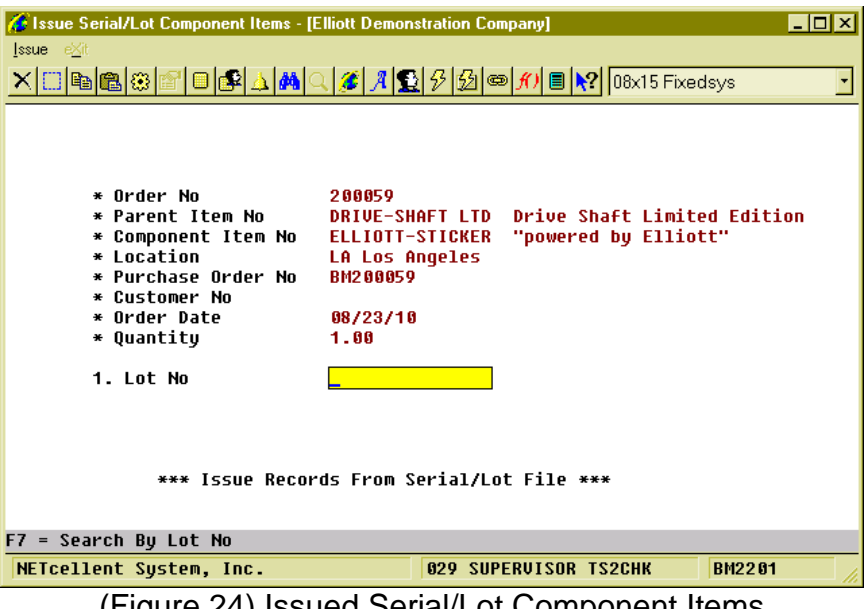

(Figure 24) Issued Serial/Lot Component Items

Each time a work order is selected, the system will bring up one component issued for the work order and the lot number for the component can be reported.

# *Engineering Change Processing*

## **Application Overview**

The **Engineering Change Processing** application allows the user to make modifications to a product structure without immediately implementing those changes in the production process. Modifications are stored in a separate file until the **Post Engineering Changes** application is run. At that time, the user may specify which changes are to be made to the Product Structure File.

Before they are posted, engineering changes may be changed, deleted, and/or printed on the Engineering Change Edit List. After posting, engineering changes may be printed using the **Engineering Change History Report** application.

When making an engineering change, the user will be prompted to enter the parent item number of the product structure to be modified. This is followed by a brief description of what the change involves or any other relevant information that the user wants to be printed on the edit list and **Engineering Change History** report. The user will then be prompted to enter a sequence number. Components will display and print according to this sequence number. If the sequence number entered already exists in the product structure, the user may choose to either change or delete it. If the sequence number is new, it must be added to the product structure before it can be modified. The user may then enter specific

information related to the component item. For more information on product structures, consult the **Product Structure File Maintenance** application section of this manual.

## **Run Instructions**

Select **Engineering Change Processing** from the pull down **BOMP Processing** window. The following screen will then be displayed:

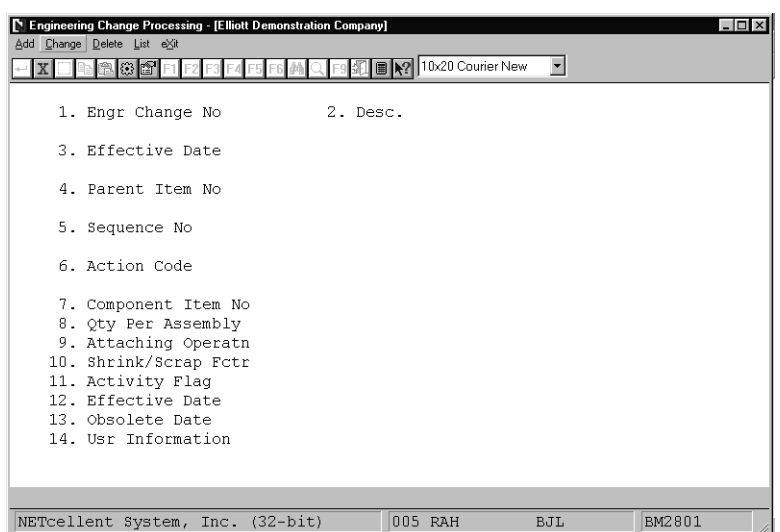

Engineering Change Processing Entry Screen

The following options are available:

- \* Select the desired mode from the **Engineering Change Processing** menu bar.
- Enter the data requested on the screen.

To return to the menu bar, press the **ESC** key. To leave this application, press **X** for **EXIT** when positioned at the menu bar.

## **Entry Field Descriptions**

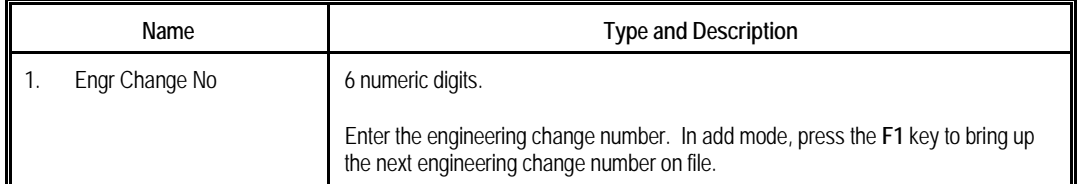

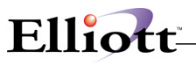

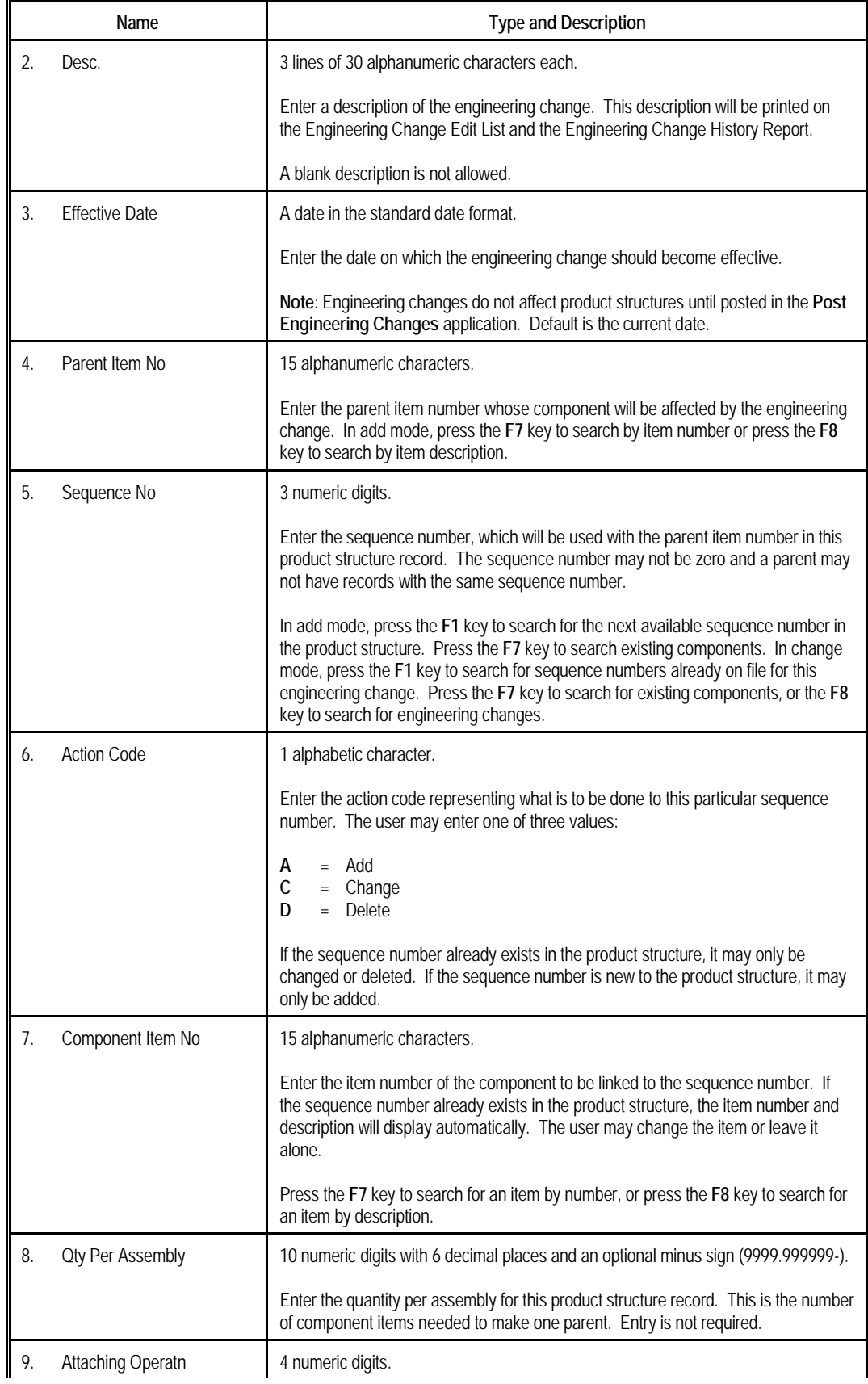

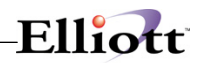

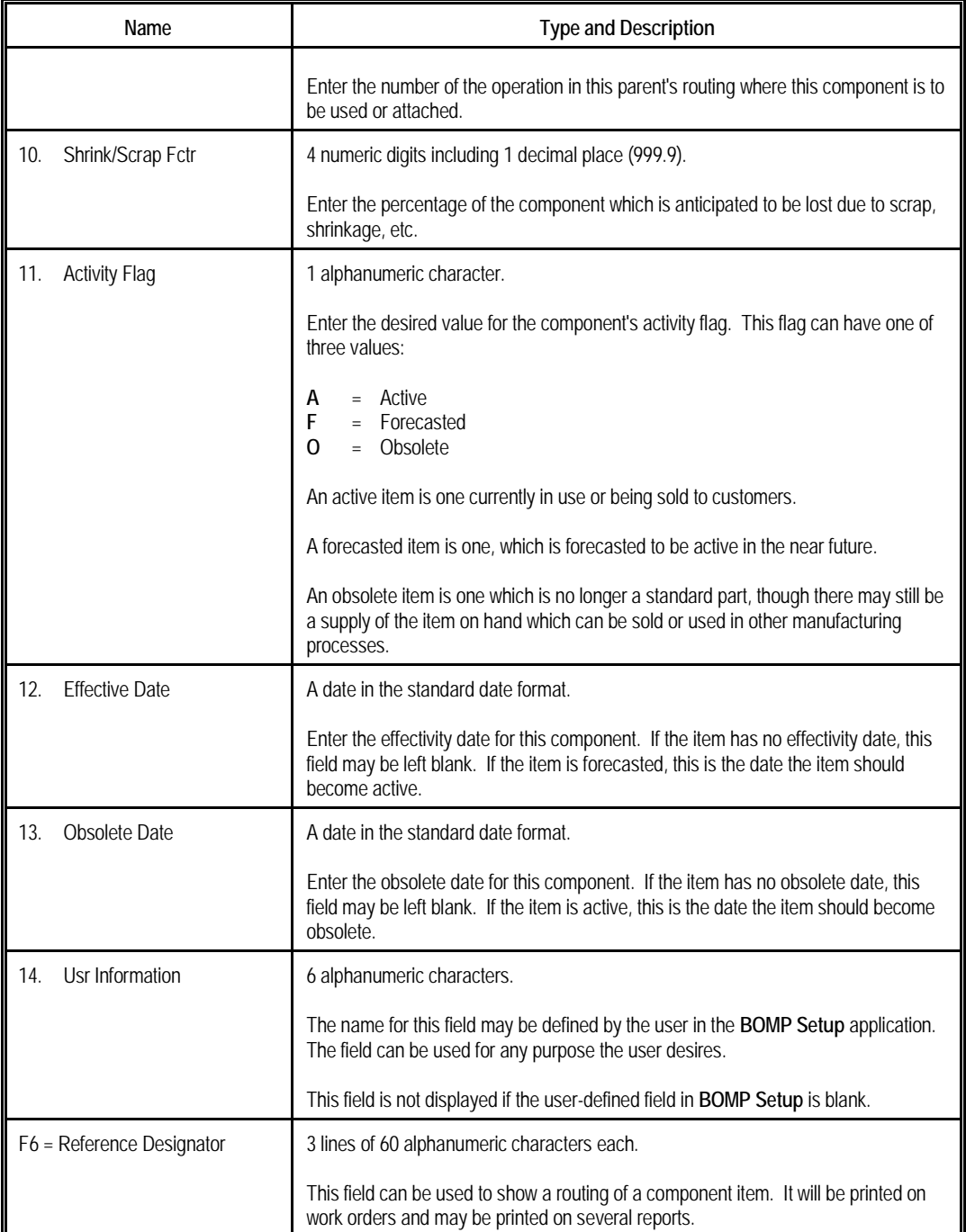

<u> 1989 - Johann Barbara, martxa amerikan personal (h. 1989).</u>

# *Engineering Change Edit List*

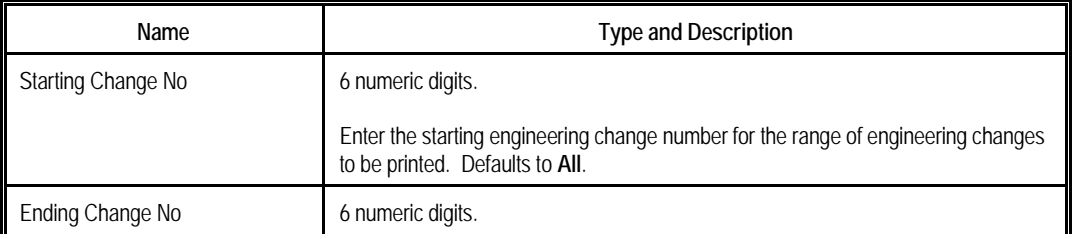

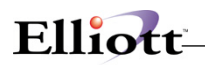

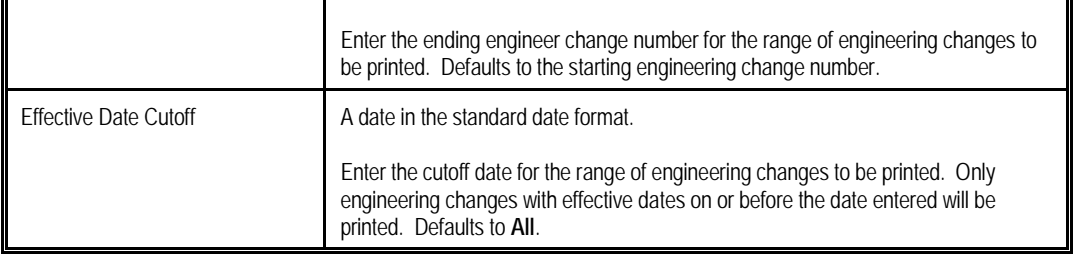

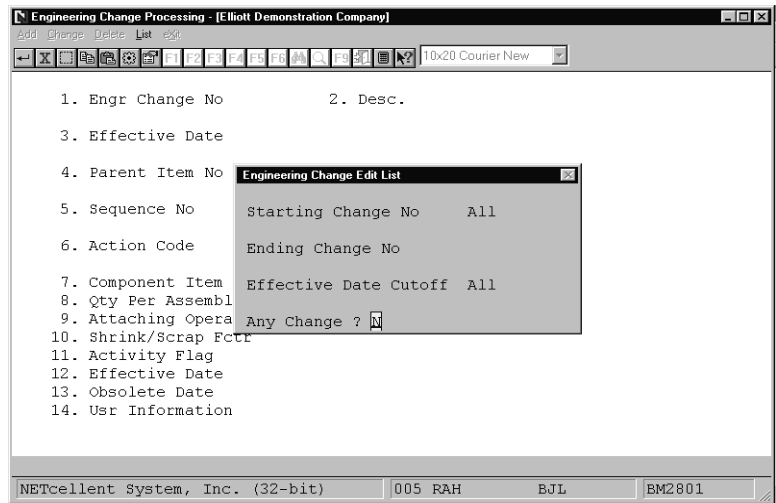

Engineering Change Processing

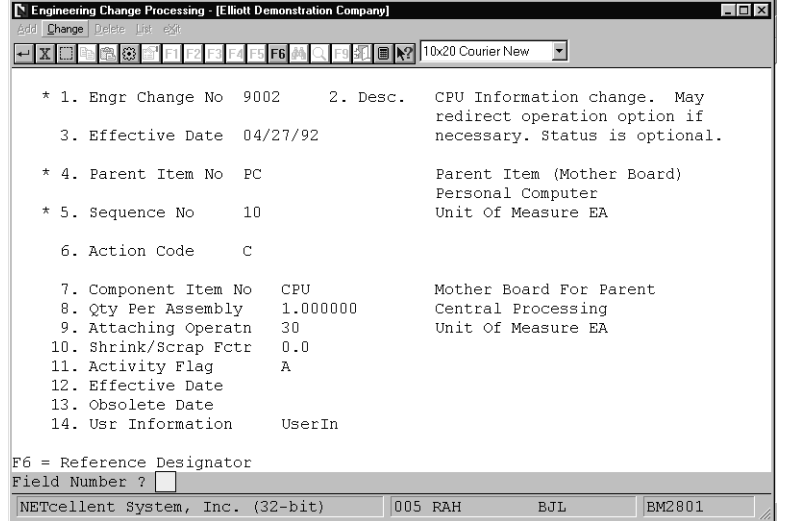

<u> 1980 - Johann Barn, mars ann an t-Amhain Aonaich an t-Aonaich an t-Aonaich ann an t-Aonaich ann an t-Aonaich</u>

Sequence Number Selection

#### **E N G I N E E R I N G C H A N G E E D I T L I S T**

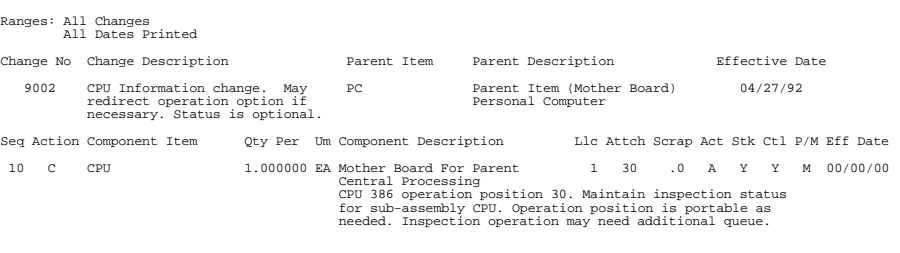

1 Changes Printed

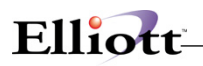

**This Page Intentionally Blank**

# *Post Production Transactions*

# **Application Overview**

The **Post Production Transactions** application updates inventory levels of component and parent items based on production reported in the **Production Transaction Processing** application. Specifically, it adjusts the Quantity On Hand and Quantity On Order fields for produced items and the Quantity On Hand and Quantity Allocated fields for component items in the Inventory Item File.

Appropriate distributions are also created in the I/M Distribution To G/L File. Normal transaction processing will generate credits for the work-in-process account (if WIP was selected when work orders were printed) and debits for the appropriate finished goods asset account. Over-production reporting, or not setting the **Increase WIP?** flag to **Y** when printing production work orders, will result in the creation of credits for the asset accounts associated with the feature option and/or component items and a debit to the finished good asset account.

A transaction posting which completes an order prior to fulfilling the entire order quantity (underproduction) will cause the creation of debits to the asset accounts for the appropriate feature options and/or components along with an offsetting credit to the work-in-process account. For more information on over-production and under-production see the **Production Transaction Processing** section of this manual.

During Posting, the application will create standard cost variance distributions in **G/L** if **I/M Setup** is set for standard costing. Distributions will only be created for production transactions where a discrepancy exists between the standard cost of the finished good and the sum of the components costs, and only if a purchase price variance account number has been entered in the Material Cost Type/Loc file for the material cost type of the finished good.

Before posting, it is recommended to print the edit list in the **Production Transaction Processing** application to verify exactly what transactions are on file. When a posting is performed, the system prints a journal of all transactions that were posted.

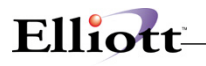

# **Run Instructions**

Select **Post Production Transactions** from the pull down **BOMP Processing** window. The following screen will then be displayed:

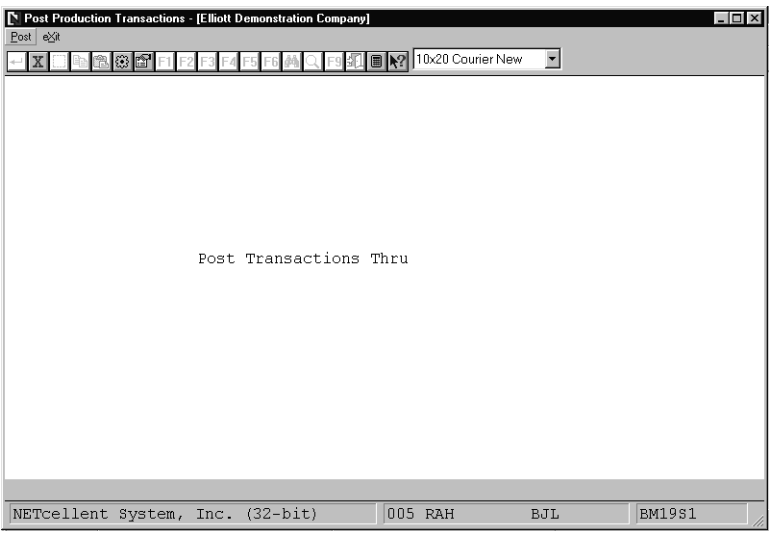

Post Production Transactions Entry Screen

The following options are available:

- \* Select the desired mode from the **Post Production Transactions** menu bar.
- Enter the data requested on the screen.

To return to the menu bar, press the **ESC** or **F10** key. To leave this application, press **X** for **EXIT** when positioned at the menu bar.

## **Entry Field Descriptions**

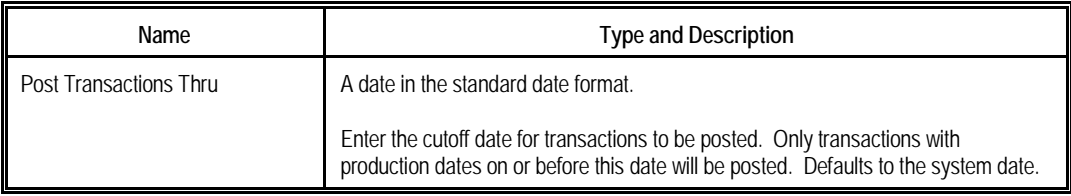

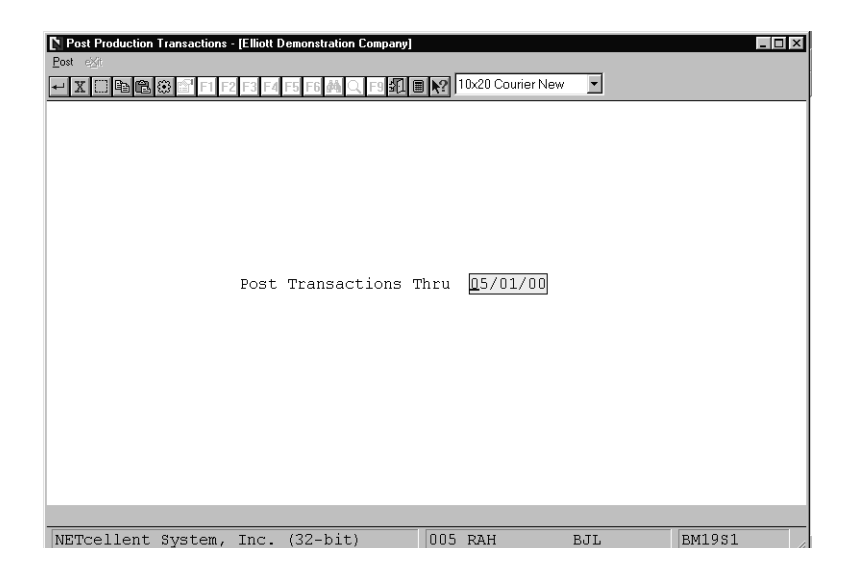

#### Post Production Transactions

#### **P R O D U C T I O N T R A N S A C T I O N R E G I S T E R**

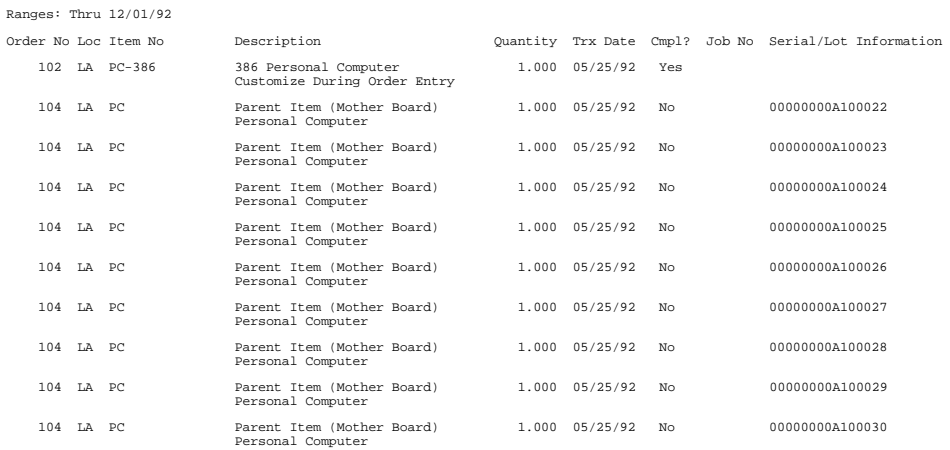

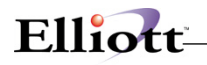

# **Immediate Posting**

If the transactions do not need to be reviewed, you can post the production immediately after creating it.

This needs to be enabled in BOMP Global Setup in fields 4, Enable Immediate Production Trx Posting, and 21, Immediately Post Completed Scan Trx for +WO. The first turns on the feature in the Production Transaction Processing screen and the second enables the feature in Work Order Production.

With this feature enabled, you will be prompted with "Do You Want To Post Immediately" once you have finished reporting a transaction. Selecting "Yes" will bring up the Print Options window for the post journal destination.

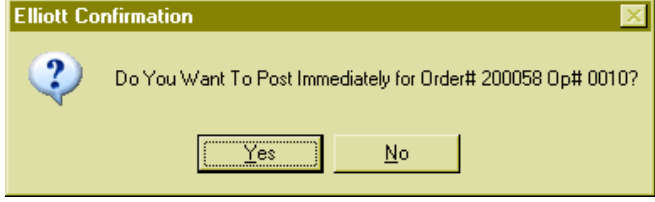

(Figure 25) Immediate Posting Confirmation

The system will provide a warning and solution if an exception occurs. If the exception is not handled, the system will not post the transaction immediately. Review the exceptions in the transaction edit list and correct them or override all exceptions before posting again.

If the transaction will close the order, the system will post all transactions of the order.

# **Batch Posting**

Transactions can be reviewed through the edit list before posting them as a batch. The post will allow you to select a range of work orders, dates, work centers and locations of the transactions, as well as the level of detail to print on the journal.

### **How to Access:**

Main Menu  $\rightarrow$  Distribution  $\rightarrow$  Bill of Material Processor  $\rightarrow$  Processing  $\rightarrow$  Posting Production Transactions  $\rightarrow$  Post  $\rightarrow$  Plus Work Order

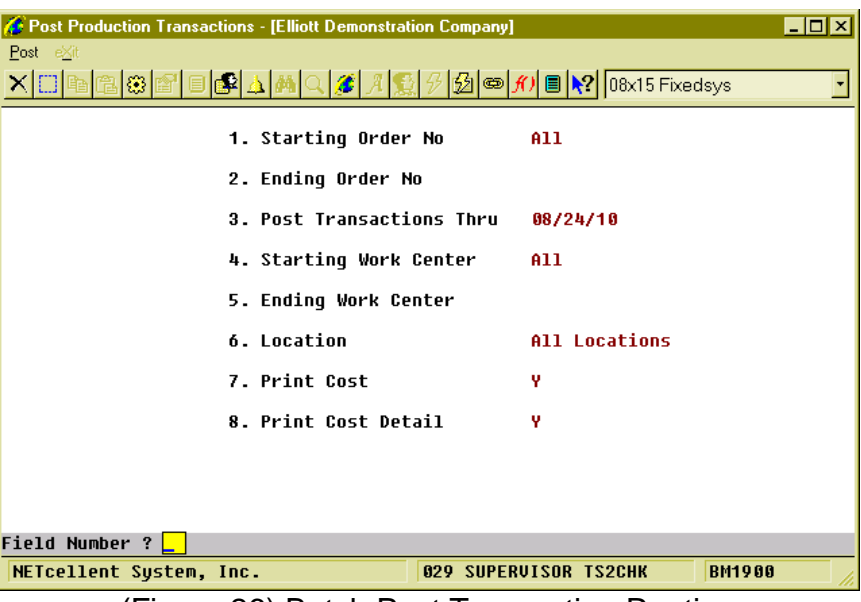

(Figure 26) Batch Post Transaction Routine

## **Field Description**

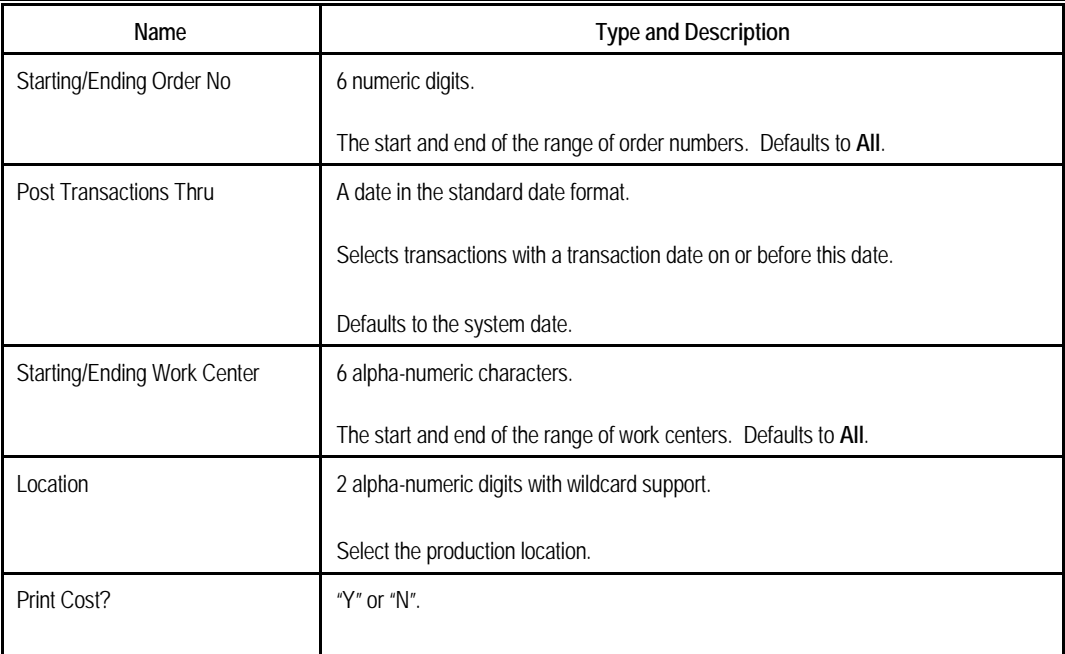

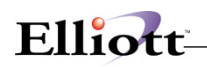

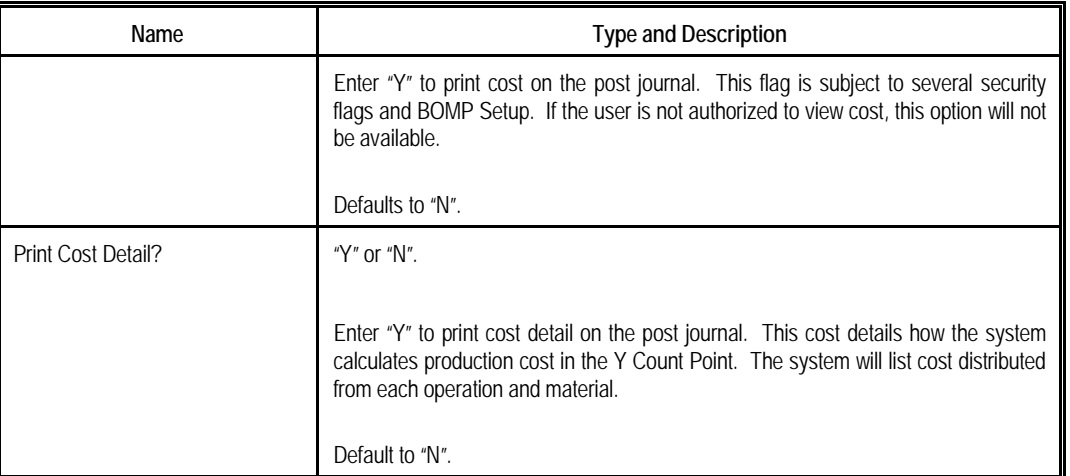

Once a transaction is posted, it cannot be changed. However, WO+ provides a way to fix a bad transaction if it may cause serious problems. A transaction can be created with the opposite value of one posted. This transaction is called a **Reverse Transaction** and can be created in the Production Transaction Processing screen. This transaction will attempt to reverse most of the changes made by the bad transaction, including quantity, hours, distributions, and materials. However, it cannot recover 100% of the data to the status before the post due to the complexity of the transactions. For example, it cannot recover changed average cost and last cost, issued serial number or printed transfer batch. You should avoid using this often, but it can be used to deal with serious problems.

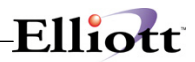

**This Page Intentionally Blank**

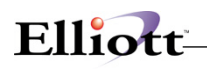

# *Post Engineering Changes*

# **Application Overview**

The **Post Engineering Changes** application transfers engineering changes from the Change File to the Product Structure File. This enables the user to design modifications to a product structure long before they are to be implemented. The Product Structure File itself (and therefore the production process) is not altered until the changes are posted through this application. Changes to be posted may be selected by entering a range of engineering change numbers and/or by setting a cutoff date for the effective date assigned to each change by the user. The application will flag changes that are inconsistent with the current product structures. Despite this, it is recommended to print out the edit list in **Engineering Change Processing** before posting.

# **Run Instructions**

Select **Post Engineering Changes** from the pull down **BOMP Processing** window. The following screen will then be displayed:

| Post Engineering Changes - [Elliott Demonstration Company] |                          |                                    |                          | $ \Box$ $\times$ |
|------------------------------------------------------------|--------------------------|------------------------------------|--------------------------|------------------|
| Post eXit                                                  |                          |                                    |                          |                  |
| RIS ET<br>F2                                               |                          | F9 2             10x20 Courier New | $\overline{\phantom{a}}$ |                  |
|                                                            |                          |                                    |                          |                  |
|                                                            |                          |                                    |                          |                  |
|                                                            |                          |                                    |                          |                  |
|                                                            |                          |                                    |                          |                  |
|                                                            |                          |                                    |                          |                  |
|                                                            | 1. Starting Change No    |                                    |                          |                  |
|                                                            |                          |                                    |                          |                  |
|                                                            | 2. Ending Change No      |                                    |                          |                  |
|                                                            |                          |                                    |                          |                  |
|                                                            | 3. Effective Date Cutoff |                                    |                          |                  |
|                                                            |                          |                                    |                          |                  |
|                                                            |                          |                                    |                          |                  |
|                                                            |                          |                                    |                          |                  |
|                                                            |                          |                                    |                          |                  |
|                                                            |                          |                                    |                          |                  |
|                                                            |                          |                                    |                          |                  |
|                                                            |                          |                                    |                          |                  |
|                                                            |                          |                                    |                          |                  |
| NETcellent System, Inc. (32-bit)                           |                          | 005 RAH                            | BJL                      | BM29S1           |

Post Engineering Changes Entry Screen

The following options are available:

- \* Select the desired mode from the **Post Engineering Changes** menu bar.
- Enter the data requested on the screen.

To return to the menu bar, press the **ESC** or **F10** key. To leave this application, press **X** for **EXIT** when positioned at the menu bar.

# **Entry Field Descriptions**

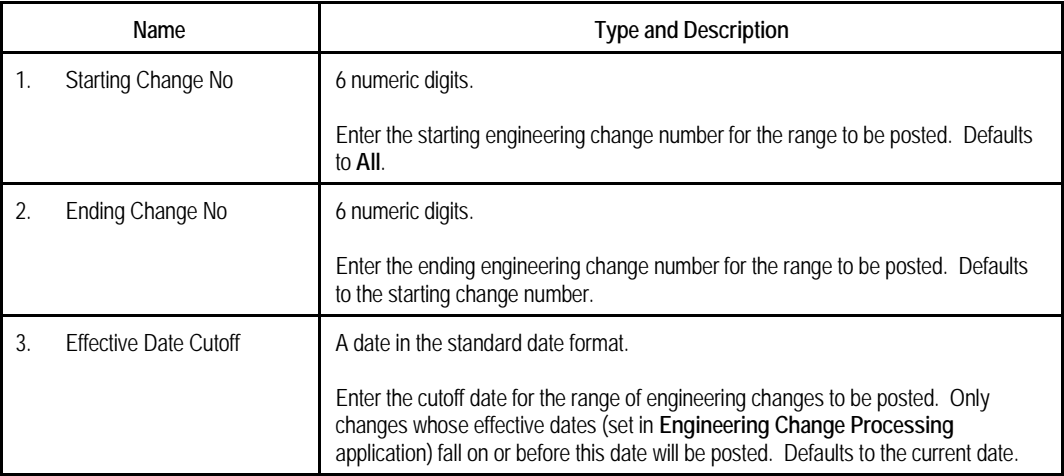

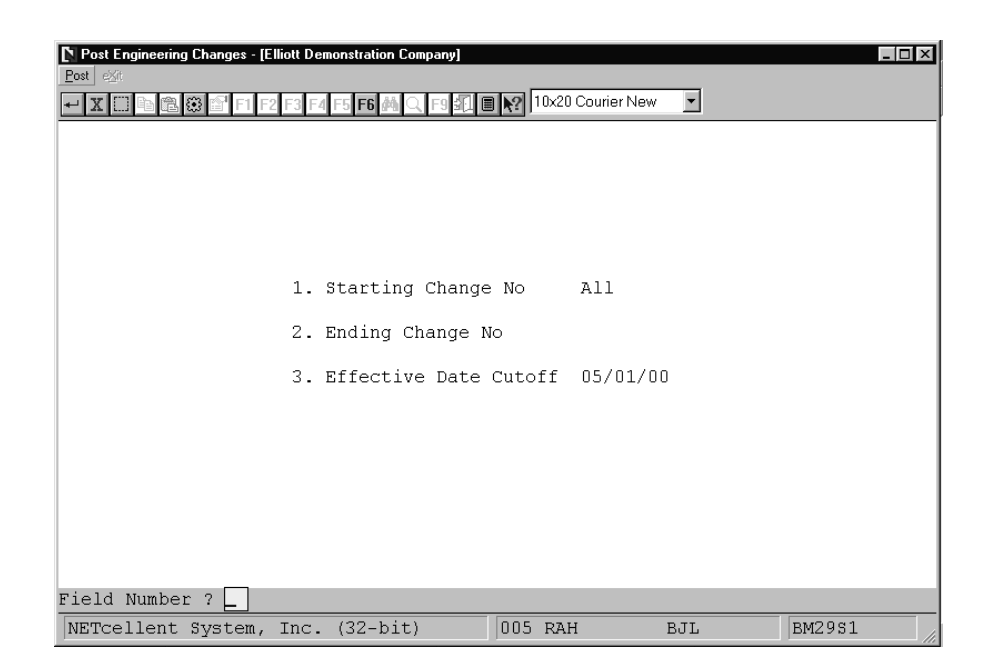

Post Engineering Changes

# Elliott-

#### E N G I N E E R I N G C H A N G E R E G I S T E R

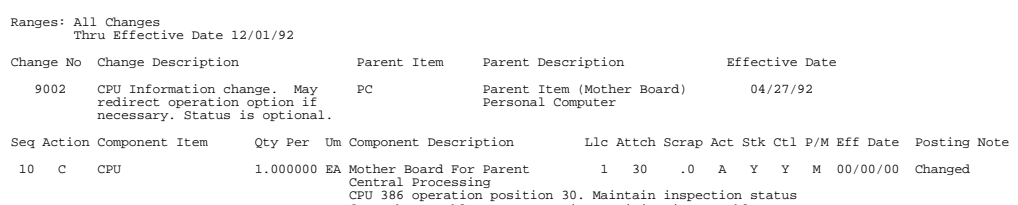

for sub-assembly CPU. Operation position is portable as needed. Inspection operation may need additional queue.

1 Changes Posted

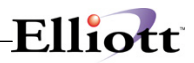

**This Page Intentionally Blank**

# *Copy COP Orders Into BOMP*

# **Application Overview**

The **Copy COP Orders Into BOMP** application allows the user to import orders for **Feature Items** entered in **Customer Order Processing**. Copied orders are automatically converted into production orders and may be sent through the production process as if they had been entered in **Production Order Entry**.

Once copied, an order from **COP** may be viewed via the **Production Order Entry** application but may not be changed. Until a work order has been printed or production has been reported, an order may still be changed or deleted in **COP**. For more information on production of feature items see **Feature Item Processing** in this manual's **Package Overview** section.

When they are copied, **COP** orders will be assigned the next sequential production order number. The **COP** order number, as well as the customer's name and number will be retained for reference on the generated **BOMP** production order.

A report listing the details of all copied orders will be created automatically when the application is run.

**Note: COP** Orders copied into **BOMP** must be new orders (ie. may not be selected for invoicing, etc.). The Quantity On Order field for the feature item will be the only Item File inventory level affected because **COP** automatically allocates controlled components when orders are entered.

## **Run Instructions**

Select **Copy COP Orders Into BOMP** from the pull down **BOMP Processing** window. The following screen will then be displayed:

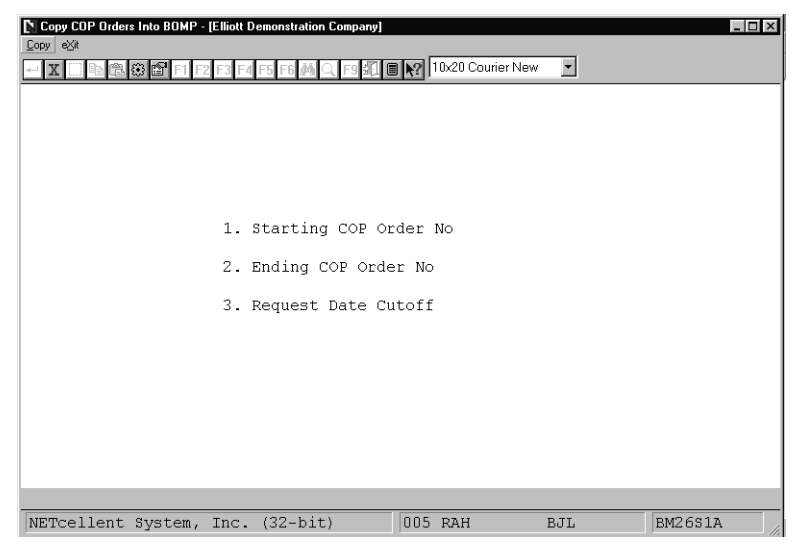

Copy COP Orders Into BOMP Entry Screen

The following options are available:

- \* Select the desired mode from the **Copy COP Orders Into BOMP** menu bar.
- Enter the data requested on the screen.

To return to the menu bar, press the **ESC** or **F10** key. To leave this application, press **X** for **EXIT** when positioned at the menu bar.

## **Entry Field Descriptions**

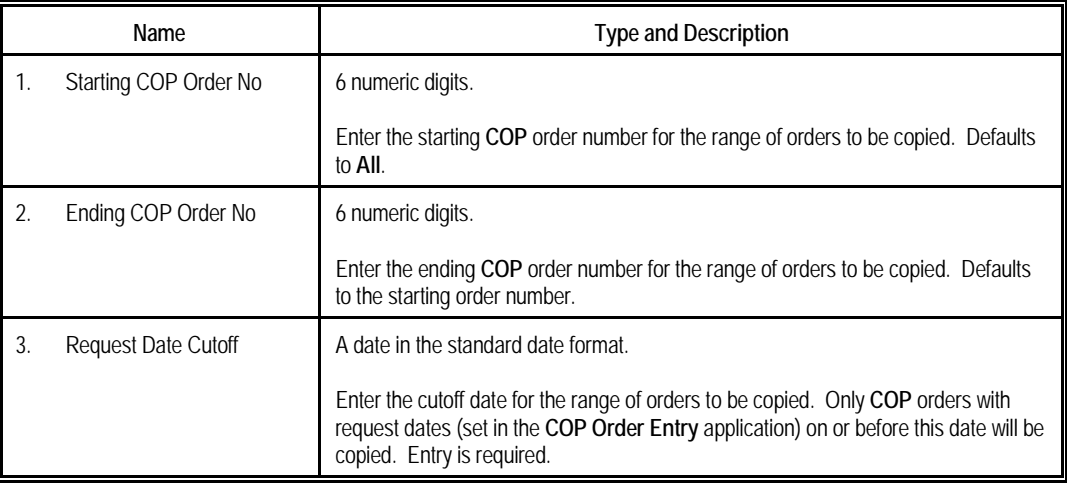

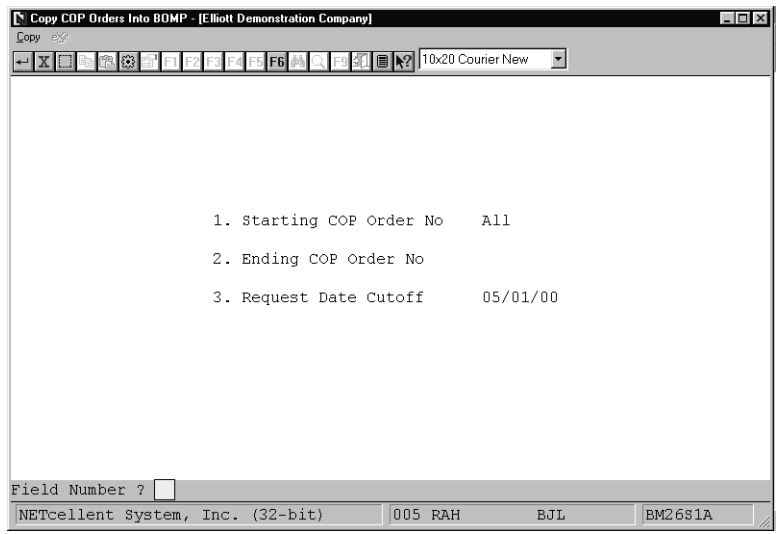

Copy COP Orders Into BOMP
# Elliott-

#### **B O M P O R D E R S F R O M C O P R E P O R T**

Ranges: All Orders<br>Thru 02/26/92

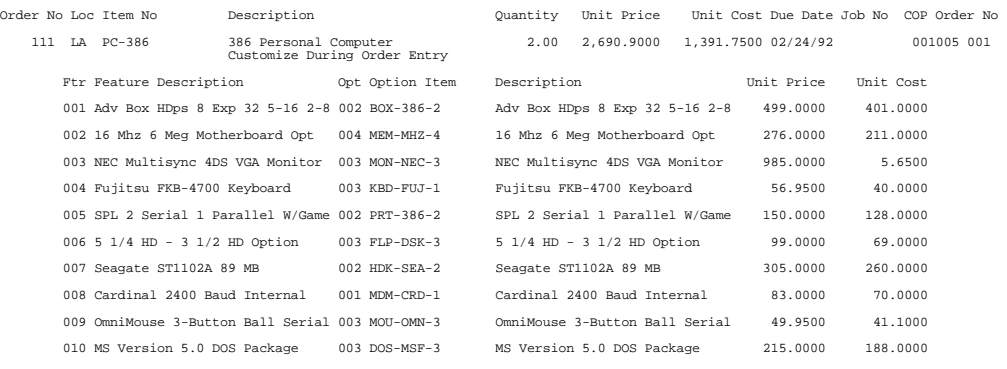

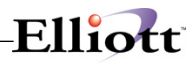

# *Issue Serial/Lot Component Item*

# **Application Overview**

The **Issue Serial/Lot Component Item** application should be run after posting production transactions. This application will allow the issue of serial/lot components from the Serial/Lot File, and will ask for a serial/lot number to be used for the component. When the entry has been accepted, records will be updated in the Serial/Lot Transaction File.

# **Run Instructions**

Select **Issue Serial/Lot Component Items** from the pull down **BOMP Processing** window. The following screen will then be displayed:

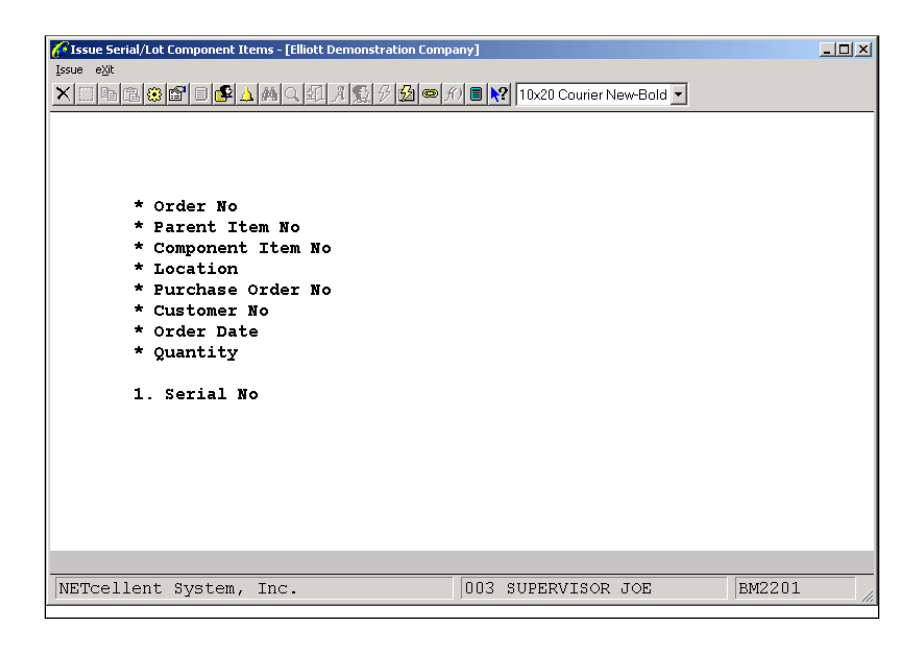

*Issue Serial/Lot Component Items Entry Screen*

The following options are available:

- Select issue option from the **Issue Serial/Lot Component Items** menu bar
- Enter the data requested on the screen

To return to the menu bar, press the **ESC** or **F10** key. To leave this application, press **X** for **EXIT** when positioned at the menu bar.

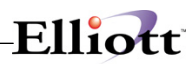

# **Entry Field Descriptions**

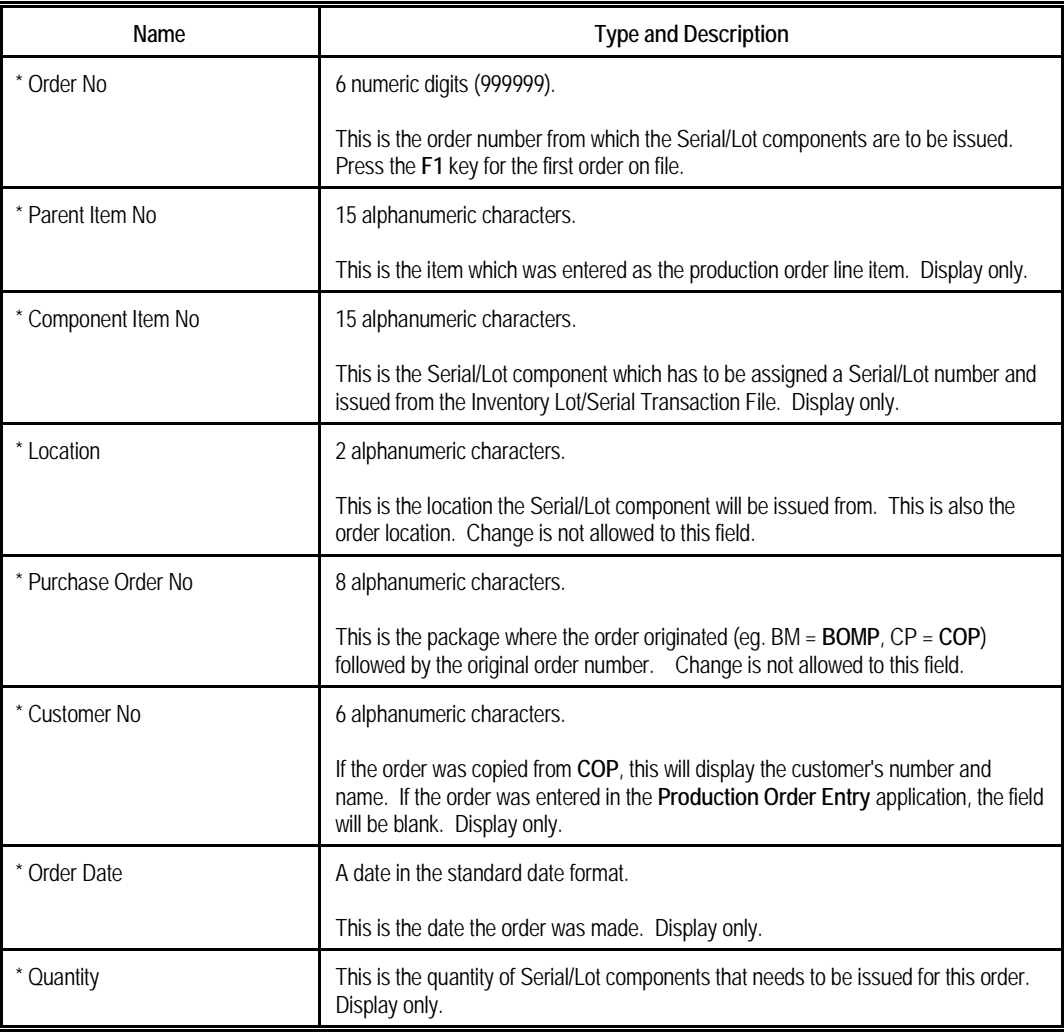

#### *For Serial Components*

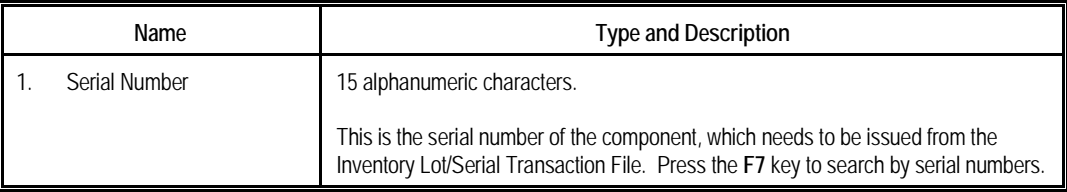

# *For Lot Components*

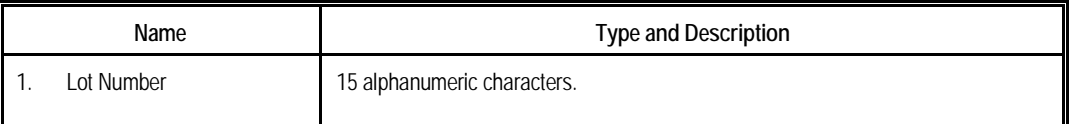

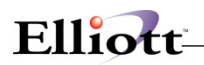

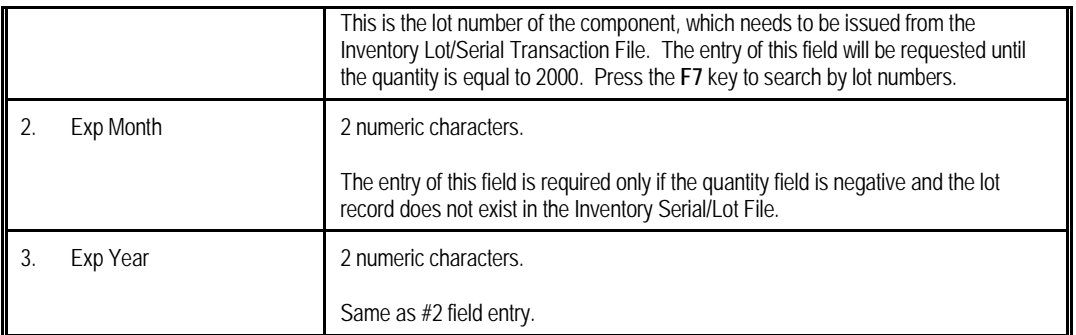

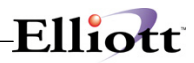

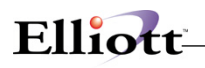

# *Purge Complete Production Orders*

# **Application Overview**

The **Purge Complete Production Orders** application will delete selected orders from the **BOMP** Order File. This is designed to keep the data file from taking up disk space with orders, which are no longer needed.

The user may select a range of order numbers and must set a cutoff completion date to determine which completed orders will be purged.

**Note:** For an order to be purged from the Order File, it must have already been purged from the Production Transaction File. This is an option available in the **Production Transaction History Report** application.

### **Run Instructions**

Select **Purge Complete Production Orders** from the pull down **BOMP Processing** window. The following screen will then be displayed:

| Purge Complete Production Orders - [Elliott Demonstration Company]<br>$ \Box$ $\times$ |                          |                                        |                          |               |  |
|----------------------------------------------------------------------------------------|--------------------------|----------------------------------------|--------------------------|---------------|--|
| Purge exit                                                                             |                          |                                        |                          |               |  |
| @ 3 8 F1 F2                                                                            |                          | F9 2                 10x20 Courier New | $\overline{\phantom{a}}$ |               |  |
|                                                                                        |                          |                                        |                          |               |  |
|                                                                                        |                          |                                        |                          |               |  |
|                                                                                        |                          |                                        |                          |               |  |
|                                                                                        |                          |                                        |                          |               |  |
|                                                                                        |                          |                                        |                          |               |  |
|                                                                                        | 1. Starting Order No     |                                        |                          |               |  |
|                                                                                        |                          |                                        |                          |               |  |
| 2. Ending Order No                                                                     |                          |                                        |                          |               |  |
|                                                                                        | 3. Completed Date Cutoff |                                        |                          |               |  |
|                                                                                        |                          |                                        |                          |               |  |
|                                                                                        |                          |                                        |                          |               |  |
|                                                                                        |                          |                                        |                          |               |  |
|                                                                                        |                          |                                        |                          |               |  |
|                                                                                        |                          |                                        |                          |               |  |
|                                                                                        |                          |                                        |                          |               |  |
|                                                                                        |                          |                                        |                          |               |  |
|                                                                                        |                          |                                        |                          |               |  |
| NETcellent System, Inc. (32-bit)                                                       |                          | 005 RAH                                | BJL                      | <b>BM27S1</b> |  |

Purge Complete Production Orders

The following options are available:

- \* Select the desired mode from the **Purge Complete Production Orders** menu bar.
- Enter the data requested on the screen.

To return to the menu bar, press the **ESC** or **F10** key. To leave this application, press **X** for **EXIT** when positioned at the menu bar.

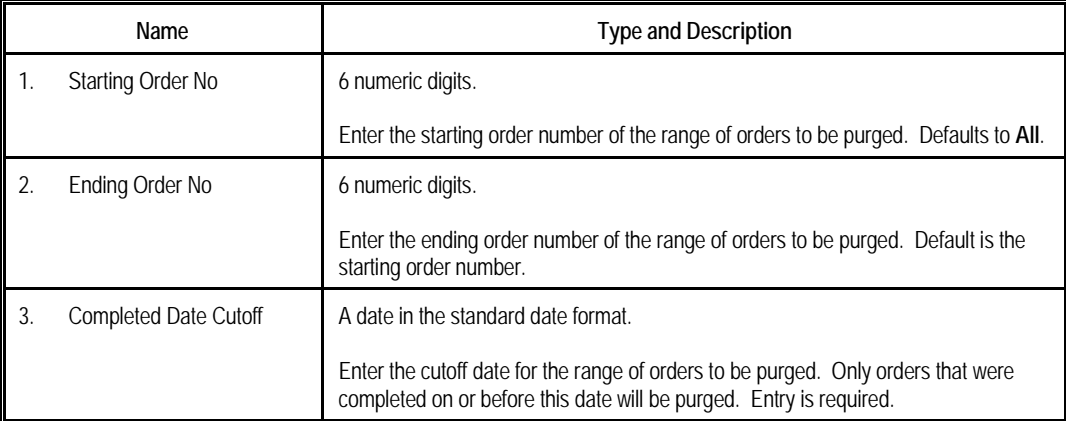

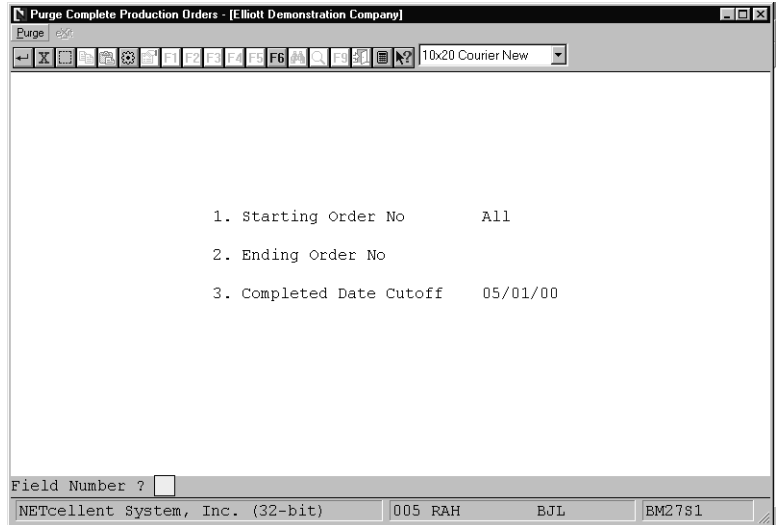

Purge Complete Production Orders

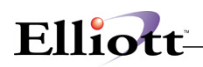

#### P R O D U C T I O N O R D E R P U R G E L I S T

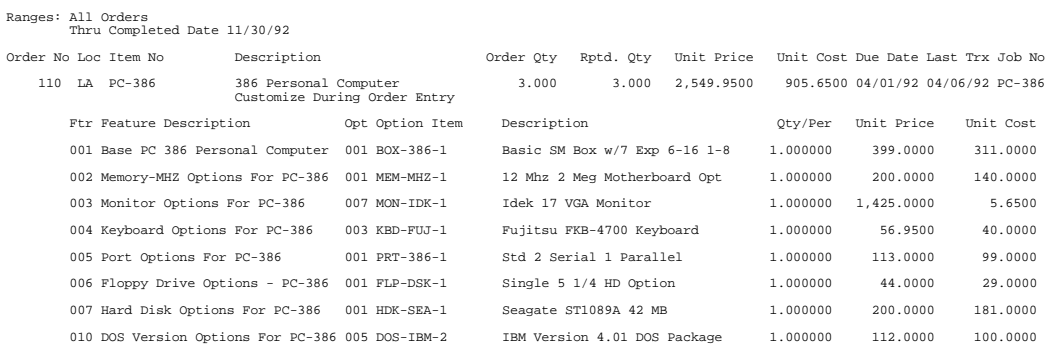

1 Orders Purged

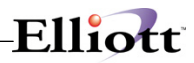

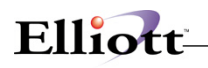

# *Reset Low Level Codes*

# **Application Overview**

Reset Low Level Codes application resets the Low Level Codes for all items in the Inventory Item file.

After the operator has answered that you are sure you wish to do this, the processing takes place as a separate task detached from the terminal.

This application may consume a considerable amount of time and excludes other users from the use of the Inventory Item file.

This application should be run any time there is any question about the validity of the Low Level Codes in the Inventory Item file. Items, which have been part of a product structure record, will ordinarily have been given a Low Level Code greater than zero. If the product structure record is subsequently deleted, the items will remain in the Inventory Item file without having their Low Level Codes reset to zero. If these items are then added to a new product structure record without resetting the Low Level Codes, the Low Level Codes may end up higher than they should be. Incorrect Low Level Codes can create errors in adding product structure records.

#### **Run Instructions**

Select Reset Low Level Codes from the pull down BOMP Processing window. The following screen will then be displayed:

| N<br>Reset eXit                                                                                                    | Reset Low Level Codes - [Elliott Demonstration Company] | 10x20 Courier New | $\vert$    | $ \Box$ $\times$ |  |
|----------------------------------------------------------------------------------------------------|---------------------------------------------------------|-------------------|------------|------------------|--|
|                                                                                                    |                                                         |                   |            |                  |  |
| This Application Resets The Low Level Codes For All<br>Items In The Inventory Item File. It May Consume A<br>Considerable Amount Of Time And Excludes Other Users<br>From Use Of The Inventory Item File. |                                                         |                   |            |                  |  |
| Are You Sure You Wish To Do This ?                                                                                                    |                                                         |                   |            |                  |  |
|                                                                                                    |                                                         |                   |            |                  |  |
|                                                                                                    | NETcellent System, Inc. (32-bit)                        | 005 RAH           | <b>BJL</b> | BM1400           |  |

Reset Low Level Codes Entry Screen

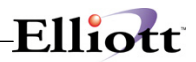

The following options are available:

- \* Select the desired mode from the Reset Low Level Codes menu bar<br>\* Enter the data requested on the screen
- Enter the data requested on the screen

To return to the menu bar, press the ESC or F10 key. To leave this application, press X for EXIT when positioned at the menu bar.

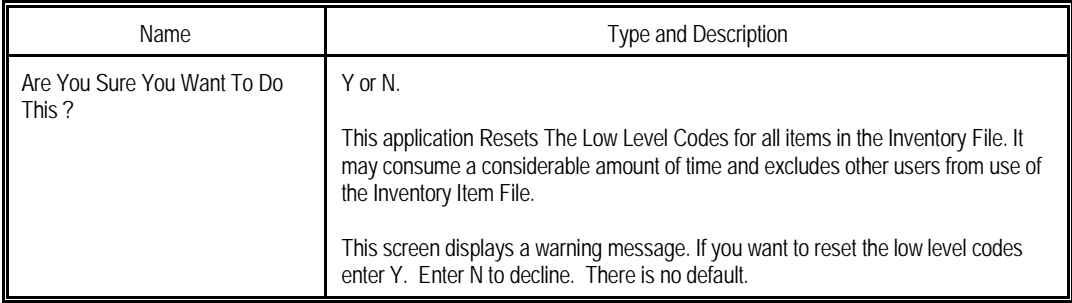

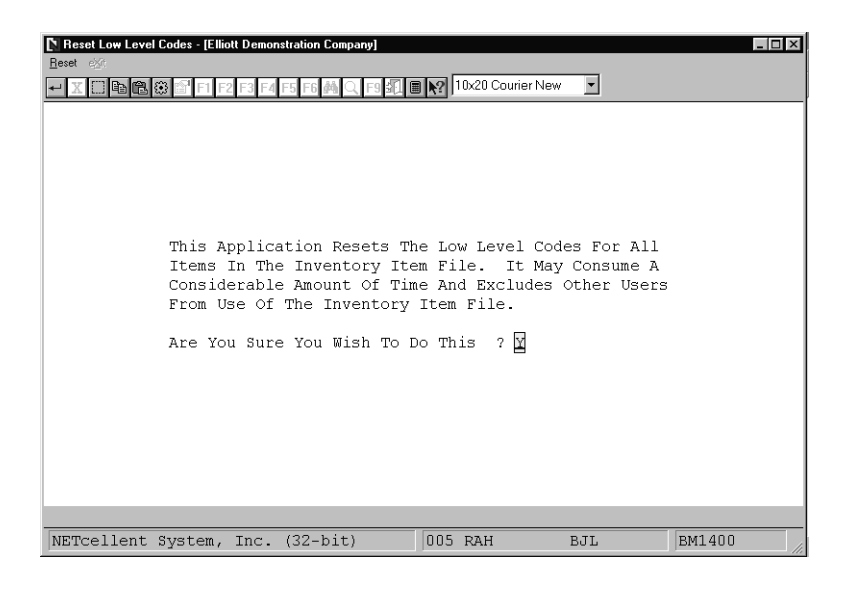

Reset Low Level Codes Warning Message

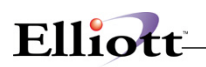

| Reset Low Level Codes - [Elliott Demonstration Company]<br>N<br>Reset eXt<br>X □   3 3 3 F1 F2 F3 F4 F5 F6 A Q F9 A ■ X 10x20 Courier New |                               |  | $\blacktriangledown$ |              | $ \Box$ $\times$ |
|----------------------------------------------------------------------------------------------------|-------------------------------|--|----------------------|--------------|------------------|
|                                                                                                    |                               |  |                      |              |                  |
|                                                                                                    |                               |  |                      |              |                  |
|                                                                                                    | All Low Level Codes Are Reset |  |                      |              |                  |
|                                                                                                    |                               |  |                      |              |                  |
|                                                                                                    |                               |  |                      |              |                  |
|                                                                                                    |                               |  |                      | Press RETURN |                  |

Low Level Codes Are Reset

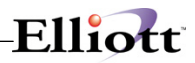

# *Set Component Activity Flags*

# **Application Overview**

The **Set Component Activity Flags** application allows the user to automatically set the activity flags for a range of parent items. The application will update the activity flags of all components of selected parents as long as they meet the criteria set by the user. The user may choose to update all forecasted components to active and/or all active components to obsolete. The user must enter an effectivity date which is compared to the effective date, obsolete date, and current activity flag of a given component in the Product Structure File to determine if that component's flag should be reset.

The application gives the user the choice of whether or not to update the Audit Trail File with the changes to the flags. There is also an optional Activity Flag Update List, which can be printed to verify exactly which components were affected.

### **Run Instructions**

Select **Set Component Activity Flags** from the pull down **BOMP Processing** window. The following screen will then be displayed:

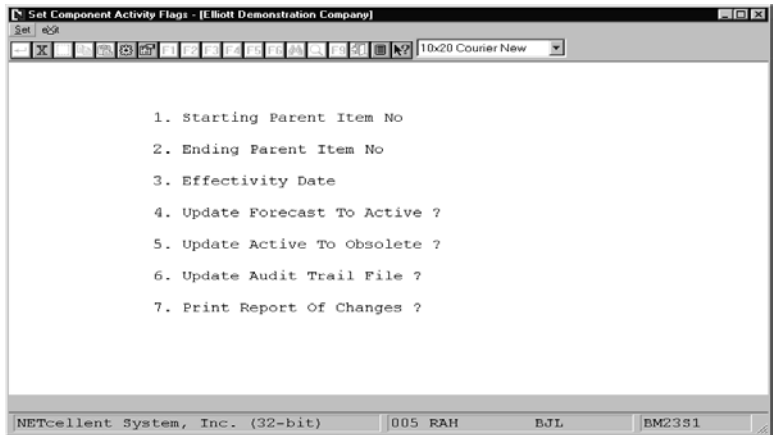

Set Component Activity Flags Entry Screen

The following options are available:

- \* Select the desired mode from the **Set Component Activity Flags** menu bar.<br>\* Enter the data requested on the screen
- Enter the data requested on the screen.

To return to the menu bar, press the **ESC** or **F10** key. To leave this application, press **X** for **EXIT** when positioned at the menu bar.

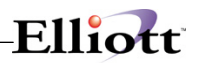

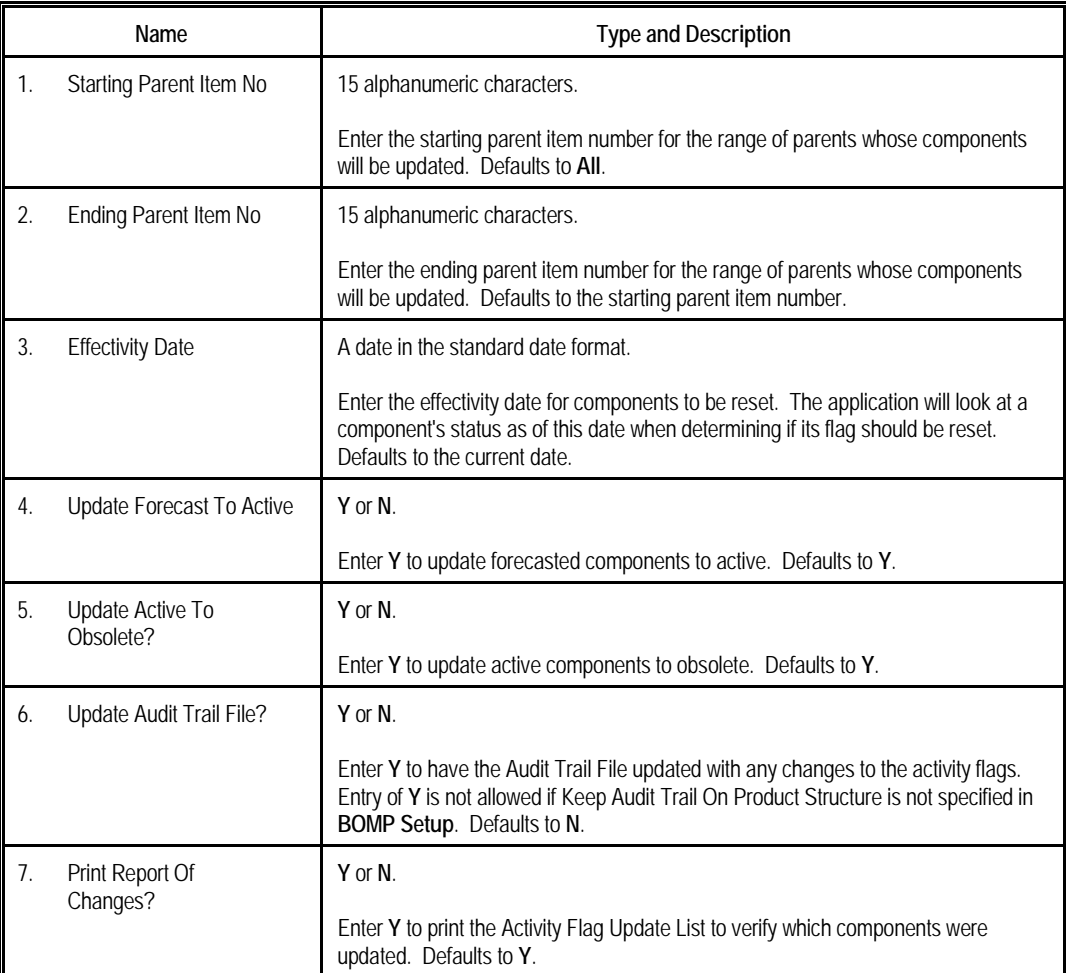

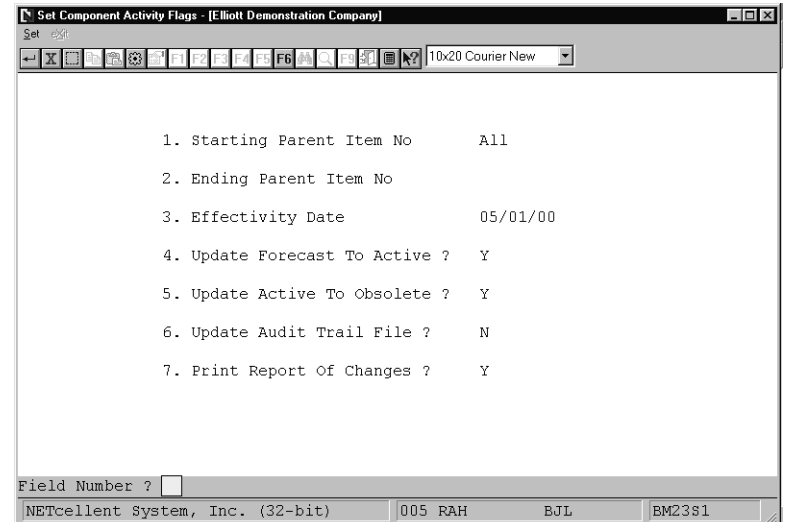

Set Component Activity Flags

# Elliott-

#### **A C T I V I T Y F L A G U P D A T E L I S T**

Ranges: All Items Effectivity Date: 11/30/92

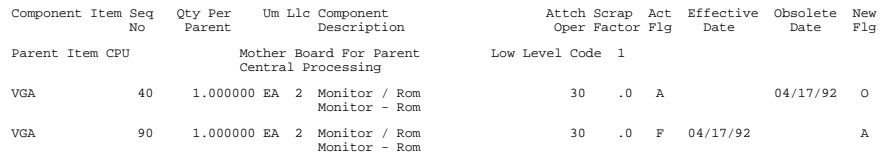

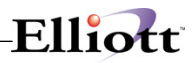

# *Resequence Component Items*

# **Application Overview**

When many changes are made to a product structure over a period of time, the sequence numbers of the component items can become disorganized or cluttered. This will not effect production but could make it difficult to read or make additional changes to the structure. The **Resequence Component Items** application allows the user to choose an increment and reassign component sequence numbers for selected parents based on that increment. For example, if a parent's sequence numbers read 2, 3, 5, 15, 16, 25; the user could select an increment of ten and reset the sequence numbers to 10, 20, 30, 40, 50, 60.

The application offers the option of purging obsolete components from the product structures being resequenced. It also allows the user to print a list detailing which components were resequenced along with their old and new sequence numbers.

**Note:** Caution should be used when selecting an appropriate increment to eliminate a possible wrap around from sequence number 999 to 1 for the item number range being selected.

#### **Run Instructions**

Select **Resequence Component Items** from the pull down **BOMP Processing** window. The following screen will then be displayed:

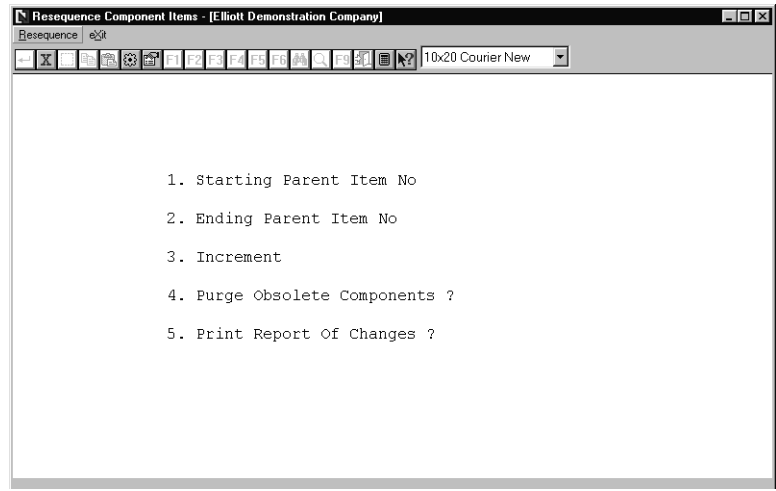

Resequence Component Items Entry Screen

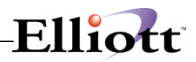

The following options are available:

- \* Select the desired mode from the **Resequence Component Items** menu bar.<br>\* Enter the data requested on the screen
- Enter the data requested on the screen.

To return to the menu bar, press the **ESC** or **F10** key. To leave this application, press **X** for **EXIT** when positioned at the menu bar.

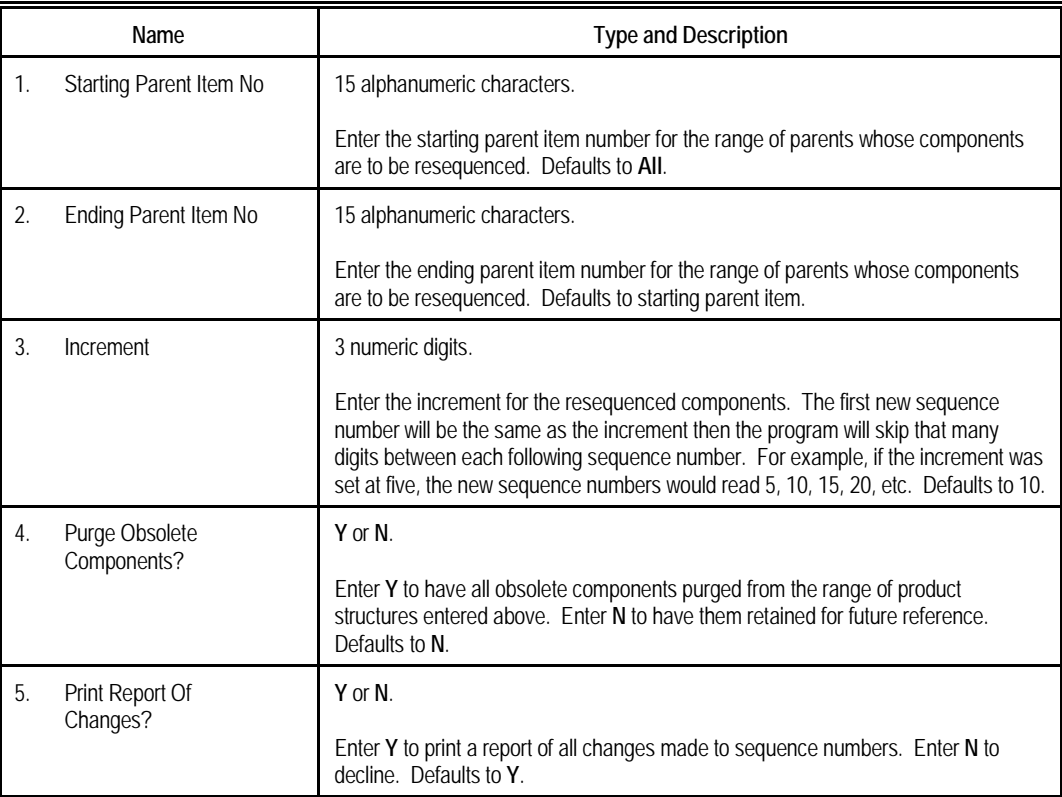

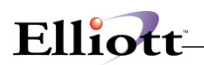

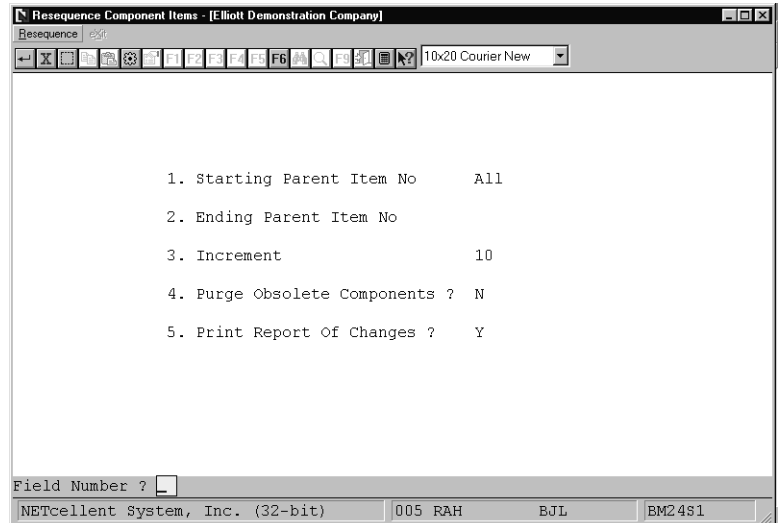

Resequence Component Items

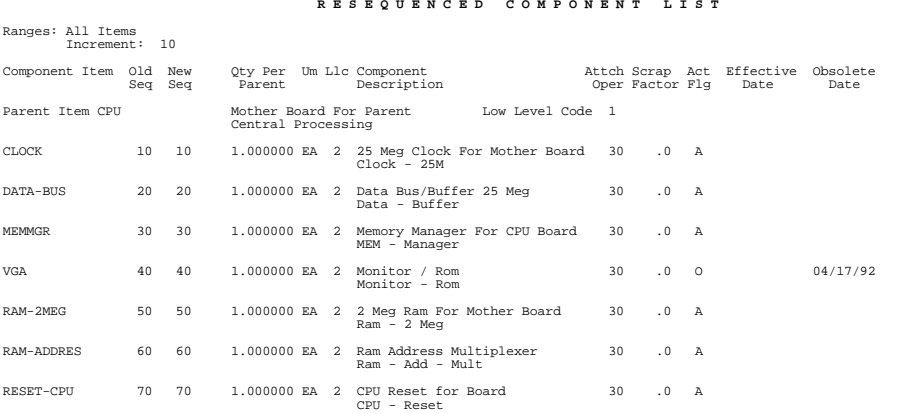

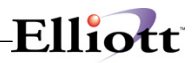

# *Print Costed Bill of Material*

# **Application Overview**

Print Costed Bill Of Material prints a selected range of parent items and "rolls up" their costs from the costs of their components. If you choose, it will show the variance between the parent items' cost on file and the cost calculated from the components. It also allows you to choose whether or not you wish the report to show active items, obsolete items and/or forecasted items.

As the costs are rolled up from the bill of material, it will explode through sub-assemblies if they are flagged as manufactured. It will not explode through any purchased inventory items. This is regardless of whether the items are flagged as stocked or non-stocked. If a sub-assembly is flagged as a purchased item, this is an error in the product structure and may be corrected using the Product Structure File Maintenance application.

An important feature of this application is the ability to update the cost in the Inventory Item File for the range of parent items selected. If the update cost option is chosen, the number of levels to explode will automatically be set to 11. Caution: Only parent items' sub-assemblies within the item range defined in fields #1 and #2 will have their costs updated. To avoid excluding any sub-assemblies, set the item range to All.

It also offers the option to include components' scrap factor in the calculated cost for each.

#### **Run Instructions**

Select Print Costed Bill Of Material from the pull down BOMP Processing window. The following screen will then be displayed:

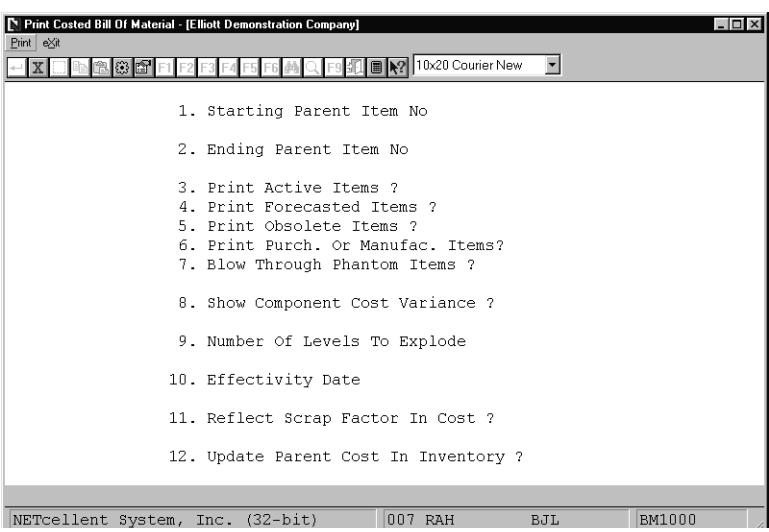

Print Costed Bill of Material Entry Screen

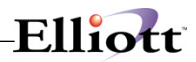

The following options are available:

- \* Select the desired mode from the Print Costed Bill Of Material menu bar<br>\* Enter the data requested on the screen
- Enter the data requested on the screen

To return to the menu bar, press the ESC or F10 key. To leave this application, press X for EXIT when positioned at the menu bar.

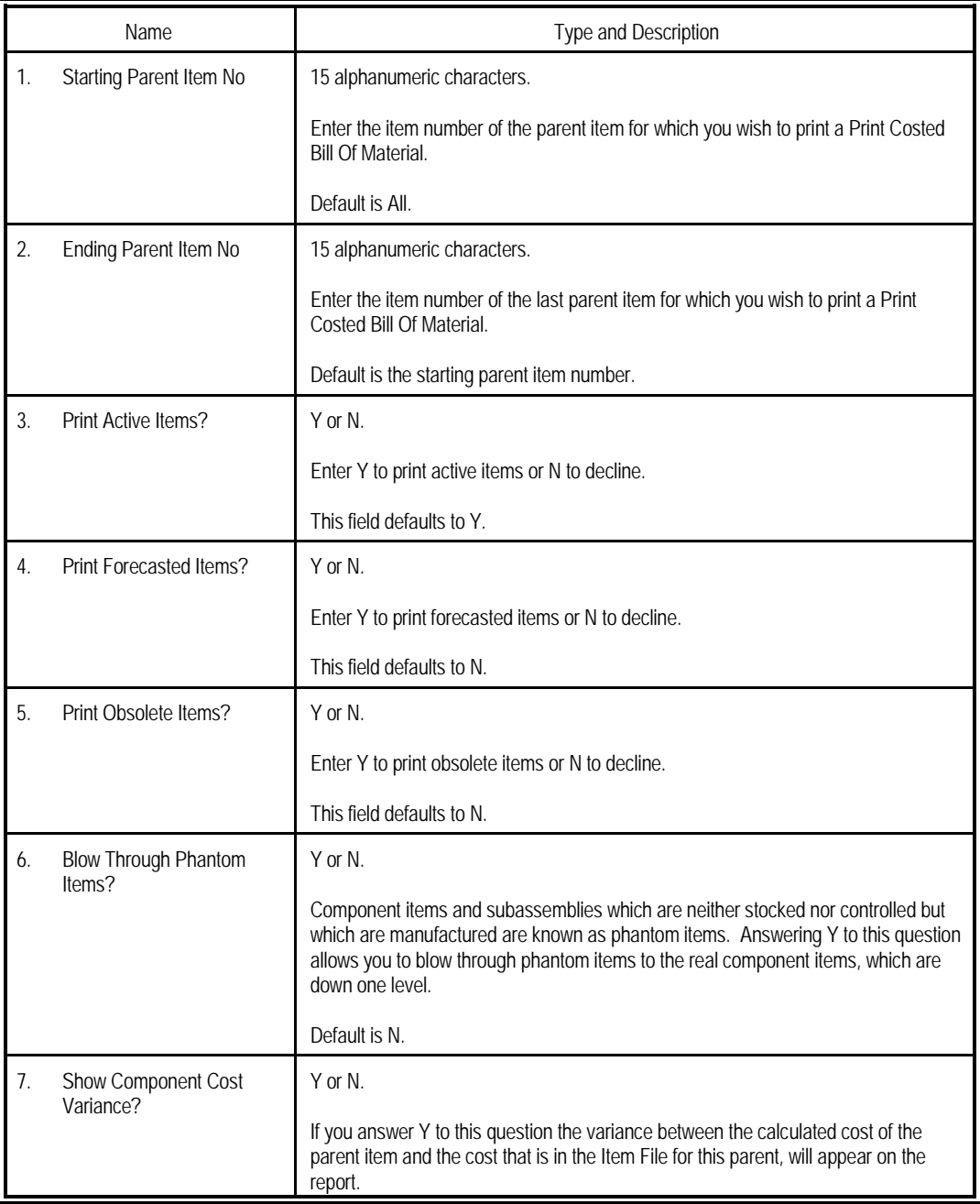

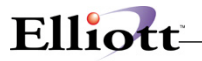

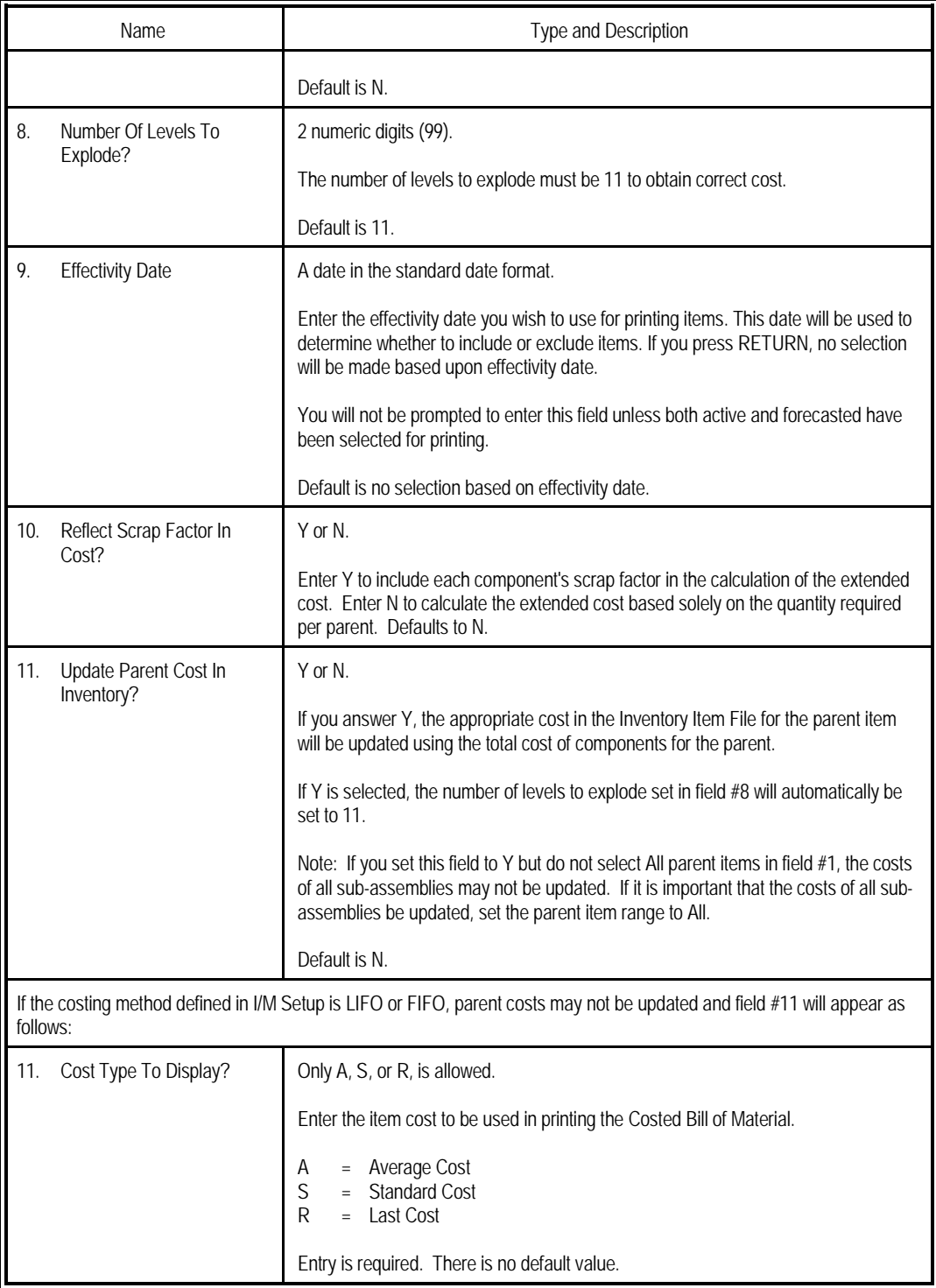

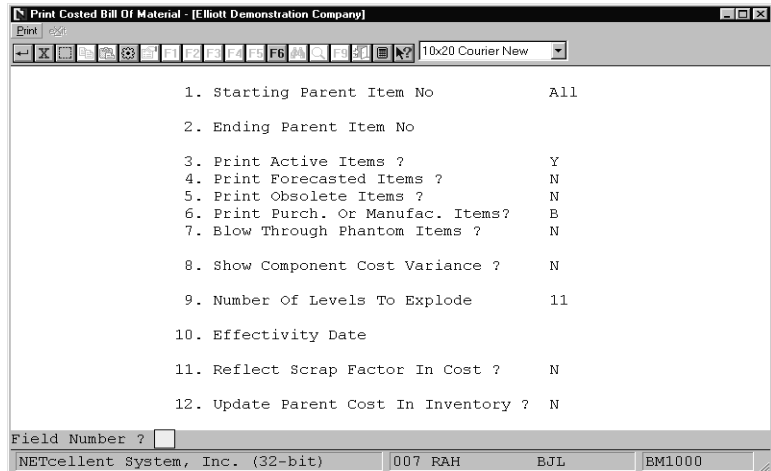

Print Costed Bill of Material

#### C O S T E D B I L L O F M A T E R I A L Rai Ranges: All Items<br>Active Items<br>With No Blow Through<br>No Selection On Basis Of Effectivity Date

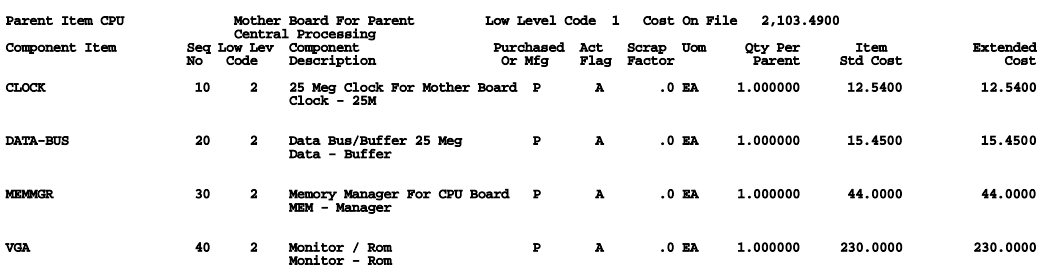

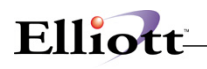

# *Print Picking List By Bill*

# **Application Overview**

The Print Picking List By Bill application prints a Gross Requirements Explosion in Picking List Form for a parent item number.

It allows the operator to enter a parent item number and the quantity to be produced, generating the gross requirements for each component. It offers the option of including the components' scrap factors in the quantity calculation.

# **Run Instructions**

Select Print Picking List By Bill from the pull down BOMP Processing window. The following screen will then be displayed:

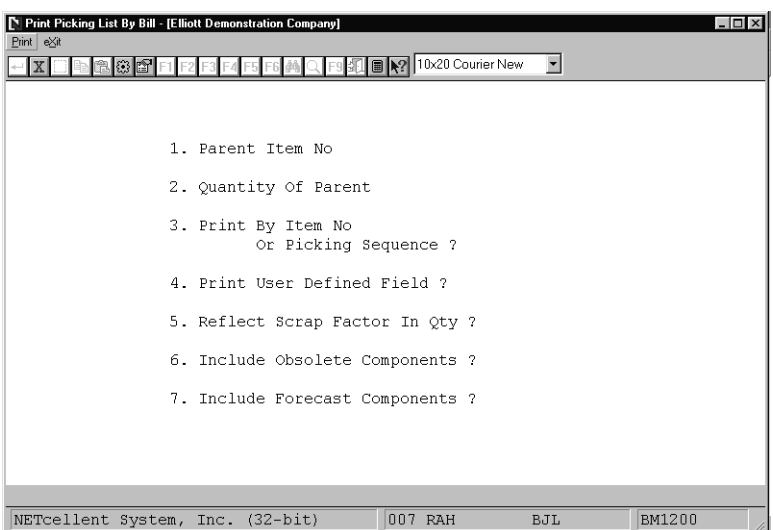

Print Picking List By Bill Entry Screen

The following options are available:

- \* Select the desired mode from the Print Picking List By Bill menu bar<br>\* Enter the data requested on the screen
- Enter the data requested on the screen

To return to the menu bar, press the ESC or F10 key. To leave this application, press X for EXIT when positioned at the menu bar.

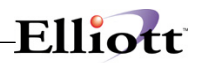

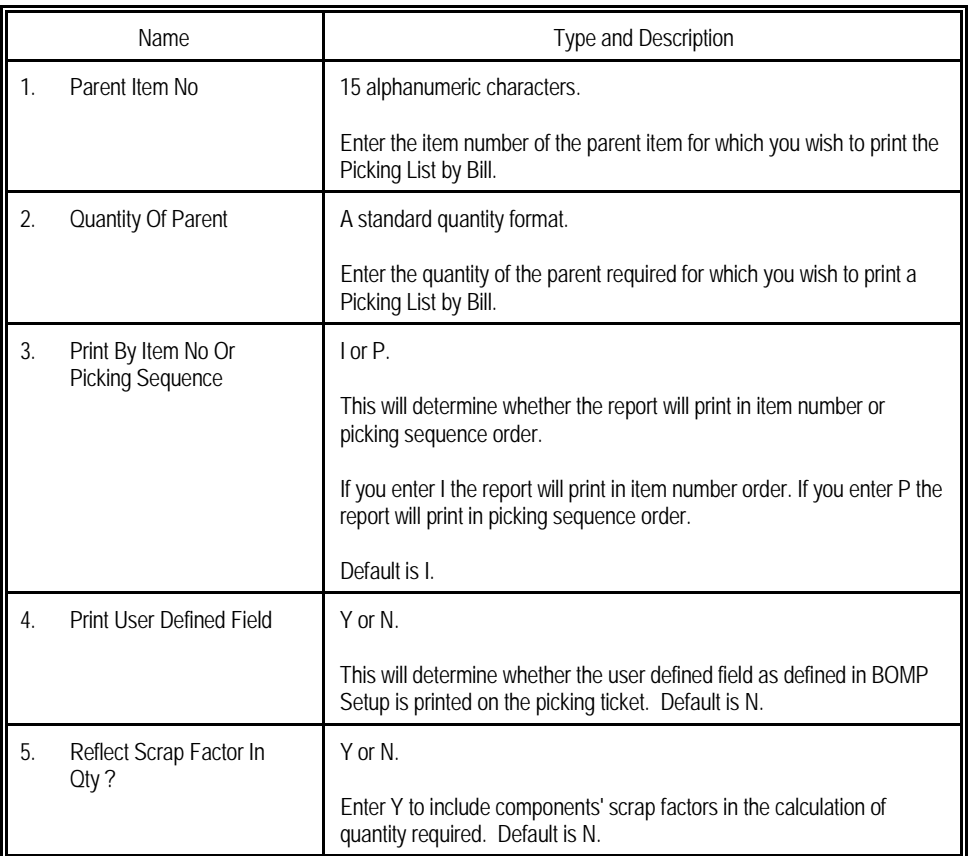

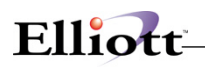

| Print Picking List By Bill - [Elliott Demonstration Company]<br>Print eXit<br>XI. | F <sub>6</sub>                               | I R 10x20 Courier New | $\vert \cdot \vert$ | $ \Box$ $\times$ |
|-----------------------------------------------------------------------------------|----------------------------------------------|-----------------------|---------------------|------------------|
|                                                                                   |                                              |                       |                     |                  |
|                                                                                   | 1. Parent Item No                            | PC                    |                     |                  |
|                                                                                   | 2. Quantity Of Parent                        |                       | 1.00                |                  |
|                                                                                   | 3. Print By Item No<br>Or Picking Sequence ? | $\mathbf I$           |                     |                  |
|                                                                                   | 4. Print User Defined Field ?                | N                     |                     |                  |
|                                                                                   | 5. Reflect Scrap Factor In Qty ?             | N                     |                     |                  |
|                                                                                   | 6. Include Obsolete Components ? Y           |                       |                     |                  |
|                                                                                   | 7. Include Forecast Components ? N           |                       |                     |                  |
|                                                                                   |                                              |                       |                     |                  |
| Field Number ?                                                                    |                                              |                       |                     |                  |
| NETcellent System, Inc. (32-bit)                                                  |                                              | 007 RAH               | BJL                 | BM1200           |

Print Picking List By Bill

 P I C K I N G L I S T B Y B I L L Qty-Requested Description Pick Seq U/M<br>1.000 Description Port<br>PC Description Rament Item (Mother Board) 1.000 PC Parent Item (Mother Board) Personal Computer \*\*\*\*\* Components \*\*\*\*\* CPU Mother Board For Parent EA ................ Bom Level = 1 Central Processing Quantity 1.000000 INPUT/OUT Subassembly Component EA ................ Bom Level = 1 I/O Board For Computer Quantity 1.000000 VIDEO-CD Component/Sub Assmbly A-5555-A EA ................ Bom Level = 1 Video Card For PC Quantity 1.000000

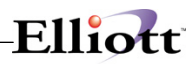

# *Print Production Work Orders*

# **Application Overview**

The **Print Production Work Orders** application prints the physical work orders that instruct the production department what to produce. These orders may have been entered in the **Production Order Entry** application or copied from **Customer Order Processing** through the **Copy COP Orders Into BOMP** application.

A work order need not be printed before **BOMP** will allow production for the order to be reported in the **Production Transaction Processing** application. However, once a work order has been printed or had production reported, it may no longer be changed or deleted in the **Production Order Entry** application or in **COP**. For more information on modifying and deleting orders copied from **COP**, see the **Package Overview** section of this manual.

If one of the Work In Process (WIP) options is selected, **General Ledger** distributions will be generated in the I/M Distribution To G/L File. Credits will be created for the asset account associated with the feature option and/or component items as well as an offsetting debit to the work-in-process account number specified in the **BOMP Setup** application. If the user sets the **Increase WIP?** to **Y**, components' quantity on hand and allocated in the Inventory Item File can be reduced immediately.

The user may choose to print work orders for one or all locations, and also may define a range of order numbers to print. The user must specify a cutoff for order start dates. Orders with start dates after that date will not be printed. The user must decide whether to allow work orders to be printed more than once and also how many product structure levels to explode.

#### **Run Instructions**

Select **Print Production Work Orders** from the pull down **BOMP Processing** window. The following screen will then be displayed:

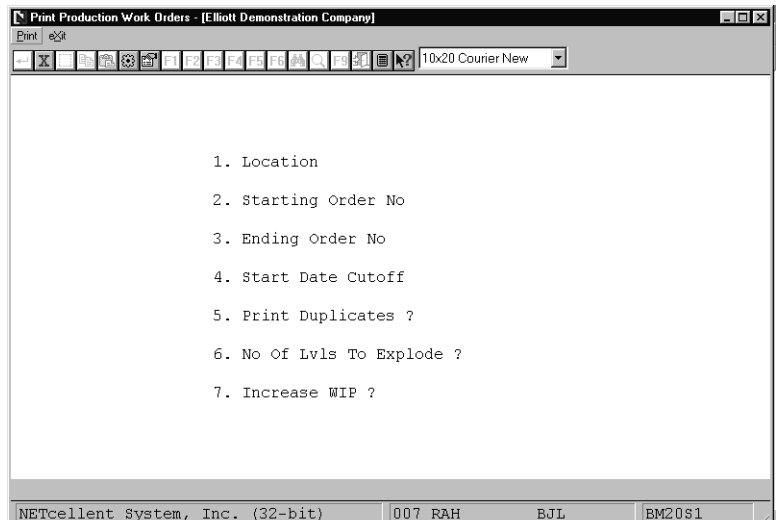

Print Production Work Orders Entry Screen

The following options are available:

- \* Select the desired mode from the **Print Production Work Orders** menu bar.<br>\* Enter the data requested on the screen
- Enter the data requested on the screen.

To return to the menu bar, press the **ESC** or **F10** key. To leave this application, press **X** for **EXIT** when positioned at the menu bar.

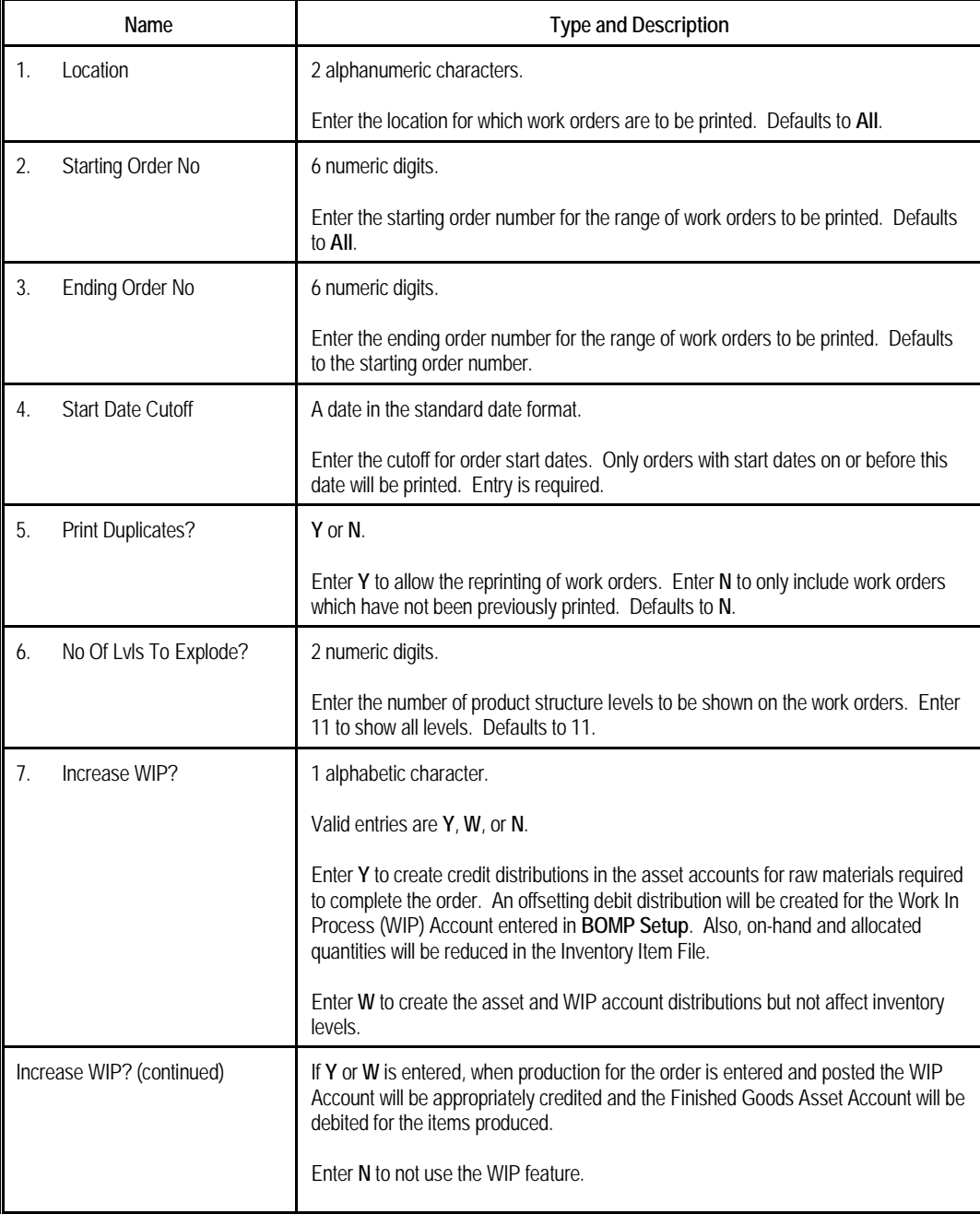

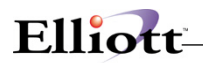

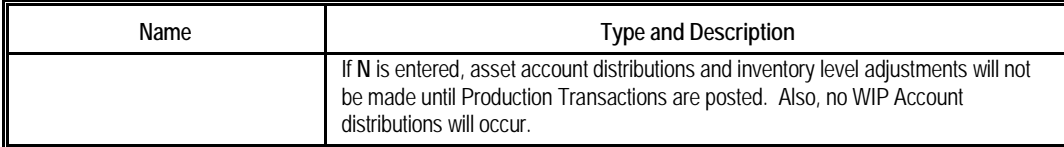

<u> 1989 - Johann Stein, marwolaethau a bhann an t-Amhair Aonaich an t-Amhair Aonaich an t-Amhair Aonaich an t-A</u>

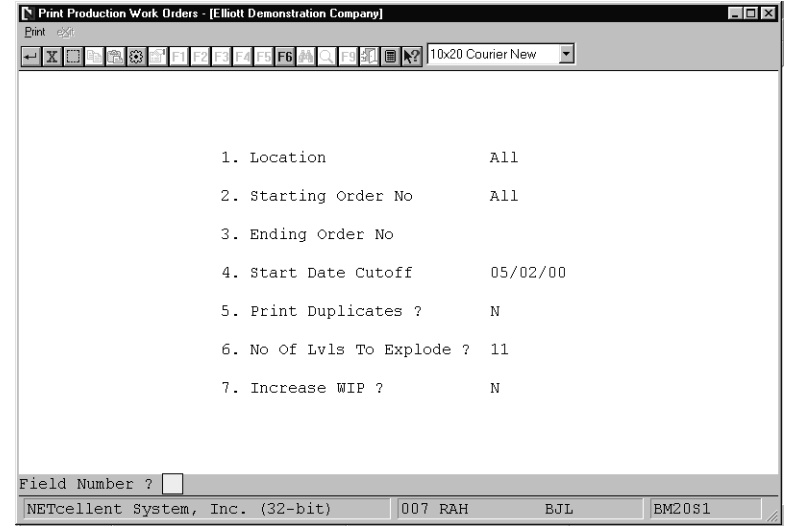

Print Production Work Orders

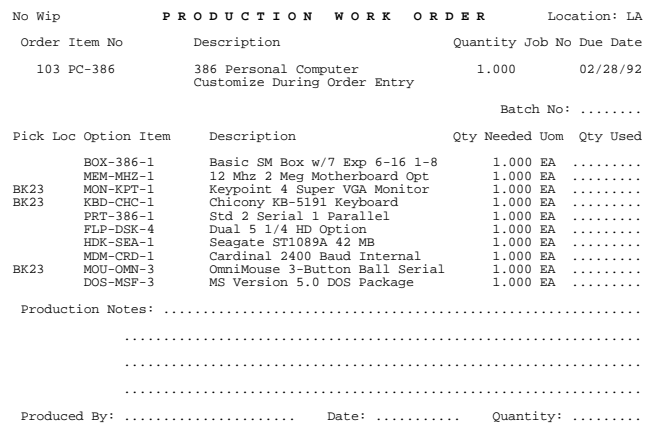

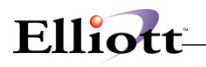

# *Work Order Production*

#### **How to Access:**

Main Menu  $\rightarrow$  Distribution  $\rightarrow$  Bill of Material Processor  $\rightarrow$  Maintenance  $\rightarrow$  Work Order Production

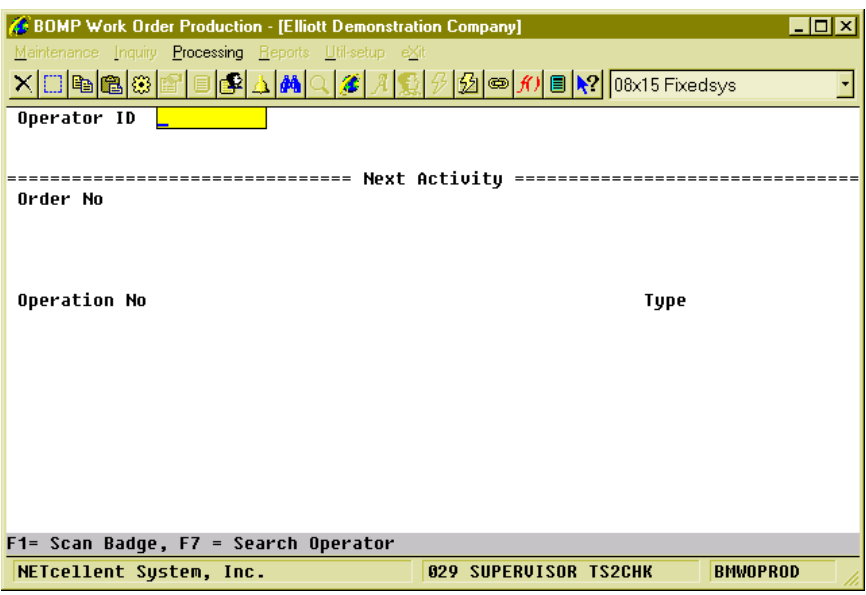

(Figure 27) Work Order Production, Typing Mode

This is the Time Clock Interface for Work Order Reporting. It is for workers who report when production starts and when production ends. When production ends, the system will ask for the production result of how many pieces are completed. It will collect labor time from these workers and add it to work orders as direct labor. There are only 3 stages in this screen:

- In the first stage, the operator needs to enter the Operator ID and password, which can be entered by scanning a badge.
- In the second stage, the operator needs to report the function, like progress on a work order or a special operation like a break.
- In the third stage, the operator needs to report how many pieces were finished for the production if working on a work order.
- Based on the BOMP Global Setup, control will return to the first stage or second stage.

The operator always needs to enter the activity. The system will determine if this ends an operation and prompt for additional information if necessary. At the end of the day, the operator needs to "start" a special operation, End of Day, to log off.

# **First Stage – Sign in**

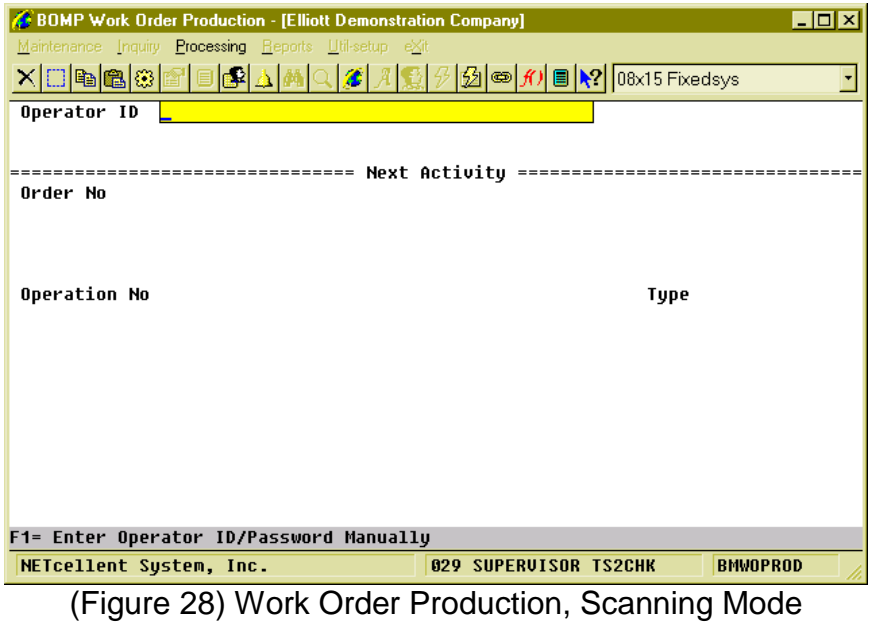

The operator must first enter an Operator ID and password. To manually type the data, you must enter the Operator ID, press Enter, type the password and press Enter again. On the other hand, you can scan the barcode on a badge. Press the **F1 Key** to toggle between scanning mode and manual mode. The barcode scanning mode will prompt for a much longer string to allow for both fields. After successfully authenticated, the system will display on the top 3 lines information about the operator and what this operator is currently doing.

The operator can currently log off the system, work on a production, work in a work center, or perform a special operation like a break. The system will display different details for different activities.

On the right side of the third line is a two decimal number (in figure 17 it is 0.89). This is the elapsed time of the current activity in hours.

The system will prompt for the order number after the first stage.
# Elliott

### **Second Stage – Next Activity**

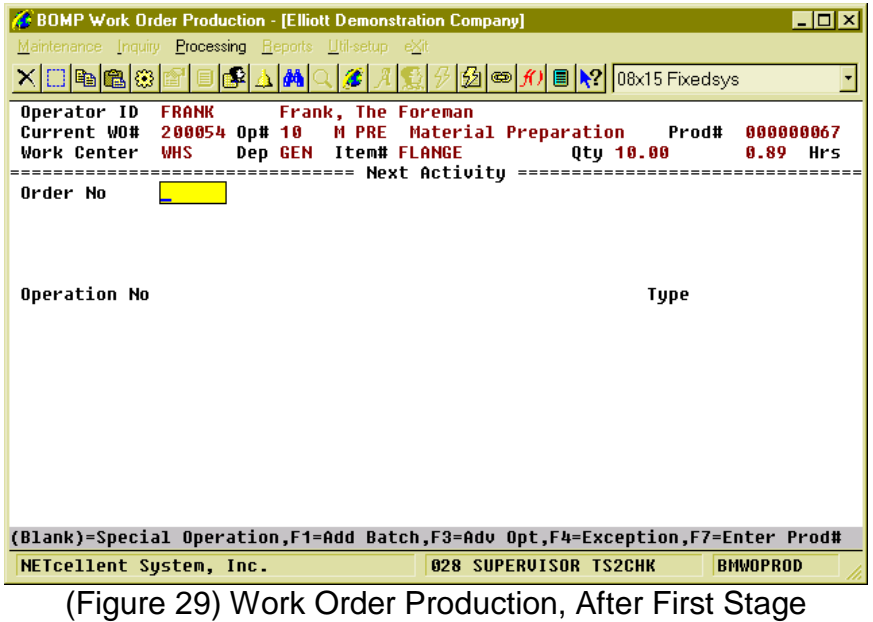

In the second stage, the operator can report what to do next. This can be to start a new production, resume a suspended production, report for a current production, start a break, go to a meeting or log off from the system at the end of the day. Each activity is defined as an operation in WO+ and each operation has its own number. These are the numbers that are entered in the second stage. They can be scanned if a barcode is provided for these numbers.

There are two operation types for different activities, Order Operation and Special Operation. Order Operations are those defined in the routing of work orders and are used for production activities. The work order number and order operations must be entered. Special Operations are for activities other than production related. Special Operations can represent a break, a meal break, a log off or other purpose. So to report production related activity, use the Order Operation and the operations listed on the Traveler. Otherwise, use a Special Operation. Figures 18 and 19 show the screens after entering an Order Operation or Special Operation respectively.

#### BOMP Work Order Production - [Elliott Demonstration Company]  $L = x$ Processing Re e Inqi F Operator ID<br>Current WO# FRANK FRANK – Frank, The Foreman<br>200054 Op# 10 – M PRE – Material Preparation Prod# 000000067 Dep GEN Item# FLANGE Item# FLANGE<br>Item# FLANGE Qty 10.00<br>--- Next Activity ---------------**Work Center WHS** 0.90 Hrs ========= Order No 200054 Rev 00 Status: Partially Reporte Item Number **FLANGE** Flange w/ 6 holes Due Date 08/20/10 Qty Ordered 10.00 Balance Qty  $6.00$ Qty Scrapped 0.00 Qty Complete 4.00 Operation No 20 Trimming and Shaving **Type Production** ID LAT CNC Lathe Machine Department CNC **Work Center** LAT Labor in Work Center 0 in Dept Ø Production# 68 **NEW** Plan-Qty 10.00 Estimate Current Remain Var% Direct Labor Hours  $0.25$  $0.00$ N/A N/A Shared Labor Hours<br>Machine Hours  $0.13$  $0.00$ N/A N/A  $0.13$  $0.00$ N/A  $N/A$ Start This Operation? V NETcellent System, Inc. 028 SUPERVISOR TS2CHK **BMWOPROD**

Elliott

(Figure 30) Work Order Production, Start a Work Order

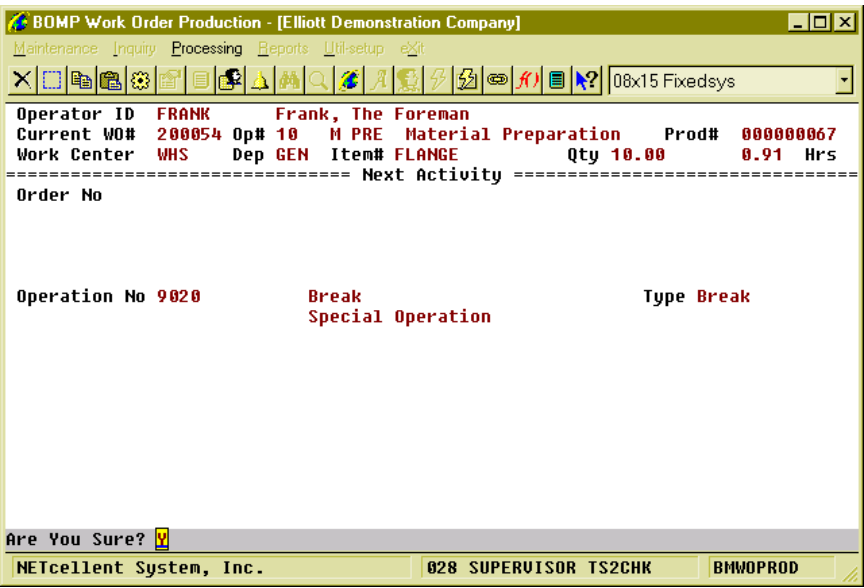

(Figure 31) Work Order Production, Start a Break

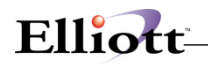

#### **Field Description in Stage 2**

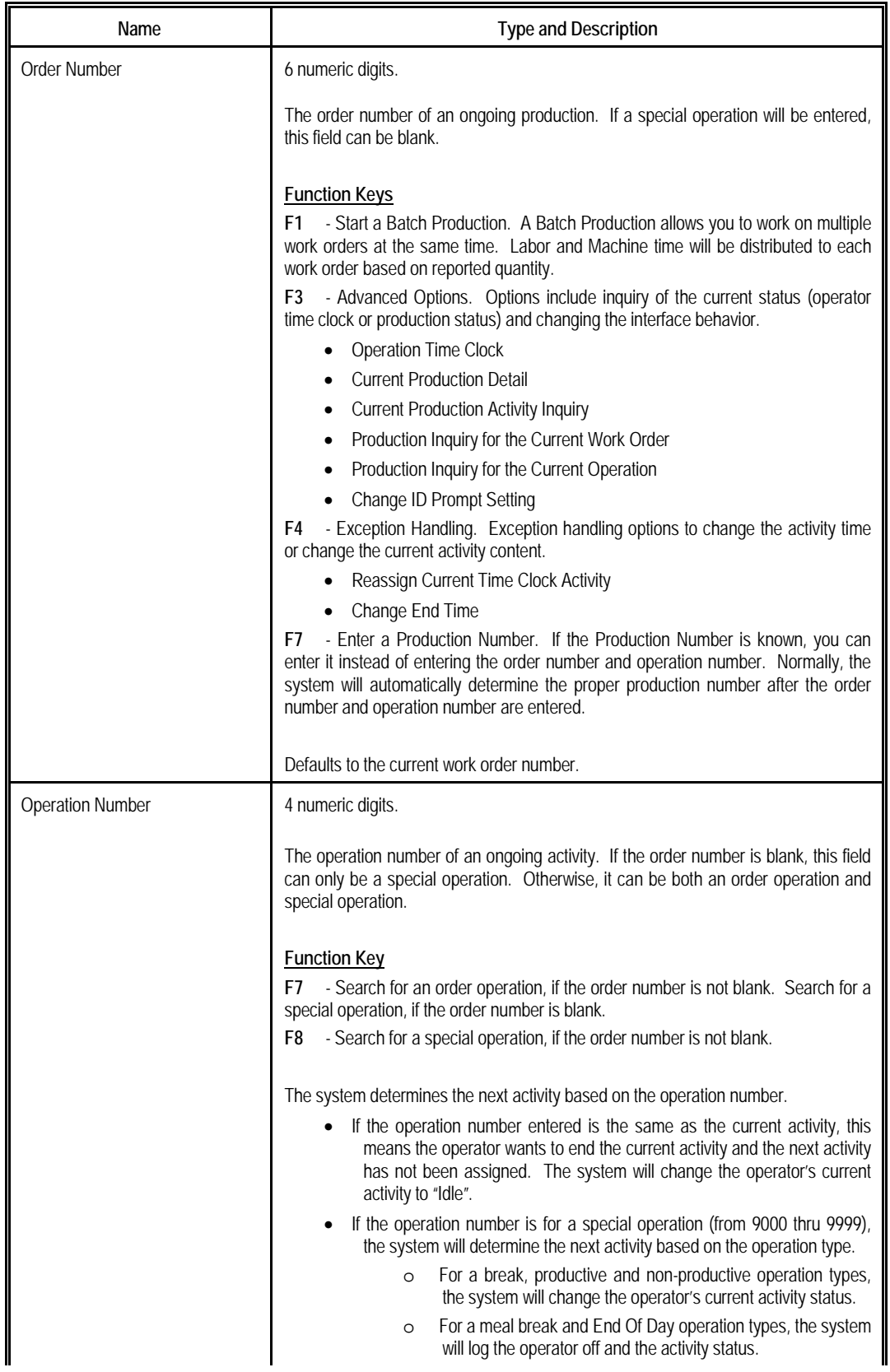

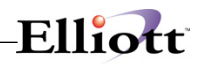

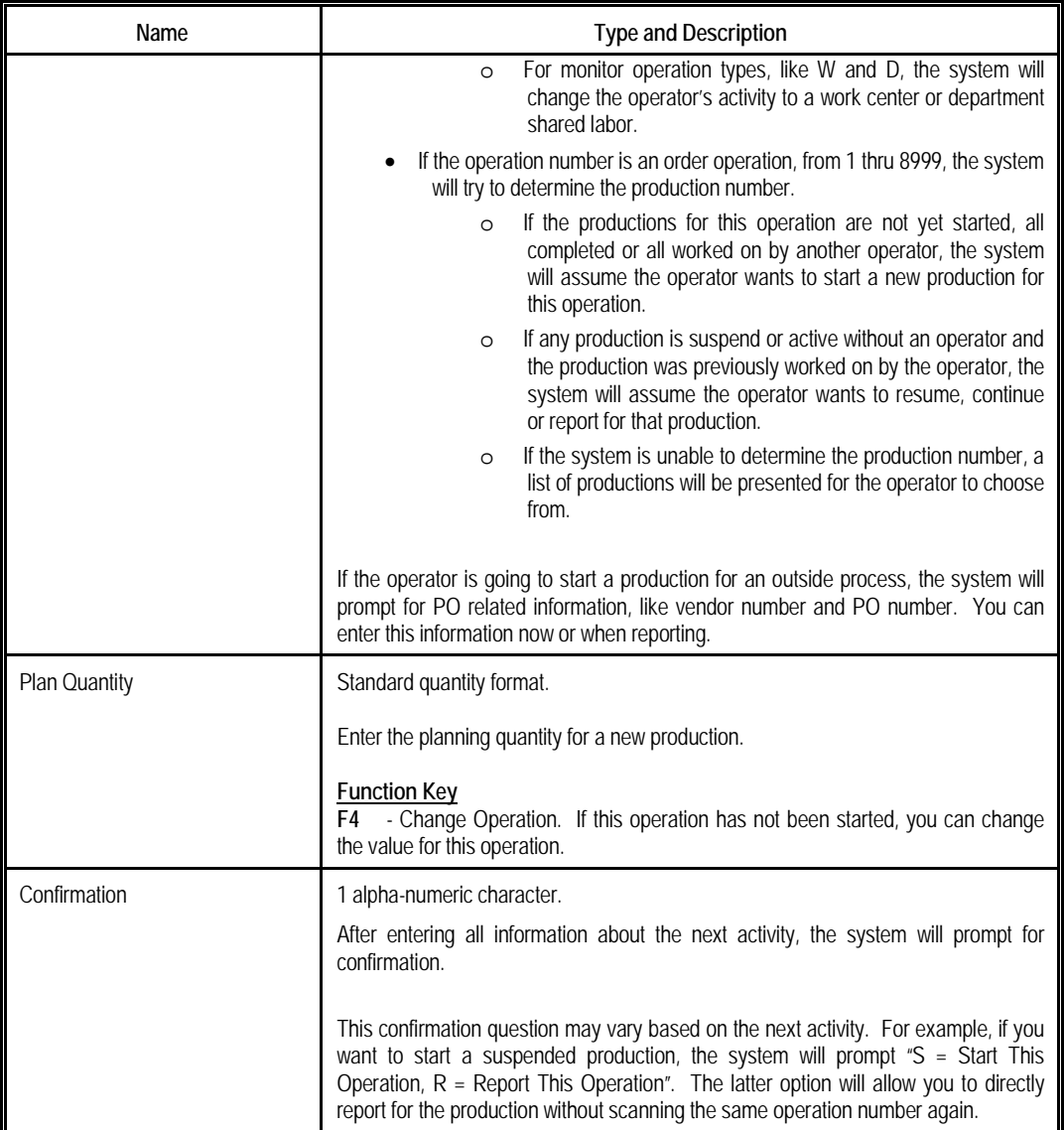

# Elliott

### **Third Stage – Current Production Reporting**

|                                                     | <b>BOMP Work Order Production - [Elliott Demonstration Company]</b> |                                     |                              |                             | $\Box$ o $\mathbf{X}$ |    |
|-----------------------------------------------------|---------------------------------------------------------------------|-------------------------------------|------------------------------|-----------------------------|-----------------------|----|
|                                                     | Maintenance Inquiry Processing Reports Util-setup eXit              |                                     |                              |                             |                       |    |
|                                                     |                                                                     |                                     |                              |                             |                       |    |
| 0 <sub>pe</sub>                                     | <b>Current Time Clock Report</b>                                    |                                     |                              |                             |                       |    |
| Cur                                                 | Work Order#                                                         | 200054                              |                              |                             |                       |    |
| Wor<br>$== ==$                                      | Item-No                                                             | <b>FLANGE</b>                       | Flange w/ 6 holes            |                             |                       | 'S |
| Ord                                                 |                                                                     |                                     |                              |                             |                       |    |
|                                                     | Operation No 10                                                     |                                     | Material Preparation         |                             |                       |    |
|                                                     | Op Type/ID<br>Work Center/Dept WHS                                  | <b>Move Inven PRE</b><br><b>GEN</b> | Warehouse                    |                             |                       |    |
|                                                     | <b>Production No</b>                                                | 67                                  | Plan Qtu                     | 10.00                       |                       |    |
| 0 <sub>pe</sub>                                     |                                                                     | Planned                             | Current                      | Remain                      | Uar%                  |    |
|                                                     | Direct Labor Hrs                                                    | 1.00                                | 0.92                         | N/A                         | N/A                   |    |
| Wor                                                 | Shared Labor Hrs<br>Machine Hrs                                     | 0.00<br>1.00                        | 0.00                         | N/A                         | N/A                   |    |
| Pro                                                 |                                                                     |                                     | 0.92                         | N/A                         | N/A                   |    |
|                                                     | Start Date/Time                                                     | 08/16/10 18:41                      |                              | Man-Hour 0.899167           | <b>Hrs</b>            |    |
|                                                     | <b>Pre Comment</b>                                                  |                                     |                              |                             |                       |    |
|                                                     | End Date/Time                                                       | 08/16/10 19:34:59                   |                              | <b>Production Suspended</b> |                       |    |
|                                                     | Qty Completed                                                       | $10 -$                              |                              | <b>Planned: 10.00</b>       |                       |    |
|                                                     |                                                                     |                                     |                              |                             |                       |    |
| F3=Advance Option, F4 = Exception, F5=Detail Report |                                                                     |                                     |                              |                             |                       |    |
|                                                     |                                                                     |                                     |                              |                             |                       |    |
|                                                     | NETcellent System, Inc.                                             |                                     | <b>028 SUPERVISOR TS2CHK</b> |                             | <b>BMWOPROD</b>       |    |
|                                                     | $\overline{\phantom{a}}$                                            |                                     | .                            |                             |                       |    |

(Figure 32) Work Order Production, Third Stage

If the operator's activity is for a special operation, like a break or meeting, the system will change the status to the next activity. The operator will not need to report for the current activity, except for a required comment. Otherwise, the operator will be required to report for the current production before starting the next activity. This will bring you to the third stage, current production reporting.

In most cases, the only requirement is to enter the quantity of completed pieces. However, WO+ provides several functions for different situations.

- Usually, only the completed pieces and the quantity need to be reported. **However, the quantity entered should not be zero.** If this operation is a material issued point, the system will show the list of issued material to confirm. If this operation is the last operation and the product is a serialized item, the system will prompt for a serial number.
- If the operator wants to stop working on the production, but the production is not completed, a zero can be entered in the Qty Completed field. This usually means production is suspended, but in some cases, like with a CNC Machine, the production can be continued without an operator. The literal right of the "End Date/Time" will indicate if the production will be reported, suspended or continued without an operator. You can report if a CNC machine will continue running or not by pressing **F3** for **Advance Option** and selecting the "**Machine On/Off**" to change the status of the machine. If the machine is off, production will be suspended. The default value is defined in each work center file through the "(Machine) End By Def If Labor End" field.
- If some pieces are scrapped during the production, the operator would need to report the quantity scrapped. There are two ways to report this.
	- o If BOMP Global Setup field 52, Warning If Plan & Report Qty Are Different, is set to "Y", the operator will be prompted for the quantity scrapped. For example, the prompt for reporting 7 pieces when the planning quantity is 10 would be, "Did you scrap 3 pieces?" Respond with "Y" and the system will report 7 pieces completed and 3 pieces scrapped. Respond with "N" and the system will report 7 pieces completed and zero scrapped.
	- Whatever value is in the BOMP Global Setup, the operator can always press F5 for **Detail Report** to report the scrapped quantity.
- If an error occurs when the operator enters a completed quantity, the system will ask you to use the **F5** option.
- Press **F3** for **Advance Options** to inquiry the current production or your time clock entries.

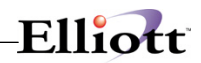

• If an exception occurs, the operator can press F4 for option to handle the exception. The system will provide a list of options based on the authorization in the operator file. If production has been reported for the operation, no option will be available.

If an operator reports complete quantity for the production, the system will prompt for addition information depending on the operation type.

- Material Issued Reporting Screen, if this operation is a material issued point.
- Serial Number Reporting Screen, if the parent item is a serialized item and the operation is the last operation.
- Lot Number Screen, if the parent item is a lot item and the operation is the last operation. The system will ask the operator to report this in the detail reporting screen.
- PO Information Screen, if the operation is an outside process operation.

Details about these screens can be found in the [Report Additional Information](#page-117-0) section.

You will be prompted "Are you sure?" after the quantity is entered. This allows you to check your entry before continuing. Also, check the literal to the right of End Date/Time (it is "Production Suspended" in Figure 20). This literal will reflect the reporting status and can be the following:

- Production Reported The operator successfully reported for the production.
- Production Suspended The operator did not report for the production and will be suspended.
- Production Continued The operator did not report for the production and will continue without an operator.
- Production Canceled The operator canceled the production.

If the order is going to be closed, the system will display "Order Complete" to the right of the quantity. Press Enter to continue.

If a production is successfully reported, a production transaction will be created. If BOMP Global Setup field 21, Immediately Post For Completed Scan Trx, is "Y", the operator will be able to post this transaction immediately. Otherwise, a manager can review the production transactions before posting them.

After reporting the production, the prompt will return to the Operator ID field or Order Number field based on the BOMP Global Setup.

If the operator's next activity is a break, meal break or End Of Day logoff, the system skips the third stage and automatically suspends or continues the production based on the setup in the work center file.

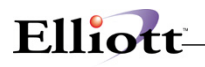

# *Work Center Time Clock*

#### **How to Access:**

Main Menu  $\rightarrow$  Distribution  $\rightarrow$  Bill of Material Processor  $\rightarrow$  Maintenance  $\rightarrow$  Work Center Time Clock

| 6 BOMP Main Menu V7.50.816 - [Elliott Demonstration Company]                                                                 |                                                   | $\Box$ o $\boxtimes$ |  |  |
|----------------------------------------------------------------------------------------------------|---------------------------------------------------|----------------------|--|--|
| Maintenance Inquiry Processing Reports Util-setup eXit                                                                       |                                                   |                      |  |  |
| <u> qishahala dha qishahala qishahala qishahaladi maqqish qishahaladi qishahaladi qishahaladi qishahaladi qishahaladi qi</u> |                                                   |                      |  |  |
| <b>Work Center Time Tracking</b>                                                                                             |                                                   |                      |  |  |
| <b>Work Center</b>                                                                                                    | Department                                        |                      |  |  |
|                                                                                                    |                                                   |                      |  |  |
|                                                                                                    |                                                   |                      |  |  |
| Operator ID                                                                                                    |                                                   |                      |  |  |
|                                                                                                    | Current Labor =============                       |                      |  |  |
| Operator<br>ID<br>Operator Name                                                                                              | Logon Logon Start<br>Time @<br><b>Hrs</b><br>Time | Elapse<br>Hrs        |  |  |
|                                                                                                    |                                                   |                      |  |  |
|                                                                                                    |                                                   |                      |  |  |
|                                                                                                    |                                                   |                      |  |  |
|                                                                                                    |                                                   |                      |  |  |
|                                                                                                    |                                                   |                      |  |  |
|                                                                                                    |                                                   |                      |  |  |
|                                                                                                    |                                                   |                      |  |  |
| Enter = Special Operation Time Clock F7 = Search Work Center                                                                 |                                                   |                      |  |  |
| NETcellent Sustem, Inc.                                                                                                    | <b>028 SUPERVISOR TS2CHK</b>                      | <b>BMWCTIME</b>      |  |  |
| (Figuro 33) Work Contor Timo Clock 1st Stage                                                                                 |                                                   |                      |  |  |

(Figure 33) Work Center Time Clock, 1<sup>st</sup> Stage

This is the Time Clock Interface for a Work Center. It allows the operator to log into a work center and the labor will be shared among any work orders currently active in this work center. This type of operator does not report about a work order or completed quantity, but only needs to clock in or out from one work center to another. This is suitable for assembly line workers or CNC machine operators.

This interface is simpler than Work Order Production and only needs two stages.

- In the first stage, a work center is selected.
- In the second stage, the operator will clock in or clock out.
- The second stage is repeated.

#### **First Stage – Select a Work Center**

An operator must first select a work center for this interface. The **F7 Key** can be pressed to search available work centers. The work center field may be left blank if the operator would like to start an activity for a special operation. This can be used at the beginning of a day when no job has been assigned to the operator.

#### **Second Stage – Clock In/Out**

| BOMP Main Menu V7.50.816 - [Elliott Demonstration Company]<br>Maintenance Inquiry Processing Reports Util-setup eXit<br><u>XHHaABEHHAAAQZAHHABBAAD\!\!</u><br><b>Work Center Time Tracking</b> |                                                   | $\Box$ o $\times$    |
|----------------------------------------------------------------------------------------------------|---------------------------------------------------|----------------------|
| Work Center<br><b>SHP</b><br>Shipping Work Center<br>No of Operator<br><b>No of Active Prod</b><br>$\mathbf{a}$<br>No of Machine 10                                                            | Department GEN<br>No of Suspended Prod 1          |                      |
| Operator ID                                                                                                    |                                                   |                      |
|                                                                                                    | Current Labor                                     |                      |
| Operator<br>ID<br>Operator Name                                                                                                    | Logon Logon Start<br><b>Hrs</b><br>Time @<br>Time | Elapse<br><b>Hrs</b> |
| Will, The Worker<br><b>WILL</b>                                                                                                    | 18:55<br>.0018:55W                                | .00                  |
| F1= Enter Operator ID/Password Manually                                                                                                    |                                                   |                      |
| NETcellent System, Inc.                                                                                                    | <b>028 SUPERVISOR TS2CHK</b><br><b>BMWCTIME</b>   |                      |
|                                                                                                    | n d                                               |                      |

(Figure 34) Work Center Time Clock,  $2^{\text{nd}}$  Stage

This stage will display all operators who are currently in this work center. The system will show basic statistics about this work center under the work center ID.

The system will prompt for an Operator ID in this stage. Like the first stage of Work Order Production, the operator can scan a barcoded badge or type the ID and password manually. In manual mode, the operator can use the Up and Down Arrow keys to select one operator. The system will select the highlighted Operator ID, but the password will still need to be entered.

After the operator ID and password have been entered, the behavior is fairly simple:

- If the operator has not clocked into the work center, the system will clock-in the operator and the labor will be shared among all work orders currently active in the work center. The Operator ID will be displayed in the list below, as well.
- If the operator has already clocked into the work center, the system will provide a list of choices for the next activity. The system will highlight one option based on the current time and operator profile. For example, if the operator's shift ends at 8:00pm, the default choice around 8:00pm will be End Of Day. If the operator's next activity is not listed, the last option of "Others" can be selected and a special operation number entered. (Figure 23)

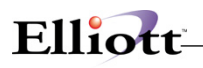

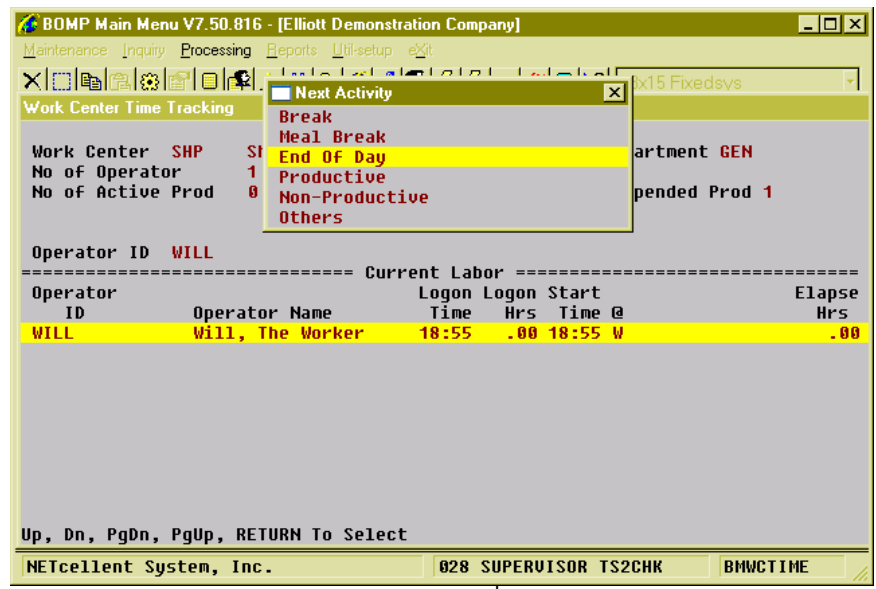

(Figure 35) Work Center Time Clock, 2<sup>nd</sup> Stage, List of Special Operation

If a Work Center ID was not entered, for Special Operation Mode, the system will provide a list of special operations to choose from each time the operator logs in.

If an operator needs to change work centers, it is not necessary to clock-out from the current work center. You can simply walk to the new work center and clock into the computer at that work center. The system will automatically clock the operator out from the previous work center. If the production department does not have multiple computers, you can press the Escape key and enter a new work center ID to clock in.

# *Department Time Clock*

#### **How to Access:**

Main Menu  $\rightarrow$  Distribution  $\rightarrow$  Bill of Material Processor  $\rightarrow$  Maintenance  $\rightarrow$  Department Time Clock

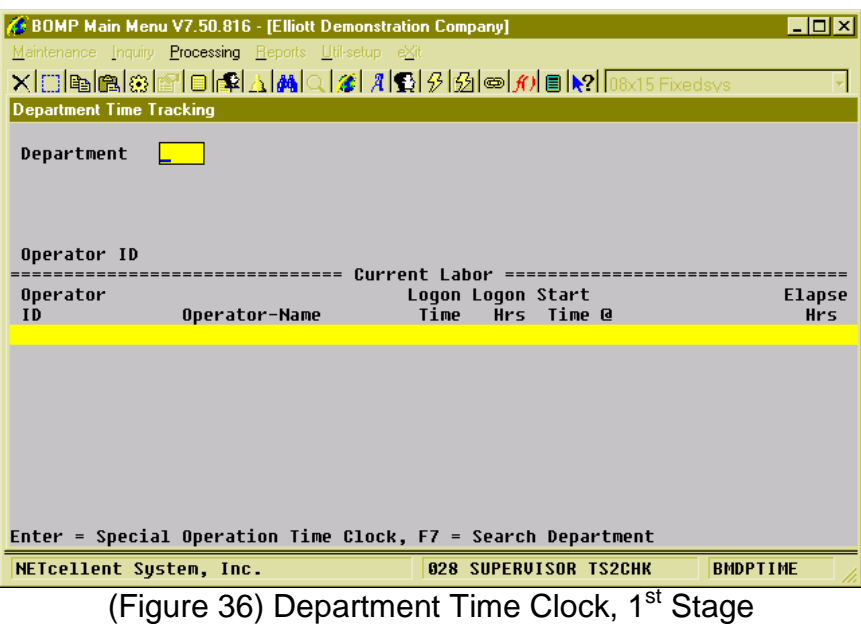

This is the Time Clock Interface for a Department. It allows an operator to clock into a department and the labor will be shared to all currently active work orders in the department. This interface is similar to Work Center Time Clock, but this one is for department managers or operators that monitor all machines in a department.

This interface has 2 stages.

- In the first stage, a department is selected.
- In the second stage, the operator will clock in or clock out.
- The second stage is repeated.

#### **First Stage – Selected a Department**

An operator must first select a department for this interface. Press **F7** to search available departments. The department field may be left blank if you want to start an activity for a special operation, like a break or meeting. This can be used at the beginning of the day when no job has been assigned to the operator.

# Elliott

# **Second Stage – Clock In/Out**

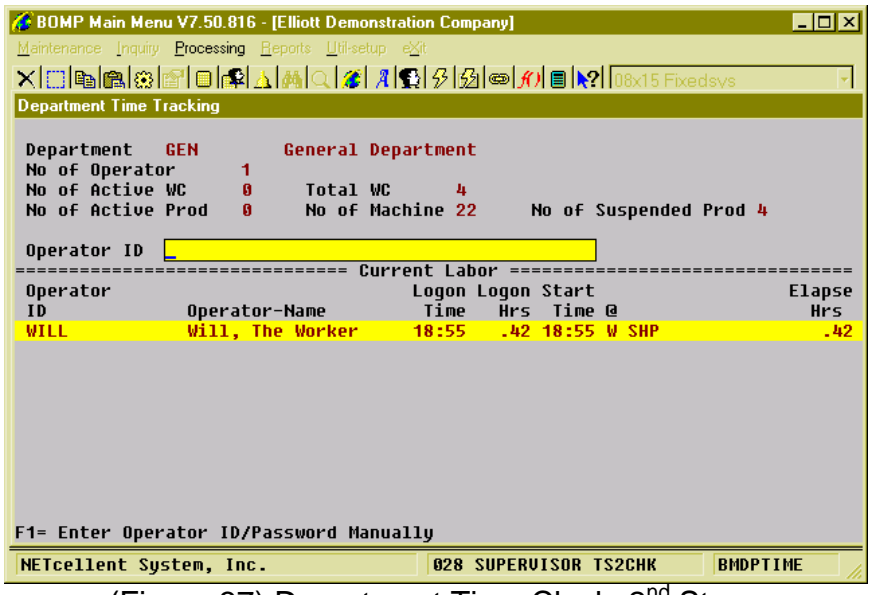

(Figure 37) Department Time Clock,  $2^{n\alpha}$  Stage

Once the Department ID has been entered, the system will display all operators who are currently working in this department, including those who clock into a work center and those who directly work on a work order. The system will show basic statistics about this department under the department field.

The system will prompt for an Operator ID and password. The operator can toggle between scanning mode and manual mode with the **F1 Key**. In manual mode, the operator can use the Up and Down Arrow Keys to select an operator ID. The operator will be clocked into this department if not clocked in. Otherwise, the system will provide a list of special operations for the operator to perform next.

# *General Time Clock*

#### **How to Access:**

Main Menu  $\rightarrow$  Util-Setup  $\rightarrow$  Time Clock

| $\Box$ o $\Box$<br>Main Menu V7.50.816 - [Elliott Demonstration Company]                  |                                                                                              |                             |  |  |  |
|-------------------------------------------------------------------------------------------|----------------------------------------------------------------------------------------------|-----------------------------|--|--|--|
| Accounting Distribution Manufacturing Util-setup eXit<br><u>X©@@@@@@@A@</u> Q@@@@@@@@     |                                                                                              |                             |  |  |  |
| <b>Time Card System</b>                                                                   |                                                                                              |                             |  |  |  |
| Shop Information:<br>No of Operator<br><b>No of Active WC</b><br><b>No of Active Prod</b> | $\mathbf{a}$<br>Total WC<br>11<br>$\mathbf{a}$<br>No of Machine 32<br>No of Suspended Prod 9 |                             |  |  |  |
| Operator ID                                                                               |                                                                                              |                             |  |  |  |
| Operator<br>ID                                                                            | Current Labor =========<br>Logon Logon Start<br>Time<br>Hrs -<br>Time @<br>Operator-Name     | <b>Elapse</b><br><b>Hrs</b> |  |  |  |
| <b>WILL</b>                                                                               | Will, The Worker<br>$.0014:59W$ SHP<br>14:59                                                 | - 88                        |  |  |  |
|                                                                                           | F1= Enter Operator ID/Password Manually                                                      |                             |  |  |  |
| <b>SYTIMCLK</b><br><b>028 SUPERVISOR TS2CHK</b><br>NETcellent Sustem, Inc.                |                                                                                              |                             |  |  |  |
| $(\Gamma_{\text{out}} \cap \Omega)$ Canaral Time Clask                                    |                                                                                              |                             |  |  |  |

(Figure 38) General Time Clock

This is a general and simplified Time Clock Interface that will only allow 3 functions: clock into the company, clock out for meal breaks and clock out at the end of the day. It is similar to a time card system used in most companies to record an employee's time and is independent from production.

This interface can be used for office employees who are not directly related to production. A computer can be placed at the company entrance for everyone to clock in each morning and clock out at night. Anyone who clocks in through this interface can still clock into a work center or department and report production through Work Order Production.

Once time is recorded, the system will display basic statistics about the production department at the top of the screen and list all operators who are currently in the company, no matter which work center or department. Like all the other time clock interfaces in WO+, the employee can type the ID and password or scan a barcoded badge. If the employee is not clocked in, the system will clock in. Otherwise, the system will clock out the employee and ask whether it is for a meal break or end of day.

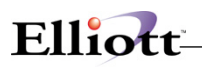

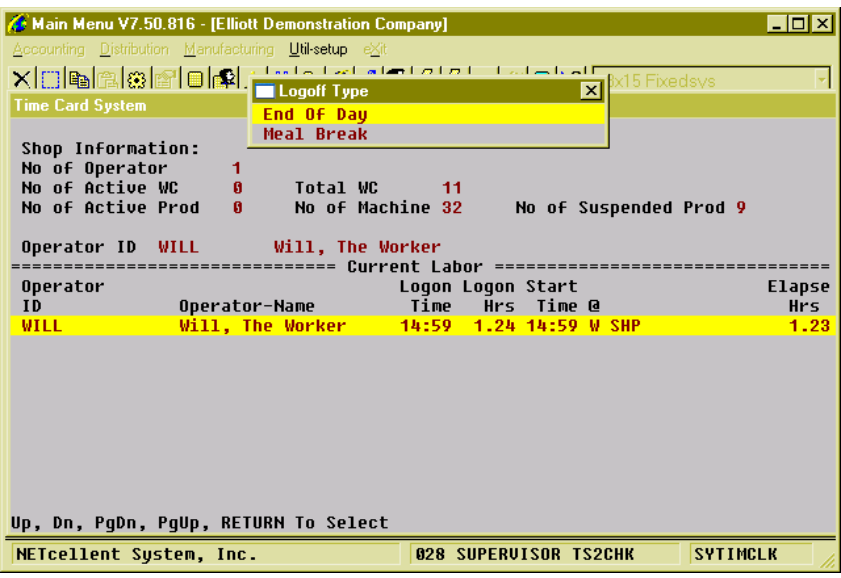

(Figure 39) General Time Clock, Clock-Out Options

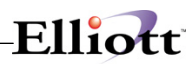

# **Reports**

### *Production Schedule Report*

#### **Application Overview**

The **Production Schedule Report** prints a list of items scheduled to be produced. These items are entered through orders in the **Production Order Entry** application, copied from **Customer Order Processing**, or from **MRP Firm Planned Orders**.

The user may choose to print information based on production transactions that have been posted, or to also include unposted production transactions that have been entered.

The user may also determine the data to be printed based on due date/start date, item numbers, and order numbers. The report may be printed for any one location or all locations.

#### **Run Instructions**

Select **Production Schedule Report** from the pull down **BOMP Reports** window. The following screen will then be displayed:

| Production Schedule Report - [Elliott Demonstration Company]<br>Print eXit        | $ \Box$ $\times$ |
|-----------------------------------------------------------------------------------|------------------|
| <b>EL R</b> 10x20 Courier New<br>63 G I                                           |                  |
| 1. Location                                                                       |                  |
| 2. Date Range Usage                                                               |                  |
| 3. Starting Date                                                                  |                  |
| 4. Ending Date                                                                    |                  |
| 5. Starting Item No                                                               |                  |
| 6. Ending Item No                                                                 |                  |
| 7. Starting Order No                                                              |                  |
| 8. Ending Order No                                                                |                  |
| 9. COP Initiated Orders Only ?                                                    |                  |
| 10. Include Unposted Production ?                                                 |                  |
| $0.07$ pair<br>$(22 - 1.2 + 1)$<br>DACTE CL1<br>$\frac{1}{2}$<br>$T = T$<br>D.TT. |                  |

Production Schedule Report Entry Screen

The following options are available:

- Select the desired mode from the **Production Schedule Report** menu bar.
- Enter the data requested on the screen.

To return to the menu bar, press the **ESC** or **F10** key. To leave this application, press **X** for **EXIT** when positioned at the menu bar.

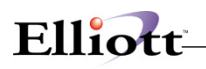

# **Entry Field Descriptions**

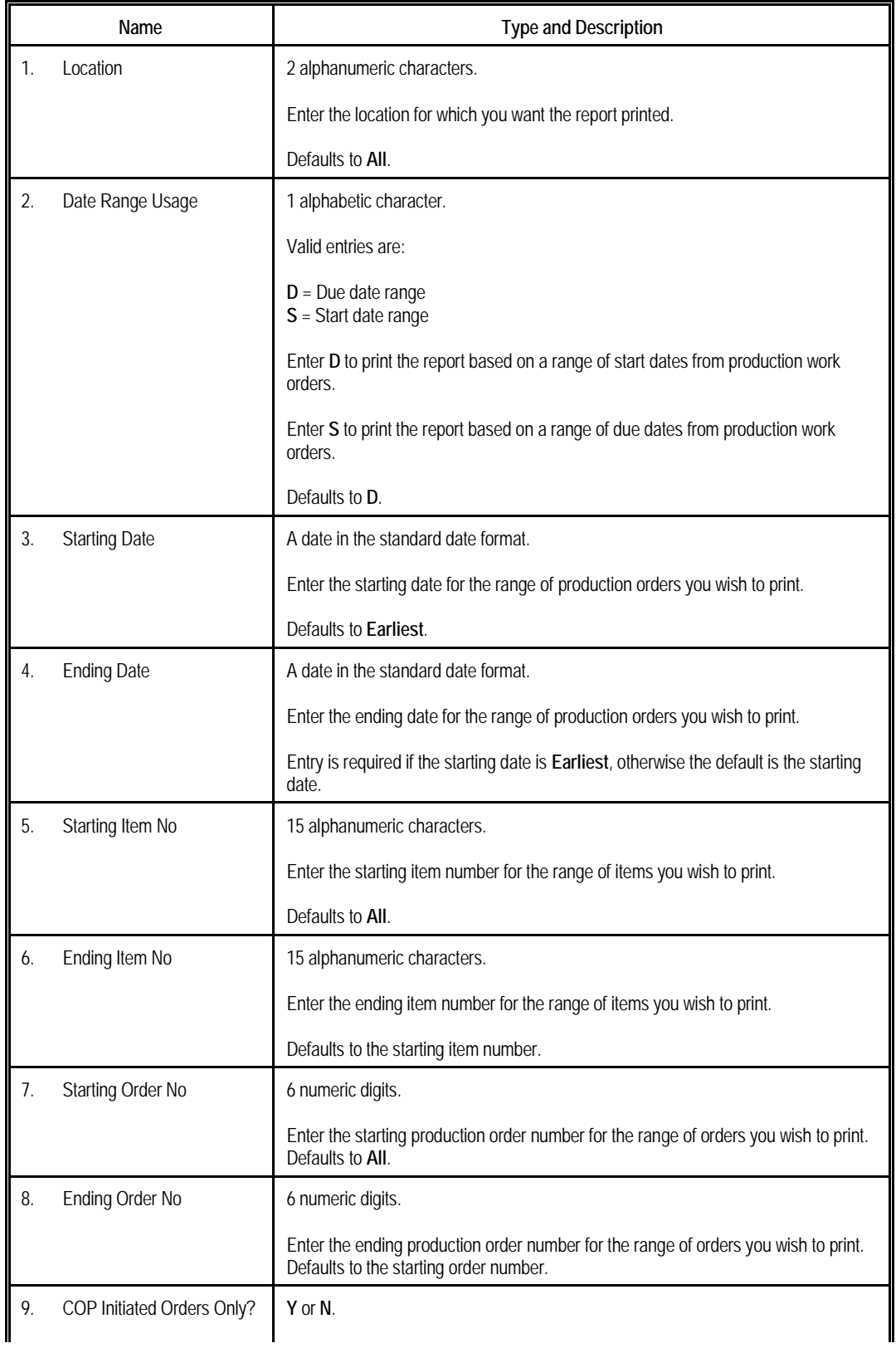

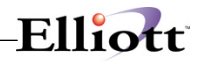

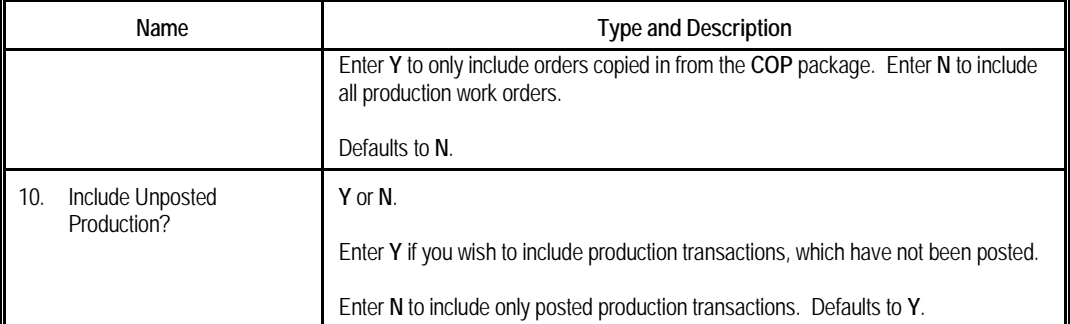

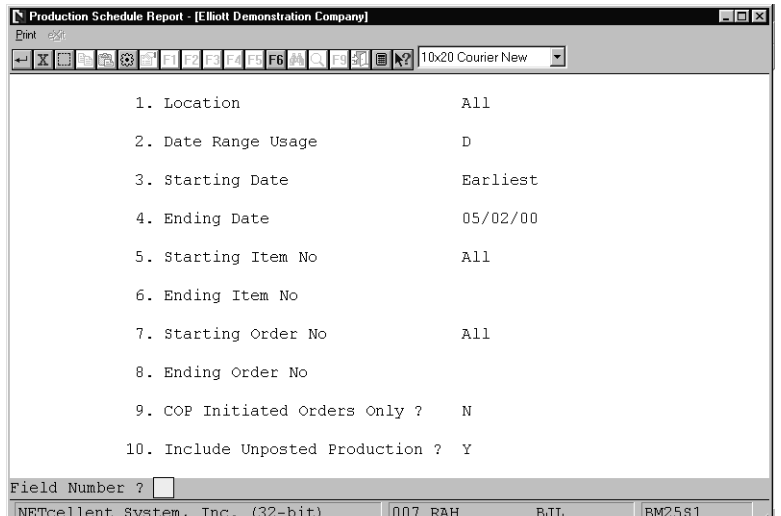

#### Product Schedule Report

 **P R O D U C T I O N S C H E D U L E R E P O R T** 

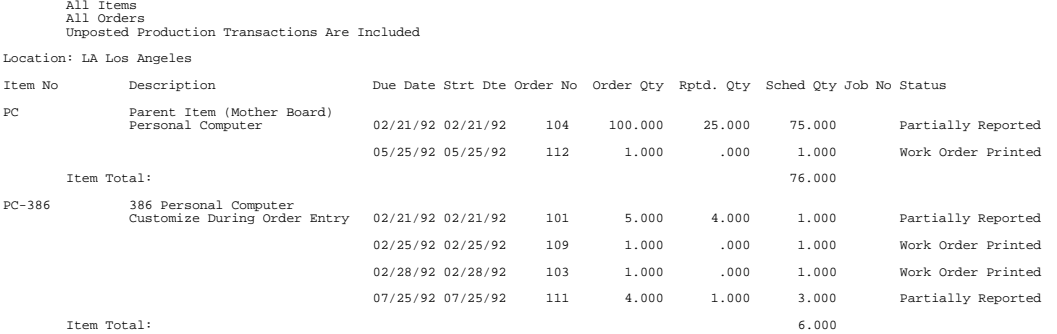

Ranges: From Earliest Thru 11/30/92

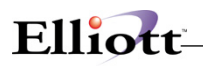

**This Page Intentionally Blank**

# *Single Level Bill Of Material*

#### **Application Overview**

Single Level Bill Of Material prints the single level components for a selected range of parent items. It does not print any components more than one level down.

It offers the option of blowing through phantom items (non-stocked, non-controlled component items) to show the phantom item's components in place of the phantom item itself.

It also allows the operator to choose whether or not he wishes the report to show active items, obsolete items, and/or forecasted items.

The application also permits one to choose to include on the report engineering data, inventory data and/or reference designators.

#### **Run Instructions**

Select Single Level Bill Of Material from the pull down BOMP Reports window. The following screen will then be displayed:

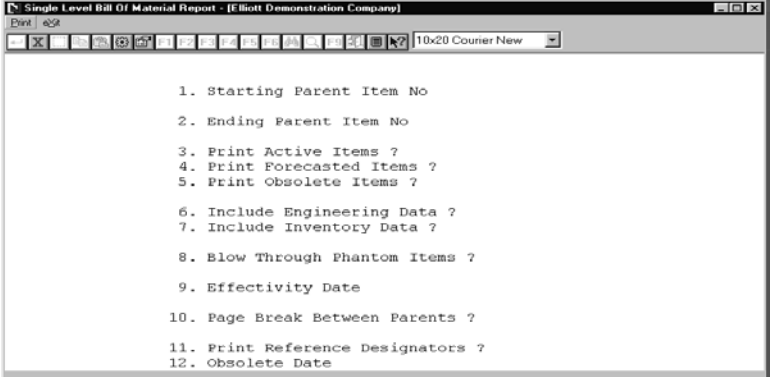

Print Single Level Bill of Material Entry Screen

The following options are available:

- \* Select the desired mode from the Single Level Bill Of Material menu bar<br>\* Enter the data requested on the screen
- Enter the data requested on the screen

To return to the menu bar, press the ESC or F10 key. To leave this application, press X for EXIT when positioned at the menu bar.

# Elliott-

# **Entry Field Descriptions**

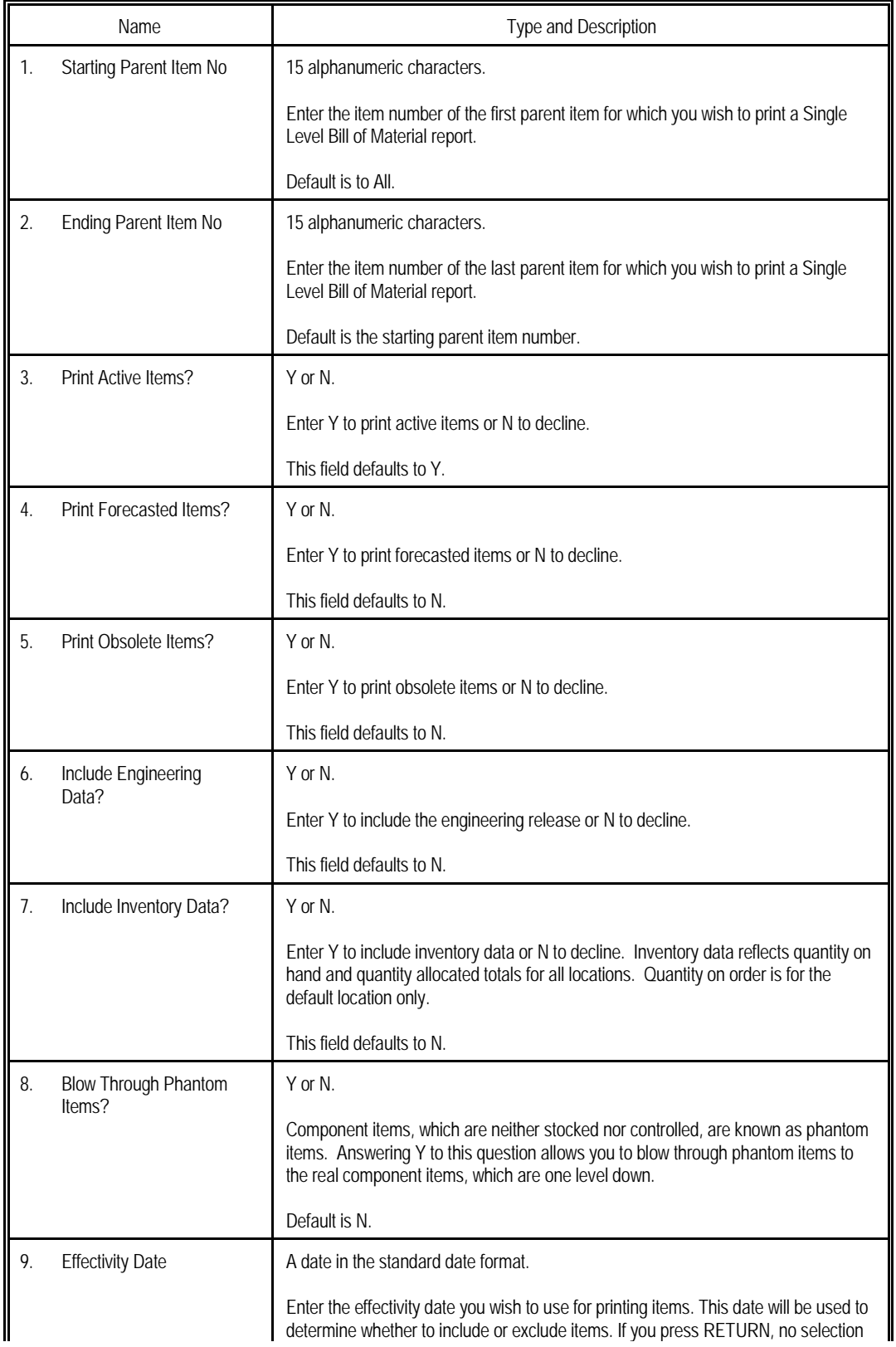

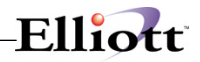

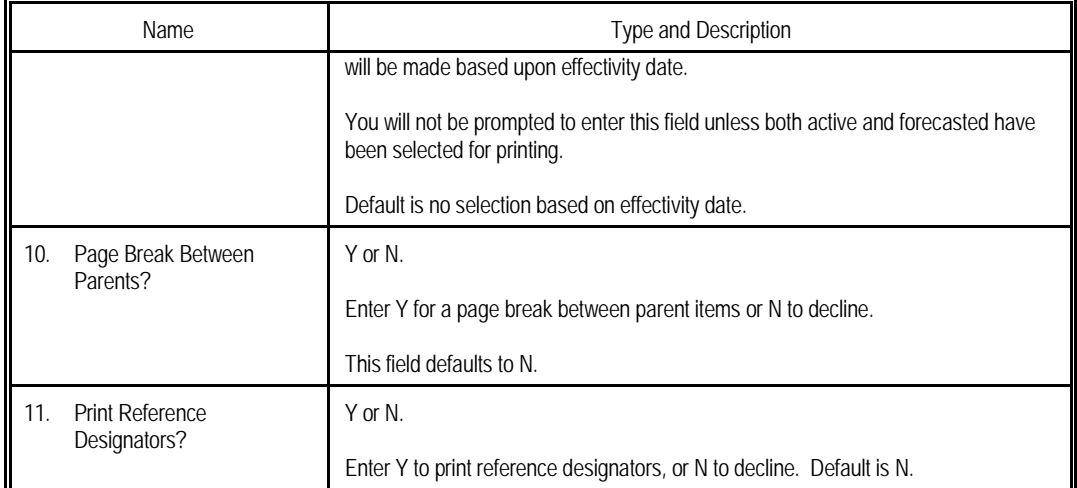

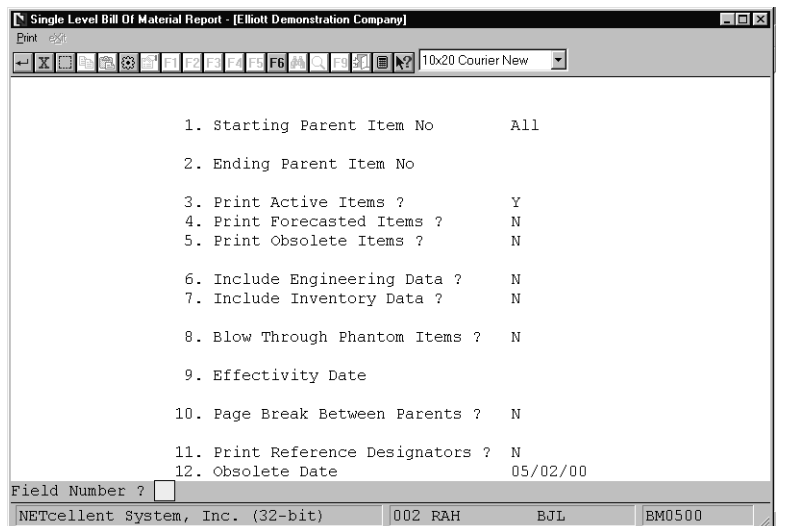

Print Single Level Bill of Material

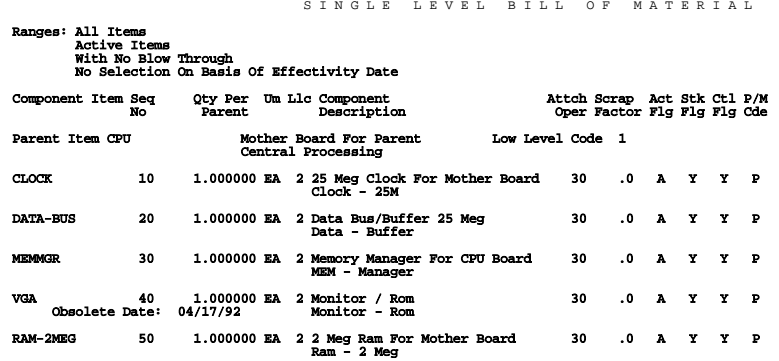

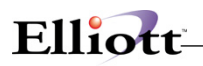

**This Page Intentionally Blank**

# *Indented Bill of Material Report*

#### **Application Overview**

The Indented Bill Of Material Report prints a selected number of levels of the components for a selected range of parent items.

It allows the operator to choose the number of levels the report is to print and whether or not active items, obsolete items, and/or forecasted items are to be included.

For those components, which are printed, inventory data, engineering data and reference designators are optionally included.

#### **Run Instructions**

Select Indented Bill Of Material from the pull down BOMP Reports window. The following screen will then be displayed:

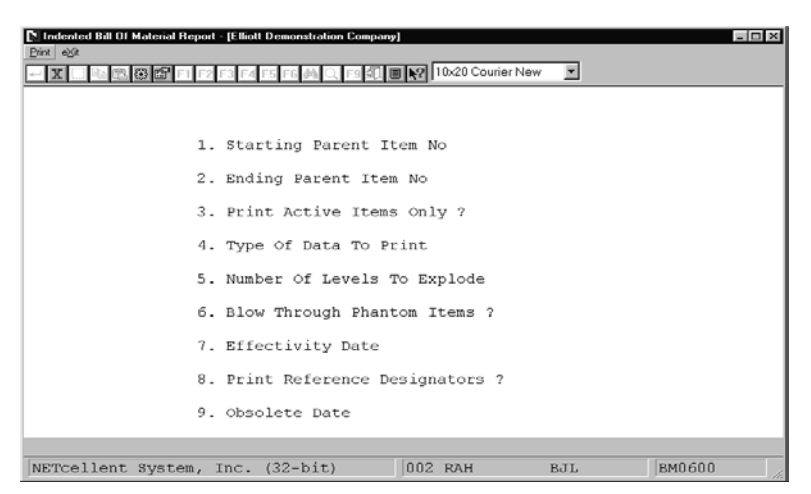

Indented Bill of Material Entry Screen

The following options are available:

- Select the desired mode from the Indented Bill Of Material menu bar
- Enter the data requested on the screen

To return to the menu bar, press the ESC or F10 key. To leave this application, press X for EXIT when positioned at the menu bar.

# Elliott-

# **Entry Field Descriptions**

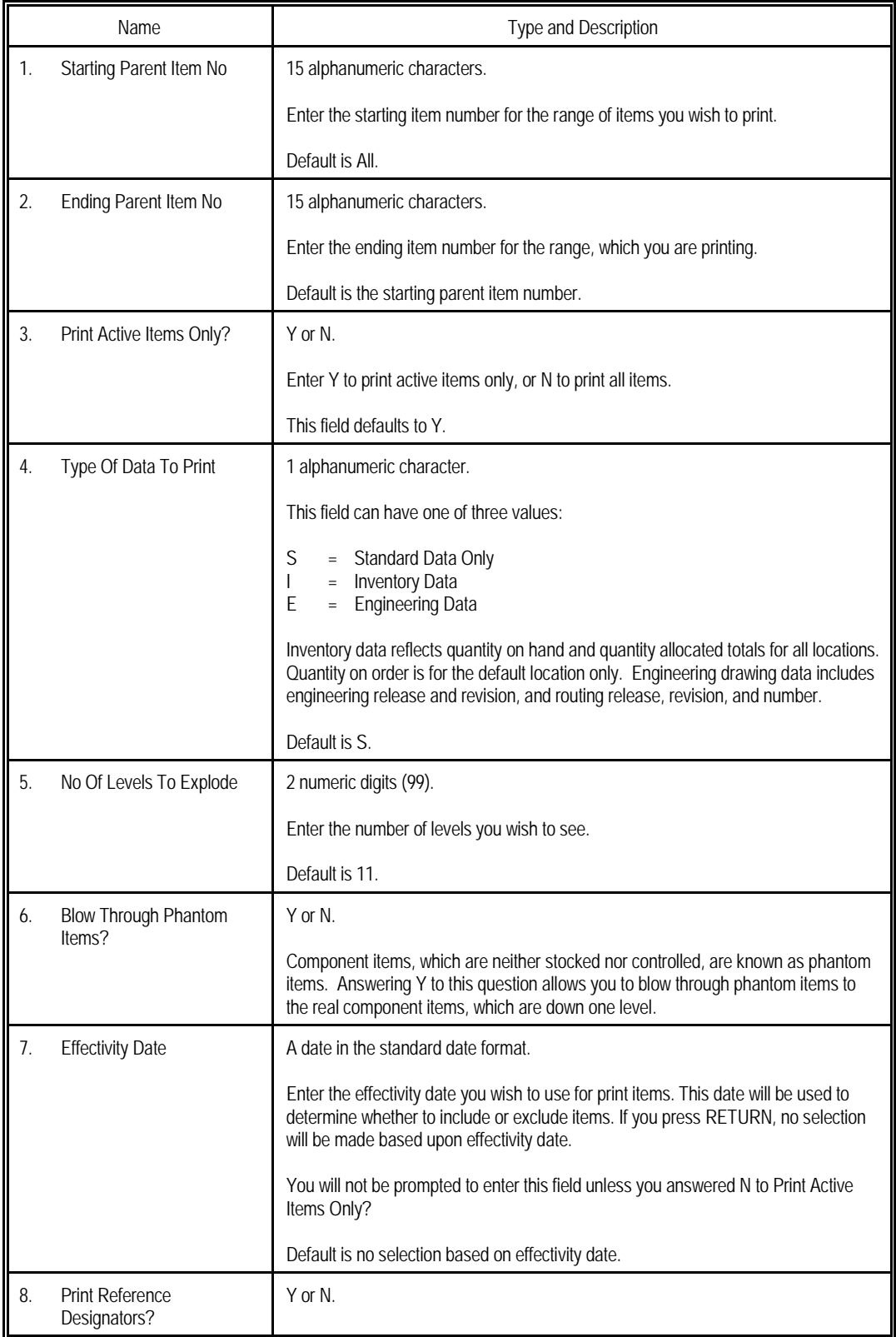

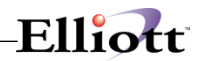

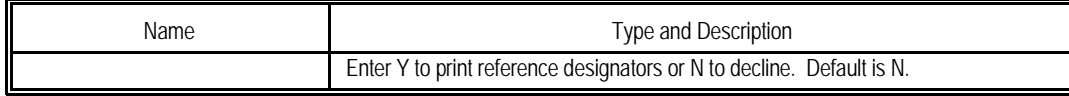

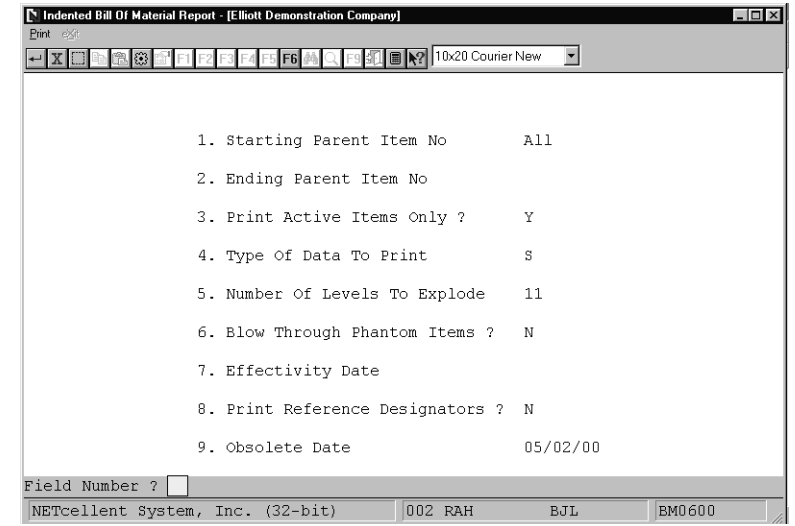

Indented Bill Of Material Entry Screen

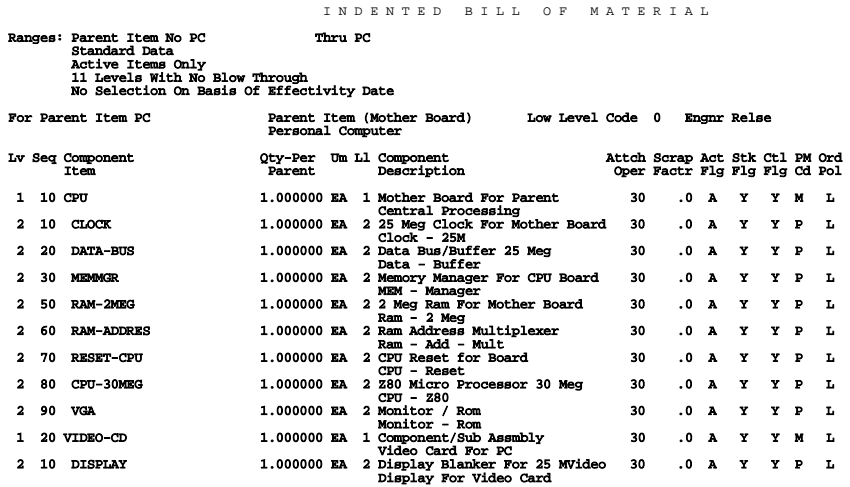

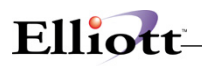

**This Page Intentionally Blank**

# *Single Level Where-Used Report*

#### **Application Overview**

The Single Level Where-Used Report prints the single level parent for a selected range of component items.

A range of components is entered on the screen and the parents are located for each component. This is then printed on the Single Level Where-Used Report.

NOTE: The terms active, forecasted and obsolete refer here to structure records within the bills of material. For example, if you request to not show obsolete items, then if a component is flagged as obsolete within a particular parent, this particular parent will not be shown on the print-out. This will be the case, even if both the parent and component are flagged as active on the Inventory Item File.

#### **Run Instructions**

Select Single Level Where-Used from the pull down BOMP Reports window. The following screen will then be displayed:

| Single Level Where Used Report - [Elliott Demonstration Company] | $  \overline{a}$ $\times$                                                            |
|------------------------------------------------------------------|--------------------------------------------------------------------------------------|
| Print eggs                                                       |                                                                                      |
|                                                                  | N 3 3 1 F1 F2 F3 F4 F5 F6 A Q F9 组 ■ R2 10×20 Couner New<br>$\overline{\phantom{a}}$ |
|                                                                  |                                                                                      |
|                                                                  |                                                                                      |
|                                                                  |                                                                                      |
|                                                                  |                                                                                      |
|                                                                  | 1. Starting Component Item No                                                        |
|                                                                  |                                                                                      |
|                                                                  | 2. Ending Component Item No                                                          |
|                                                                  | 3. Print Active Items ?                                                              |
|                                                                  |                                                                                      |
|                                                                  | 4. Print Forecasted Items ?                                                          |
|                                                                  | 5. Print Obsolete Items ?                                                            |
|                                                                  |                                                                                      |
|                                                                  | 6. Effectivity Date                                                                  |
|                                                                  |                                                                                      |
|                                                                  |                                                                                      |
|                                                                  |                                                                                      |
|                                                                  |                                                                                      |
| NETcellent System, Inc. (32-bit)                                 | 002 RAH<br>BM0700<br><b>BJL</b>                                                      |
|                                                                  |                                                                                      |

Single Level Where-Used Report Entry Screen

The following options are available:

- \* Select the desired mode from the Single Level Where-Used menu bar.<br>\* Fater the data requested on the assess
- Enter the data requested on the screen.

To return to the menu bar, press the ESC or F10 key. To leave this application, press X for EXIT when positioned at the menu bar.

# Elliott-

# **Entry Field Descriptions**

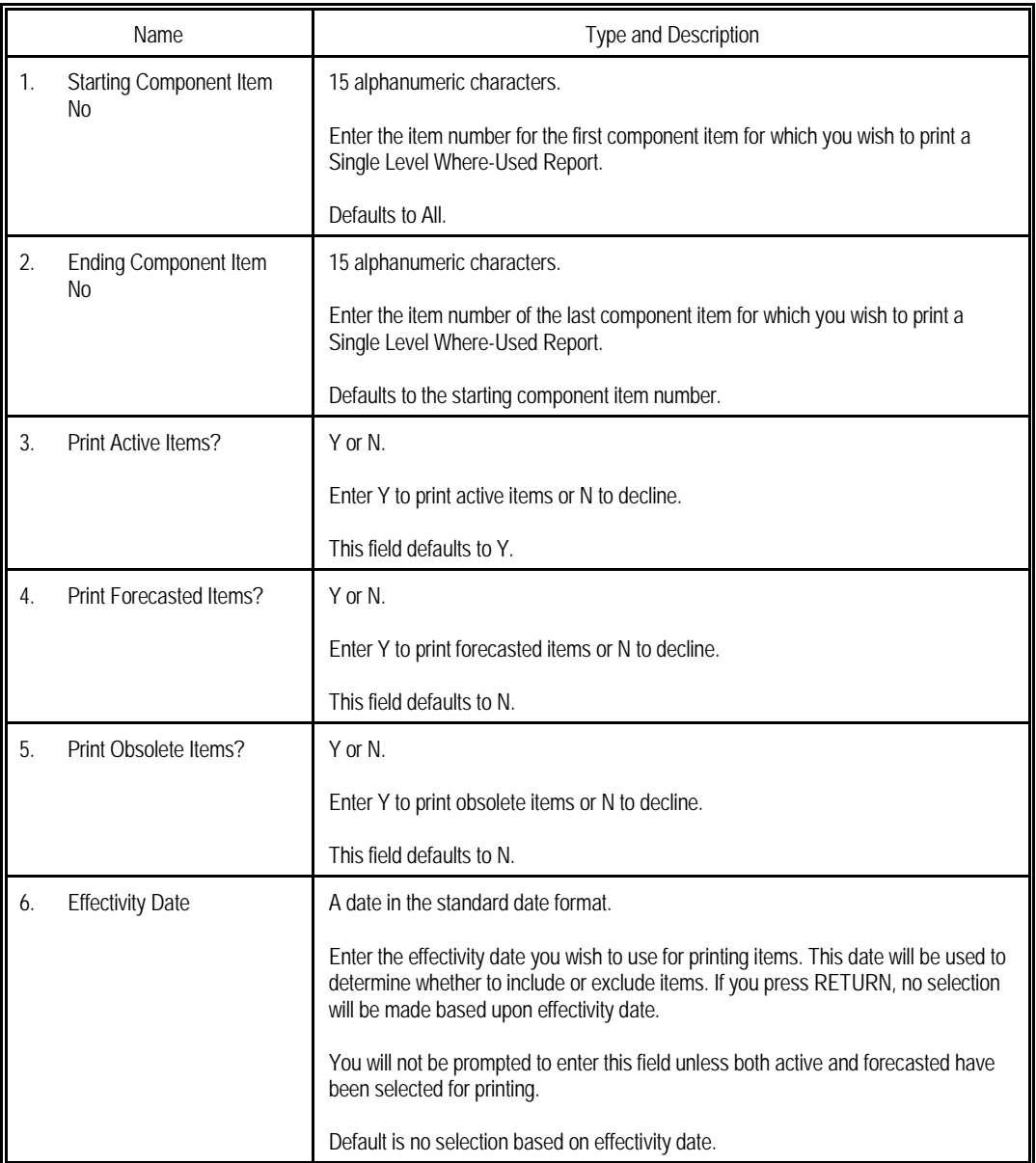

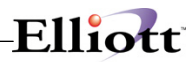

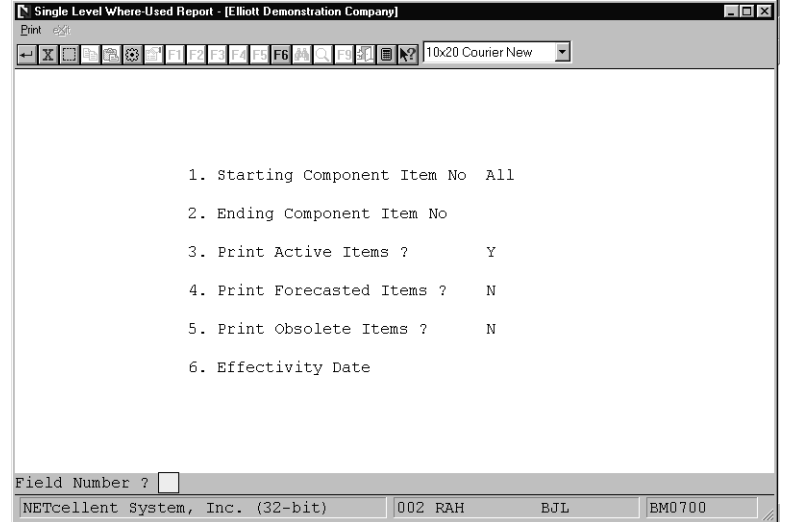

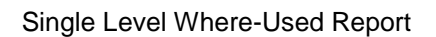

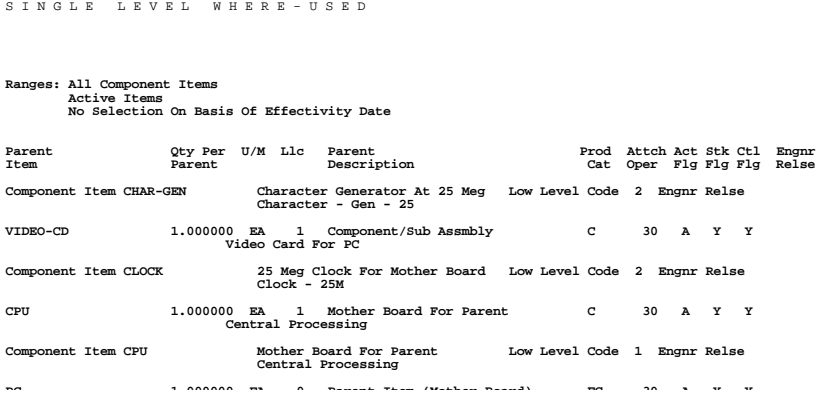

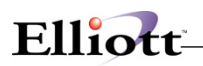

**This Page Intentionally Blank**

# *End Item Where-Used Report*

#### **Application Overview**

The End Item Where-Used Report prints the end items that are parents at some level for a selected range of component items.

The operator can choose up to six different end item codes or default to All in defining the contents of this report.

The end item code, found on the Inventory Item record, is used to indicate whether the item is a salable item or only a component. Some items are salable as replacement parts and are also used as components of other items.

You can define the values of this field to be anything that you like, except for F and K, which are reserved for Feature and Kit Items. An example of how it could be used is included here for your reference.

> $E =$  End Item Only C = Component Only R = Replacement Part

The application also allows the operator to choose whether or not he wishes to print active items, obsolete items, and/or forecasted items.

NOTE: The terms active, forecasted and obsolete refer here to structure records within the Bills of Material. For example, if you request to not show obsolete items, then if a component is flagged as obsolete within a particular parent, this particular parent will not be shown on the print-out. This will be the case, even if both the parent and component are still flagged as active on the Inventory Item File.

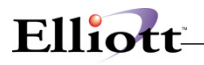

#### **Run Instructions**

Select End Item Where-Used from the pull down BOMP Reports window. The following screen will then be displayed:

| End Item Where-Used Report - [Elliott Demonstration Company]<br>Print eXit |                              |         | $ \Box$ $\times$ |
|----------------------------------------------------------------------------|------------------------------|---------|------------------|
| 86 F                                                                       | F9 31   X2 10x20 Courier New | $\vert$ |                  |
|                                                                            |                              |         |                  |
|                                                                            |                              |         |                  |
| 1. Starting Component Item No                                              |                              |         |                  |
| 2. Ending Component Item No                                                |                              |         |                  |
| 3. Print Active Items ?                                                    |                              |         |                  |
| 4. Print Forecasted Ttems ?                                                |                              |         |                  |
| 5. Print Obsolete Items ?                                                  |                              |         |                  |
| 6. End Item Codes To Print                                                 |                              |         |                  |
| 7. Effectivity Date                                                        |                              |         |                  |
|                                                                            |                              |         |                  |
|                                                                            |                              |         |                  |
|                                                                            |                              |         |                  |
| NETcellent System, Inc. (32-bit)                                           | 018 RAH                      | BJL     | BM0800           |

**End Item Where-Used Entry Screen**

The following options are available:

- \* Select the desired mode from the End Item Where-Used menu bar<br>\* Enter the data requested on the screen
- Enter the data requested on the screen

To return to the menu bar, press the ESC or F10 key. To leave this application, press X for EXIT when positioned at the menu bar.

#### **Entry Field Descriptions**

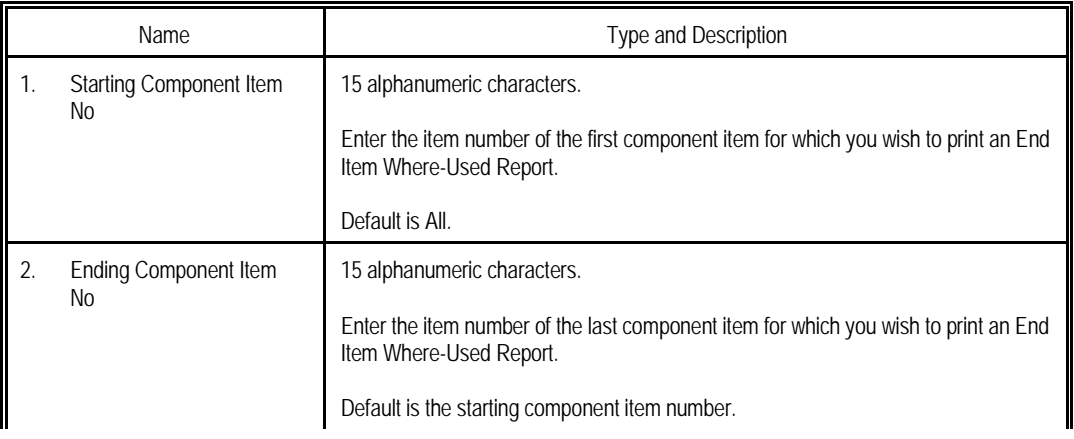

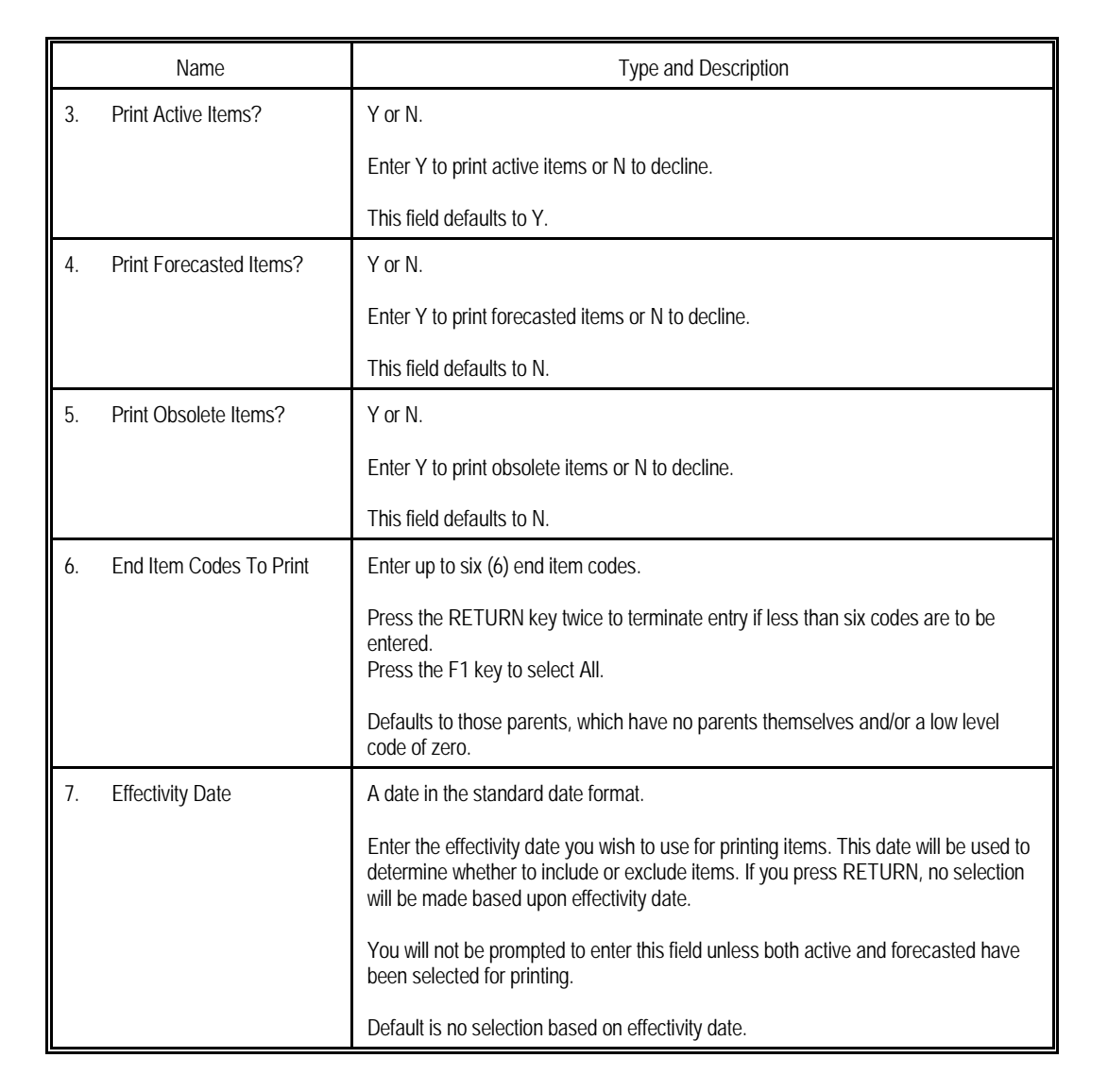

Elliott

**Note:** "Y" must be entered in 3, 4 or 5 to print reports.

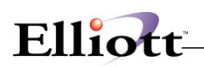

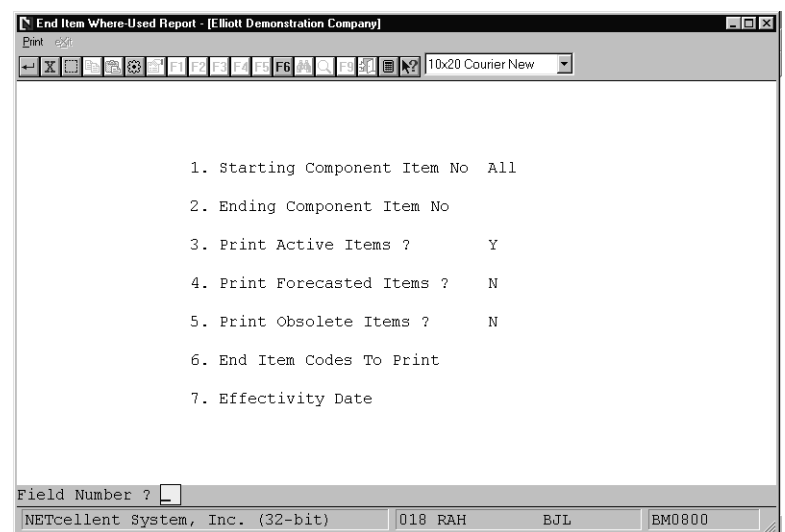

End Item Where-Used

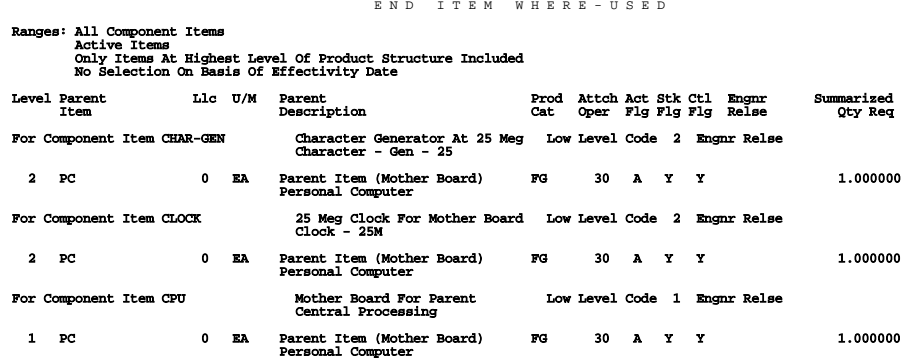

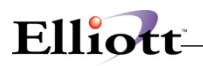

**This Page Intentionally Blank**

# *Option Item Where-Used Report*

#### **Application Overview**

The **Option Item Where-Used Report** prints the feature items that are parents for a range of option items.

For each option item, the report prints the parent feature item along with a description of each. It also prints the feature number

under which the option item is located in the feature/option configuration.

#### **Run Instructions**

Select **Option Item Where-Used Report** from the pull down **BOMP Reports** window. The following screen will then be displayed:

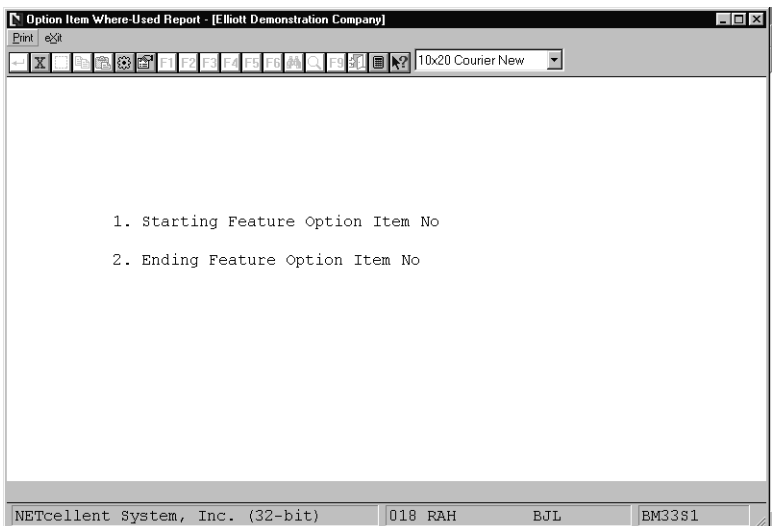

Option Item Where-Used Report Entry Screen

The following options are available:

- \* Select the desired mode from the **Option Item Where-Used Report** menu bar.<br>\* Enter the data requested on the screen
- Enter the data requested on the screen.

To return to the menu bar, press the **ESC** or **F10** key. To leave this application, press **X** for **EXIT** when positioned at the menu bar.
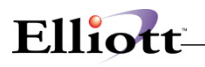

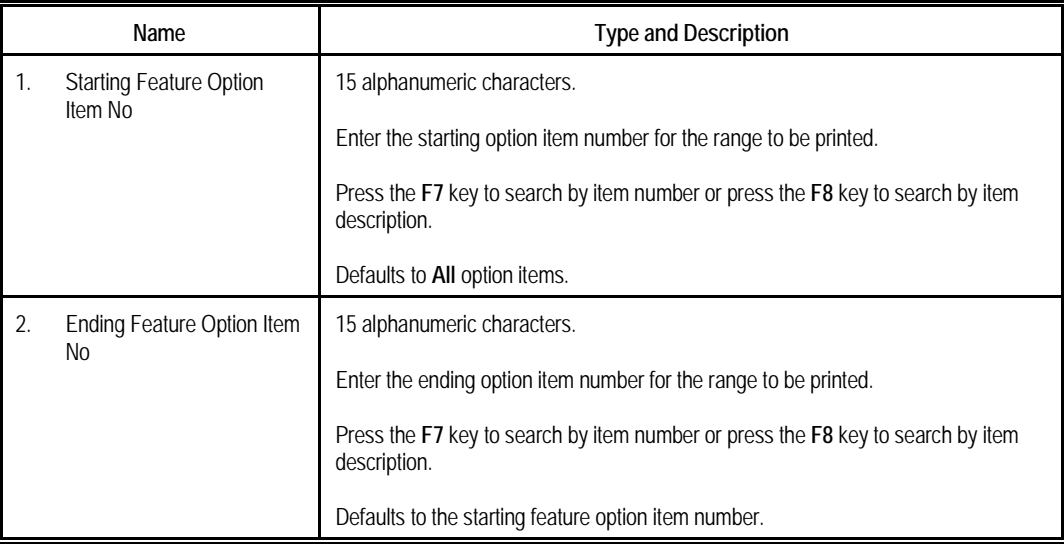

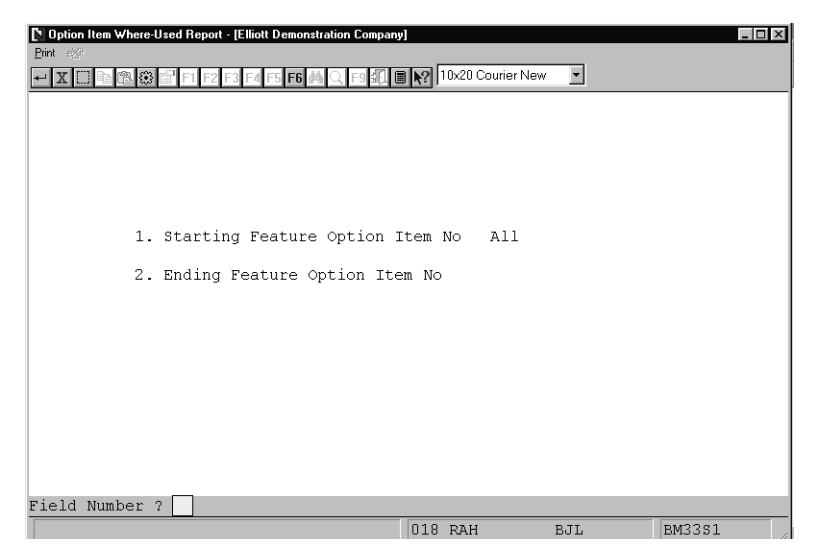

Option Item Where-Used Report

#### **O P T I O N I T E M W H E R E - U S E D R E P O R T**

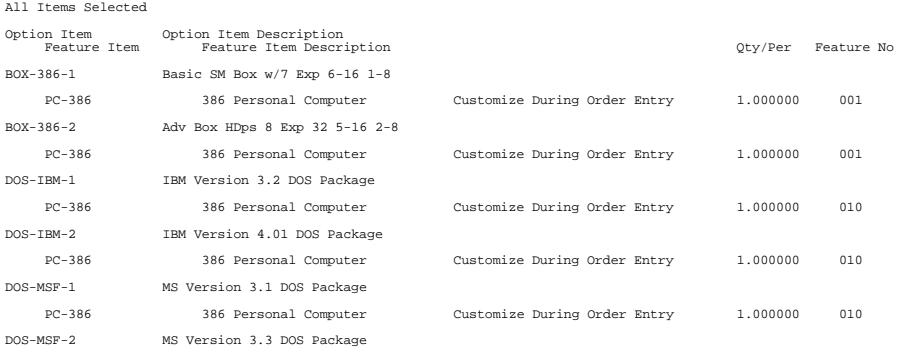

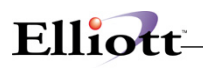

### *Summarized Bill Of Material Report*

### **Application Overview**

The Summarized Bill Of Material Report application prints a selected number of levels of components for a selected range of parent items summarizing for each component the total required at all levels.

It offers the option of blowing through phantom items (non-stocked, non-controlled component items) to show the phantom item's components in place of the phantom item itself.

It also allows the operator to choose how many levels are to be printed.

The options to print active items only and purchased items only are also included.

#### **Run Instructions**

Select Summarized Bill Of Material from the pull down BOMP Reports window. The following screen will then be displayed:

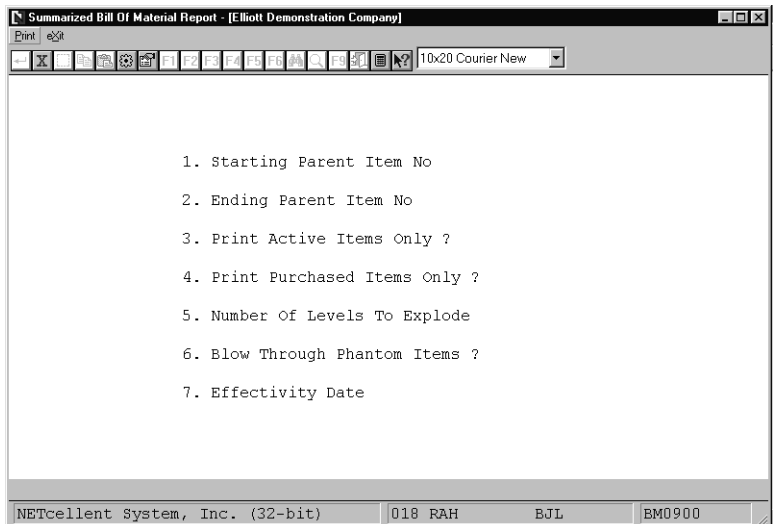

Summarized Bill Of Material Entry Screen

The following options are available:

- \* Select the desired mode from the Summarized Bill Of Material menu bar<br>\* Enter the data requested on the sergen
- Enter the data requested on the screen

To return to the menu bar, press the ESC or F10 key. To leave this application, press X for EXIT when positioned at the menu bar.

# Elliott-

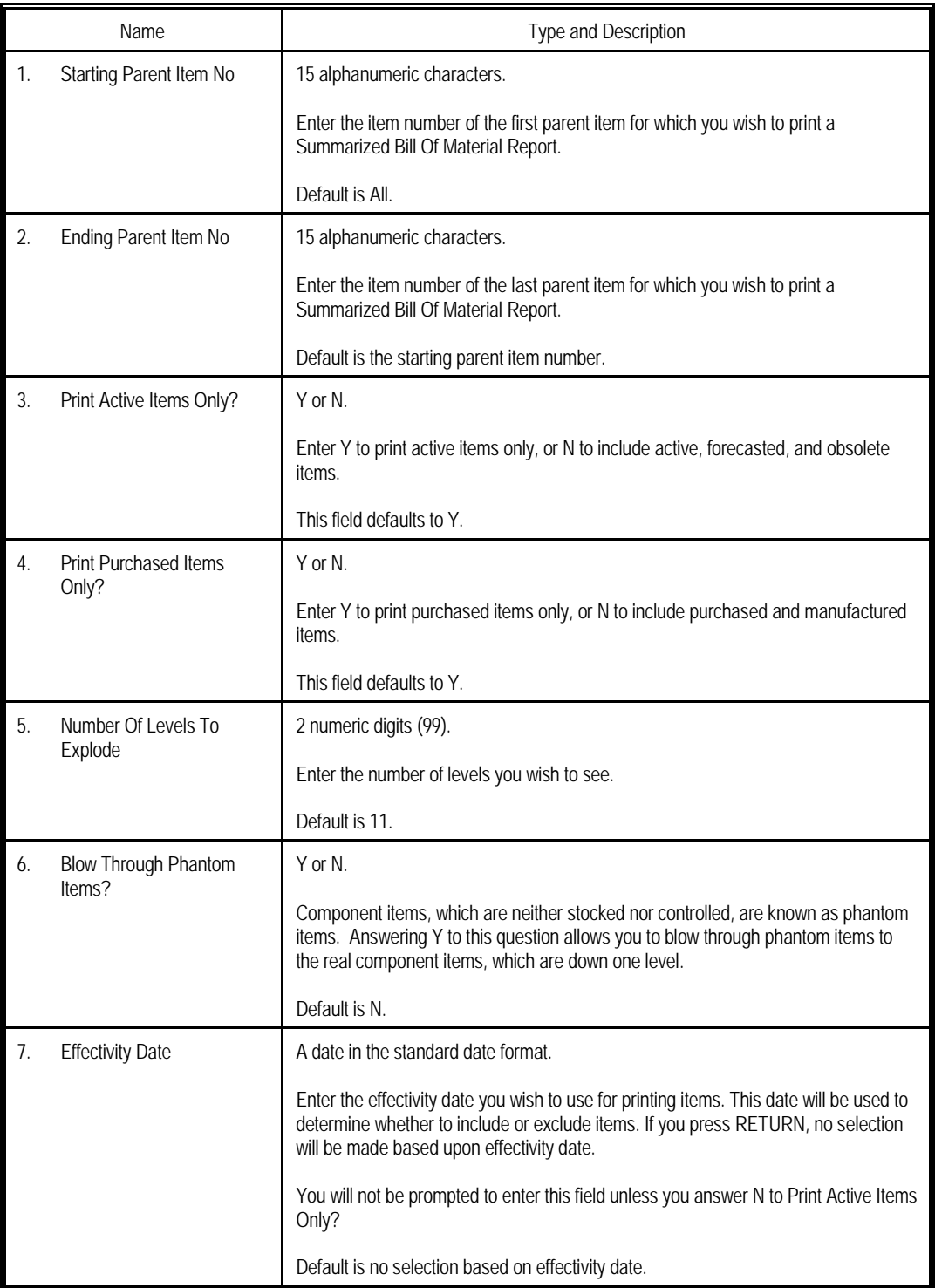

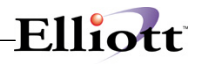

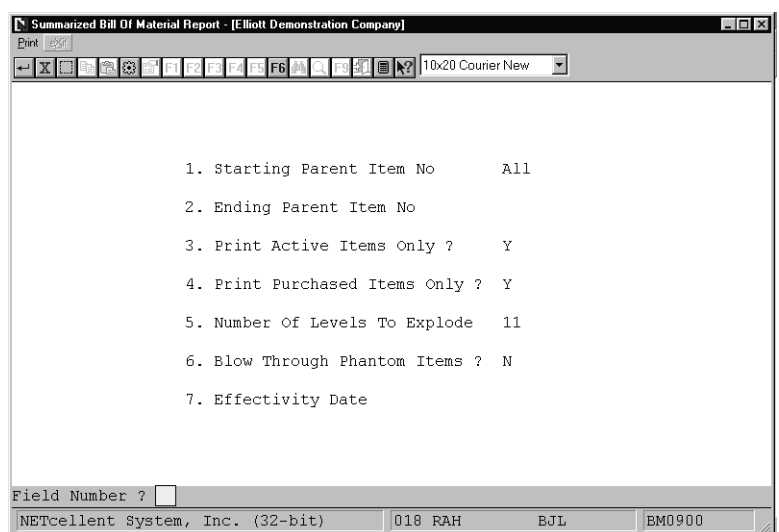

Print Summarized Bill Of Material

S U M M A R I Z E D B I L L O F M A T E R I A L

Ranges: All Parent Items Active Items Only 11 Levels With No Blow Through<br>No Selection On Basis Of Effectivity Date<br>No Selection On Basis Of Effectivity Date<br>Inventory Quantities Reflect Totals For All Locations (On Order Quantity Is For The Default Location Only)

For Parent Item CPU Mother Board For Parent Low Level Code 1 Engnr Relse Mother Board For Parent<br>Central Processing

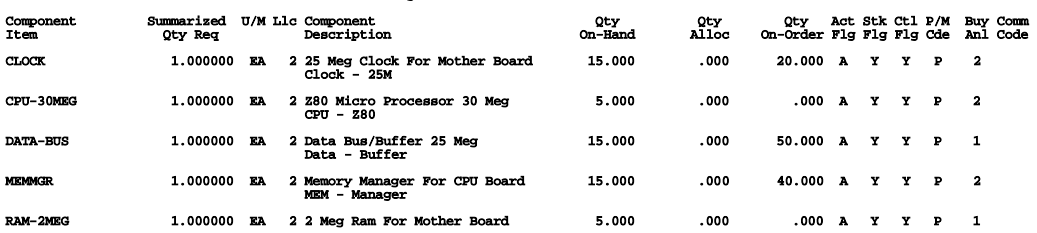

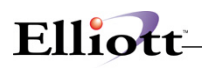

### *Gross Requirements Report*

### **Application Overview**

The Gross Requirements Report application prints a selected number of levels of components for a selected quantity of a parent item or items, summarizing for each component, the total quantity required at all levels.

It offers the option of blowing through phantom items (non-stocked, non-controlled component items) to show the phantom item's components in place of the phantom item itself.

It also allows the operator to choose how many levels are to be printed.

The options to print active items only and purchased items only are also included.

### **Run Instructions**

Select Gross Requirements from the pull down BOMP Reports window. The following screen will then be displayed:

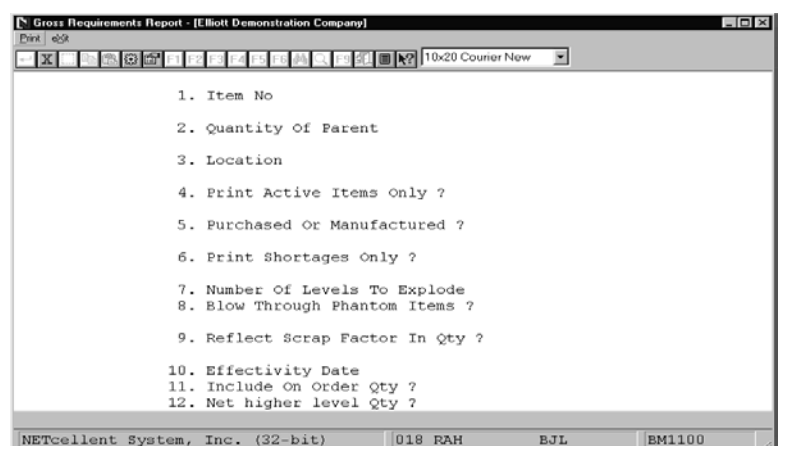

Gross Requirements Entry Screen

The following options are available:

- Select the desired mode from the Gross Requirements menu bar
- Enter the data requested on the screen

To return to the menu bar, press the ESC or F10 key. To leave this application, press X for EXIT when positioned at the menu bar.

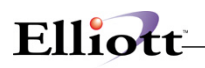

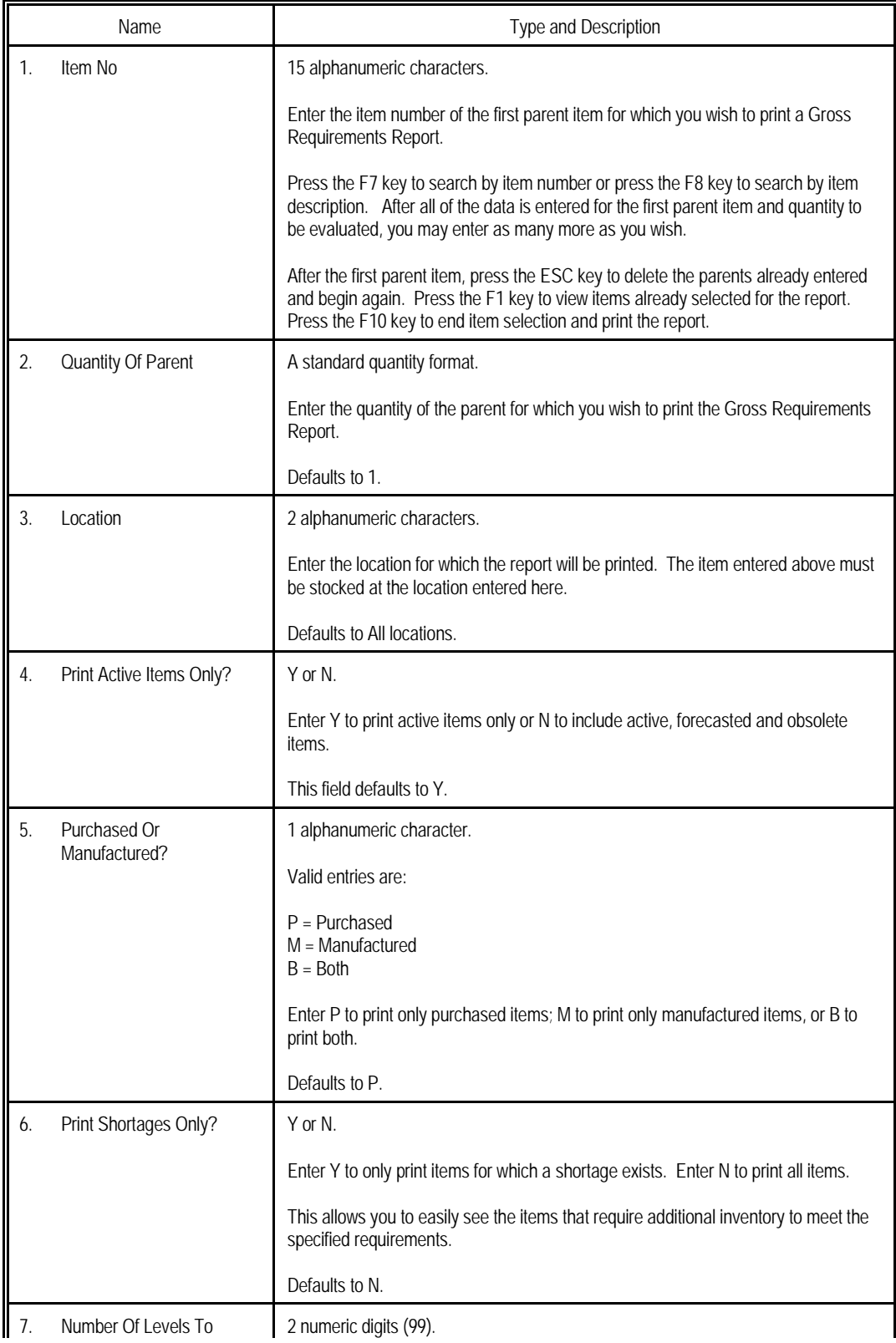

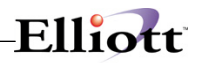

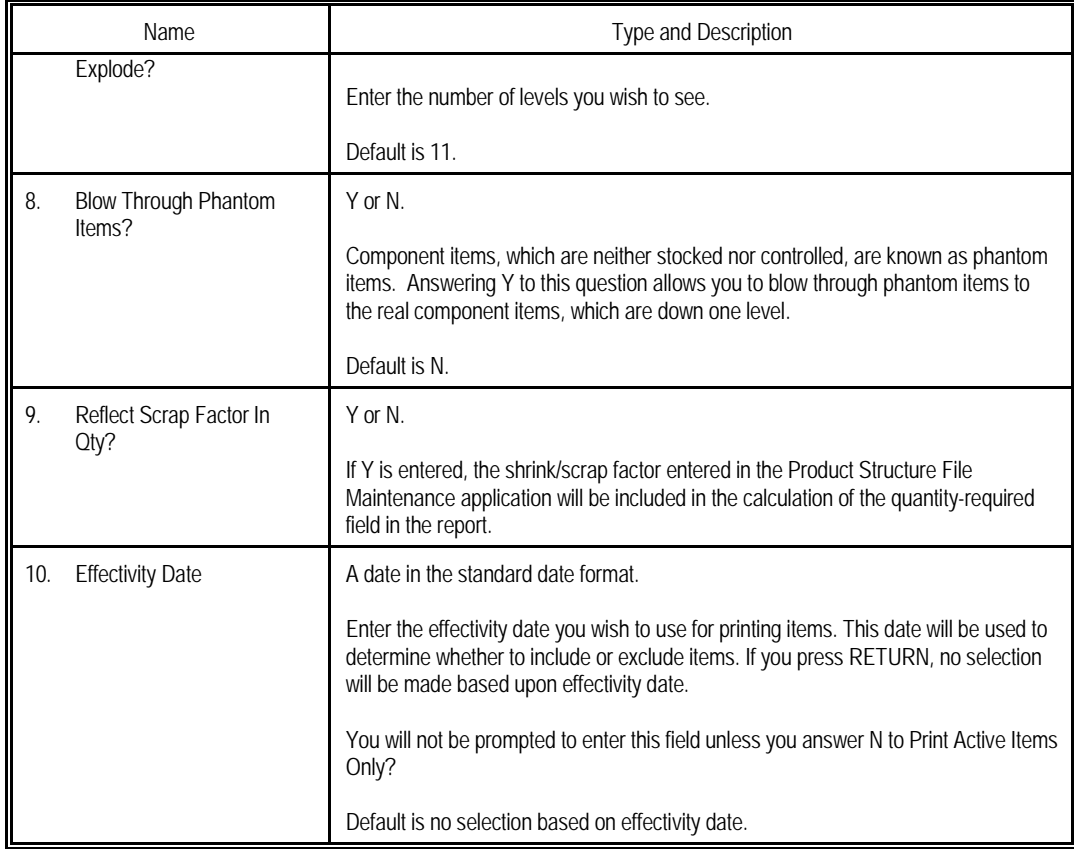

| Gross Requirements Report - [Elliott Demonstration Company]<br>$ \Box$ $\times$<br>Print eXit |                                                                   |          |  |  |  |
|-----------------------------------------------------------------------------------------------|-------------------------------------------------------------------|----------|--|--|--|
| 10x20 Courier New<br>$\overline{\phantom{a}}$                                                 |                                                                   |          |  |  |  |
|                                                                                               | 1. Item No                                                        | $16SX-1$ |  |  |  |
|                                                                                               | 2. Quantity Of Parent                                             | 1.00     |  |  |  |
|                                                                                               | 3. Location                                                       | A11      |  |  |  |
|                                                                                               | 4. Print Active Items Only ?                                      | Y        |  |  |  |
|                                                                                               | 5. Purchased Or Manufactured ?                                    | P        |  |  |  |
|                                                                                               | 6. Print Shortages Only ?                                         | N        |  |  |  |
|                                                                                               | 7. Number Of Levels To Explode<br>8. Blow Through Phantom Items ? | 11<br>N  |  |  |  |
|                                                                                               | 9. Reflect Scrap Factor In Qty ?                                  | N        |  |  |  |
|                                                                                               | 10. Effectivity Date                                              |          |  |  |  |
|                                                                                               | 11. Include On Order Oty ?<br>12. Net higher level Qty ?          | N<br>Y   |  |  |  |
| Field Number ?                                                                                |                                                                   |          |  |  |  |

Print Gross Requirements Report

# Elliott-

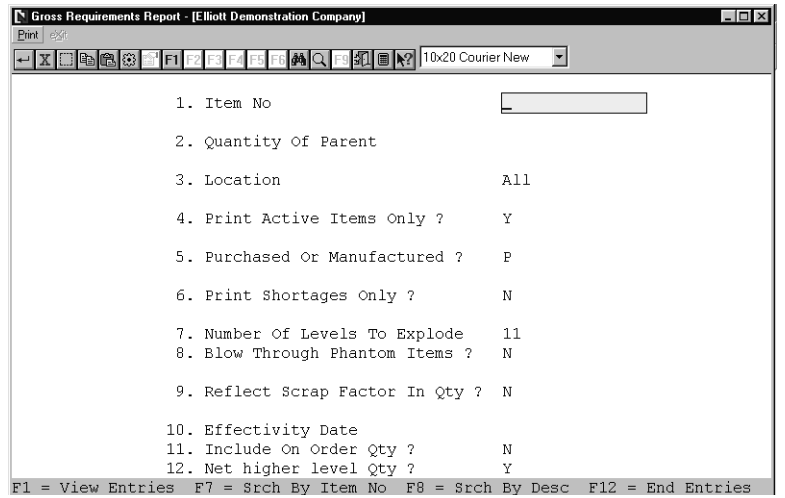

Function Key Options for Multiple Parents

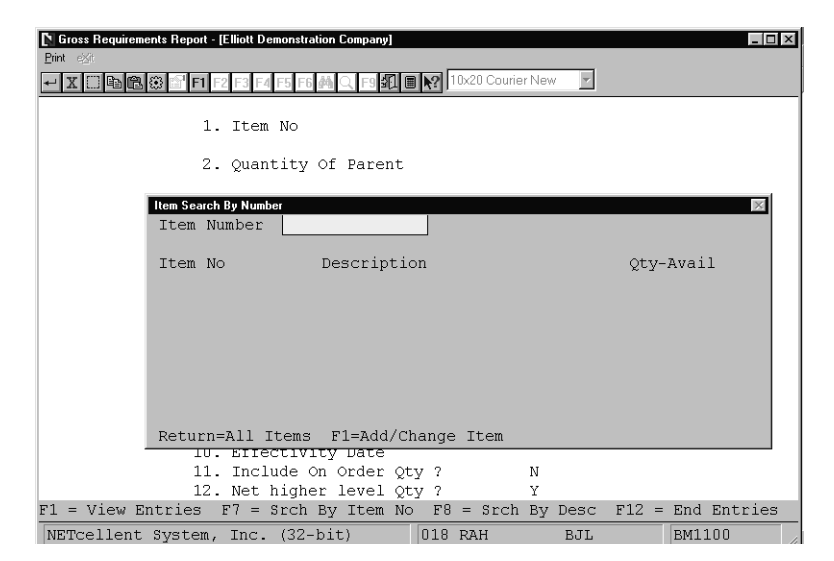

Work File Search Pop-up Window

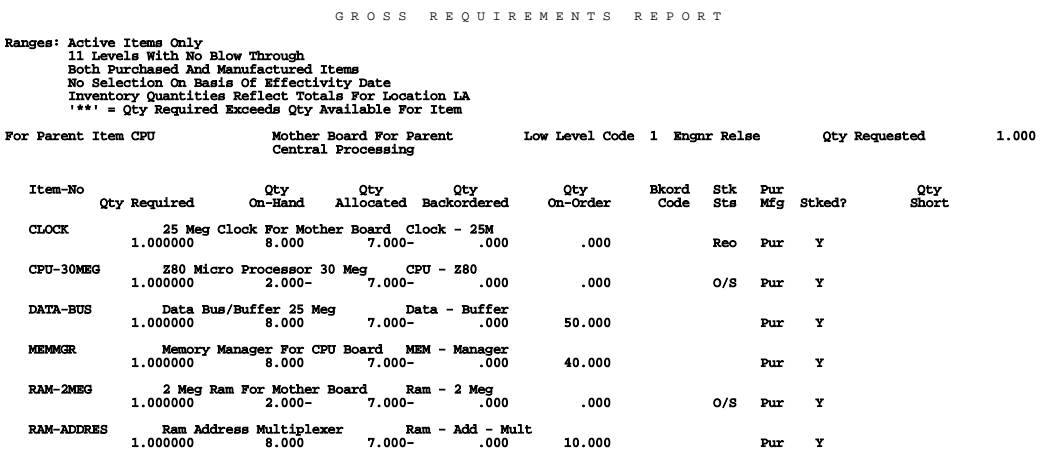

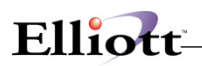

### *Job Distribution History Report*

### **Application Overview**

When a production order is entered through the Production Order Entry application, job numbers may be assigned to the production order. After printing the production work order, the user may then enter a transaction against the order. After posting the production transactions using the Post Production Transactions application, records are written to the Job History File.

The Job Distribution History Report prints by job number, records posted to the Job History File for the range of job numbers, and dates specified by the user. The report shows quantity, price, and cost figures as well as totals that have been applied to each job.

The Job Distribution History File may be purged when the report is printed, or the data may be retained on file for future reference.

#### **Run Instructions**

Select Job Distribution History Report from the pull down BOMP Reports window. The following screen will then be displayed:

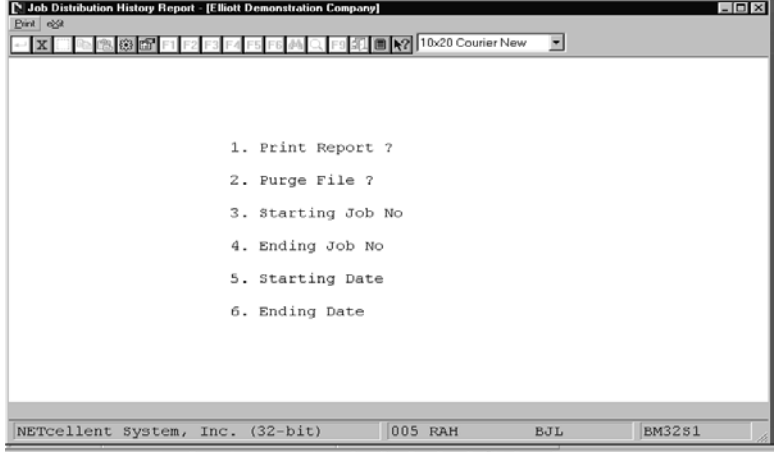

Job Distribution History Report Entry Screen

The following options are available:

- Enter the data requested on the screen
- To exit press the ESC or F10 key when the cursor is positioned for entry of the first field on the screen

To return to the menu bar, press the ESC or F10 key. To leave this application, press X for EXIT when positioned at the menu bar.

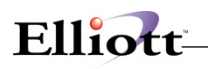

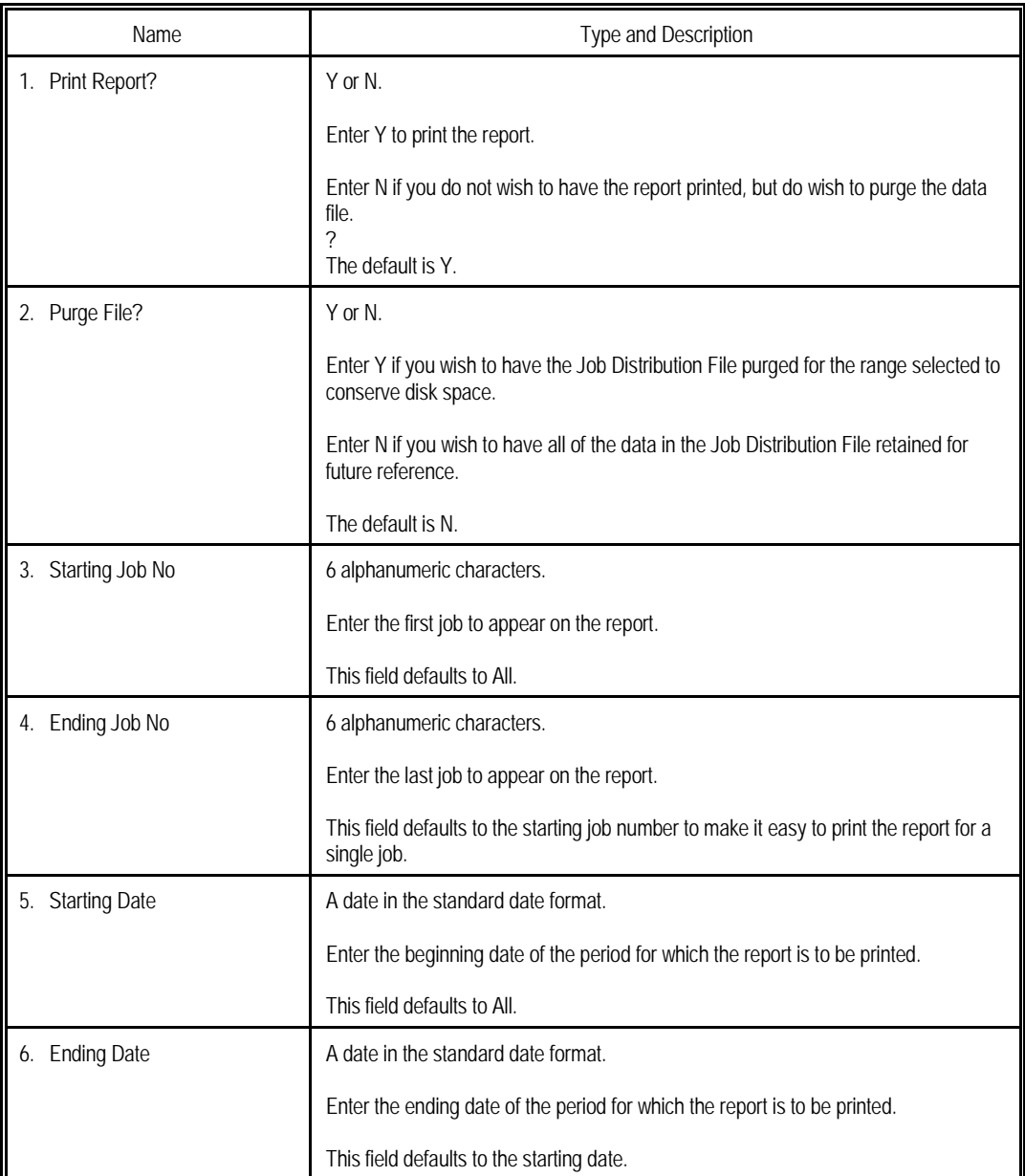

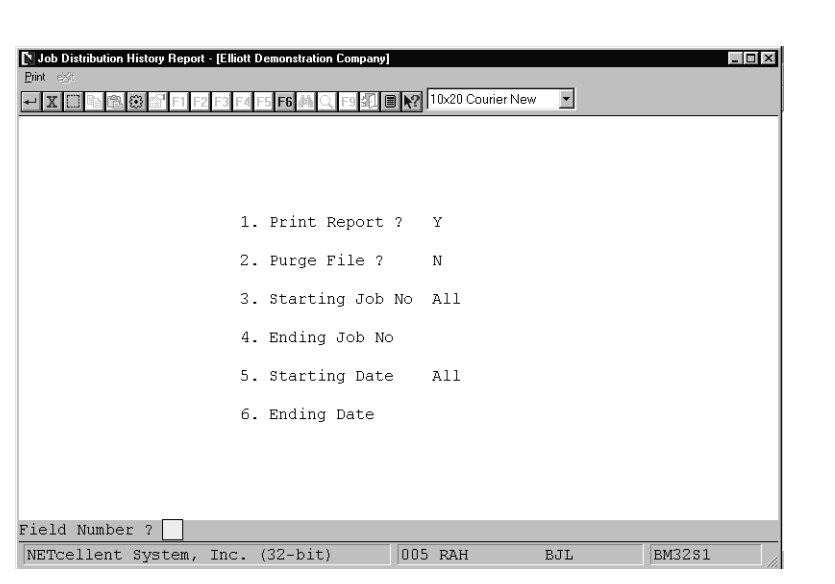

Elliott

Job Distribution History Report

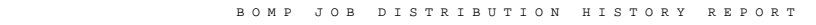

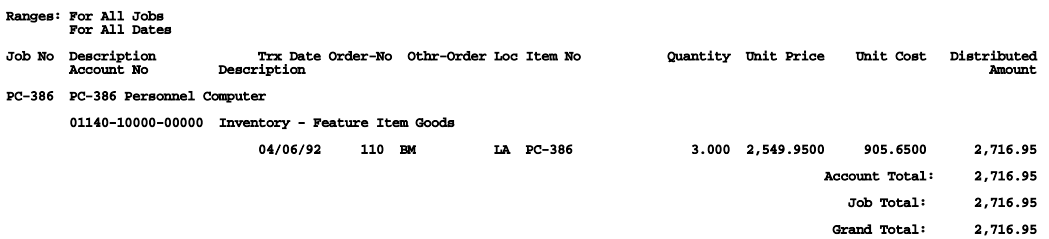

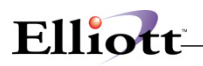

### *Engineering Change History Report*

### **Application Overview**

The **Engineering Change History Report** prints a record of engineering changes made to parent items in the Product Structure File through **Engineering Change Processing** and the **Post Engineering Changes** applications.

It provides information about each change, including the engineering change number; description of the change and which sequence numbers and components were affected. Also provided are the date the change was supposed to become effective and the date it was posted. The user may choose to print the report and to purge the Engineering Change File. Changes to be included in the report may be selected by change number and/or parent item number. The user may also set a cutoff date for changes posted to the Product Structure File. Any changes posted after the cutoff date will be excluded from the report.

#### **Run Instructions**

Select **Engineering Change History Report** from the pull down **BOMP Reports** window. The following screen will then be displayed:

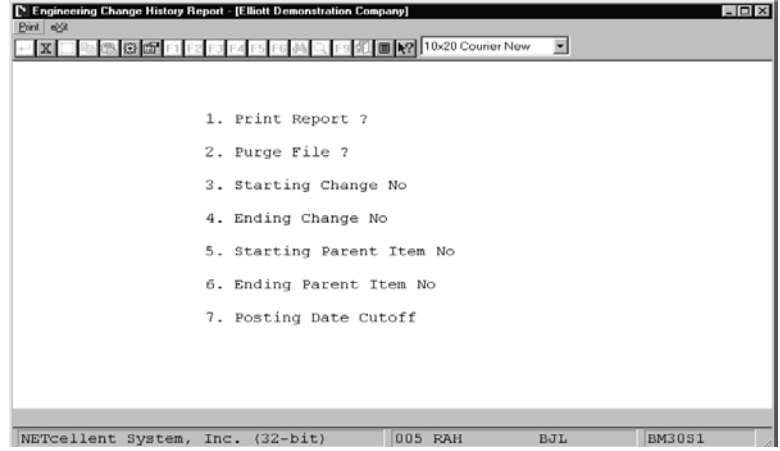

Engineering Change History Report

The following options are available:

- Select the desired mode from the **Engineering Change History Report** menu bar.
- Enter the data requested on the screen.

To return to the menu bar, press the **ESC** or **F10** key. To leave this application, press **X** for **EXIT** when positioned at the menu bar.

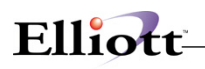

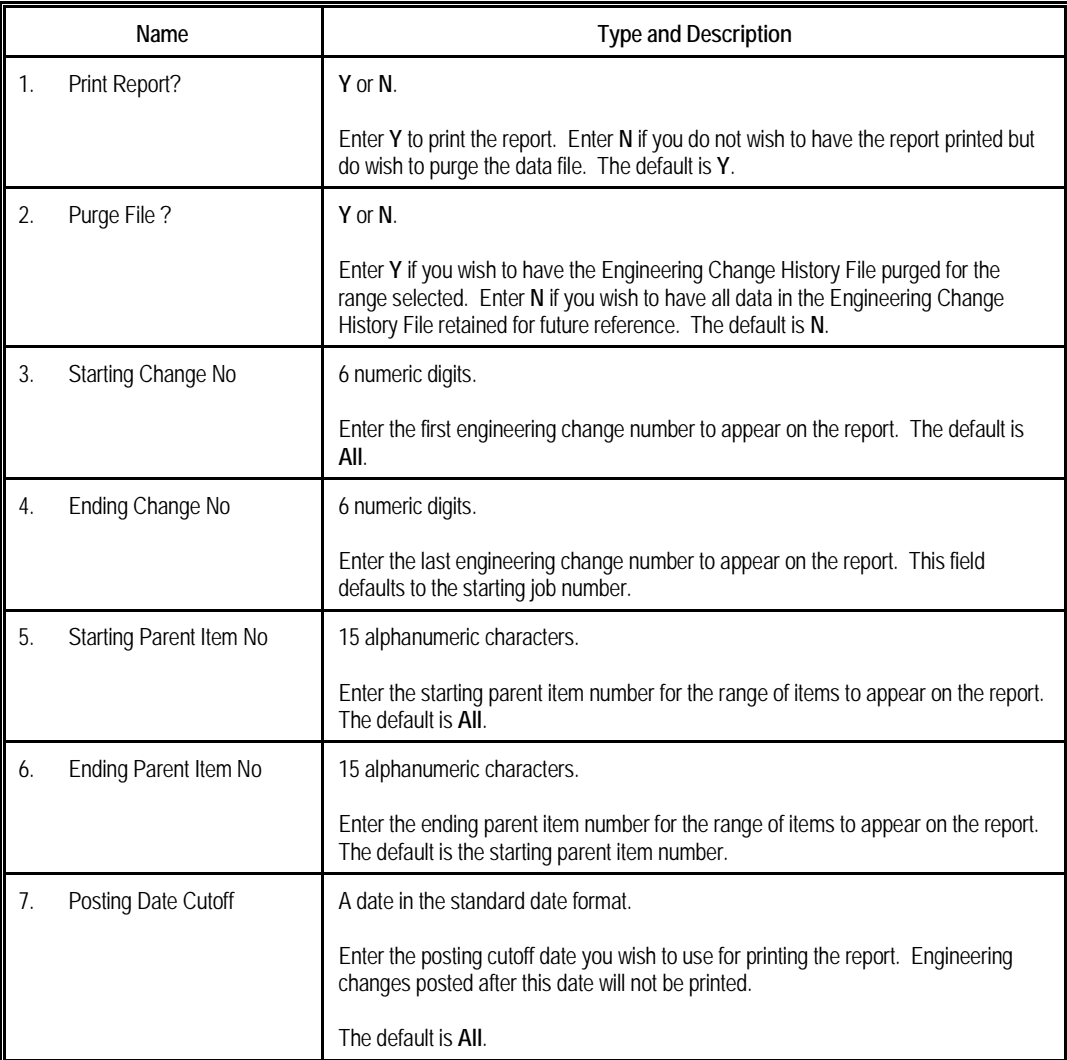

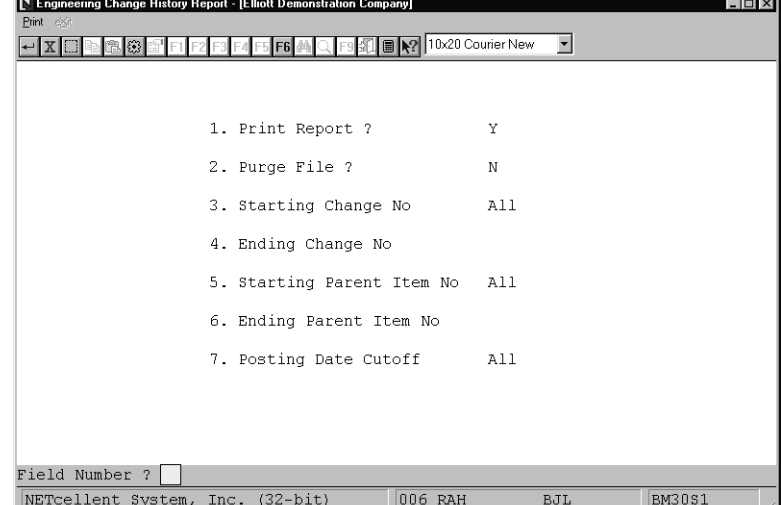

Engineer Change History Report

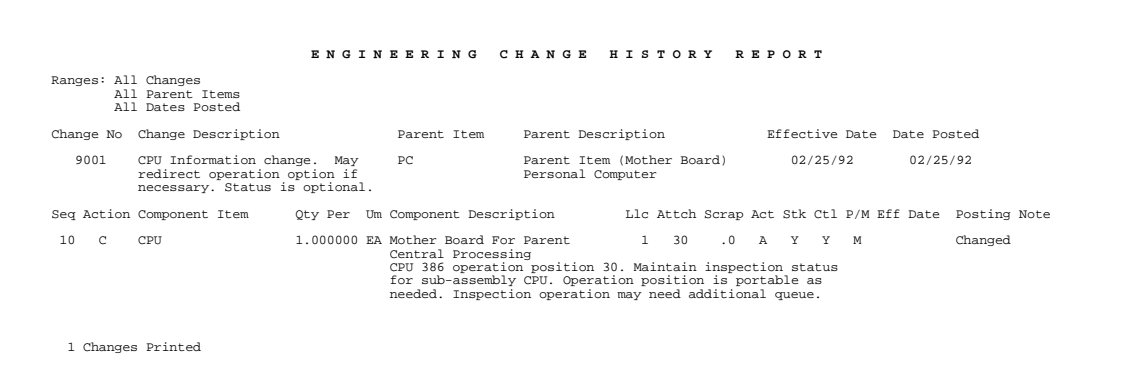

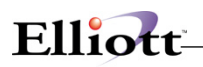

### *Production Transaction History Report*

### **Application Overview**

The **Production Transaction History Report** application prints a record of production transactions reported for selected production orders. It allows the user to see how many items were reported in each transaction as well as the total amount reported as of a specified date.

The user may elect to only print the report or to only purge the data file, or to do both. The user may also define a range of production orders whose transactions will be printed. If the user enters a transaction cutoff date, only transactions with production dates on or before that date will be printed. If no cutoff date is entered, all transactions will be printed.

Only production transactions that have been posted in the **Post Production Transactions** application are eligible to be included in this report.

**Note:** Complete order histories must be purged in this application before the orders can be purged from the Order File using the **Purge Complete Orders** application.

#### **Run Instructions**

Select **Production Transaction History Report** from the pull down **BOMP Reports** window. The following screen will then be displayed:

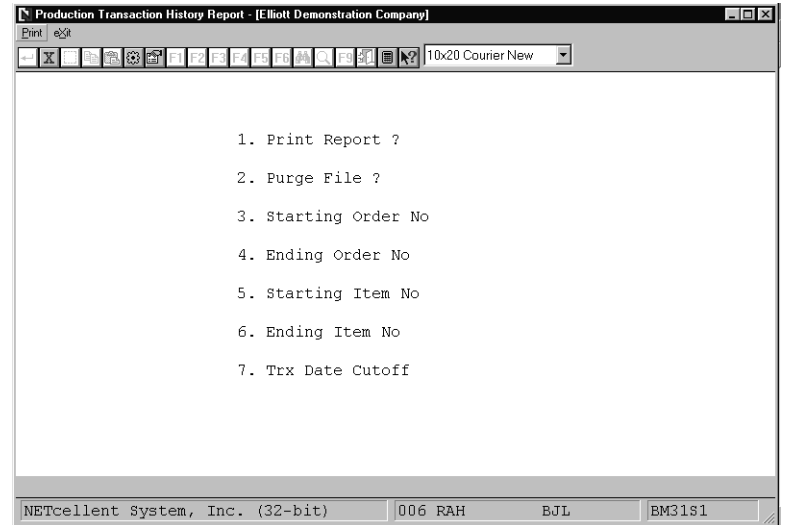

Production Transaction History Report Entry Screen

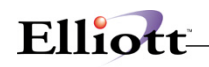

The following options are available:

- \* Select the desired mode from the **Production Transaction History Report** menu bar.
- Enter the data requested on the screen.

To return to the menu bar, press the **ESC** or **F10** key. To leave this application, press **X** for **EXIT** when positioned at the menu bar.

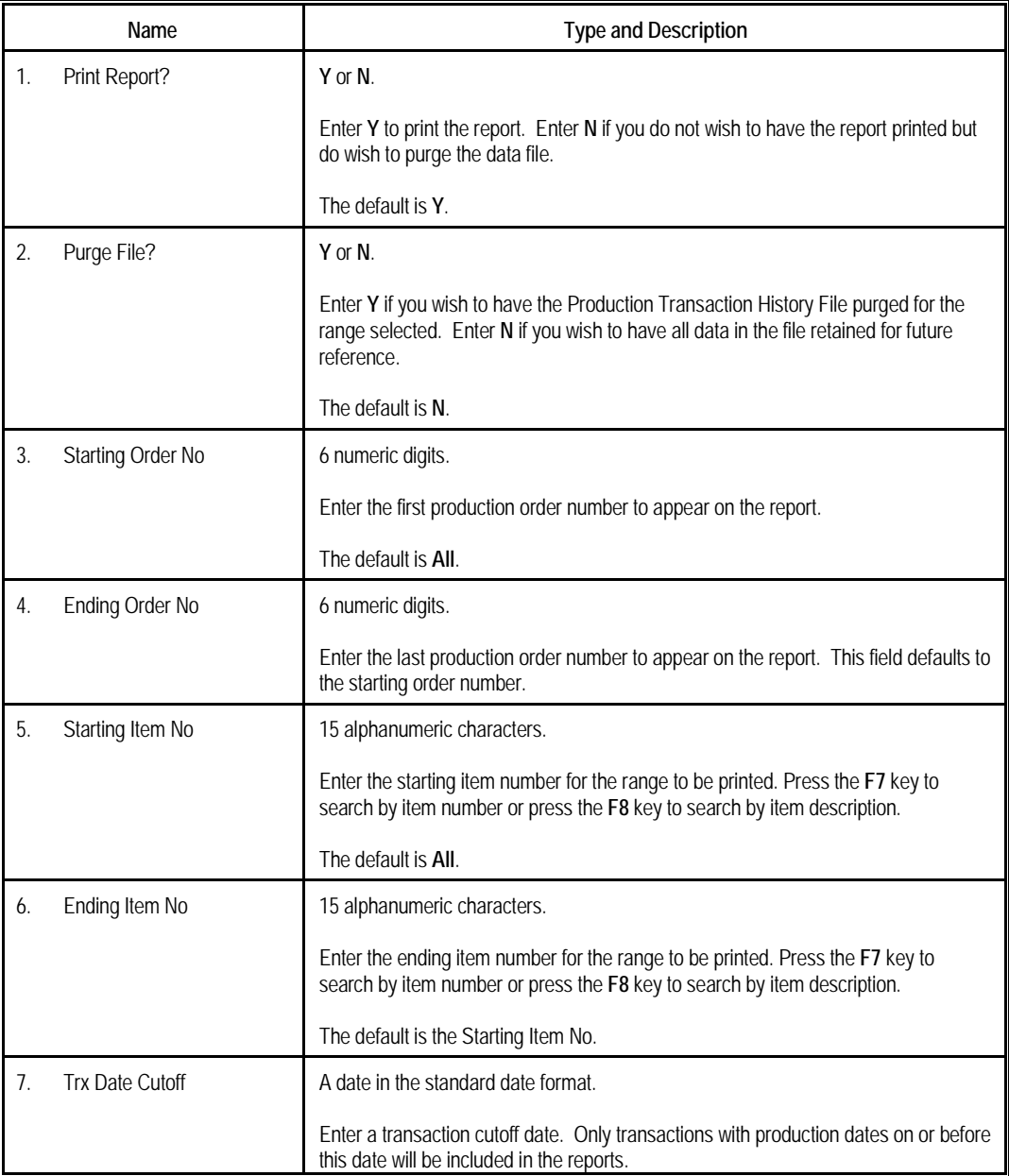

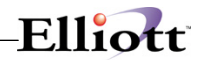

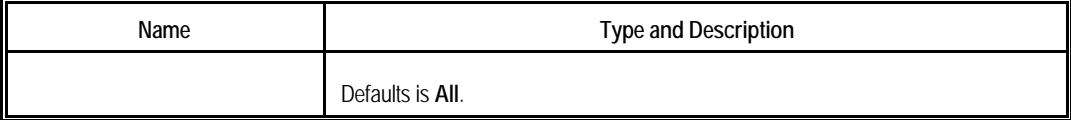

| IN Production Transaction History Report - [Elliott Demonstration Company]<br>Print exit |                          |                                |              | $ \Box$ $\times$ |
|------------------------------------------------------------------------------------------|--------------------------|--------------------------------|--------------|------------------|
| €3                                                                                       | <b>F6</b>                | F9 30   X2   10x20 Courier New | $\mathbf{r}$ |                  |
|                                                                                          |                          |                                |              |                  |
|                                                                                          | 1. Print Report ?        | Υ                              |              |                  |
|                                                                                          | 2. Purge File ?          | N                              |              |                  |
|                                                                                          | 3. Starting Order No All |                                |              |                  |
|                                                                                          | 4. Ending Order No       |                                |              |                  |
|                                                                                          | 5. Starting Item No All  |                                |              |                  |
|                                                                                          | 6. Ending Item No        |                                |              |                  |
|                                                                                          | 7. Trx Date Cutoff       | All                            |              |                  |
|                                                                                          |                          |                                |              |                  |
|                                                                                          |                          |                                |              |                  |
| Field Number ?                                                                           |                          |                                |              |                  |
| NETcellent System, Inc. (32-bit)                                                         |                          | 006 RAH                        | <b>BJL</b>   | <b>BM31S1</b>    |

Production Transaction History Report

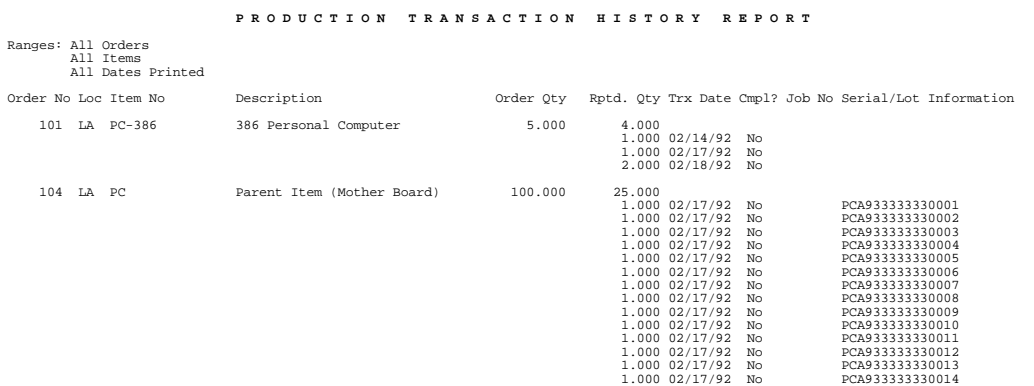

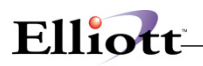

### *Audit Trail Report*

### **Application Overview**

The Audit Trail Report can be printed at any time showing all additions, changes and deletions to the Product Structure File.

#### **Run Instructions**

Select Audit Trail Report from the pull down BOMP Maintenance window. The following screen will be displayed:

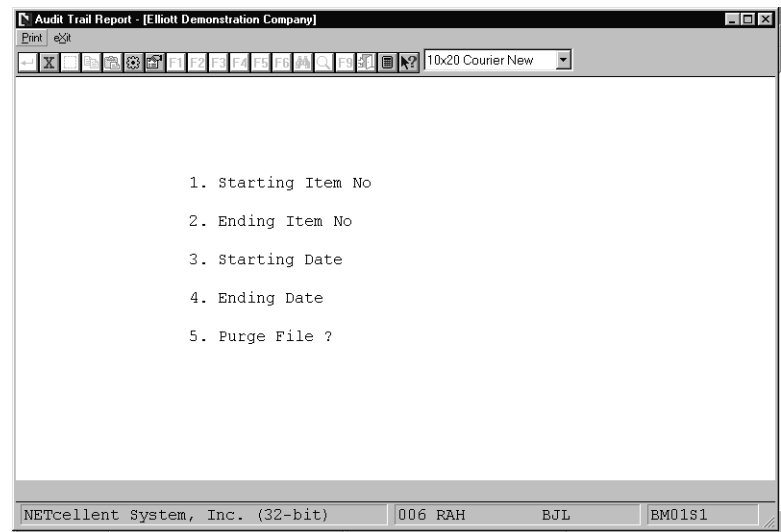

Audit Trail Report Entry Screen

The following options are available:

- **\*** Select the desired mode from the Audit Trail Report menu bar
- \* Enter the data requested on the screen

To return to the menu bar, press the ESC or F10 key. To leave this application, press X for EXIT when positioned at the menu bar.

# Elliott-

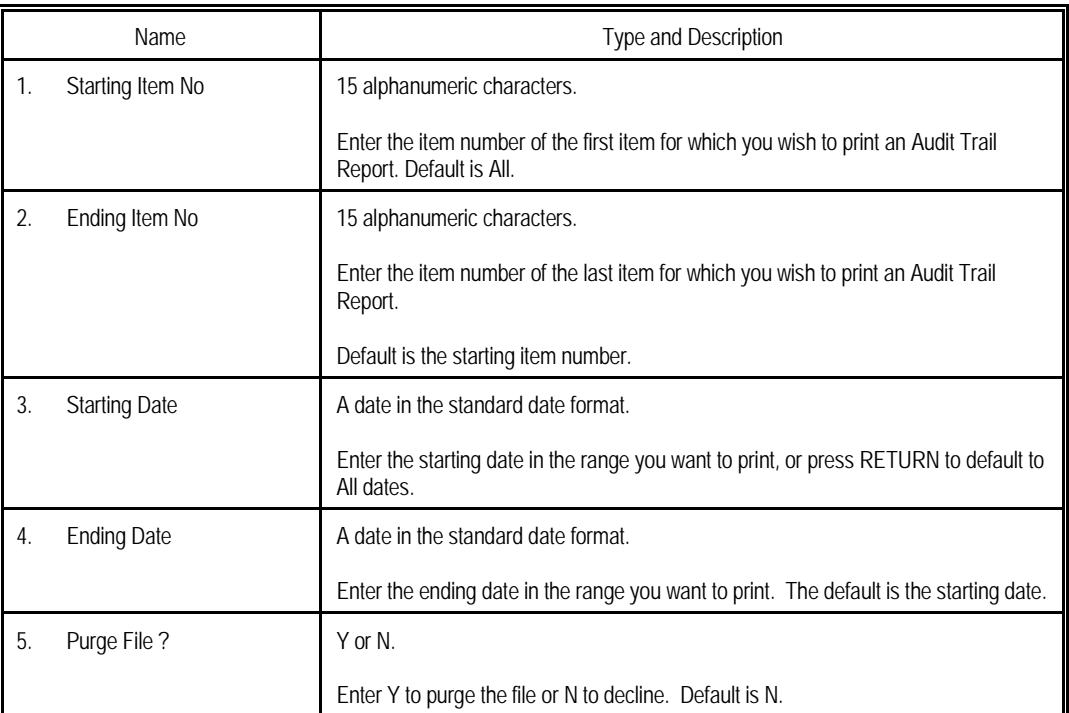

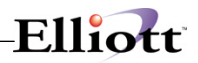

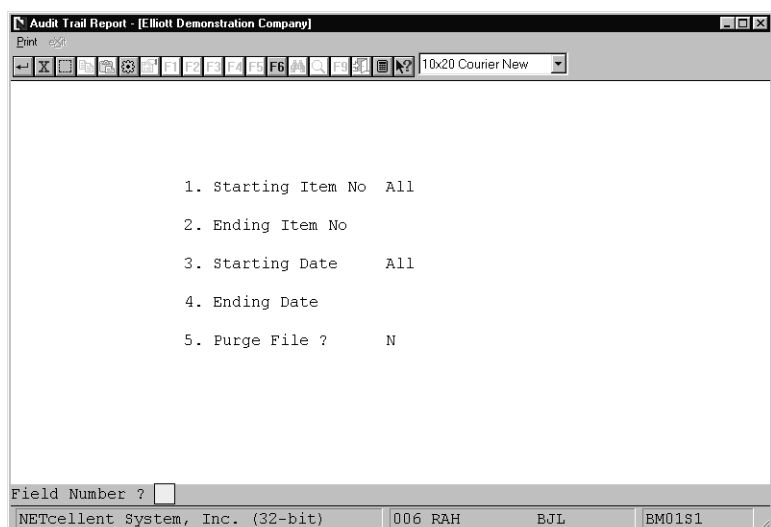

Audit Trail Report

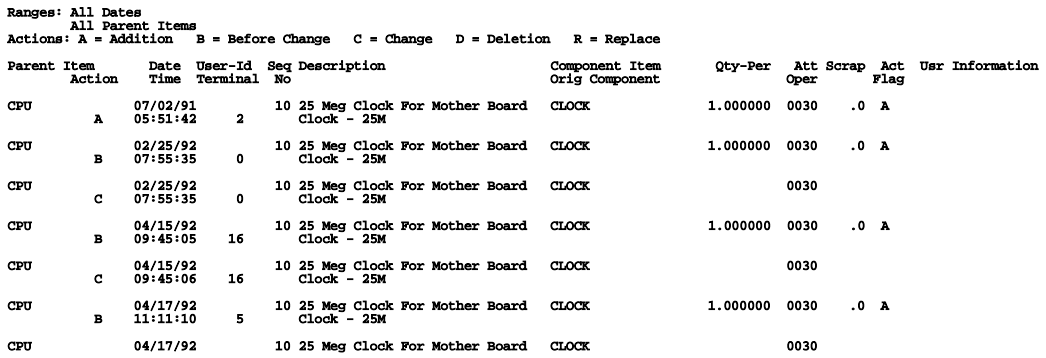

P R O D U C T S T R U C T U R E F I L E A U D I T T R A I L

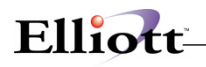

### *Production History Report for WO+*

#### **Application Overview**

The **Production Transaction History Report** prints production transactions reported for selected production orders. It prints the number of items reported in each transaction and the total amount reported as of a specified date.

You may elect to print the report, purge the data, or both. Parameters for the production order transactions to print include order number, transaction date, work center, location, and item number. The sorting sequence can be by item or by order number and various levels of detail can be selected to print on the report.

Only production transactions that have been posted in the **Post Production Transactions** application can be included on the report.

#### **Run Instructions**

Main Menu  $\rightarrow$  Distribution  $\rightarrow$  Bill of Material Processor  $\rightarrow$  Reports  $\rightarrow$  Production History Report  $\rightarrow$  Print **→ Plus Work Order** 

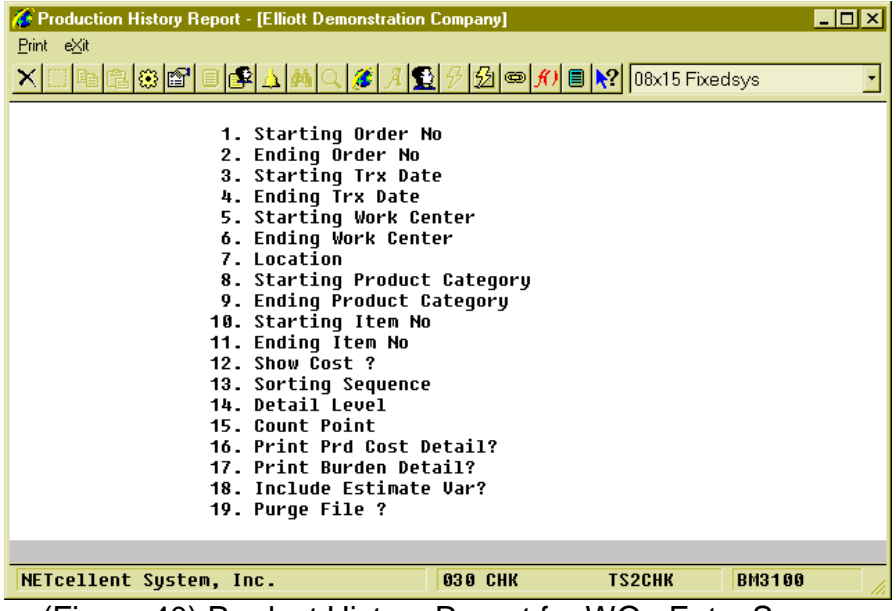

(Figure 40) Product History Report for WO+ Entry Screen

The following options are available:

- Select the desired mode from the **Production Transaction History Report** menu bar.
- Enter the data requested on the screen.

To return to the menu bar, press the **ESC** or **F10** key. To leave this application, press **X** for **EXIT** when positioned at the menu bar.

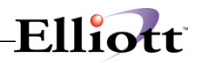

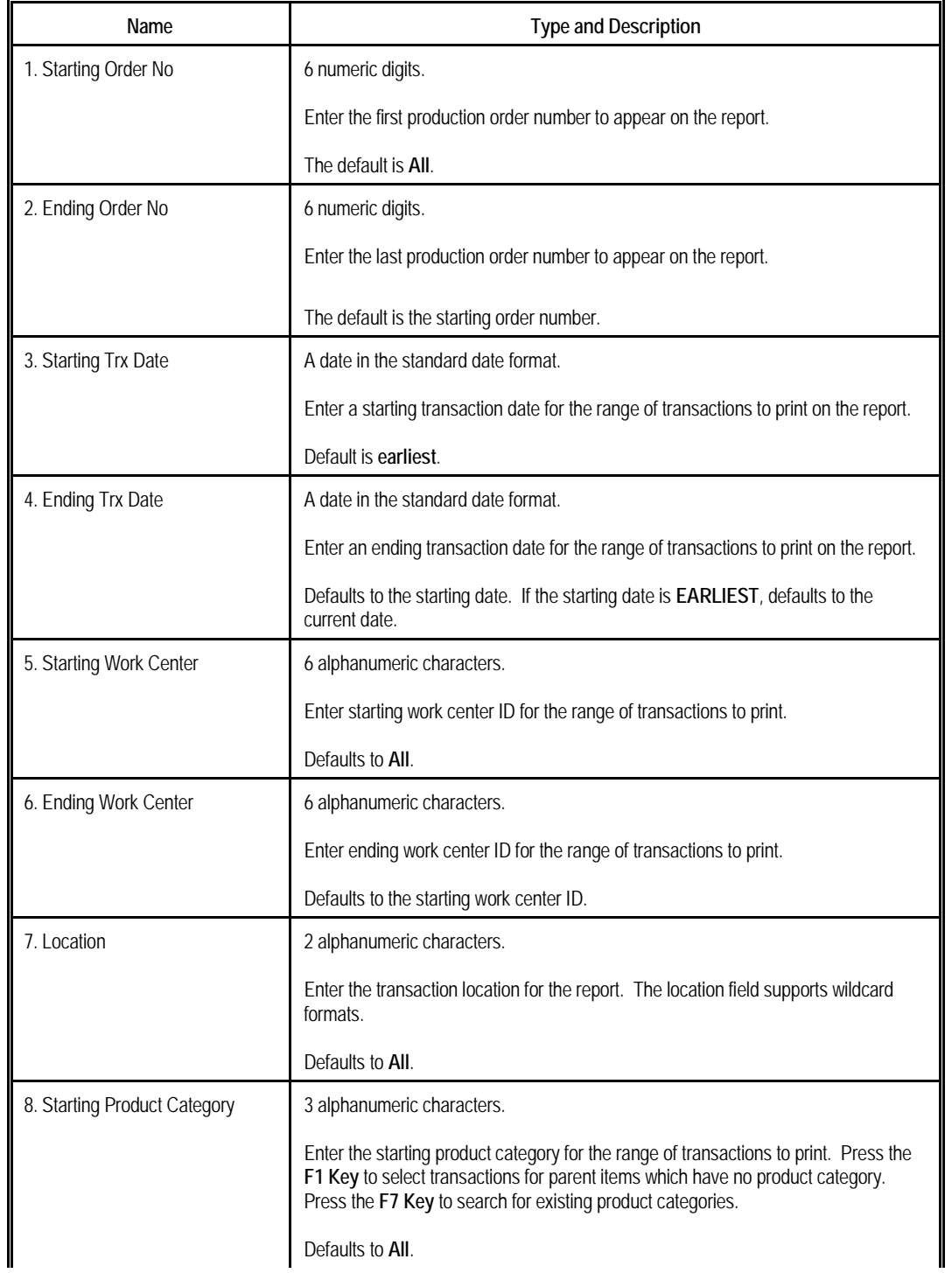

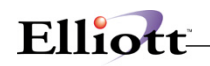

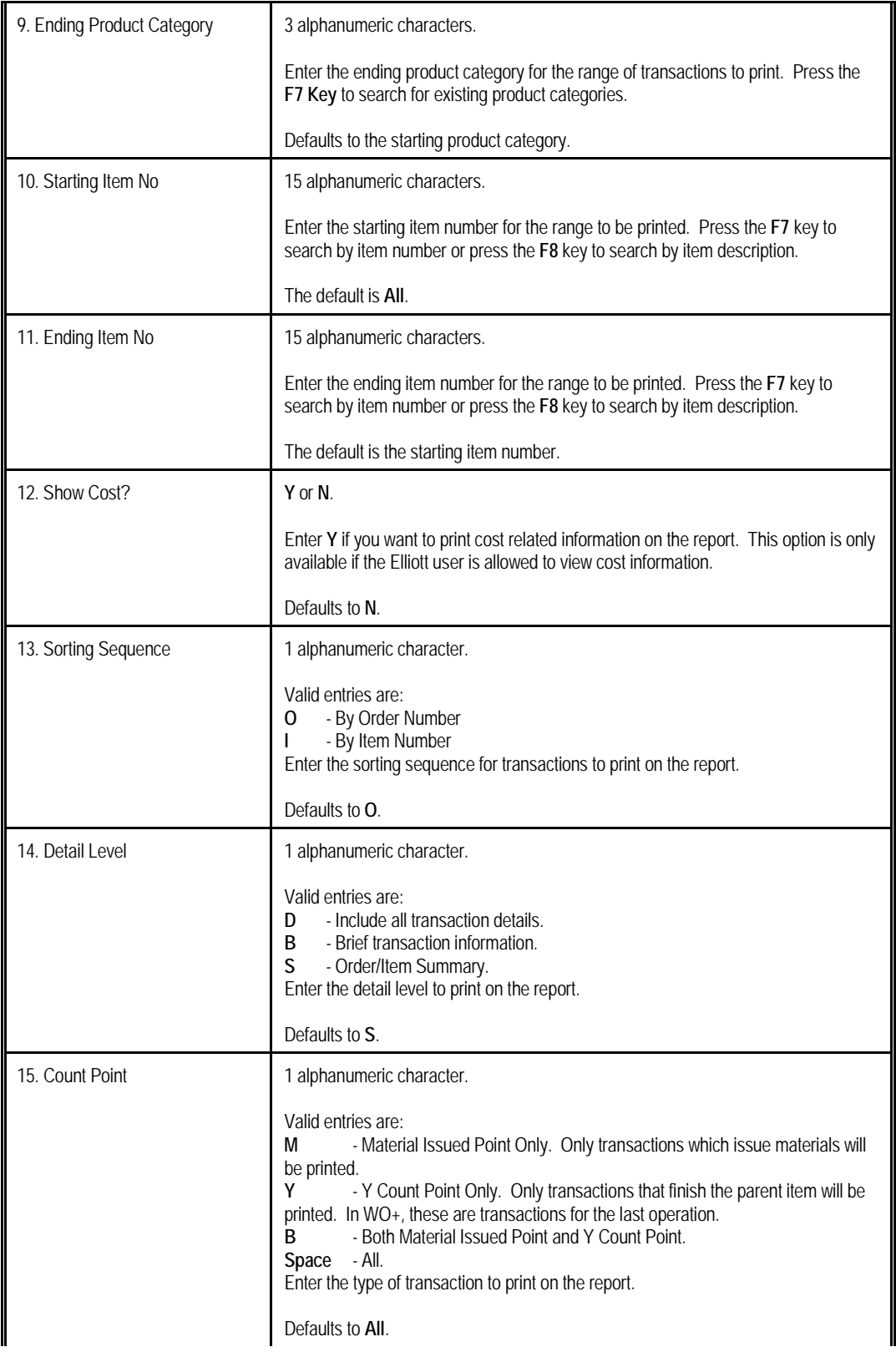

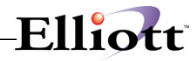

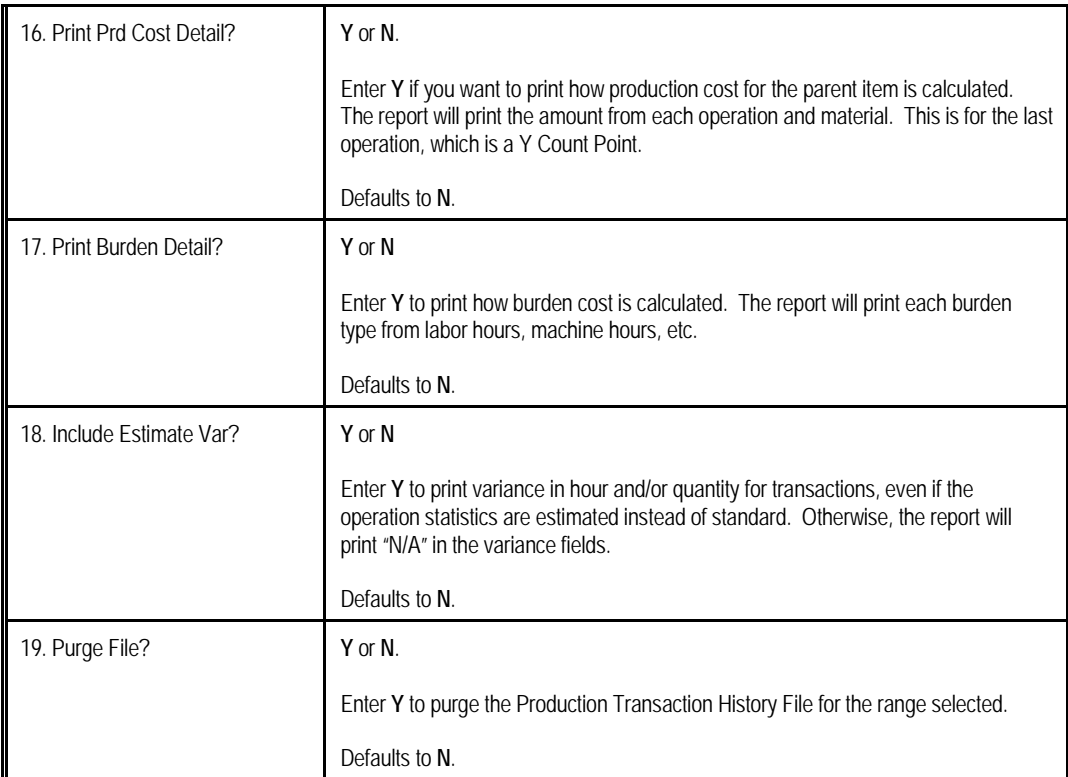

| Production History Report - [Elliott Demonstration Company]                                                                                                    | $\blacksquare$ $\blacksquare$  |
|----------------------------------------------------------------------------------------------------|--------------------------------|
| $Print \; e \times t$                                                                                                    |                                |
| $ \mathop{\mathbb{G}}[\mathop{\mathbb{E}}] \,   \mathop{\mathbb{E}}[\mathop{\mathbb{E}}] \, \Delta \,  \mathop{\mathbb{A}}  \,   \Delta   \mathop{\mathbb{Z}}[ \, \mathop{\mathbb{X}}] \,   \mathop{\mathbb{E}}[\mathop{\mathbb{E}}] \,   \partial   \mathop{\mathbb{E}}[ \mathop{\mathbb{M}}] \,   \mathop{\mathbb{E}}[ \mathop{\mathbb{M}} \, \mathop{\mathbb{E}}[ \mathop{\mathsf{C}} \, \mathop{\mathsf{C}} \, \mathop{\mathsf{C}} \, \mathop{\mathsf{C}} \, \mathop{\mathbb{M}}$ |                                |
|                                                                                                    |                                |
| 1. Starting Order No                                                                                                    | A11                            |
| 2. Ending Order No                                                                                                    |                                |
| <b>3. Starting Trx Date</b>                                                                                                    | Earliest                       |
| 4. Ending Trx Date                                                                                                    |                                |
|                                                                                                    | 09/20/10<br>A11                |
| 5. Starting Work Center                                                                                                    |                                |
| 6. Ending Work Center<br>7. Location                                                                                                    | All Locations                  |
|                                                                                                    |                                |
| 8. Starting Product Category All                                                                                                    |                                |
| 9. Ending Product Category                                                                                                    |                                |
| 10. Starting Item No                                                                                                    | A11                            |
| 11. Ending Item No                                                                                                    |                                |
| 12. Show Cost ?                                                                                                    | н                              |
| 13. Sorting Sequence                                                                                                    | 0                              |
| 14. Detail Leuel                                                                                                    | s                              |
| 15. Count Point                                                                                                    | A11                            |
| 16. Print Prd Cost Detail?                                                                                                    | н                              |
| 17. Print Burden Detail?                                                                                                    | н                              |
| 18. Include Estimate Var?                                                                                                    | н                              |
| <b>19. Purge File ?</b>                                                                                                    | N/A                            |
|                                                                                                    |                                |
| <b>Field Number ?</b>                                                                                                    |                                |
| <b>030 CHK</b>                                                                                                    | <b>TS2CHK</b><br><b>BM3100</b> |
|                                                                                                    |                                |

(Figure 41) Product History Report for WO+ Entry Screen

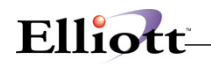

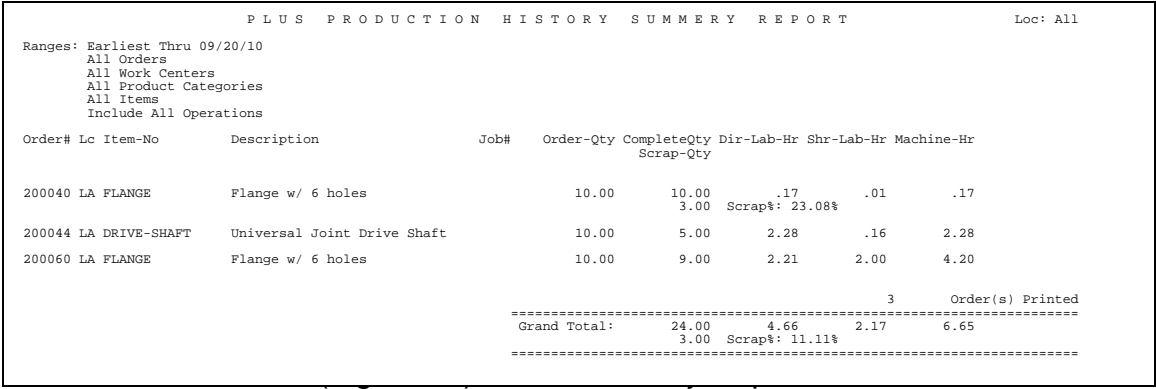

### *B/M Distribution Report*

### **Application Overview**

Prior to Elliott 7.5, distribution were created in the I/M Distribution To G/L File when BOMP production transactions were posted. Elliott 7.5 adds B/M Distribution To G/L File for all Legacy, Material and Plus Work Order distributions. The B/M Distribution Report prints the information from this file to verify exactly which accounts were updated and the amounts posted.

#### **Run Instructions**

Main Menu  $\rightarrow$  Distribution  $\rightarrow$  Bill of Material Processor  $\rightarrow$  Reports  $\rightarrow$  B/M Distribution Report

| B/M Distribution To G/L Report - [Elliott Demonstration Company] |                |               | $\Box$ o $\Box$ |  |  |  |
|------------------------------------------------------------------|----------------|---------------|-----------------|--|--|--|
| Print eXit                                                       |                |               |                 |  |  |  |
| G G G G A A C Z 10 G G G M E X 08x15 Fixedsys                    |                |               |                 |  |  |  |
| <b>B/M Distribution To G/L Report</b>                            |                |               |                 |  |  |  |
| <b>Please Enter:</b>                                             |                |               |                 |  |  |  |
| <b>1. Purge File ?</b>                                           |                |               |                 |  |  |  |
| 2. Period Starting Date                                          |                |               |                 |  |  |  |
| 3. Period Ending Date                                            |                |               |                 |  |  |  |
| 4. Starting Account                                              |                |               |                 |  |  |  |
| 5. Ending Account                                                |                |               |                 |  |  |  |
| 6. Starting Product Cat                                          |                |               |                 |  |  |  |
| 7. Ending Product Cat                                            |                |               |                 |  |  |  |
| <b>8. Starting Product No</b>                                    |                |               |                 |  |  |  |
| <b>9. Ending Product No</b>                                      |                |               |                 |  |  |  |
| <b>10. Customer No</b>                                           |                |               |                 |  |  |  |
| 11. Job No                                                       |                |               |                 |  |  |  |
| 12. Order Type                                                   |                |               |                 |  |  |  |
| 13. Starting Order No                                            |                |               |                 |  |  |  |
| 14. Ending Order No                                              |                |               |                 |  |  |  |
| 15. Print Dist Tupe                                              |                |               |                 |  |  |  |
| 16. Detail Or Summary ?                                          |                |               |                 |  |  |  |
|                                                                  |                |               |                 |  |  |  |
|                                                                  |                |               |                 |  |  |  |
| NETcellent System, Inc.                                          | <b>030 CHK</b> | <b>TS2CHK</b> | <b>BMDISCN</b>  |  |  |  |

(Figure 43) B/M Distribution Report Entry Screen

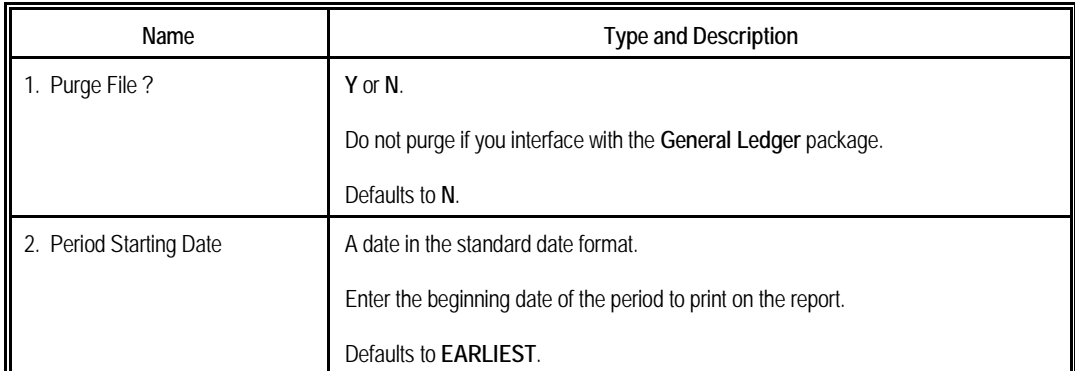

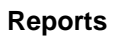

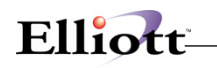

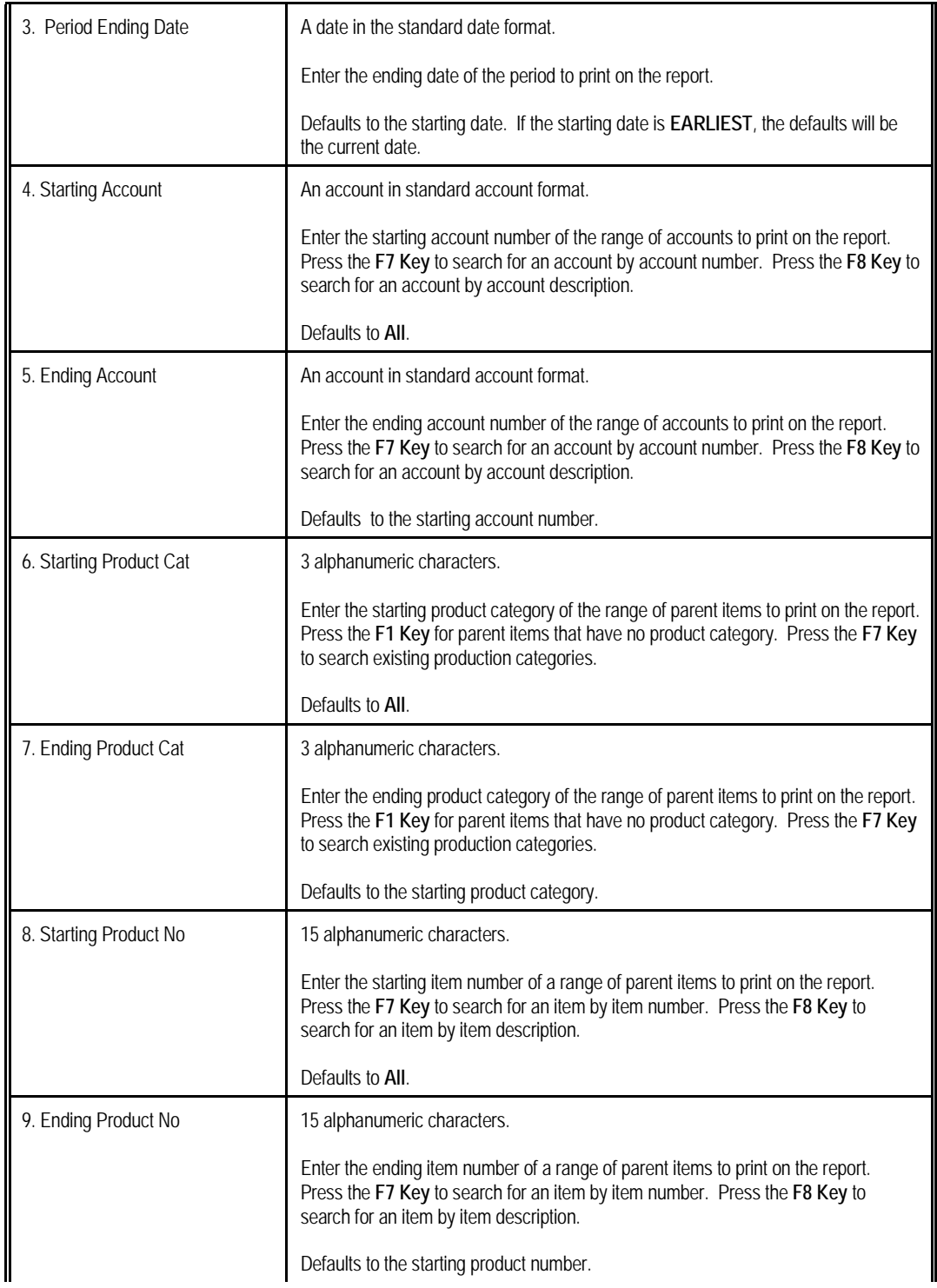

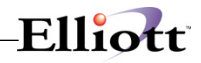

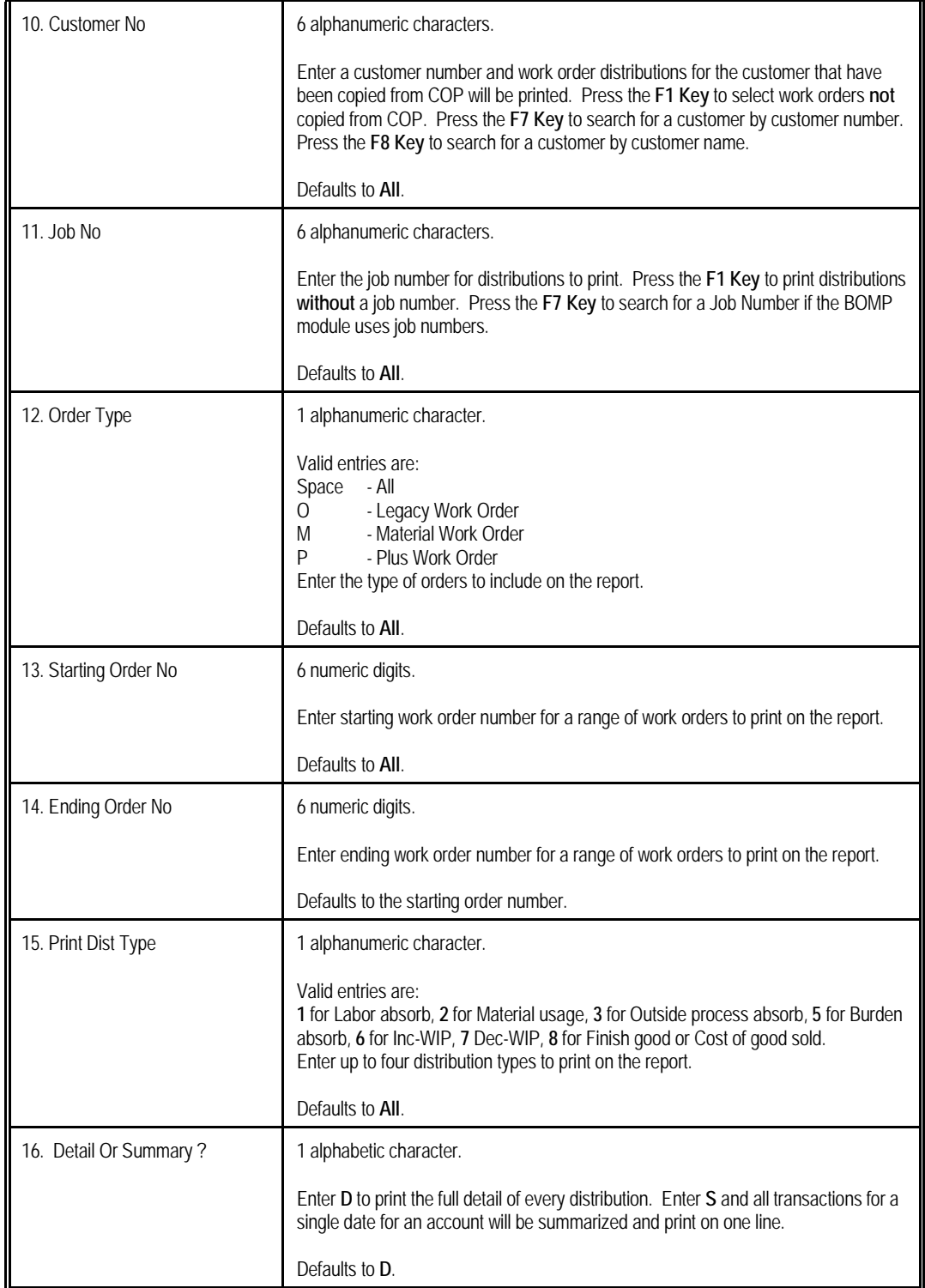
#### **Reports**

# Elliott-

| B/M Distribution To G/L Report - [Elliott Demonstration Company] |                |                                                                        | $\Box$ o $\boxtimes$ |
|------------------------------------------------------------------|----------------|------------------------------------------------------------------------|----------------------|
| $P$ rint e $\times$ it                                           |                |                                                                        |                      |
| EN AL<br>l 41                                                    |                | $ \mathcal{G} $ $\circ$ $f$ ) $ \mathbf{E} \mathbf{N} $ 08x15 Fixedsys |                      |
| B/M Distribution To G/L Report                                   |                |                                                                        |                      |
| <b>Please Enter:</b>                                             |                |                                                                        |                      |
| 1. Purge File ?                                                  |                | N                                                                      |                      |
| 2. Period Starting Date                                          |                | Earliest                                                               |                      |
| 3. Period Ending Date                                            |                | 09/21/10                                                               |                      |
| 4. Starting Account                                              |                | A11                                                                    |                      |
| <b>5. Ending Account</b>                                         |                |                                                                        |                      |
| 6. Starting Product Cat                                          |                | A11                                                                    |                      |
| 7. Ending Product Cat                                            |                |                                                                        |                      |
| 8. Starting Product No                                           |                | A11                                                                    |                      |
| 9. Ending Product No                                             |                |                                                                        |                      |
| <b>10. Customer No</b>                                           |                | A11                                                                    |                      |
| 11. Job No                                                       |                | A11                                                                    |                      |
| 12. Order Type                                                   |                | A11                                                                    |                      |
| 13. Starting Order No                                            |                | A11                                                                    |                      |
| <b>14. Ending Order No</b><br>15. Print Dist Type                |                | A11                                                                    |                      |
| 16. Detail Or Summary ?                                          |                | D                                                                      |                      |
|                                                                  |                |                                                                        |                      |
| <b>Field Number ?</b>                                            |                |                                                                        |                      |
| NETcellent System, Inc.                                          | <b>030 CHK</b> | <b>TS2CHK</b>                                                          | <b>BMDISCN</b>       |

(Figure 44) B/M Distribution Report Entry Screen

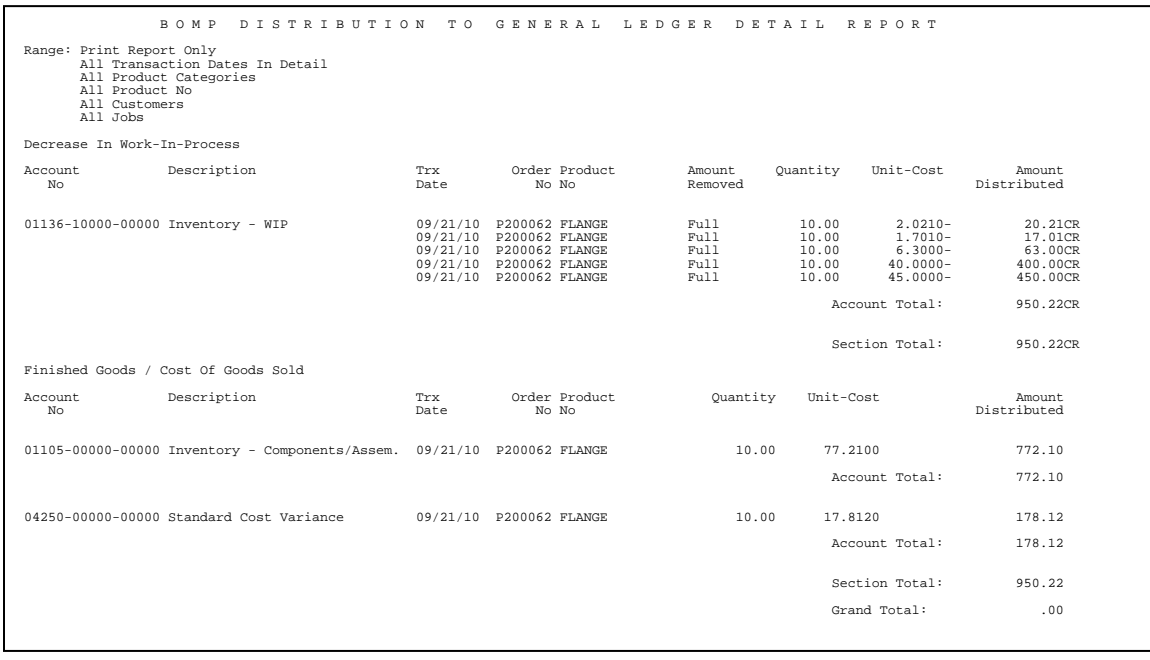

## *WIP Report*

## **Application Overview**

After production has started and before work orders are closed, the WIP Account may contain an amount. This WIP Report will print all unfinished work orders and their WIP amount.

The summary format prints one line per work order and the detail format prints the WIP amount at the operation level for each work order. You can print the outside WIP amount, the inside WIP amount or both.

Parts sent outside the company for processing will distribute to the outside WIP amount. This report can separate outside and inside WIP amounts. The system calculates outside pieces based on unfinished productions with outside process operations. Unfinished productions have been started, but not yet reported. They are also called Open Productions in WO+.

The WIP Report supports both Legacy Work Orders and Plus Work Orders. Material Work Orders are excluded because they have no WIP.

Printing a legacy work order in detail format will list all components of a selected work order. The component WIP amount total may vary from the actual WIP amount of the order since the WIP amount of a component is based on current unit cost. The unit cost can vary from when the WIP amount occurs. This can happen if Average or Last Cost is used as the Inventory Cost Method, or if Standard Cost is used and the standard cost of the component is changed.

#### **Run Instructions**

Main Menu  $\rightarrow$  Distribution  $\rightarrow$  Bill of Material Processor  $\rightarrow$  Reports  $\rightarrow$  Work in Process Report  $\rightarrow$  Print  $\rightarrow$ WIP Report

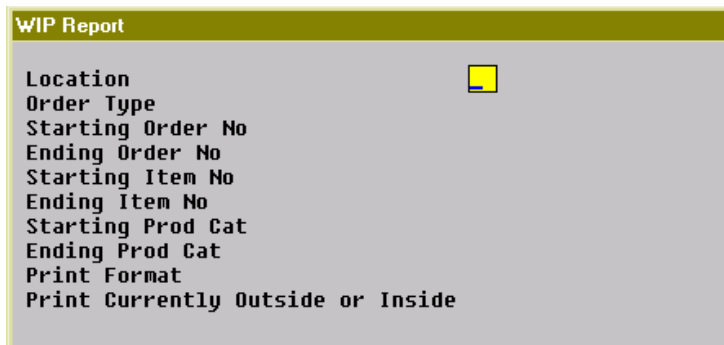

#### (Figure 46) WIP Detail Report Entry Screen

#### **Entry Field Descriptions**

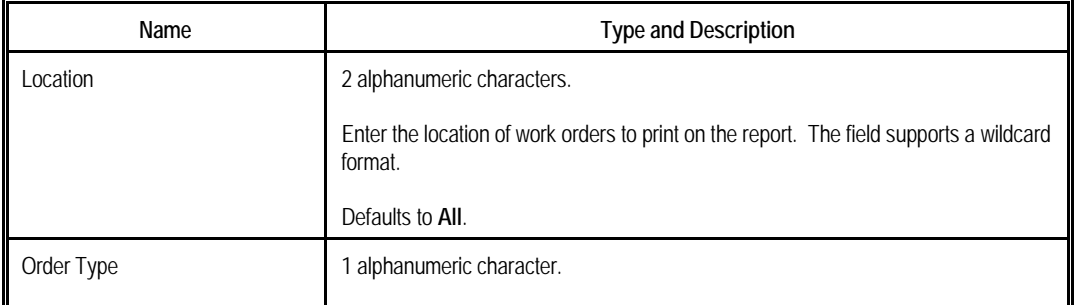

## Elliott-

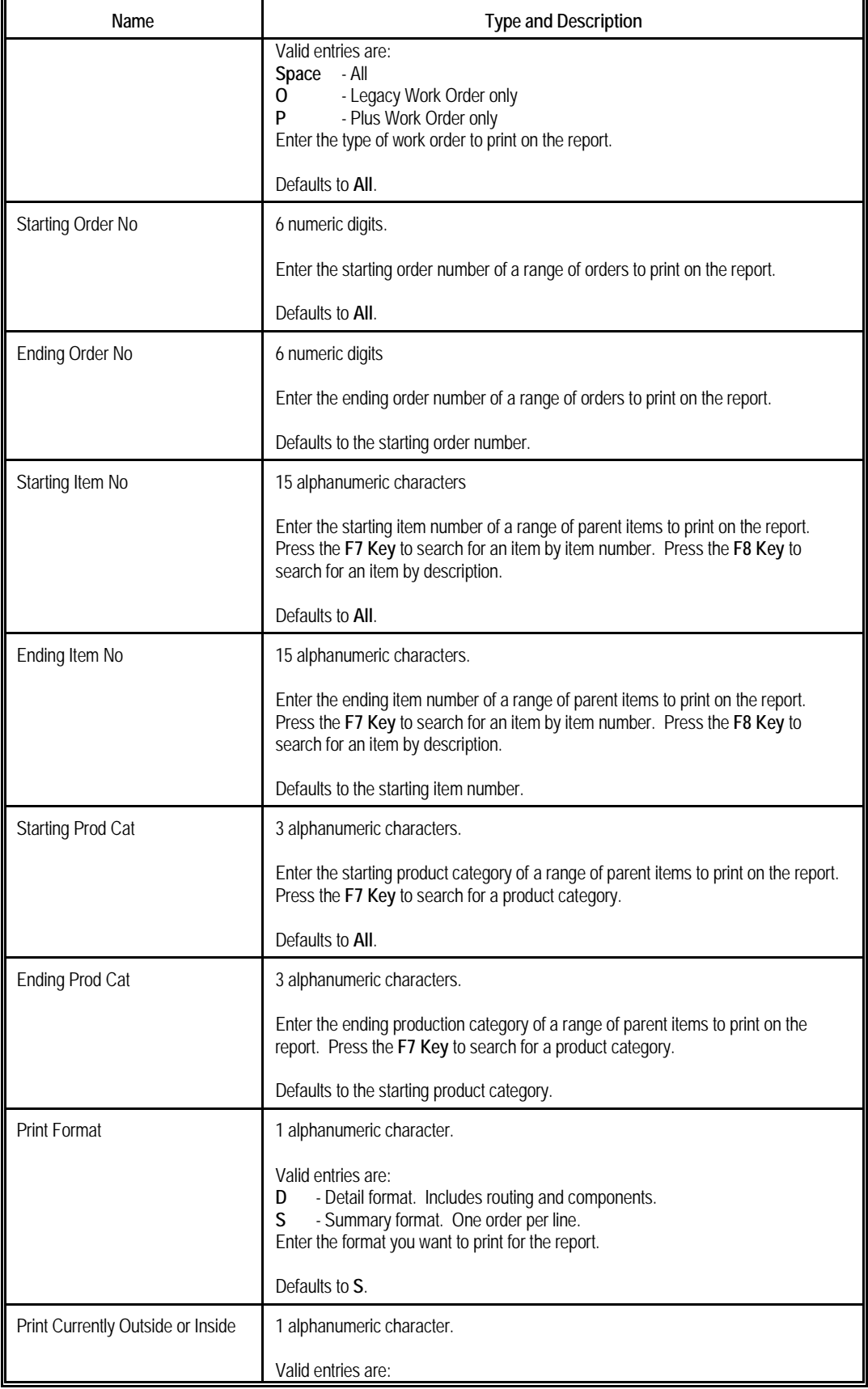

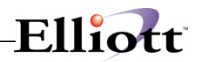

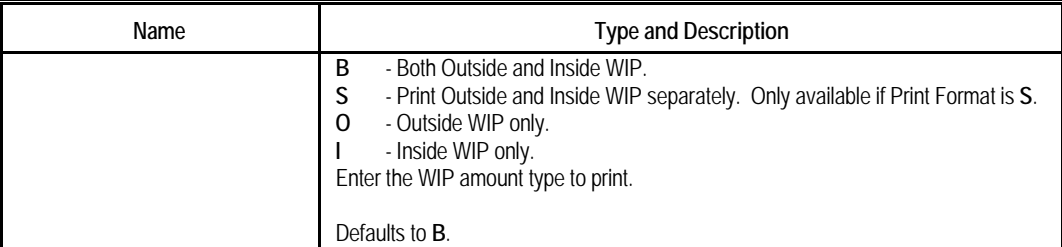

#### **WIP Report**

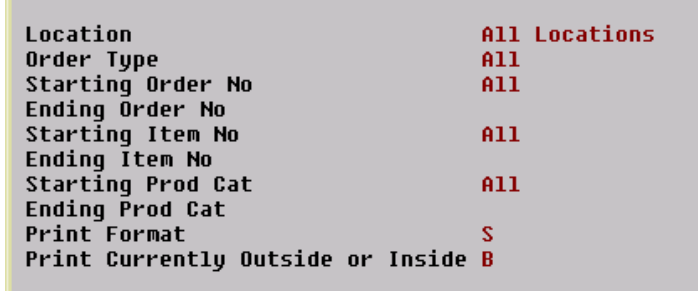

Any Change ? **N** 

## (Figure 47) WIP Detail Report Entry Screen

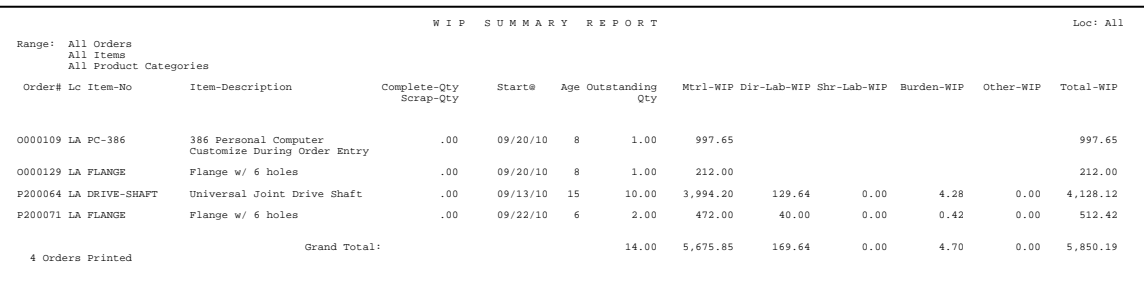

## *WIP Variance Report*

## **Application Overview**

The WIP Variance Report prints out the WIP Variance Amount, Standard Cost Variance Amount and Scrap Amount for each production transaction. The transactions are posted through the Post Production Transactions program to create these variance amounts.

During the production, Work-In-Process amounts may accumulate due to material, labor, burden or outside process costs put into a work order. Once the work order is complete, the WIP amount becomes the production cost of the parent item. The system will create G/L distributions for both the WIP Account and the Finished Goods Account. If the system is unable to distribute the amount left in the WIP Account to the Finished Goods Account, **WIP Variance** amount occurs. These situations occur when:

- Reporting zero quantity in the last operation to complete a Plus Work Order that contains a WIP amount will distribute the amount to the WIP Variance Account.
- If a Plus Work Order is a disassembly order, where the order quantity is negative, the production cost not related to material is distributed to the WIP Variance Account instead of the Finished Goods Account or the Inventory Account of the component. The variance between the sum of the material cost and parent item cost is distributed to the WIP Variance Account as well, instead of Standard Cost Variance Account.

Only Legacy and Plus Work Orders can have a WIP Variance Amount.

**Standard Cost Variance** amount may be present if Standard Cost is used as the Inventory Cost Method. Legacy, Material and Plus Work Orders will have this amount when the production cost differs from the standard cost.

**Scrap** amount will be present only for Plus Work Orders. This feature needs to be set by changing BOMP Global Setup field 44, Report Scrap to a Separate Account, to "Y" and set a valid scrap account in field 45, WO+ Scrap Account. Any piece scrapped during production will have the production cost distribute to the Scrap Account. The system only calculates a scrap amount when posting a transaction for the last operation, therefore you will only find a scrap amount in the Y Count Point transaction.

If a production transaction creates G/L distribution records for any variance account, the amount will be stored in transaction history and will be printed on this report if selected. The report can select transaction history records by a range of transaction dates, locations, order numbers, parent item numbers and product categories.

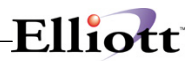

## **Run Instructions**

Main Menu  $\rightarrow$  Distribution  $\rightarrow$  Bill of Material Processor  $\rightarrow$  Reports  $\rightarrow$  Work in Process Report  $\rightarrow$  Print  $\rightarrow$ WIP Variance Report

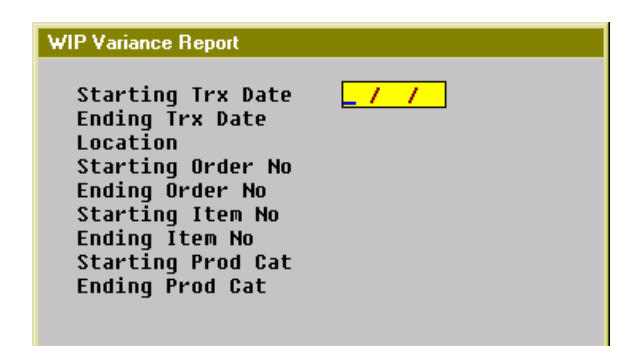

## (Figure 49) WIP Variance Report Entry Screen

## **Entry Field Descriptions**

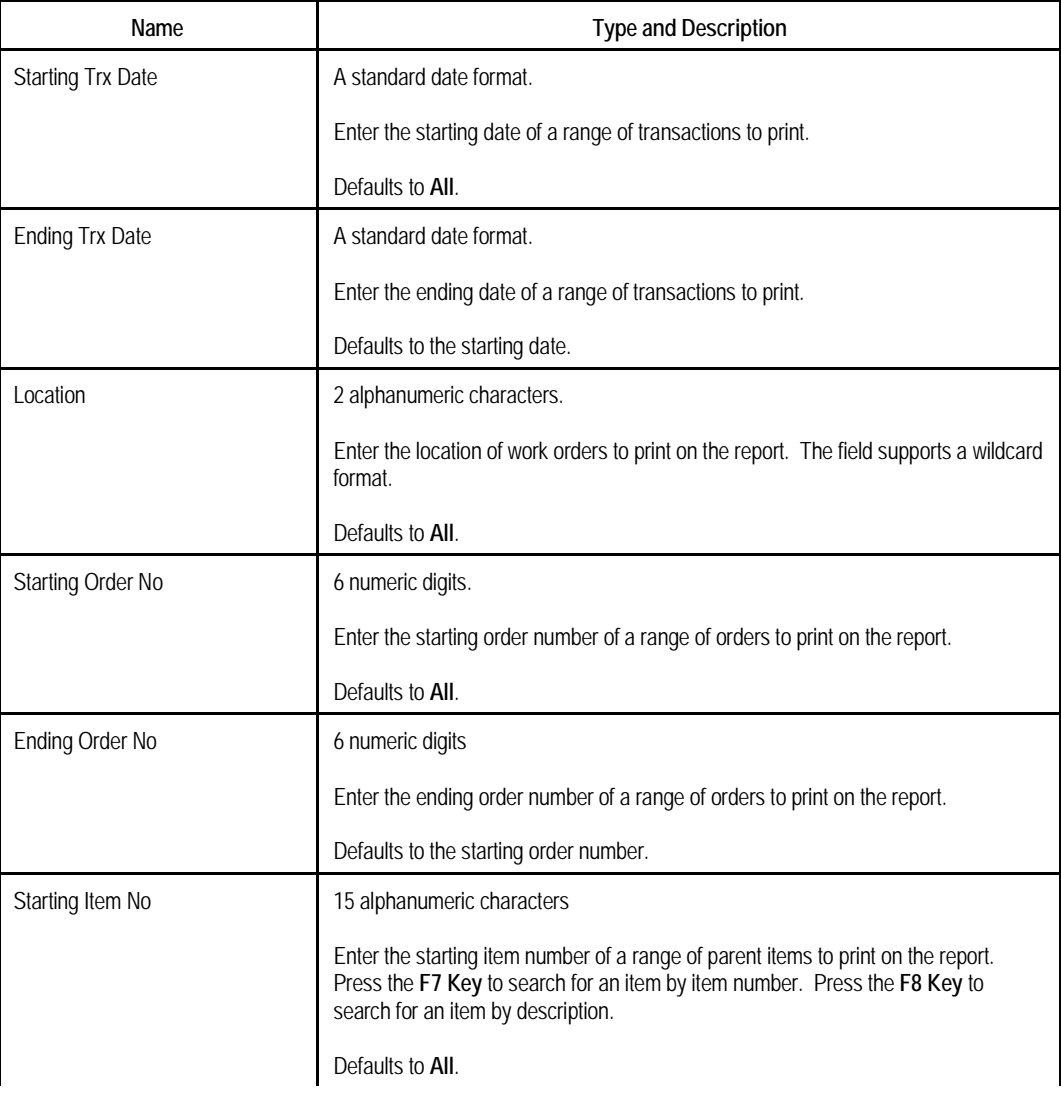

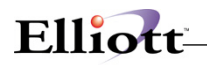

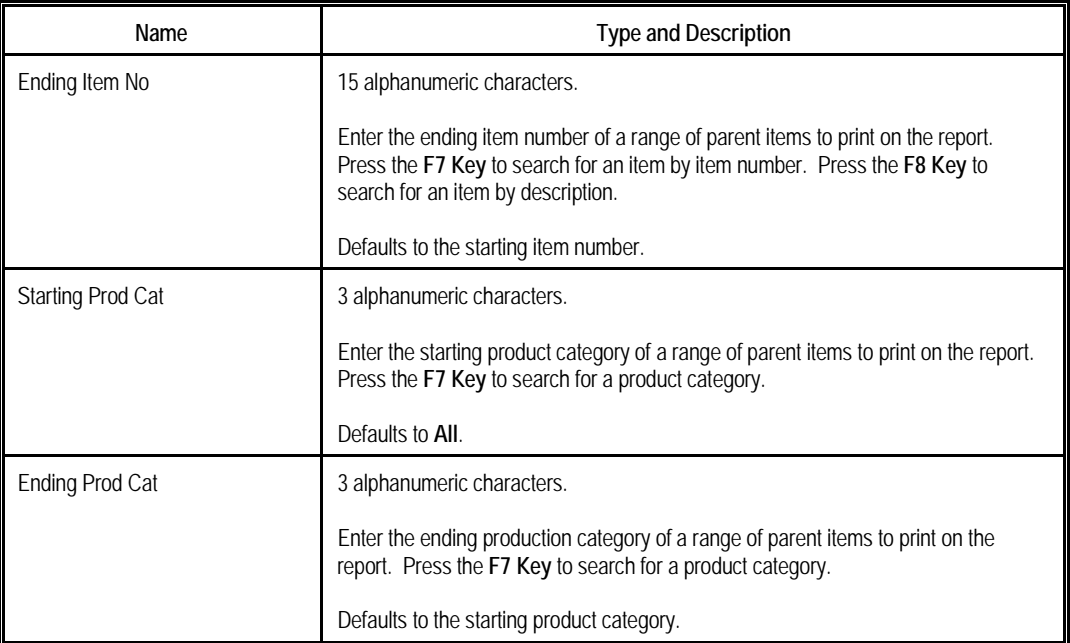

#### WIP Variance Report

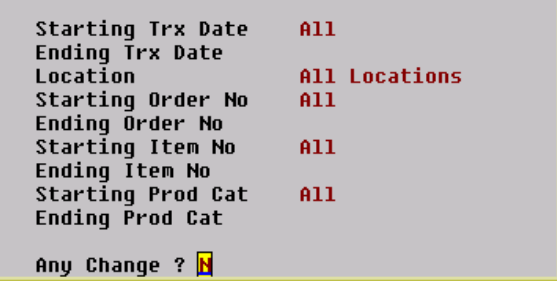

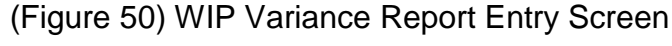

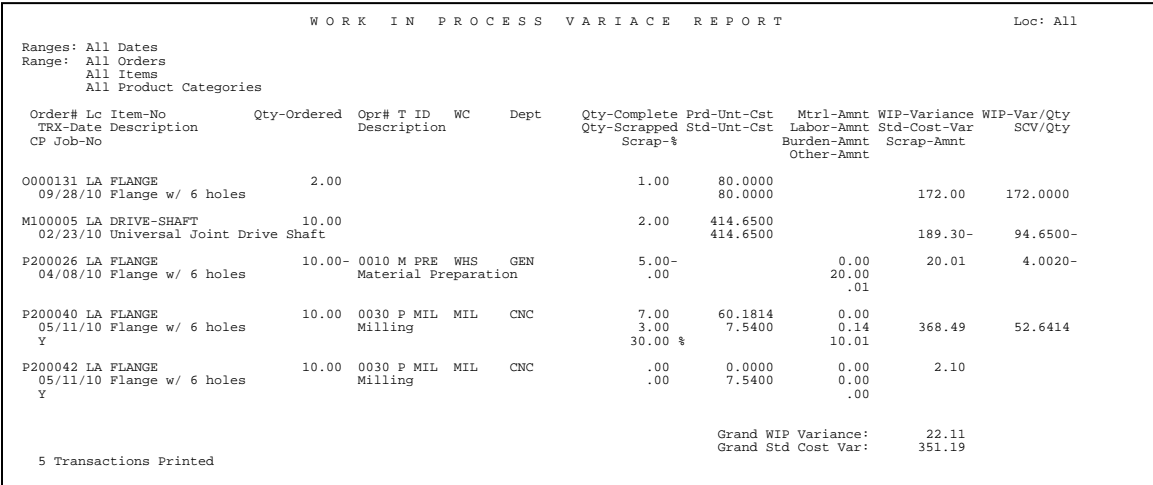

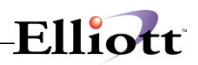

## *Labor Performance Report*

## **Application Overview**

The Labor Performance Report prints the productivity of each selected operator. The operator's time is categorized into 4 types: productive, non-productive, break time (payable break) and meal break time (non-payable break). For example, an operator reports for a production department for 9 hours. Seven hours are productive, 0.8 hours are non-productive, 0.2 hours are for a break and 1 hour is for a meal break. The report sums up the hours of each category for a period of time, which can be a day, a month, a year, etc.

The report prints a percentage or ratio of each type of time. The productive hours and non-productive hours are added to give total work time and the percentage of productive and non-productive hours are calculated based on this total work time. Break time and meal break time are compared to total work time for their respective ratios. Based on these percentages and ratios you can get an idea of how much time an operator spent on productive and non-productive activities.

Select operators by a range of operator departments, shifts and operator ID's. Different levels of detail can be printed, such as yearly, monthly, daily or for each session. In addition, the performance data can be exported to a CSV file.

The WO+ Time Clock system must be used to gather labor hours for this report.

#### **Run Instructions**

Main Menu → Distribution → Bill of Material Processor → Reports → Production Analysis Report → Print → Labor Performance Report.

| Labor Performance Report                                                                                                    |  |
|----------------------------------------------------------------------------------------------------|--|
| Starting Operator Department<br>Ending Operator Department<br>Shift<br>Starting Operator ID<br>Ending Operator ID<br>Detail Level<br>Starting Date<br><b>Ending Date</b><br>Create CSU File?<br>CSU File Name |  |

(Figure 52) Labor Performance

# Elliott-

## **Entry Field Descriptions**

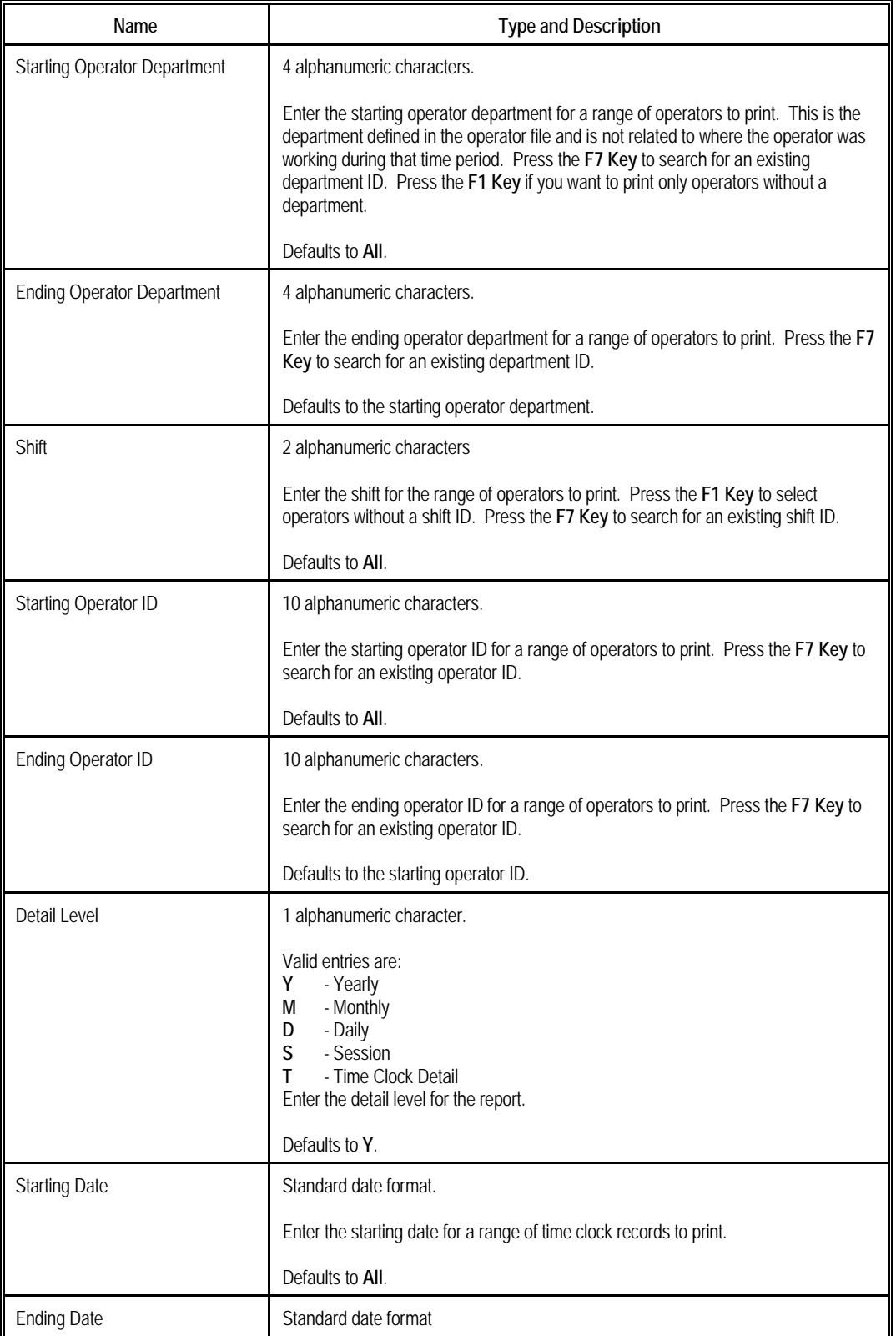

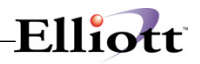

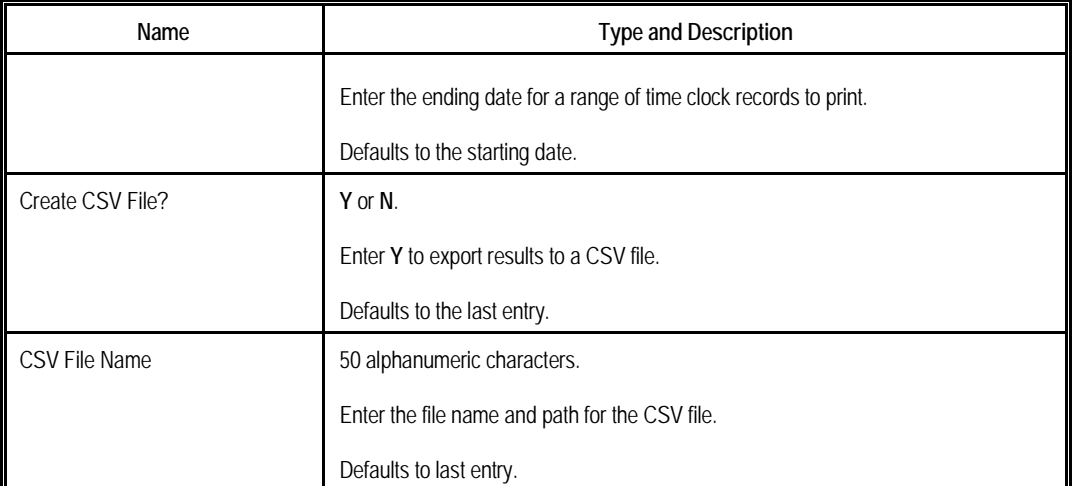

#### Labor Performance Report

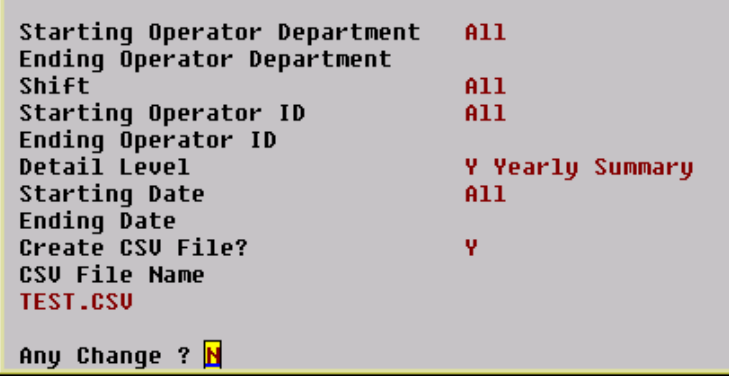

## (Figure 53) WIP Variance Report

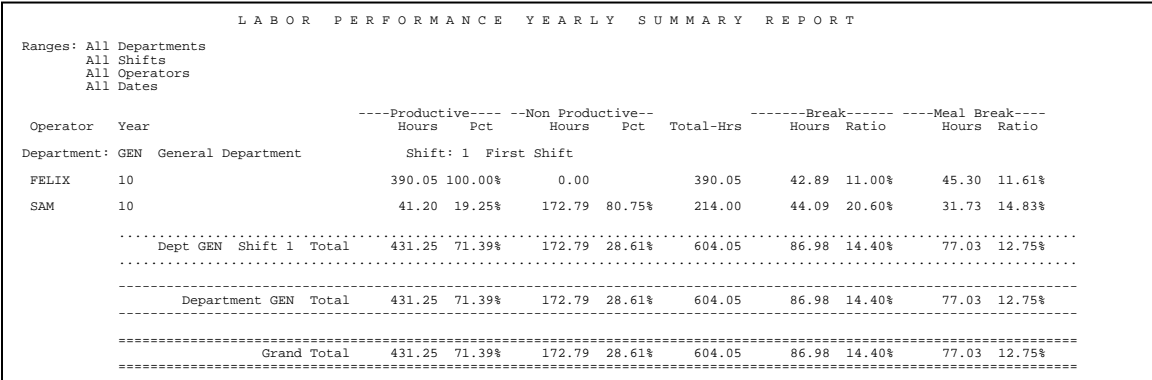

## *Production Hours Variance Report*

## **Application Overview**

The Production Hour Variance Report prints a selected range of operators and their efficiency for a period of time. The efficiency is based on the hour variance by comparing planned hours for each work order and actual hours. If the operator worked faster than expected, the variance would be positive. This report can be used to further analyze the productive hours of an operator.

The report can be sorted by operator or work center. When sorted by operator, the sorting sequence is the operator department, shift and operator ID. The overall production hour variance of each individual will be printed, no matter where the operator was working. On the other hand, selecting to sort by work center will make the sorting sequence by work center department, work center, shift and operator ID. Then the hour variance of an operator will be printed for each work center.

Various detail levels can be printed: department summary, work center summary, shift summary, operator summary and production detail. You can select a range of operators by Operator ID, shift and department ID. When it is sorted by work center, you can select a range of work centers as well. Also, you can select a range of production finished dates.

The report separates labor hours into direct labor and shared labor. Direct labor is the labor directly reported for the work order and is required to report production. Shared labor does not need to report production and the time is shared with the work order.

When multiple workers collaborate on the same work order, the planned hours will be divided by each operator. For instance, the planned hours for a work order is 4 hours and it takes 6 hours to finish it. One operator worked for the whole 6 hours and another operator joined in the last 2 hours. The Planned Hours for the first operator is 3 hours and Actual Hours is 6 hours, so the variance is 3 hours. The Planned Hours for the second operator is 1 hour and Actual Hours is 2 hours, so the variance is 1 hour. This only occurs with shared labor.

Because this report needs information about each operator, you must use the WO+ time clock system to gather the required data.

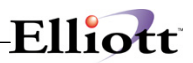

## **Run Instructions**

Main Menu  $\rightarrow$  Distribution  $\rightarrow$  Bill of Material Processor  $\rightarrow$  Reports  $\rightarrow$  Production Analysis Report  $\rightarrow$  Print → Production Hours Variance Report

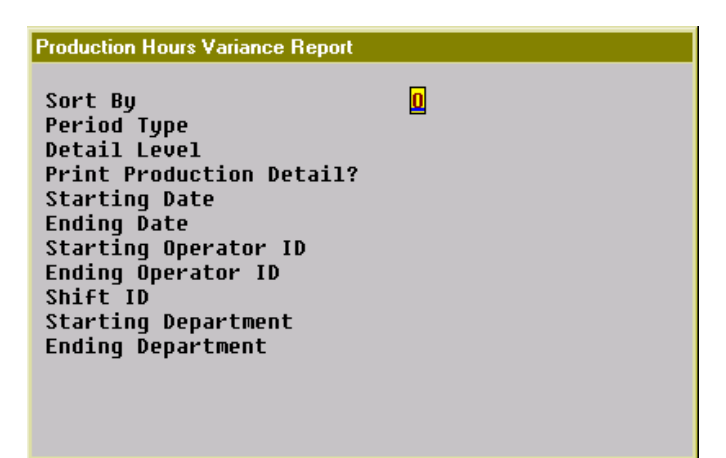

(Figure 55) Production Hours Variance Selection Screen

## **Entry Field Descriptions**

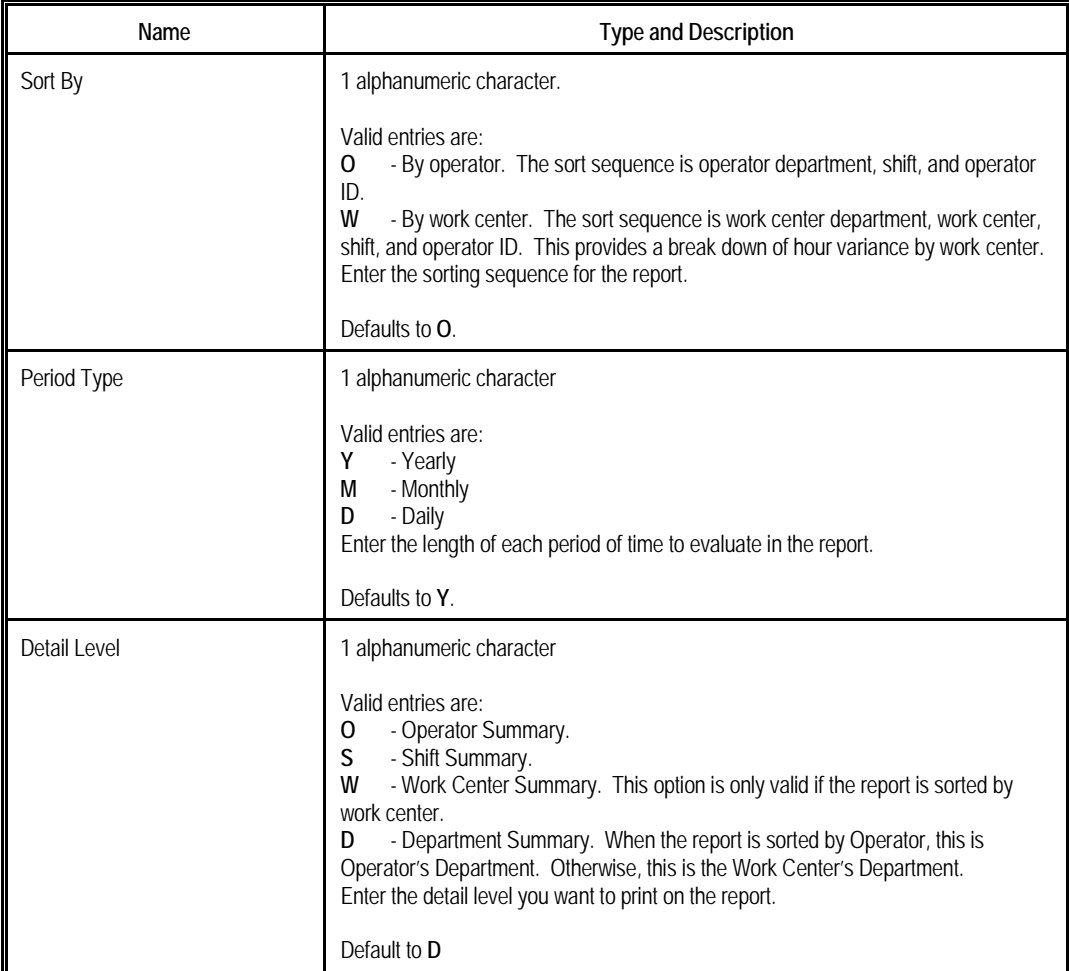

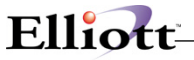

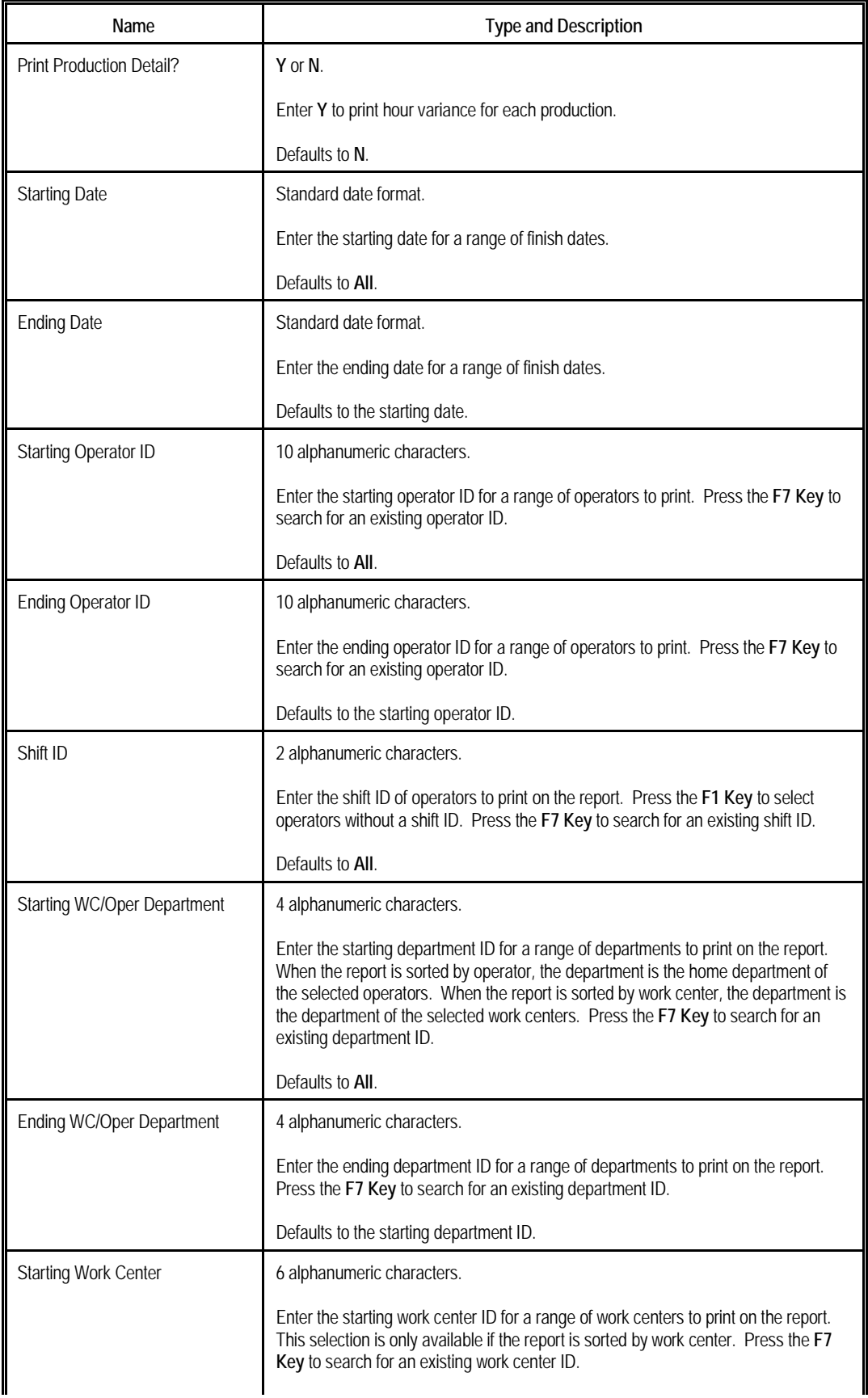

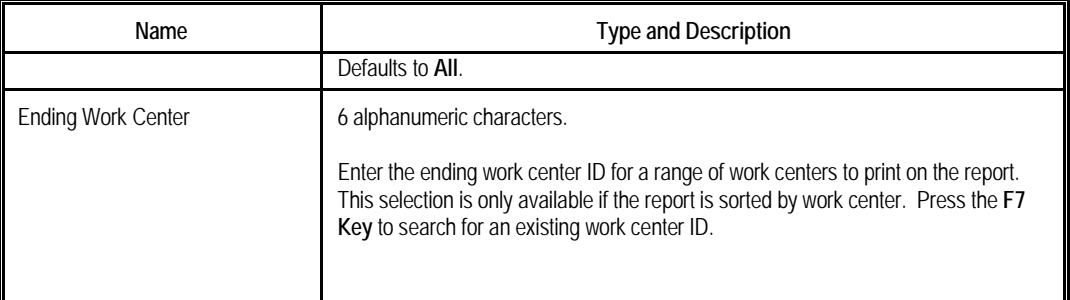

<u> 1989 - Johann Stoff, deutscher Stoffen und der Stoffen und der Stoffen und der Stoffen und der Stoffen und der</u>

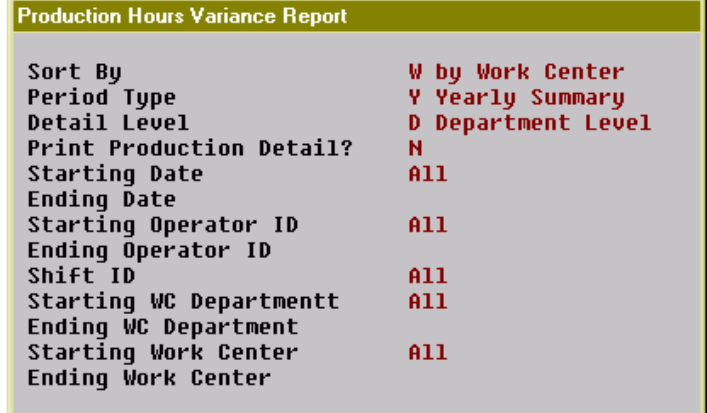

# **Any Change ? N**<br>(Figure 56) Production Hours Variance Selection Screen

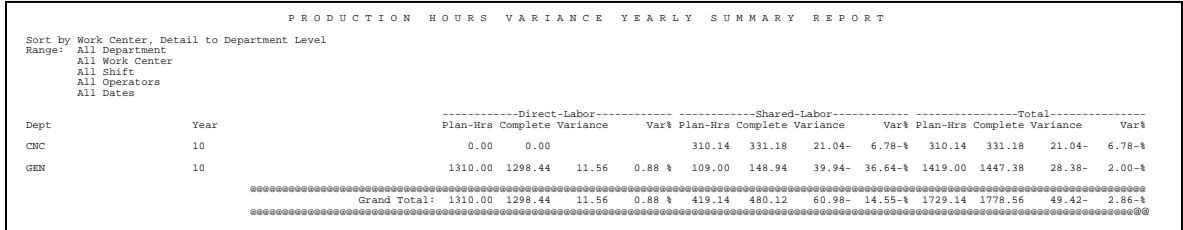

## *Production Cost Variance Report*

## **Application Overview**

The Production Cost Variance Report prints the cost variance between planned cost and actual production cost for selected items. Planned production cost is calculated based on the routing for each work order, while the actual production cost is gathered through reporting. The report provides the scrap percentage for each selected item.

The report can be sorted by item, product category, customer or job. When sorted by item, you can print a summary or the order detail of each item. When sorted by product category, you can print the category summary, item summary or order detail for each selected item. If work orders were copied from COP and you want to know the production cost variance for each customer, you can sort the report by customer. If you use job numbers for work orders, you can print cost variance by job number.

The report only includes completed production work orders and you can select orders by complete date, location, work order number, parent item number, product category, customer number and job number.

#### **Run Instructions**

Main Menu  $\rightarrow$  Distribution  $\rightarrow$  Bill of Material Processor  $\rightarrow$  Reports  $\rightarrow$  Production Analysis Report  $\rightarrow$  Print → Production Cost Variance Report

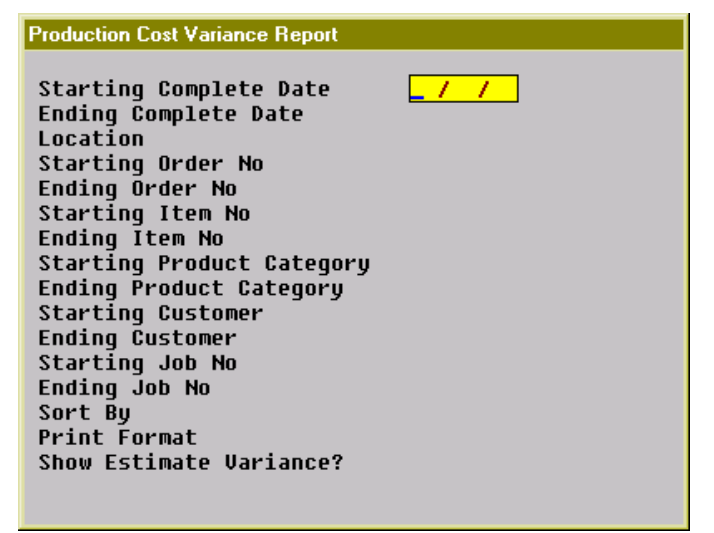

(Figure 58) Production Cost Variance Selection Screen

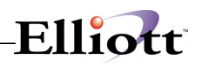

## **Entry Field Descriptions**

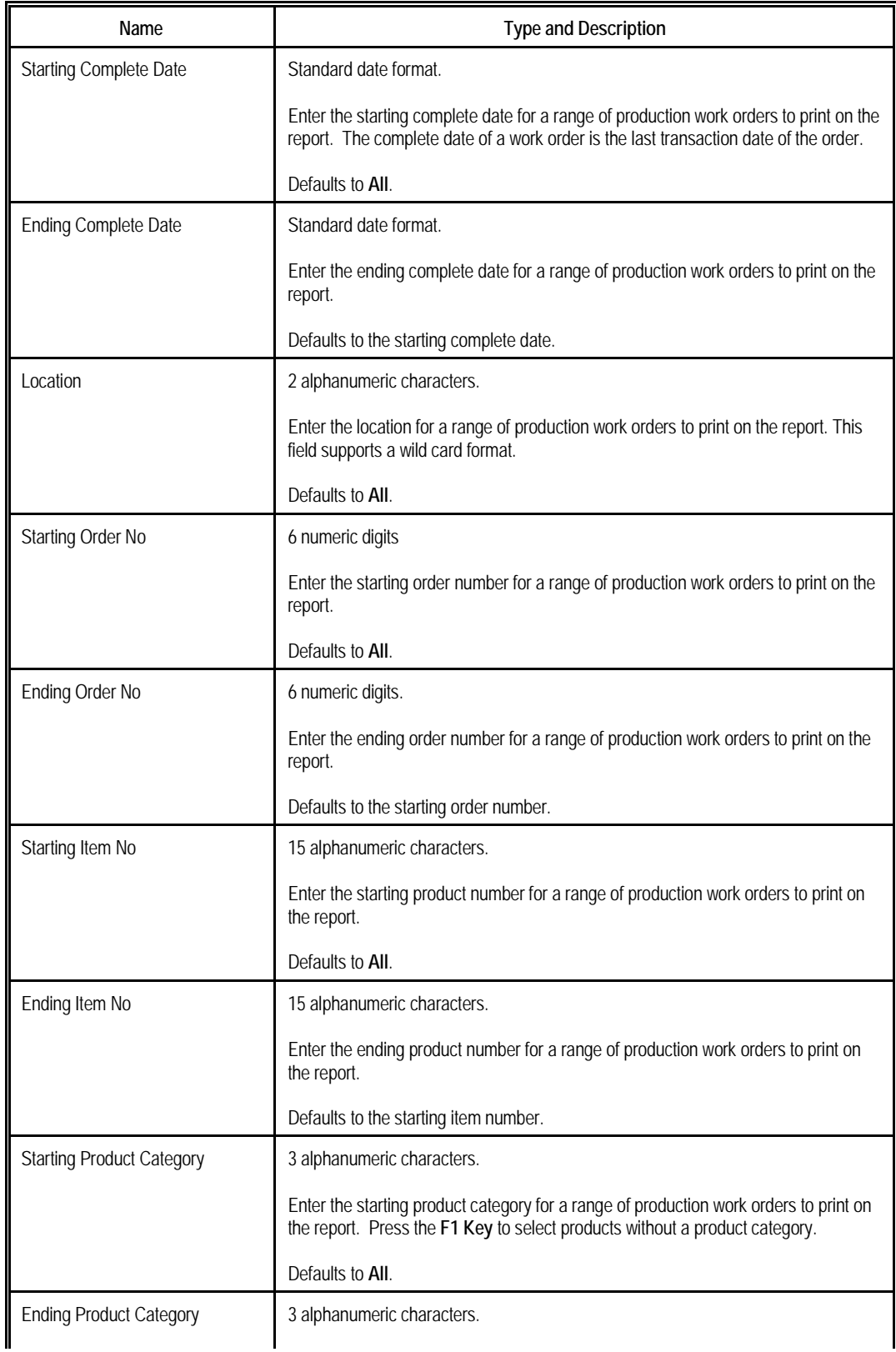

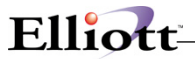

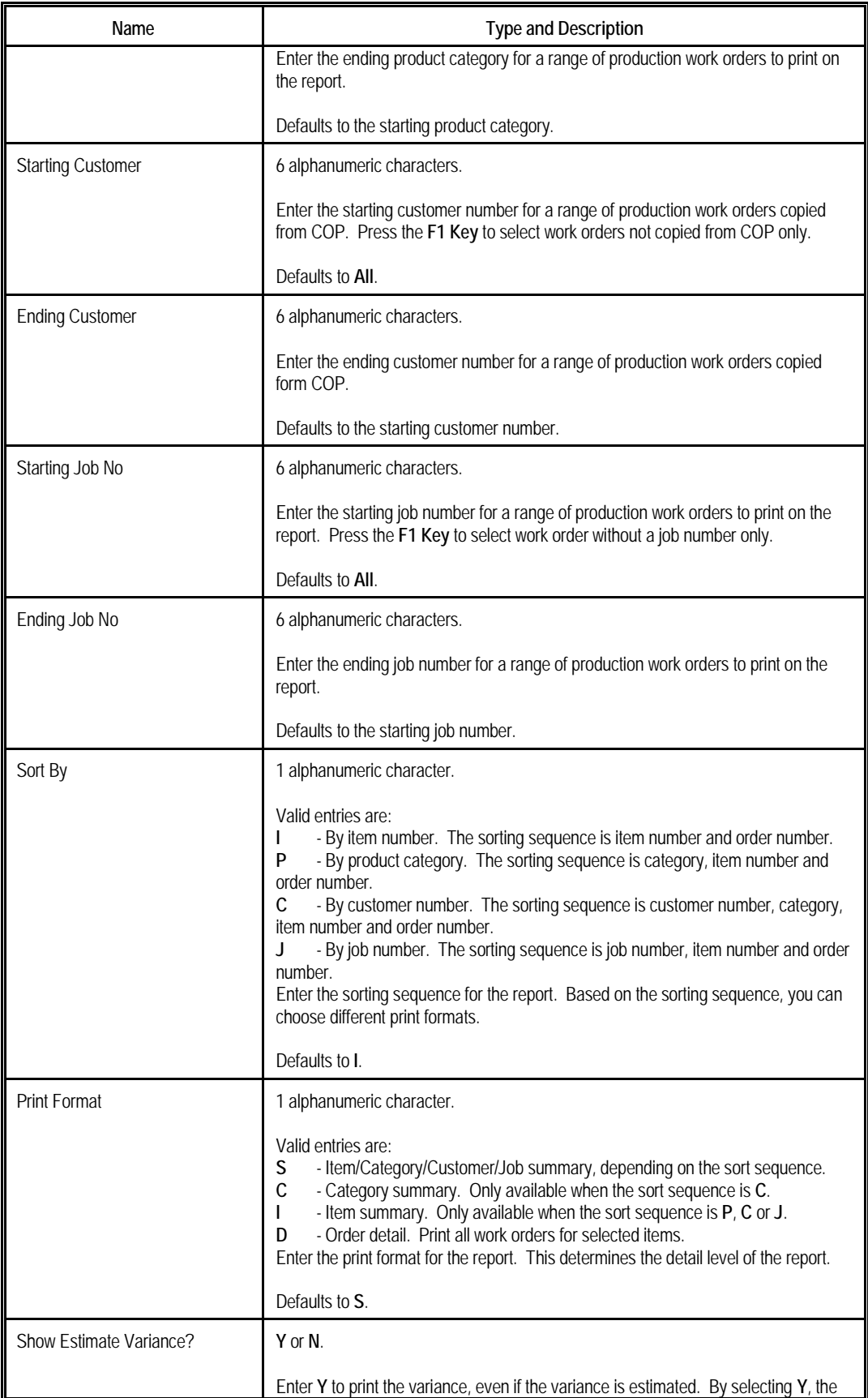

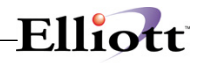

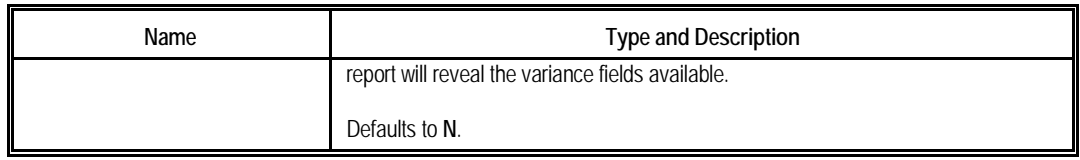

#### **Production Cost Variance Report**

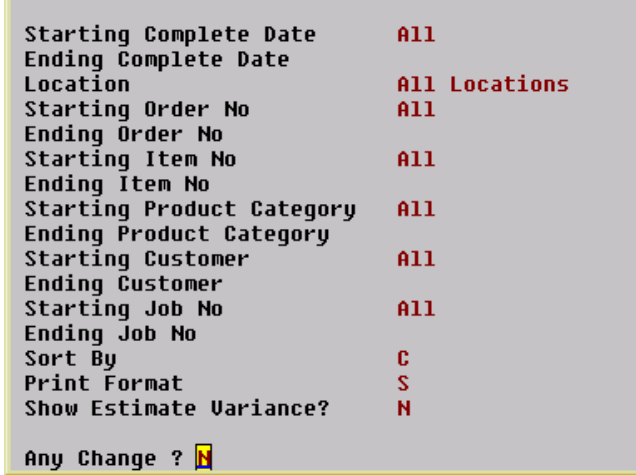

## (Figure 59) Production Cost Variance Selection Screen

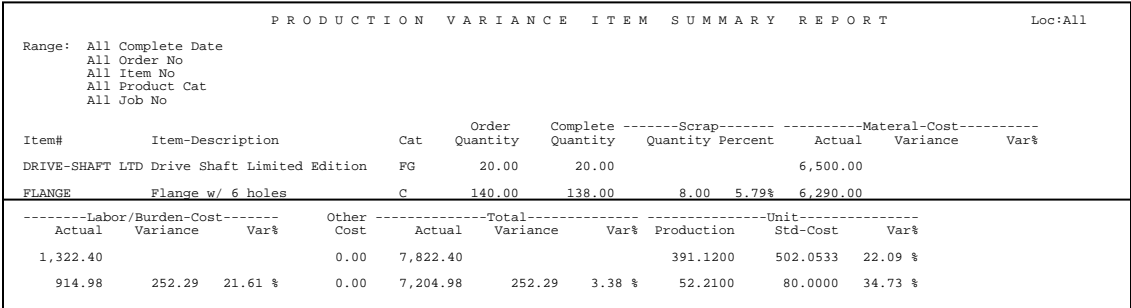

## (Figure 60) Production Cost Variance Report

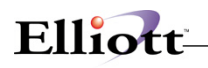

## *Exception Report*

#### **Application Overview**

The Exception Report prints all exception records. Exception records are created when the user performs exception handling functions. These functions can be modifying time clock data, canceling a production, reassigning a job or changing a routing.

Each exception record has a severity level ranging from zero, for the least severe, to nine, for the most severe, and is assigned based on the impact to the system. For example, changing time clock data where the time has already been distributed to a posted production transaction would create a data integrity issue and the system will assign 9, the highest severity level, to this exception record.

#### **Run Instructions**

Main Menu  $\rightarrow$  Distribution  $\rightarrow$  Bill of Material Processor  $\rightarrow$  Reports  $\rightarrow$  Production Analysis Report  $\rightarrow$  Print **→ Exception Report** 

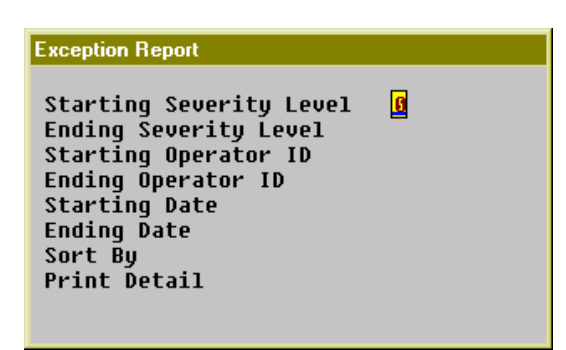

(Figure 61) Exception Report Selection Screen

#### **Entry Field Descriptions**

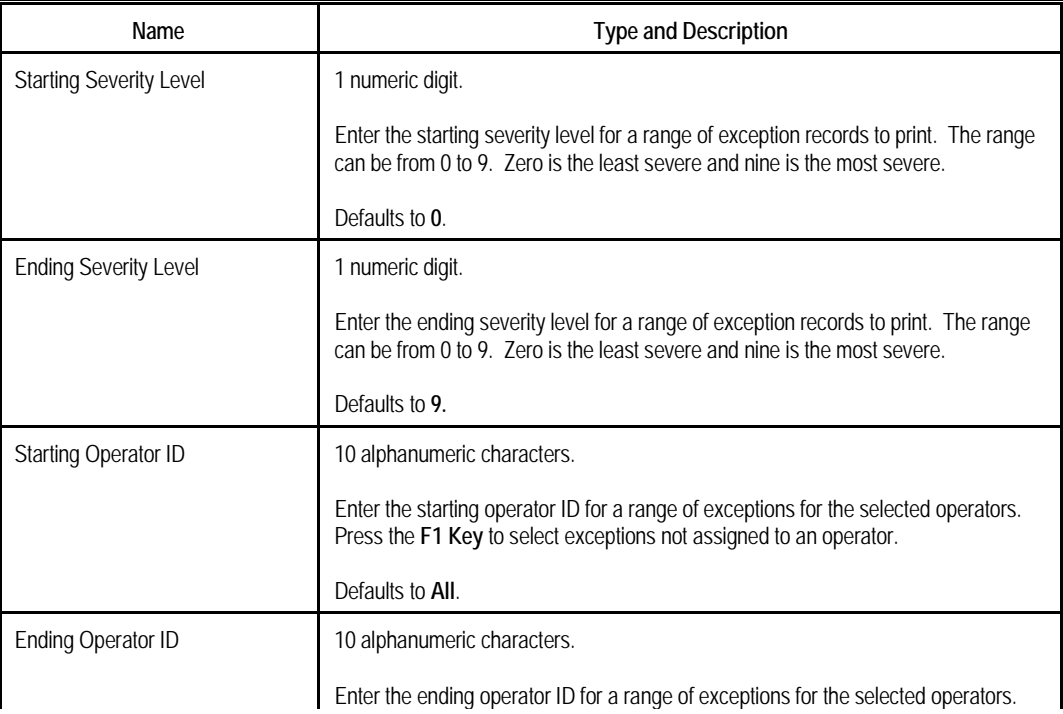

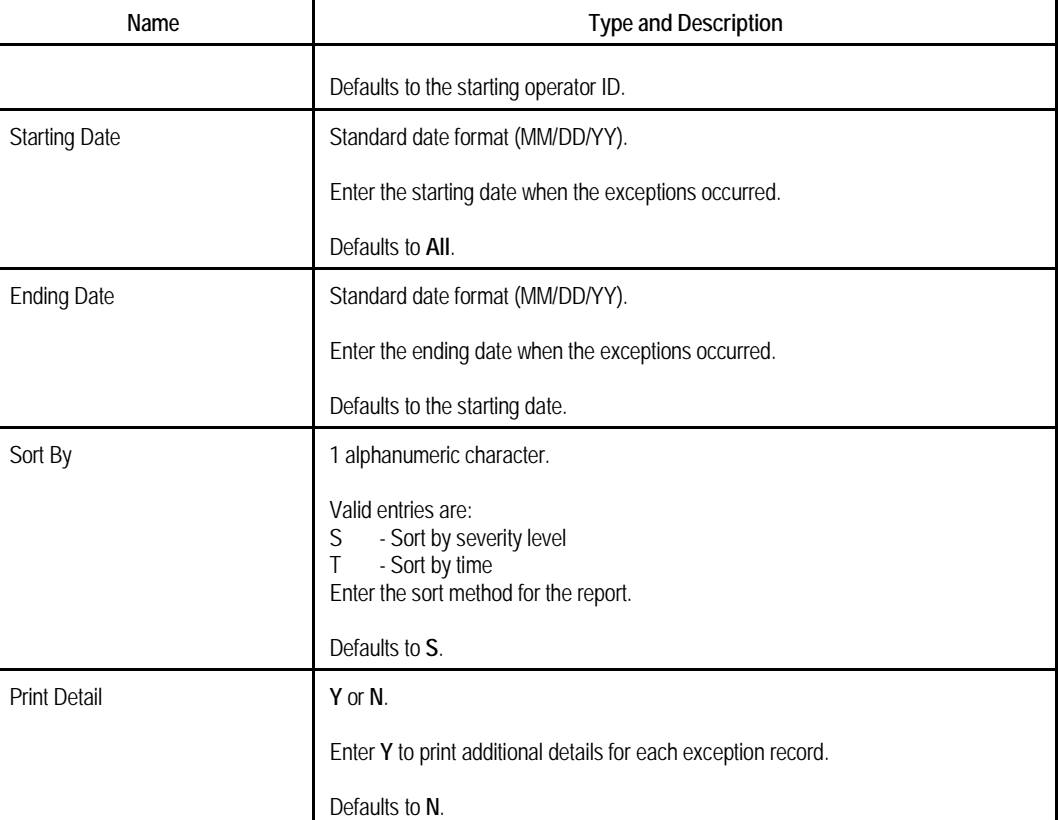

Elliott

# **Exception Report** Starting Severity Level<br>Ending Severity Level<br>Starting Operator ID<br>Ending Operator ID<br>Starting Date<br>Ending Date

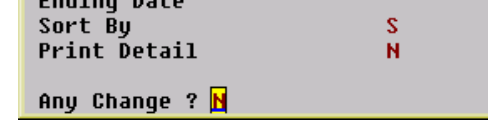

(Figure 62) Exception Report Selection Screen

 $\pmb{0}$  $\overline{9}$  $A11$  $A11$ 

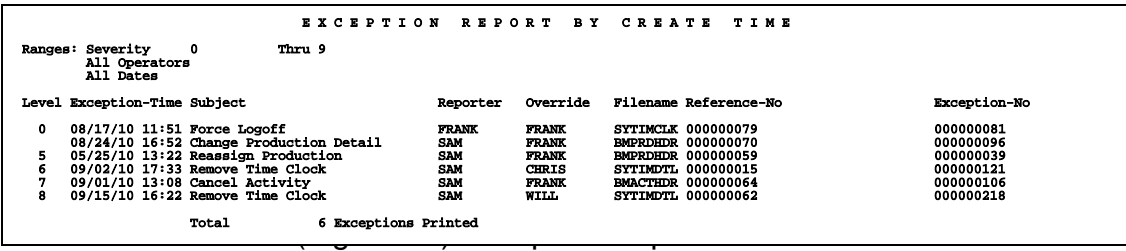

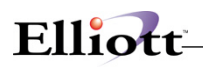

**This Page Intentionally Blank**

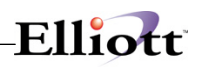

## **Util-Setup**

## *BOMP Setup*

## **Application Overview**

BOMP Setup, like Company Setup, is not an application that you will need to run frequently. Through this application you will answer some questions that will have a bearing on the way other applications in the package will run.

BOMP Setup is a very simple application, which allows you to add or change some key information in the BOMP Control File. However, the answers you give will affect the way in which other applications will run, so be sure to answer the questions in accordance with your real needs.

For example, companies can elect to keep an audit trail of the Product Structure File that monitors the file for additions and deletions of records as well as for changes to fields within the records. Other companies may choose not to keep this audit trail.

This audit trail is kept automatically by the Product Structure File Maintenance application only if selected here in Setup.

Several other yes/no option flags are set in BOMP Setup. These are the options to use job numbers to track production; the ability to change order prices during order processing; the option to display item costs on screens and reports; and the option to use serial/lot batch numbers with appropriate items.

This Setup application also provides for the optional entry of a user-defined field which becomes the name of the last field entered into the product structure record during Product Structure File Maintenance.

Other options available through BOMP Setup include establishing the production order and engineering change numbers. These will be automatically incremented when production orders and engineering changes are entered in the appropriate applications. BOMP Setup also assigns default work in process (WIP) account numbers for tracking materials during the production process.

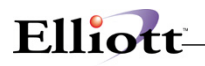

## **Run Instructions**

Select BOMP Setup from the pull down BOMP Util\_setup window and the following will be displayed:

| <b>BOMP Setup - [Elliott Demonstration Company]</b>                                                                                                    |                                                                                                    | $\Box$ D $\Box$ |
|----------------------------------------------------------------------------------------------------|----------------------------------------------------------------------------------------------------|-----------------|
| Change e⊠it                                                                                                    |                                                                                                    |                 |
| ▣β}∆ ₩ Q ∥∥ ∦ <br>l®l                                                                                                    | $\left \frac{f_2}{f_2}\right  \otimes \left f_1\right  \otimes \left f_2\right  \right $ [08x15 Fixedsys              |                 |
| 1. Keep Audit Trail On Product<br>Structure File ?<br>2. Description For User Defined<br><b>Field In Product Structure File</b><br>3. Next Legacy Work Order No<br>4. Next Engineering Change No<br>5. Next Material Work Order No<br><b>6. Next Plus Work Order No</b><br>7. Use Job Numbers ?<br>8. Allow Change To Order Prices ?<br>9. Display And Print Item Costs ?<br>10. Use Serial/Lot Batch Numbers<br>11. Production WIP Account Number<br>12. Production WIP Variance Acct<br>13. Exclude Obsolete, Forecast, Both <mark>B</mark> | ν<br>Usr Information<br>125<br>9002<br>100017<br>200049<br>γ<br>γ<br>Y<br>v<br>01136-10000-00000<br>01137-10000-00000 |                 |
| <b>Field Number ?</b>                                                                                                    |                                                                                                    |                 |
| NETcellent System, Inc.<br><b>026 SUPERVISOR TS2CHK</b>                                                                                                    |                                                                                                    | <b>BM1300</b>   |

BOMP Setup Entry Screen

The following options are available:

- \* Select the desired mode from the BOMP Setup menu bar<br>\* Enter the data requested on the screen
- Enter the data requested on the screen
- Note: If this is the first time that you have run BOMP Setup, then the program will ask you to enter the data for each of the fields on the screen. If this program has been run previously, the data entered at that time will be displayed and may be changed accordingly.

To return to the menu bar, press the ESC or F10 key. To leave this application, press X for EXIT when positioned at the menu bar.

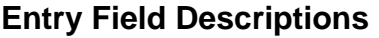

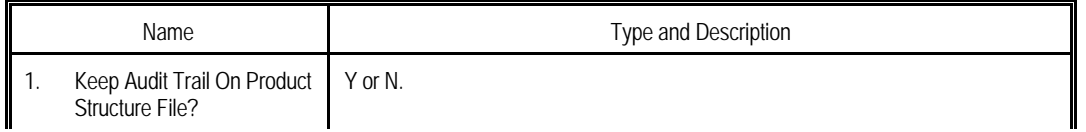

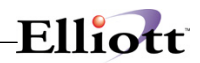

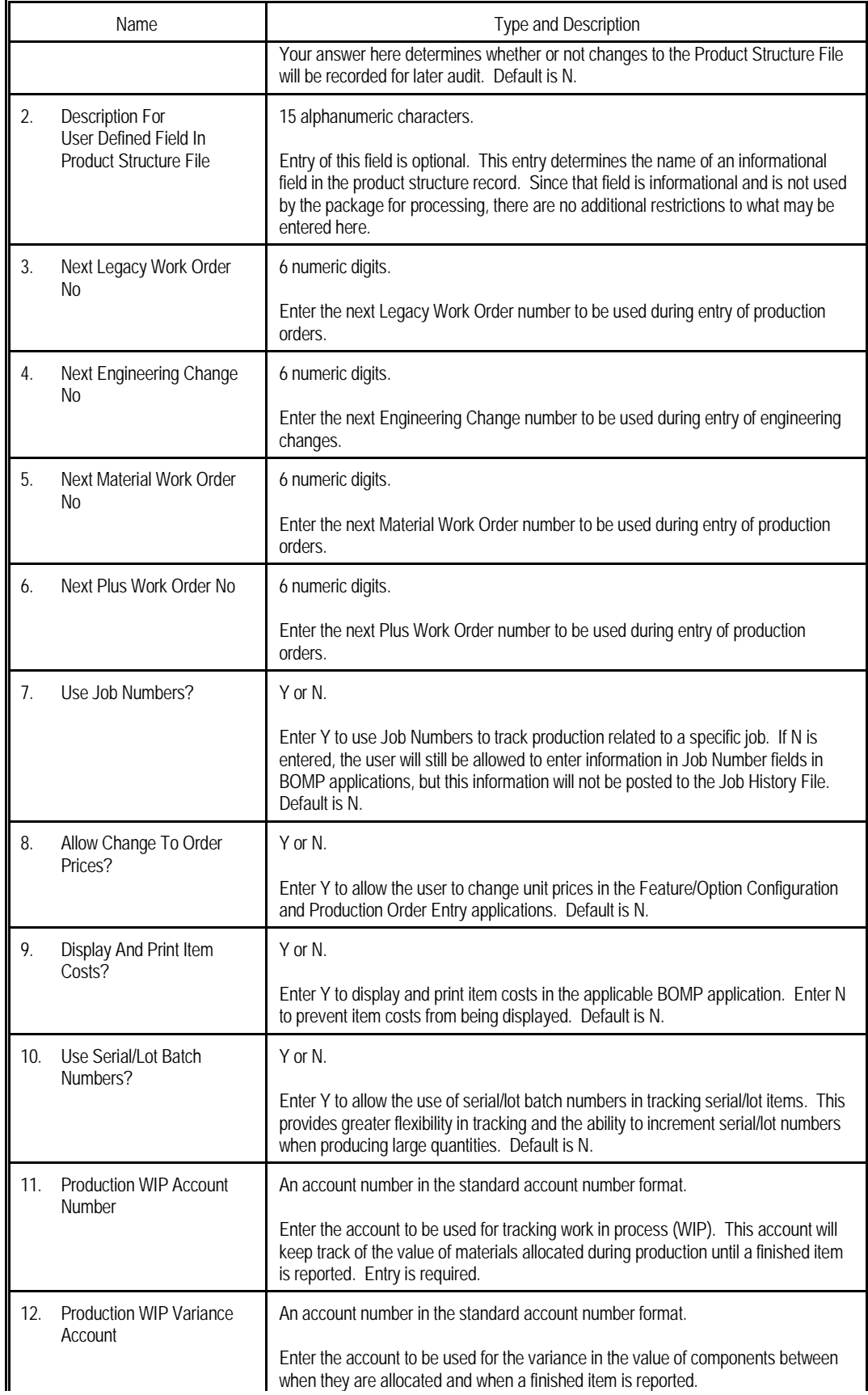

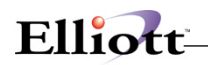

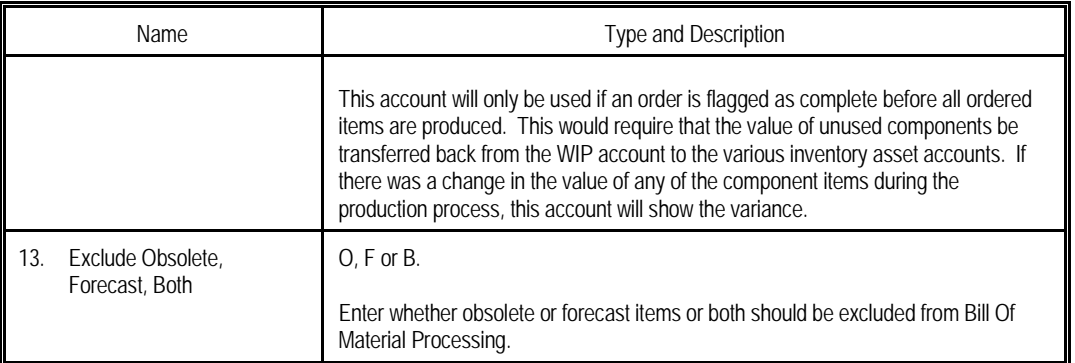

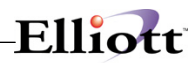

BOMP Setup

## *Print Spooled Reports*

## **Application Overview**

Spooling reports to disk has many advantages, including being able to continue processing even when the printer is busy or not functioning. The Print Spooled Reports application allows you to print a spooled report as many times as needed. If the user wants to print several copies of the report, it is much faster to spool one copy of the report and print it several times. Also, when the program writes a report to the disk, it executes much faster than the time it would take for it to write the report directly to a local printer.

You should not delete a spooled report unless it has been printed correctly or if you are positive that a hard copy is not needed. If you neglect to delete spooled reports from the disk for a lengthy period of time, the disk could become very full. The maximum number of spooled reports is 400.

## **Run Instructions**

Select Print Spooled Reports from the pull down BOMP Util-Setup menu. The following screen will display all reports you have spooled, (printed to disk).

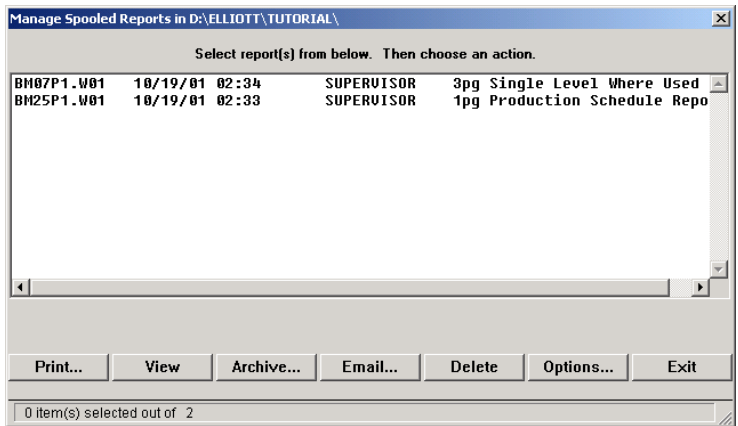

Print Spooled Reports Print Screen

The following options are available:

- The screen displays the reports, which have been spooled and are available for printing. The program will allow you to specify which reports you want to print, (highlight report and hit Ctrl Enter). Along with the names of the reports, the program will display the date and time the report was started, and the station number from which the report was printed. If this selection is run from the BOMP menu then only reports spooled to disk from BOMP will be displayed.
- Select the desired mode from the lower **Print Spooled Reports** menu bar

Note: You can only select one report for viewing from this window E-mail will take you to your default e-mail program

• Select Print takes you to the window shown below:

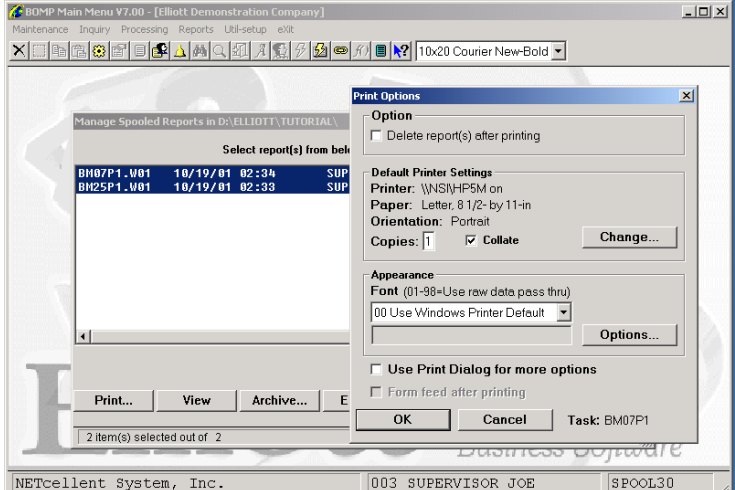

**Option:** Delete Reports after printing **Change:** Change default printer Specify number of copies and Collate **Options:** Use Window Printer Default fonts or change to predefined font styles

## **Global Setup**

## *BOMP Global Control*

Elliott Main  $\rightarrow$  Global Setup  $\rightarrow$  Dist  $\rightarrow$  BOMP Global Control

| Global Setup V7.50.629 - [Elliott Demonstration Company]                                                                                                    | $\blacksquare$ $\blacksquare$ $\times$ |
|----------------------------------------------------------------------------------------------------|----------------------------------------|
| System Acct Dist cop-Ctl cop-Func add-Ons Utilities eXit                                                                                                    |                                        |
| $ \mathbf{F} _\Delta  \mathbf{A} \mathbf{Q} \mathbf{G} \mathbf{A} \mathbf{Q} \mathcal{G} \mathbf{A} \mathbf{Q} \mathbf{Q} \mathbf{Q} \mathbf{Q} \mathbf{Q} \mathbf{Q} \mathbf{Q} \mathbf{Q}$ |                                        |
| <b>BOMP Global Control</b>                                                                                                    |                                        |
| 1. Copy Regular Order To BOMP ?                                                                                                    |                                        |
| 2. Default For Incr. WIP Flag When Print Wrk Ord? N                                                                                                    |                                        |
| 3. Mass Item Replace With Item No. Range Option ? N                                                                                                    |                                        |
| 4. Enable Immediate Production Trx Posting ?                                                                                                    |                                        |
| 5. Is Parent Item's Lot Same as Component's ?                                                                                                    | N                                      |
| 6. Warning If Enter WO for Parent Item W/O Comp?                                                                                                    | Y                                      |
| 7. Production Order 'Allocate Inventory' Default                                                                                                    | Ψ                                      |
| 8. Check Comp Availability When Enter BOMP WO?                                                                                                    | v                                      |
| 9. Next Web BOMP Production Order No ?                                                                                                    | 900000                                 |
| 10. Buffer Days to Use When Copy COP to BOMP WO?                                                                                                    | 1                                      |
| 11. Change Feature/Option WO Copied from COP?                                                                                                    | N                                      |
| 12. Report Time for Plus Work Order                                                                                                    |                                        |
| <b>13. Outside Process Absorbed Account</b>                                                                                                    | 07300-00000-00000                      |
| 14. Default Labor Absorbed Account                                                                                                    | 07 03 0-000000-00000                   |
| 15. Default Burden Absorbed Account                                                                                                    | 87138-88888-88888                      |
| 16. Def Copy Comp to Which Oper for Plus WO?                                                                                                    |                                        |
| 17. Default Material Issue Point for Material WO                                                                                                    | R                                      |
| 18. Prompt for New Opertor ID for Each Actu. Scan                                                                                                    | н                                      |
| 19. Copy Reg Mfg Item WO from COP Base on Qty BO?                                                                                                    | Y                                      |
| 20. Copy Mfq Item From COP For This Vendor Only ?                                                                                                    | <b>SHPFLR</b>                          |
| <b>Field Number ?</b>                                                                                                    |                                        |
| <b>026 SUPERUISOR TS2CHK</b><br>NETcellent System, Inc.                                                                                                    | <b>NSCTLMN3</b>                        |

**Figure 3A.1** shows the setup screen BOMP Global Control

## **1. Copy Regular Cop Orders Into BOMP**

This enhancement allows you to copy a regular order with manufactured item(s) into BOMP as a work order (like feature/option item(s)). You can define a range of order numbers to copy into BOMP. The system will then create the production work orders.

#### **1. Usage Instruction**

This enhancement is very simple to use. It is similar to Standard Elliott's copy feature item to BOMP function. When you enable the enhancement (refer to Figure 71.1), the system will display a second option, "Copy Regular Mfg. Item" (as shown in Figure 71.2).

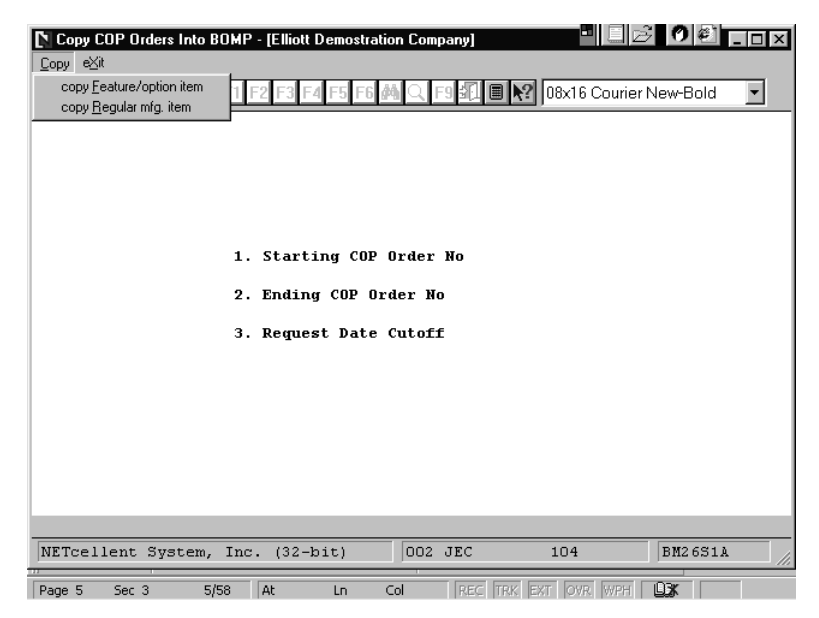

**Figure 3A.3.** 

After enabling this function under Enhancements Setup, the system will display a second option, "Copy Regular Mfg. Item" when you select copy COP Order into BOMP.

# Elliott-

## **2. Default For Incr. WIP Flag When Print Wrk Ord?**

This is a convenient function. It allows you to predefine the default values to "Y" WIP Distribution and Inv Reduction, "W" WIP Distribution Only, or "N" NOWIP.

| <b>Enhancement Setup - [Elliott Demostration Company]</b>                          |  |
|------------------------------------------------------------------------------------|--|
| System Acct Dist cop-Enh cop-Func Vertical Utility eXit                            |  |
| ■▶? 08x16 Courier New-Bold                                                         |  |
| <b>BOMP Enhancement</b>                                                            |  |
| Y<br>1. Copy Reqular Order To BOMP ?                                               |  |
| 2. Default For Incr. WIP Flag When Print Wrk Ord? N                                |  |
| 3. Mass Item Replace With Item No. Range Option ? Y                                |  |
|                                                                                    |  |
|                                                                                    |  |
|                                                                                    |  |
| NETcellent Window Systems Module V6.X.056 [                                        |  |
| ١x<br>Allow Users to Override Increase Wip Flag ?                                  |  |
|                                                                                    |  |
|                                                                                    |  |
|                                                                                    |  |
|                                                                                    |  |
|                                                                                    |  |
|                                                                                    |  |
|                                                                                    |  |
|                                                                                    |  |
|                                                                                    |  |
|                                                                                    |  |
| $Y = WIP$ Distribution and Inv Reduction $W = WIP$ Distribution Only<br>$=$ No WIP |  |

**Figure 3A.4**

Default For Incr. WIP Flag When Print Wrk Ord?

There are three options: "N" = No WIP, "Y" = WIP Distribution, and "W" = WIP Distribution Only.

## **3. Mass Item Replace With Item Number Range**

This function enhances the Standard Elliott Mass Item Replace function in BOMP. The Standard Elliott function will replace all parent items with the new component(s). However, with this feature, you can define a range of parent items.

| $ O $ $\varepsilon$<br><b>Enhancement Setup - [Elliott Demostration Company]</b> | $L$ of $x$ |
|----------------------------------------------------------------------------------|------------|
| System Acct Dist cop-Enh cop-Func Vertical Utility exit                          |            |
| 图 2 08x16 Courier New-Bold<br>€<br>ei                                            |            |
| <b>BOMP Enhancement</b>                                                          |            |
| 1. Copy Regular Order To BOMP ?<br>Y                                             |            |
| 2. Default For Incr. WIP Flag When Print Wrk Ord? N                              |            |
| 3. Mass Item Replace With Item No. Range Option ? Y                              |            |
|                                                                                  |            |
|                                                                                  |            |
|                                                                                  |            |
|                                                                                  |            |
|                                                                                  |            |
|                                                                                  |            |
|                                                                                  |            |
|                                                                                  |            |
|                                                                                  |            |
|                                                                                  |            |
|                                                                                  |            |
|                                                                                  |            |
|                                                                                  |            |
|                                                                                  |            |
| 002 JEC<br>NETcellent System, Inc. (32-bit)<br>NSCTLMN3<br>104                   |            |

**Figure 3A.5** shows the Mass Item Replace With Item No. Range Option enabled.

## **4. Enable Immediate Production Trx Posting?**

Allows production transactions to be immediately posted.

## **5. Is Parent Item's Lot Same as Component's?**

Indicate whether the parent and component share the same lot number.

## **6. Warning If Enter WO for Parent Item W/O Comp?**

A warning can be given if a work order is entered for an item without components.

## **7. Production Order 'Allocate Inventory' Default**

You can specify if a work order should allocate inventory by default.

## **8. Check Comp Availability When Enter BOMP WO?**

The system can check the availability of components when a work order is entered for an item.

## **9. Next Web BOMP Production Order No?**

Enter the next Web BOMP Order Number.

## **10. Buffer Days to Use When Copy COP to BOMP WO?**

How many buffer days should the system use when an order is copied from COP?

## **11. Change Feature/Option WO Copied from COP?**

Indicate whether feature and option items should be changed when copied from COP.

## **12. Report Time for Plus Work Order**

Options:

- o "Y" (Default) The system will track operator time and production time. Labor Cost and Burden Cost will be calculated based on time information for each production.
- o "N" The system will not track any time information and assumes no Labor and Burden Cost for the production. A simplified interface will be provided for scanning work. The system can still provide the current status in the shop. (**Note: this flag cannot set to "N" at this moment.**)

## **13. Outside Process Absorbed Account**

This account needs to be entered if the production routings include an outside process.

## **14. Default Labor Absorbed Account**

Newly created Department and Work Center entries will default to this value for the labor absorb account. It can be overridden in at Department Level and Work Center Level.

## **15. Default Burden Absorbed Account**

This account can be overridden at the Department Level and Work Center Level.

## **16. Def Copy Comp to Which Oper for Plus WO?**

Plus Work Order introduces routings which contain one or more steps to complete parent items. If the material issue point is not specified, the system will pick a step as the default material issue point based on this setting. Options:

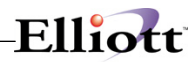

- o A (Default) Attached Operation. If the Attached Operation Number (5. Attaching Operation) is specified in the Product Structure, the system will use a corresponding operation if Operation Number exists in the routing. If Operation does not exist or the Attached Operation Number is blank, the system will use the first operation.
- $\circ$  C Currently Highlighted Operation. The highlighted operation will be used during data entry, like selecting a routing though Production Routing Maintenance. If there is no user interface, which is the case when a COP order is copied to BOMP, the first operation is used.
- $o$   $F -$  Always use the first operation.
- $\circ$  L Always use the last operation.

## **17. Default Material Issue Point for Material WO**

Enter the default material issue point for Material Work Orders.

## **18. Prompt for New Operator ID for Each Actv. Scan**

When operators select the Work Order Production function to report their jobs for a production, they will be prompted for an Operator ID and password. If this computer is shared by other operators, the system should prompt for the ID and password each time. Otherwise, the ID and password are only required the first time. This is the default setting for the whole Elliott system, but you can override this.

Options:

- $\circ$  "Y" (Default) The system always prompts for Operator ID and password.<br> $\circ$  "N" The system only prompts for the Operator ID and password the first to
- "N" The system only prompts for the Operator ID and password the first time selected.

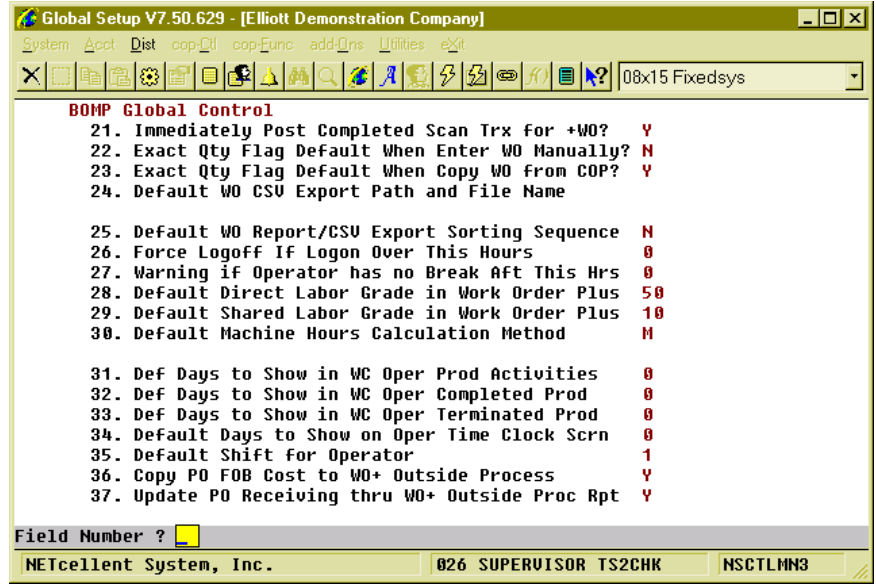

(Figure 64) BOMP Global Setup page 2

## **21. Immediately Post For Completed Scan Trx?**

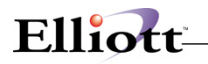

Allows an operator to immediately post the transaction that was reported through Work Order Production. Transactions reported in Production Transaction Processing use another flag to control immediate posting.

Options:

- o "Y" (Default) Allows you to post the transaction immediately.
- $\circ$  "N" Not allow.

## **22. Default for Work Order Exact Qty Flag?**

WO+ introduces a new flag for each work order, Exact Qty Flag, where selecting "Y" indicates the quantity completed must match the quantity ordered. This global setup field is the default value for Exact Qty Flag, which appears when a work order is created through Work Order Entry. Options:

- o "N" (Default) The default value is "N".
- $\circ$  "Y" The default value is "Y".

## **23. Default for WO Copy from COP Exact Qty Flag?**

This is the default value of Exact Qty Flag when an order is copied from a COP Order. Options:

- $\circ$  "N" (Default) The default value is "N".<br> $\circ$  "Y" The default value is "Y".
- "Y" The default value is "Y".

## **24. Default WO CSV Export Path and File Name**

Enter the default path and file name for the Work Order CSV export file.

#### **25. Default WO Report/CSV Export Sorting Sequence**

Enter the default sorting sequence for the Work Order report CSV export

## **26. Force Logoff If Logon Over This Hours**

Operators may forget to log off of the system and this can cause problems with production reporting. This field indicates the number of hours before the system considers it an exception. When this is exceeded the system will log the operator off and create an exception log. End Of Day and Meal Break are both considered a logoff function. Options:

 $\circ$  0 (Default ) – 12 Hours

## **27. Warning if Operator has no Break Aft This Hrs**

A warning is given when the number of hours logged in exceeds this value without a break, normal or meal break. Options:

 $\circ$  0 (Default ) – 6 Hours

## **28. Default Direct Labor Grade in Work Order Plus**

Default value for the Direct Labor Grade field in Departments and Work Centers. This labor grade is used for evaluations.

## **29. Default Shared Labor Grade in Work Order Plus**

Default value for the Shared Labor Grade field in Departments and Work Centers. This labor grade is used for evaluations.

## **30. Default Machine Hours Calculation Method**

Default value for the Machine Hours Calculation Method in Departments and Work Centers. This flag describes how the machine is operated in the work center and how the machine hours can be calculated.

Options:

- $\circ$  "M" (Default) Man-Hours. Use this option when all the crew members are operating the same machine at one time. A Machine Hour is equal to the hours the crew spends on it. (Machine Hours = Labor Hours).
- $\circ$  "C" Crew-Hours. Use this option when each crew member is operating their own machine. A Machine Hour is the sum of the hours that each crew member spends on it. (Machine Hours = Labor Hours times Number Of Crew Members).
- $\circ$  "S" This means Machine Hours is not always related to Labor Hours. This is for situations where the machine can run independently without an operator involved, like a Computer Numerical Controlled (CNC) Machine. If "S" is selected, the following question will appear:

#### **Default Machine Ends by Default If Labor Ends**

Since a machine can run without an operator, this flag indicates the default behavior of a work center machine when an operator leaves. You can always override this behavior. Options:

- o "Y" The machine usually stops after the operator leaves.
- o "N" The machine keeps working after the operator leaves.

## **31. Def Days to Show in WC Oper Prod Activities**

An option in the Work Center Operation/Inquiry screen shows all the production history of a work center. This value defines how many days will be displayed in this option. Qualified users can override this during the inquiry.

Options:

 $\circ$  0 (Default) – All records
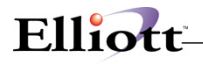

# **32. Def Days to Show in WC Oper Completed Prod**

An option in the Work Center Operation/Inquiry screen shows the completed production history of a work center. This value defines how many days will be displayed in this option. Qualified users can override this during the inquiry.

Options:

 $\circ$  0 (Default) – All records

# **33. Def Days to Show in WC Oper Terminated Prod**

An option in the Work Center Operation/Inquiry screen shows the cancelled production history of a work center. This value defines how many days will be displayed in this option. Qualified users can override this during the inquiry.

Options:

 $\circ$  0 (Default) – All records

# **34. Default Days to Show on Oper Time Clock Scrn**

This value defines how many days will be displayed in the Operator Time Clock Maintenance/Inquiry. Qualified users can override this during the inquiry. Options:

 $\circ$  0 (Default) – All records

### **35. Default Shift for Operator**

Default value for Operator file.

### **36. Copy PO FOB Cost to WO+ Outside Process**

When products return from an outside process and the operator enters the Purchase Order Number of the outside process on the Production Transaction, this flag indicates if the system should use the most current FOB Cost in Purchase Order or the cost in Order Routing to calculate the outside process cost.

Options:

- $\circ$  "Y" (Default) If a valid purchase order number is entered when reporting an Outside Process the system will use the FOB Cost from the PO Line Item instead of the one defined in Order Routing.
- o "N" Always use the pre-defined value in Order Routing.

# **37. Update PO Receiving thru WO+ Outside Proc Rpt**

When an operator reports the Purchase Order Number for an Outside Process, this flag indicates if the system should create a PO Receiving Record when the production transaction is posted. Options:

- $\circ$  "Y" (Default) If a valid PO number is entered for outside processing, the system will create a PO Receiving Transaction once the transaction is posted.
- o "N" Never do PO Receiving though WO+.

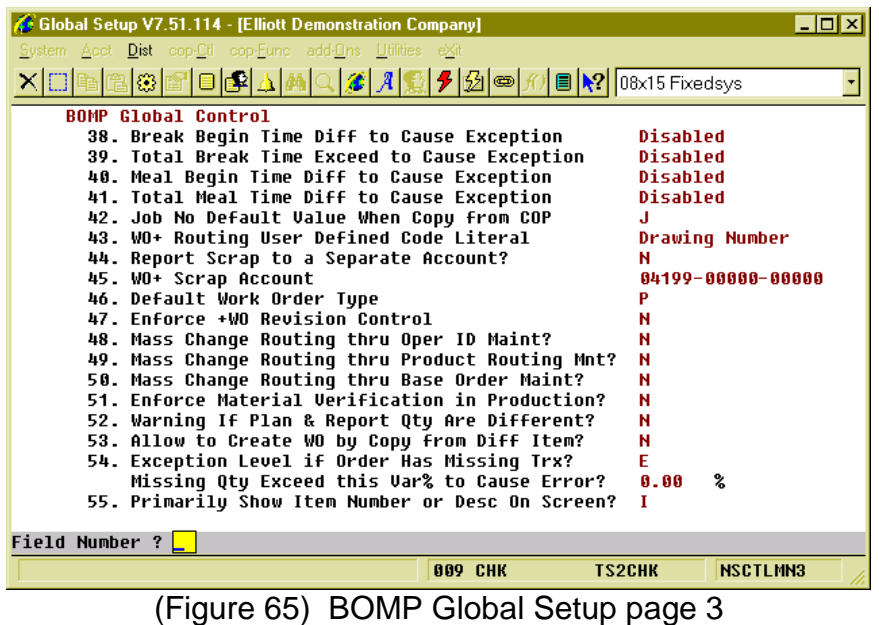

 $F11'$ 

#### **38. Break Begin Time Diff to Cause Exception**

If an operator clocks out for a break earlier or later than the time defined in the Operator File and the difference in minutes is greater than this value, the system will consider this an exception and will notify the manager through an Elliott Event. The system will determine if it is 1<sup>st</sup> Break or  $2^{nd}$  Break based on the time it takes place. The manager can also specify a different value for each operator in the Operator File.

If the difference is negative, the operator took a break too early. If it is positive, the operator took a break too late.

Options:

 $\circ$  0 (Default) – Disable checking.

### **39. Total Break Time Exceed to Cause Exception**

If an operator records a break time longer or shorter than the defined time in the Operator File and the difference in minutes is greater than this value, the system will consider this an exception and will notify the manager through an Elliott Event. The system will determine if it is 1<sup>st</sup> Break or 2<sup>nd</sup> Break based on the time it takes place. The manager can also specify a different value for each operator in the Operator File.

It is only considered an exception when the operator's break is too long.

Options:

 $\circ$  0 (Default) – Disable checking.

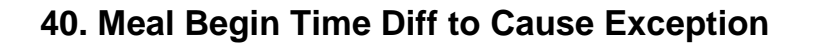

If an operator records a meal break earlier or later than the time defined in the Operator File and the difference in minutes is greater than this value, the system will consider this an exception and notify the manager through an Elliott Event. The manager can also specify a different value for each operator in the Operator File.

Options:

 $Elli\alpha t$ 

 $\circ$  0 (Default) – Disable checking.

#### **41. Total Meal Time Diff to Cause Exception**

If an operator records a meal break longer or shorter than the time defined in the Operator File and the difference in minutes is greater than this value, the system will consider this an exception and notify the manager through an Elliott Event. The manager can also specify a different value for each operator in the Operator File.

It is only considered an exception when the operator's meal break is too long.

Options:

 $\circ$  0 (Default) – Disable checking.

#### **42. Job No Default Value When Copy from COP**

This flag will indicate which value will be used as the Job Number by default when a work order is copied from a COP sales order. Options:

- o "J" (Default) Sales Order's Job Number
- o "O" Sales Order Number
- o "C" Customer Number

A Job Number will be automatically created if the Sales Order does not have a job number and Job Numbers are in use.

#### **43. WO+ Routing User Defined Field Literal**

This setting defines the literal for the 15 character user-defined field for each operation. The default value of "User Defined Field" will be used if the value is left blank.

#### **44. Report Scrap to a Separate Account?**

By default, the cost of scrap is absorbed into the Finished Goods account, or the Standard Variance account if the cost method is Standard Cost, and this increases the production cost or variance. Set this flag to "Y" if you want to separate this amount into another account. The system will use an algorithm to estimate this cost and distribute it to the scrap account. Options:

- $\circ$  "N" (Default) Not use another account for cost of scrap. The total production cost will increase due to scrap.
- o "Y" Use another account to absorb cost of scrap.

# **45. WO+ Scrap Account**

Scrap Account Number. Enter this account number if you plan to absorb the cost of scrap with a scrap account.

## **46. Default Work Order Type**

This flag was moved from the Available to Promise Global Setup to BOMP. Since we now have three 3 types of work orders, this flag indicates which is the major type in use. This will affect several areas, such as creating a work order through ATP processing. The default work order type will depend on this flag.

Options:

- o "P"(Default) Plus Work Order
- o "M" Material Work Order
- o "O" Legacy Work Order

### **47. Enforce +WO Revision Control**

After a Work Order is released to the shop floor, any change in order routing may cause confusion for the operators. Revision Control can prevent problems by requiring the operator to reprint the Traveler, which contains the order routing information, whenever the order routing is modified. Reporting for this work order will be suspended until the Traveler is reprinted.

The Revision Number of a Work Order is visible on many screen and reports. The original version of the order has a revision of zero.

Options:

- o "N" (Default) Revision Control not enforced.
- o "Y" Enforce Revision Control.

### **48. Mass Change Routing thru Oper ID Maint?**

This global flag controls whether all the operations will be updated if a value is changed in the Operation ID file. These operations can be in Product Routing, Order Routing or Base Order. Options:

- o "N" (Default) Never update.
- o "Y" Update if any value in the Operation ID is changed.
- o "A" Always ask to update, regardless if any value is changed.

### **49. Mass Change Routing thru Product Routing Mnt?**

This global flag controls whether all the work orders will be updated if a value is changed in the Product Routing file. These work orders can be Plus Work Orders or Base Work Orders. Options:

- o "N" (Default) Never update.
- o "Y" Update if any value in the Product Routing is changed.
- o "A" Always asks for update, no matter any value is changed or not.

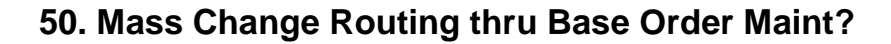

When user changes the value in Base Work Order, all the work orders which is copied from this base order can be updated or synchronized at once. These work orders can be Plus Work Order. This global setup indicates if user wants to use this feature.

Options:

 $Ellioft$ 

- o "N" (Default) Never Update.
- o "Y" Update if any value in the Base Work Order is changed.
- o "A" Always asks for update, no matter any value is changed or not.

#### **51. Enforce Material Verification in Production?**

Material Verification requires the operator to enter the item number or scan the UPC of each item used when reporting a production for the material. This feature can be activated with this global setup flag.

Options:

- o "N" (Default) Do not verify.<br>  $\circ$  "Y" Use Material Verificatio
- "Y" Use Material Verification.

If Material Verification is activated, another set of parameters will appear:

- o **"Use ItemUserAmt/OrdMultiple as Package Qty"** This yes/no flag asks if you want to use the amount field in Extra Item Data or Order Multiple in the Item File as the package quantity. I/M Global Setup field 21, Use Which Item Field For Quantity/Box, defines which field to use.
- o **"Enter Qty Before Or After"** By selecting "Before" operators only need to enter the item number or scan the UPC to accumulate the quantity. The quantity can be entered in this same field. The following flag determines if a numeric entered is the quantity or an item number. When "After" is selected the system will always prompt for a quantity after the item number is entered.
- o **"Max Digits For Pre-Scan Quantity"** This sets the threshold for the quantity size if the previous flag is set to "Before". Since the "Before" setting will provide only one field, any number with this many digits or smaller will be considered a quantity and anything larger will be considered an item number.
- o **"Consider Item# Entry As Scan Or Manual"** This flag determines whether a manually entered item number, instead of the UPC or GTIN, should be considered as a scan or a manual entry. Material Verification will keep track of scans versus manual entries. Entering a UPC or GTIN is always considered a scan.
- o **"Consider Manual Confirm as an Exception?"**  Manual entries can be considered an exception.
- o **"Consider Over Verify as an Exception"** Reporting a quantity more than expected can be considered an exception.
- o **"Consider Under Verify as an Exception"** Reporting a quantity less than expected can be considered an exception.
- o **"Consider Substitution as an Exception"**  Reporting a substitution component can be considered an exception.
- o **"Verification Exception Override Password"** When one of the exceptions described above takes place, a password can be entered to override the exception. Operators who are not given this password should ask a supervisor to override it.
- o **"Wave File For Confirm"** This is the wave file to play when a component is confirmed.
- o **"Wave File For Wrong Item"** This is the wave file to play when a wrong item is entered.
- o **"Wave File For Alert"** This is the wave file to play when an exception occurs.
- o **"Wave File For Over Or Under Verify"** This is the wave file to play when the quantity verified for a component is over or under.

# **52. Warning If Plan & Report Qty Are Different?**

A warning can be displayed if an operator reports a quantity which is different from the planned quantity when the production started.

Options:

- o "N" (default) Do not warn.
- o "Y" Warn every time this happens.

## **53. Allow to Copy from Another WO With Diff Item?**

This flag determines if an operator is allowed to copy a routing and bill of material from another base plus work order to a plus work order and the item numbers on the two orders are different. The flag will not affect copying other orders to a base work order. Options:

- $\circ$  "N" (default) Not allow.
- o "Y" Allow, but warning when this happens.

### **54. Exception Level if Order Has Missing Trx?**

The system will check for any missing transactions in the previous operations when posting a transaction for the last operation. For example, 98 pieces are reported for the first operation and now the operator wants to post 100 pieces to the last operation. The system would consider the first operation to be missing a transaction of 2 pieces. This flag determines if the missing transaction is an error, warning or not an exception.

Options:

- $\circ$  "E" (default) Consider it an error. The system will prevent an operator from posting this transaction.
- $\circ$  "W" Consider it a warning. The system will display a warning and ask the operator to confirm it.
- $\circ$  "N" Not an exception. The system will not display any warning. This means the operator should take responsibility if the wrong quantity is reported.

Another prompt will appear if this flag is "E" or "W": "**Missing Qty Exceed this Var% to Cause Error/Warning?"**

- $\circ$  When the prior flag is set to "E" and a transaction is missing where the quantity of the transaction exceeds the variance percentage of the operation quantity, an error condition is raised. If the variance percentage is less than this value, then it is considered a warning. For example, the last operation reports 100 pieces and an operation is missing a transaction of 2 pieces. A warning occurs when the field is set to 5%. It will produce an error if it is set to 1%. Set it to zero if you always consider a missing transaction an error.
- o When the prior flag is set to "W" and the missing quantity exceeds the variance percentage, a warning is given.

#### **55. Primarily Show Item Number or Desc On Screen?**

You can select the item number or item description to be the primary display on the inquiry screens, depending on which one is more meaningful. Options:

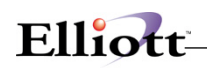

- o I (default) Display Item Number.
- o D Display Item Description 1.

# *Time Clock Global Setup*

#### **How to Access:**

Main Menu → Util-Setup → Global Setup → System → Time Clock Setup

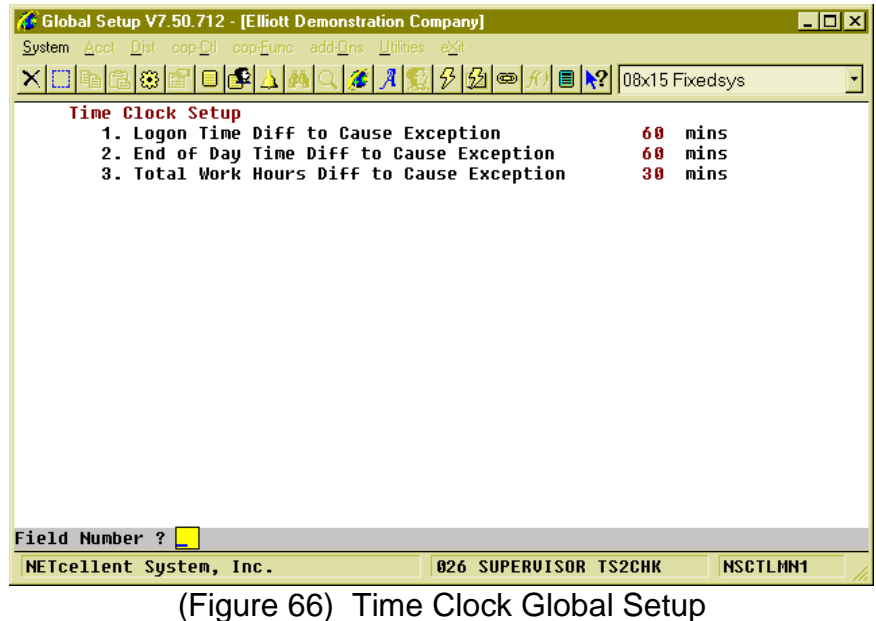

### **1. Logon Time Diff to Cause Exception**

If an operator logs onto the system earlier or later than the time defined in the Operator File and the difference in minutes is greater than this value, the system will consider this an exception and notify the manager through an Elliott Event. The manager can specify a different value for each operator in the Operator File.

Options:

 $\circ$  0 (Default) – Disable checking.

### **2. End of Day Time Diff to Cause Exception**

If an operator logs off of the system earlier or later than the time defined in the Operator File and the difference in minutes is greater than this value, the system will consider this an exception and notify the manager through an Elliott Event. The manager can specify a different value for each operator in the Operator File.

Options:

 $\circ$  0 (Default) – Disable checking.

### **3. Total Work Hours Diff to Cause Exception**

If an operator's working hours are more or less than the hours defined in the Operator File and the difference in minutes is greater than this value, the system will consider this an exception and notify

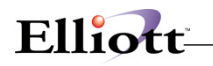

the manager through an Elliott Event. The manager can specify a different value for each operator in the Operator File.

Options:

 $\circ$  0 (Default) – Disable checking.

# *Security Setup*

#### **How to Access:**

Main Menu  $\rightarrow$  Util\_Setup  $\rightarrow$  Password Setup  $\rightarrow$  Global Security  $\rightarrow$  Global Default Security (for all users) Main Menu  $\rightarrow$  Util\_Setup  $\rightarrow$  Password Setup  $\rightarrow$  Global Security  $\rightarrow$  User Global Security (for one user)

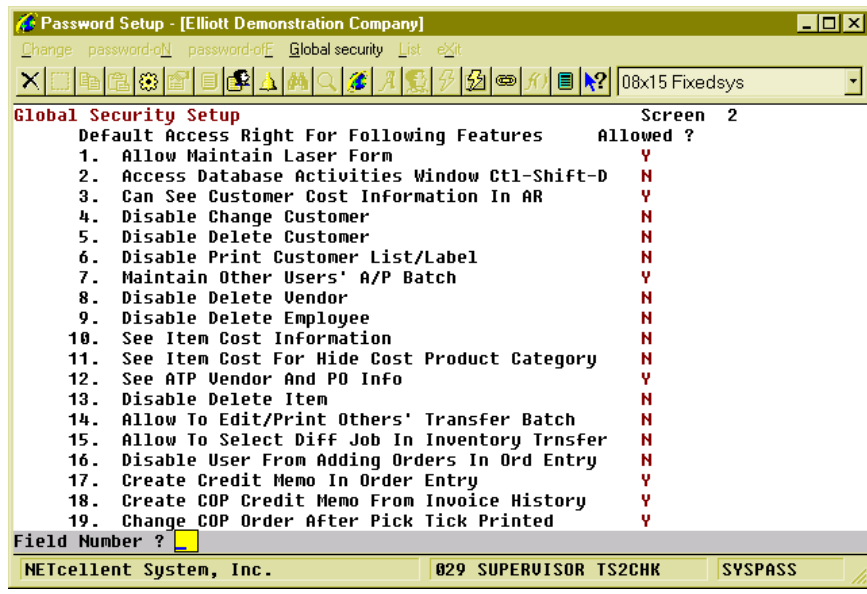

(Figure 67) Global Security Setup Screen 2

This is the Security Setup for Elliott. You can set a default value for these security flags through Global Default Security and configure the flags for each Elliott user. The position of each flag on the screen may vary between Global Default Security and User Global Security.

#### **Screen 2, "10. See Item Cost Information"**

Options:

o "N" – Do not allow the user to view any item related cost, ex. Item Unit Cost and the material part of the production cost. This applies to both reports and screens in WO+. The Outside Process Cost counts as material cost.

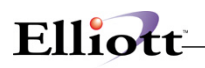

| Password Setup - [Elliott Demonstration Company]          |                                                                  |                | $\overline{z}$ of $x$ |
|-----------------------------------------------------------|------------------------------------------------------------------|----------------|-----------------------|
| Change password-oN password-ofF Global security List eXit |                                                                  |                |                       |
|                                                           | $ \mathcal{G} $ $\circ$ $ f $ $  \mathbf{P}  $ $ 08x15$ Fixedsys |                |                       |
| Global Security Setup                                     |                                                                  | 5<br>Screen    |                       |
| Default Access Right For Following Features               | Allowed ?                                                        |                |                       |
| Allow User to Enter Adjust Amt in AR Re-Apply<br>1.       | н                                                                |                |                       |
| Allow User to Modify IMLSHST Ser/Lot Hst Rec<br>2.        | н                                                                |                |                       |
| Allow User to Delete IMLSHST Ser/Lot Hst Rec<br>3.        | н                                                                |                |                       |
| Allow to Complete Exact Qty WO with Balance<br>4.         | н                                                                |                |                       |
| Allow User to Override Bin Priority<br>5.                 | н                                                                |                |                       |
| Allow Rollup Comp Wgh in Comp Drill Down<br>б.            | н                                                                |                |                       |
| Allow User to Close PO Line During Receiving<br>7.        | N                                                                |                |                       |
| Allow User to See Labor Hourly Rate in BOMP<br>8.         | н                                                                |                |                       |
| Allow User to Enter BOMP +WO Reverse Trx<br>9.            | н                                                                |                |                       |
| Allow User to Re-Open a BOMP +WO<br>10.                   | N                                                                |                |                       |
| Allow User to Change COP Incomplete Order<br>11.          | н                                                                |                |                       |
| Allow User to Change COP Order W/Shipping Trx<br>12.      | н                                                                |                |                       |
|                                                           |                                                                  |                |                       |
|                                                           |                                                                  |                |                       |
|                                                           |                                                                  |                |                       |
|                                                           |                                                                  |                |                       |
|                                                           |                                                                  |                |                       |
|                                                           |                                                                  |                |                       |
| Field Number ? <mark>L</mark>                             |                                                                  |                |                       |
| NETcellent Sustem, Inc.                                   | <b>029 SUPERVISOR TS2CHK</b>                                     | <b>SYSPASS</b> |                       |

(Figure 68) Global Security Setup Screen 2

#### **Screen 5, "4. Allow to Complete Exact Qty WO with Balance"**

Options:

 $\circ$  "N" – The system will not allow an operator to close a production work order until the quantity reported is enough complete all the parent items.

The location of this flag may be different in User Global Security.

#### **Screen 5, "8. Allow User to See Labor Hourly Rate in BOMP"**

Options:

 $\circ$  "N" – Do not allow the user to view labor rate related cost, including labor cost and burden cost. This applies to the reports and screens in WO+.

#### **Screen 5, "9. Allow User to Enter BOMP WO+ Reverse Trx"**

If an operator reported incorrect information in a production transaction and posted it, which can cause a dramatic change in production cost, an operator can create reverse transactions to offset all statistics of that posted transaction, including quantity, hours and costs. This flag indicates if the user has the right to create reverse transactions.

#### **Screen 5, "10. Allow User to Re-Open a BOMP +WO"**

If an operator needs to modify a transaction of a closed Work Order, the Work Order must be reopened first. This flag determines if the user has the right to reopen orders.

#### **Screen 5, "13. Allow User to Use BOMP Work Order Import"**

Allows the user to import Work Orders through CSV files.

#### **Screen 5, "14. Allow User to Use BOMP Plus Work Order"**

Allows the user to all the Plus Work Order features. If the user is not allowed to use WO+, the system will hide or disable all features related to WO+.